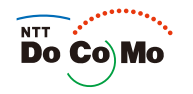

### Manual for FOMA® SO905iCS 708.1

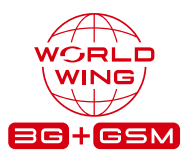

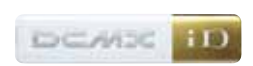

Easy Search/Contents/ Precautions

Before Using the Handset

Voice/ Videophone Calls

PushTalk

Phonebook

Sound/Display/ Light Settings

Security Settings

Camera

i-mode/i-motion/ i-Channel

Mail

i- ppli

Osaifu-Keitai/ ToruCa

GPS Function

Full Browser

Data Display/Edit/ Management

Music&Video Channel/ Music Playback

Other Convenient Functions

Character Entry

Network Services

PC Connection

Overseas Use

Appendix/External Devices/Troubleshooting

**Index/ Quick Manual**

#### **NTT DoCoMo W-CDMA/GSM/GPRS System Mobile Phone**

#### Thank you for your purchase of the new "FOMA SO905iCS" mobile phone.

For proper use of the FOMA SO905iCS, read this manual and each manual attached to other optional devices carefully before and while you use the FOMA SO905iCS. For more information on manuals, contact the inquiries on the backcover of this manual.

The FOMA SO905iCS is the efficient partner of yours. Please handle the FOMA SO905iCS with care and use it regularly for a long time.

#### **Before using the FOMA terminal**

 Because a FOMA terminal operates using radio frequencies, it cannot be used inside a tunnel, underground, in a building or other locations where radio waves do not reach the FOMA terminal, in locations with weak radio wave condition, or outside of the FOMA's service area. The FOMA services may not be available on high upper floors of high-rise apartments or buildings, even if you can see no obstructions around you. On occasion, your calls may become disconnected even in areas with strong radio wave condition, even if you are not moving, or even if there are 3-antenna marks in the FOMA terminal's display.

 Please use discretion and mind your manners when using the FOMA terminal in public areas or crowded/quiet places to keep from bothering others.

 Note that because the FOMA terminal operates on radio frequencies, your calls are at risk of being intercepted by the third party. However, the W-CDMA/GSM/GPRS system automatically scrambles all calls through a private call feature. Therefore, even if the third party successfully intercepts your call, they will only hear noise.

 The FOMA terminal operates on radio frequencies by converting voice into digital signals. If the caller moves into an area of adverse radio wave condition, the digital signal may not be restored accurately, and the voice received in the call may differ slightly from the actual voice.

 The user hereby agrees that the user shall be solely responsible for the result of the use of SSL. Neither DoCoMo nor the certifiers as listed herein make any representation and warranty as for the security in the use of SSL. In the event that the user shall sustain damage or loss due to the use of SSL, neither DoCoMo nor the certifiers shall be responsible for any such damage or loss.

Certifiers: VeriSign Japan K.K., Cybertrust, Inc., GlobalSign K.K., RSA Security Inc., and SECOM Trust Systems Co., Ltd.

The FOMA terminal has FOMA Plus-Area and FOMA HIGH-SPEED Area support.

 The FOMA terminal can be used only via the FOMA network provided by DoCoMo and DoCoMo's roaming area.

 Always keep the information you save in the FOMA terminal (e.g. phonebook entries, schedules, text memos, record messages, voice memos, videophone messages) in a separate note. Even if the data may be lost as a result of malfunction, repair, change, or other handling of the FOMA terminal, under no condition will DoCoMo be held liable for any lost data saved in the FOMA terminal.

 It is strongly recommended to save important data in the microSD memory card. Also, if you have a PC, you can transfer/save data such as phonebook entries, mail, schedules in your PC using the DoCoMo keitai datalink.

Before using this manual

The FOMA terminal supports the Kisekae tool (P.123). When you use the Kisekae tool to change the design of the menu display, some menu types may change the menu structure depending on the frequency in use. The digits assigned to menu items may not be applied.

In this case, you cannot operate the FOMA terminal as explained in this manual, so please change the menu to the Standard menu or reset the menu settings (P.35, 124).

The latest information on this manual is ready for download at the NTT DoCoMo's website.

#### ˎ "User's Manual Download"

(http://www.nttdocomo.co.jp/english/support/manual/index.html)

The URL and contents of the website are subject to change without notice.

#### **Information on Using the Manual and How to Look up in the Manual**

This manual guides you through the operating instructions with step-by-step screen examples for each operating procedure to ensure that you operate the FOMA terminal properly.

#### How to Look up in the Manual

This manual employs several search methods so that it can provide the most appropriate way to find a page relating to your desired function or service flexibly according to your need or situation.

For details, see the next page.

#### Index (P.474)

Search by a function or service name known to you or a function name to be displayed on the FOMA terminal's display.

#### Easy Search (P.4)

Search a function that you want to know or you consider useful to know from a listing sorted by purpose or by a function name.

#### Headings on the cover (Cover page)

Search the description page of a desired function in the order of "Cover page" "Chapter opening page (the first page of a chapter)" "Description page". The opening page of each chapter contains detailed contents of the chapter.

#### Contents (P.6)

Search by purpose or a function name starting from chapters that are categorized by functions.

#### Main functions (P.8)

Search for main functions of SO905iCS, such as new and useful functions.

#### List of menus (P.416)

The menu items, which appear on the display of the FOMA SO905iCS, and default settings at the time of purchase are listed.

#### Quick Manual (P.490)

The basic operations of the FOMA terminal are explained briefly. Cut and fold these pages into a booklet and take it with you for convenient reference. The Quick Manual for "Overseas Use" is also included for convenient reference when the FOMA terminal is used abroad.

 Please note that "FOMA SO905iCS" is called the "FOMA terminal" in this "Manual for FOMA SO905iCS".

 This manual describes the functions that can be performed using the microSD memory card. To use these functions, you need the optional microSD memory card.

• About the microSD memory card (P.302)

 Reproduction or reprint of all or part of this manual without prior permission is forbidden. The contents of this manual are subject to change without notice.

**Index (P.474)** Search by a function or service name known to you or a function name to be displayed on the FOMA terminal's display. θŪ der info .................... 318 P.45 **N** program y ...................... 336, 338 Name ................................ 121 To the descr-.<br>param Network search mode ....... 411<br>Network security code ...... 130 iption page .......<br>.317 Network security code ..... of the "Notify a ............................... 45 Network service ................ 387 cument .................... 329 caller ID". Notification display .............. 32 Notify caller ID .................... 45 ch to mail ............... 208 .<br>hark Nuisance Call Blocking Service ......................... 390 pre screen ........... 332 ete ........................... 317 ail ............................ 318 Number of protected data items............................. 462 ail info disp ............. 330  $\mathbb{R}^+$ **Easy Search (P.4)** Search a function that you want to know or you consider useful to know from a listing sorted by purpose or by a function name. P.45 Πø **Useful Functions for a Call** To the description page Sending **your phone number** or keeping it anonymous ...Notify caller ID (P.45) )<br>**Switching to videophone d**uring a voice call ..............Chg, to videophone (P.54)<br>Putting a current call **on hold .......................** of the "Notify caller ID". **Headings on the cover (Cover page)** Search the description page of a desired function in the order of "Cover page" "Chapter opening page (the first page of a chapter)" "Description page". The opening page of each chapter contains detailed contents of the chapter. **Before Using the**  P.45 **Handset** Easy Search/Contents/ Precautions To the description page Before Using the Handset of the "Notify Part Names and Functions<br>Part Names and Functions<br>About the Style ...<br>Using the Displays ...<br>Using the Displays ...<br>Using the Displays ...<br>Attaching and Removing the Battery Pack ...<br>Charing the Batter Functions<br>Setting th ......................... 26 ......................... 29 ......................... 29 ......................... 30 ......................... 33 ......................... 36 ......................... 39 ......................... 40 .... <Battery level> 42 caller ID".Voice/ Videophone Calls PushTalk Phonebook .... <Power on/off> 43 .... <Initial setting> 43 ........ <Date/time> 44 . <Notify caller ID> 45 ....<Own number> 45

A function, referred to as "Notify caller ID" here, can be searched in diverse ways as follows.

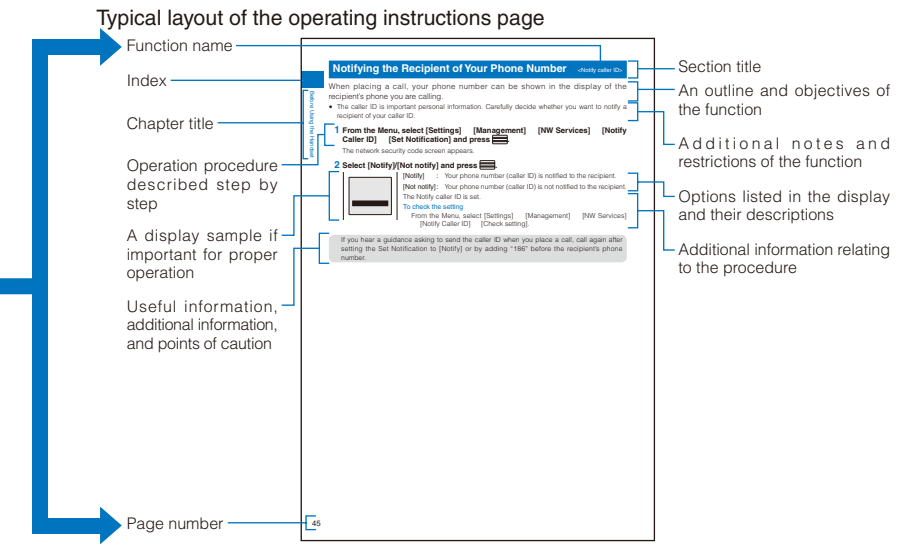

Please note that the above page is only for explanation purpose and is partly different from the actual page.

#### About the menu operation

Throughout this manual the operations for selecting from the menu are described as follows.

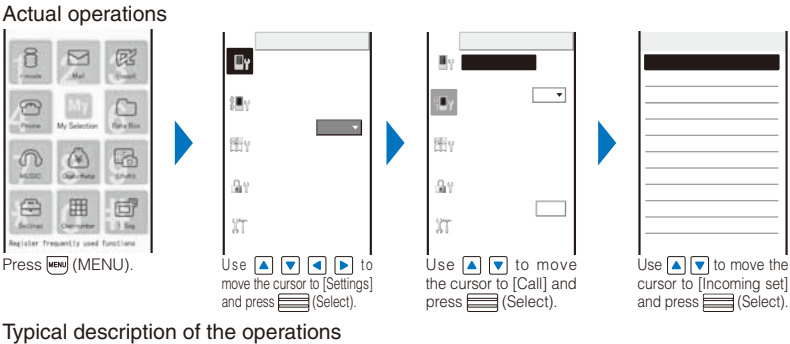

From the Menu, select [Settings] [Call] [Incoming set] and press ...

 Display examples and illustrations used in this manual are just images for explanations and may be different from actual ones.

Some parts of the keys are deformed or omitted in  $\overline{\phantom{a}}$  Act the illustration in this manual.

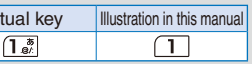

 Display examples in this manual show the conditions based on the Kisekae menu (White Scrapbook) of the main body color: WHITE, the Color theme setting (White & Gold), and Clock set to [Digital clock1]. The position of the clock in the display in this manual is different from the default position.

 The shorter form "Osaifu-Keitai-compatible i- ppli" is used for "Osaifu-Keitai-compatible i- ppli software supporting IC card function" in this manual.

#### **Easy Search**

You can search the function that you want to know with simple words.

#### **Useful Functions for a Call**

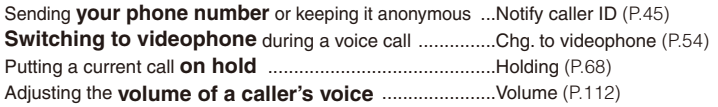

#### $\boxed{\mathbf{C}$

匣

Easy Search/Contents/Precautions

Easy Search/Contents/Precautions

#### **When Being Unable to Answer a Call**

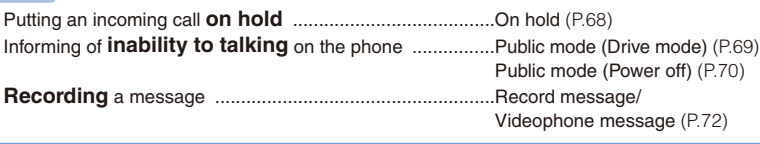

#### **How to Customize the Melody and Indicator**

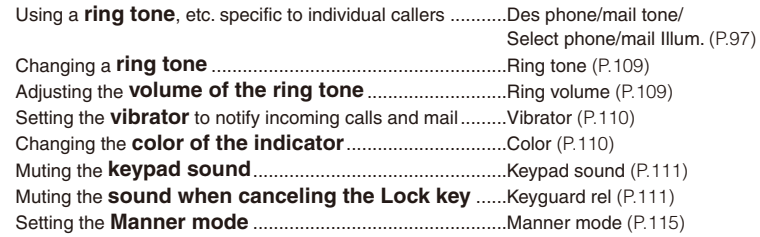

### 

#### **How to Customize the Display**

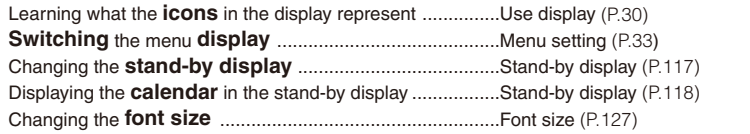

#### **Useful Functions for Mail**

 $\overline{\odot}$ 

Ø

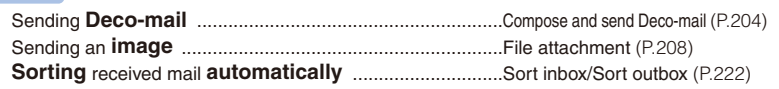

**Useful Functions for the Camera**

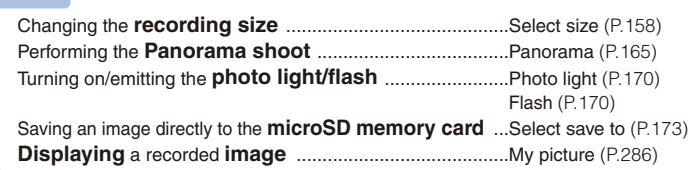

#### **For Secure Operations of the FOMA Terminal**

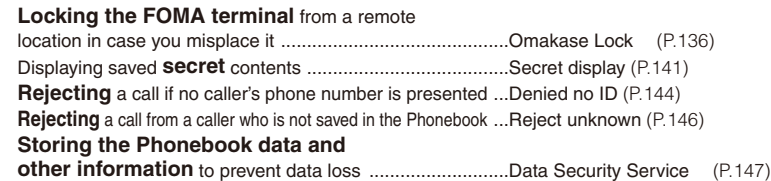

Omakase Lock is a paid service and Data Security Service is a paid service that requires a subscription.

#### **Other Useful Functions**

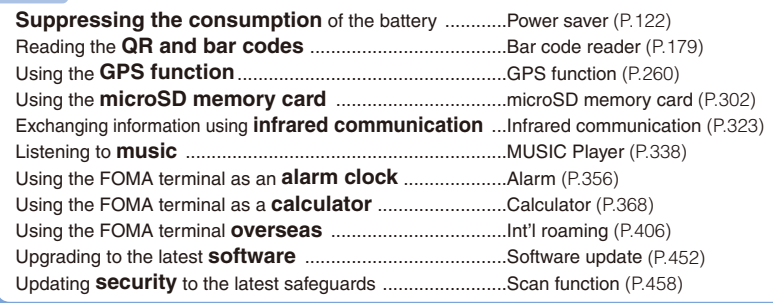

• For information on how to search the other operations than described above, see "Information on Using the Manual and How to Look up in the Manual" (P.1).

• The Quick Manual is included for convenient reference, in which operating instructions on the most commonly used functions are summarized (P.490).

### **Contents**

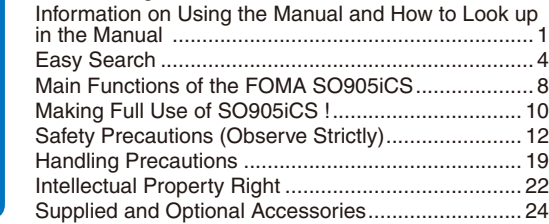

#### **Before Using the Handset 25**

Part names and functions, Open/close the FOMA terminal, Style, Use display, Select menu, UIM, Attach and remove battery pack, Charge the FOMA terminal, Battery level, Power on/ off, Initial setting, Date/time, Notify caller ID, Own number

Before using the FOMA terminal

#### **Voice/Videophone Calls 49**

Place voice/videophone call, Change to videophone/voice call, Redial/Received record, Chaku-moji, WORLD CALL, Receive voice/videophone call, Any key answer, Slide open setting, Setting when folded, Public mode, Record message/Videophone message, Call Chara-den, Videophone setting, and so on...

#### **PushTalk 79**

#### What is PushTalk?, Originate PushTalk call, Receive PushTalk call, Add to PushTalk phonebook, Originate from the PushTalk phonebook, Delete a PushTalk phonebook entry, PushTalk setting, and so on...

#### **Phonebook 93**

About phonebooks, Add to FOMA terminal phonebook, Add to UIM phonebook, Group setting, Display phonebook, Search phonebook, Phonebook setting, Edit phonebook, Delete phonebook, Memory status, 2-touch dial, Data Security Service, and so on...

#### **Sound/Display/Light Settings 107**

Incoming set, Set basic tone, Volume, Manner mode, Stand-by display, Animation, Call display, Backlight, Menu setting, Kisekae setting, Kisekae menu, Font size, Select language, and so on...

#### **Security Settings 129**

About security codes, Change code, UIM setting, Cancel the PIN lock, Lock all, Omakase Lock, Self mode, Personal data lock, Key dial lock, Lock key, Record display, Secret display, Mail security, Data security, Accept/Reject call, Denied no ID, Set ring start time, Reject unknown, Data Security Service, and so on...

#### **Camera** 149

Record still images, Camera's standard functions, Shoot mode, Record movies, Change the camera settings, Adjust the camera, Set the camera operation, Bar code reader, and so on...

#### **i-mode/i-motion/i-Channel 181**

What is i-mode?, i-mode menu, Display sites, Change i-mode password, Internet connection, Bookmark, Screen Memo, Acquire image, Download, i-mode setting, SSL certificate, User certificate, What is i-motion?, Download i-motion, What is i-Channel?, Display i-Channel, i-Channel setting, and so on...

#### **Mail 201**

 $6\phantom{1}6$ 

What is i-mode mail?, Mail menu, Compose and send mail, Compose and send Deco-mail, Template, File attachment, Save mail, Receive option, Check new message, Received/sent/ saved mail, Mail setting, MessageR/MessageF, What is Early Warning "Area Mail"?, Area Mail setting, Compose and send SMS, and so on...

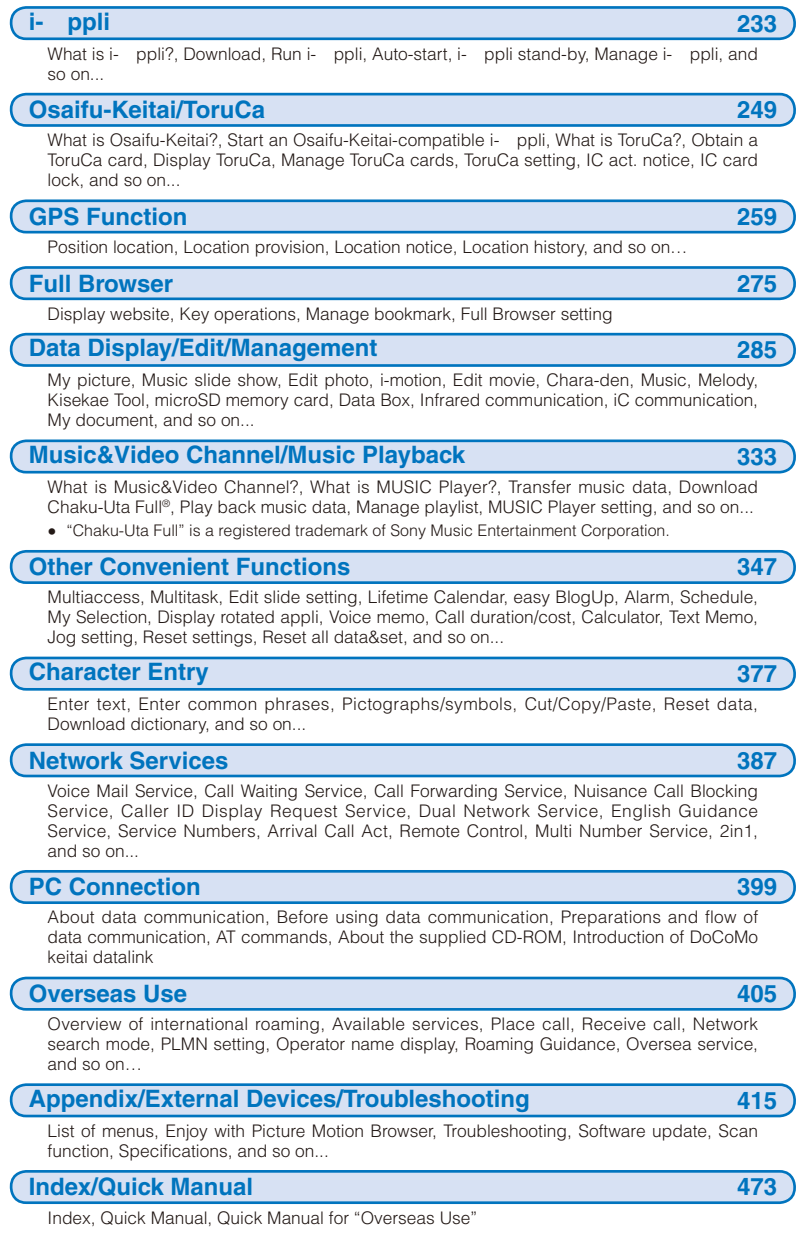

# Easy Search/Contents/Precautions ready contents/Precautions contents/  $7$   $-$

 $\begin{array}{c}\n7\n\end{array}$ 

# Easy Search/Contents/Precautions Easy Search/Contents/Precautions

#### **Main Functions of the FOMA SO905iCS**

"FOMA" is the name of NTT DoCoMo's mobile service based on the W-CDMA (Wideband Code Division Multiple Access) system, which has been approved as a global standard of third generation (3G) wireless communication systems (IMT-2000 or International Mobile Telecommunications-2000).

#### **It's amazing because it's i-mode**

i-mode is an online service that enables you to take advantage of valuable information from i-mode Menu sites (Program) and i-mode compatible sites. This service also enables you to exchange e-mail with great ease.

#### **i-mode mail/Deco-mail/Deco mail pict.**

Besides the main body of text, you can attach up to 10 files (JPEG, ToruCa, PDF, etc.) of up to 2M bytes in total. The FOMA terminal also supports Deco-mail and Deco-mail pictographs, allowing you to create and send more impressive mail by providing a diversity of expression, such as changing font color and size and using effect of background color on mail main body (P.202).

#### **Mega i- ppli/Virtual game**

By downloading i- ppli from a relevant site, you can enjoy games or obtain automatically updated information, such as about market shares and weather.

Mega i- ppli is supported, enabling you to enjoy games that require large amounts of memory, such as high resolution 3D games and full-featured role playing games. Additionally, the virtual games which are operated by sensuously such as "tilting" the mobile phone are also supported (P.234).

#### **Compatible with High-Speed Communication**

The FOMA HIGH-SPEED Area is supported a highspeed communication of the maximum reception speed 3.6Mbps and maximum transmission speed 384kbps can be achieved (P.400).

#### **International Roaming**

You can use the same FOMA terminal, phone number, and mail address as used in Japan when you are overseas (supported GSM/3G areas). A voice/videophone call, i-mode, i-mode mail, SMS, and network services are available (P.406).

#### **GPS**

You can use various services using the location information you obtain by GPS, such as viewing the map of your location, searching for information on your neighborhood, notifying your location information by attaching it to mail, letting the FOMA terminal to navigate you to the destination. The Map appli is preinstalled and allows you to use the high-definition map easily (P.260).

#### **Chaku-Uta Full®/Uta-hodai/**

**Music&Video Channel /Video clip** Music&Video Channel is a paid service that

requires a subscription. Chaku-Uta Full® that allows you to download a whole track of music and Uta-hodai that allows you to enjoy favorite music as much as you want by the fixed fee are supported.

Also, Music&Video Channel is supported to download a music program during the night only by setting it in advance and enjoy it. You can enjoy program with video by the SO905iCS. Moreover, because i-motion up to 10MB is supported, video clip which allows you to enjoy a music clip of a whole track of music is supported (P.334, 340).

#### **Osaifu-Keitai/ToruCa**

Once you download the Osaifu-Keitai-compatible i- ppli, you can use the FOMA terminal to deposit e-money to the IC card incorporated in the terminal as well as to check your credit balance and purchase history on a relevant site. Furthermore, the i- ppli for "DCMX" credit service provided by DoCoMo is preinstalled (P.240). The "iC transfer service" is also supported, which allows you to easily transfer data stored on the IC card to another one in a case such when replacing a FOMA terminal with a new model.

ToruCa is an e-card which you can obtain from a reading device (reader/writer) or site and exchanges with others easily using e-mail or infrared communication (P.250).

#### **Kisekae Tool**

You can download data such as a display of your favorite character from i-mode and change the stand-by display and menu display to the data at once. For SO905iCS, you can also change the orders of the menu items based on your usage and customize the menu display to your taste (P.123, 125).

#### **Plus JOG**

You can select the items quickly by scrolling the JOG upward and downward. The JOG gives you more convenient operations with the 4-way keys (P.28).

#### **Stand-by books**

There are eight unique preinstalled Flash contents which display various information such as bits of knowledge, general knowledge, and picture books wave after wave every time when the stand-by display appears.

You can set your favorite content selecting from the [Preinstalled] folder in My picture of the Data Box and enjoy it (P.118).

#### **Quick deco. Mail Function**

Fun Deco-mail is available with simple steps (P.206).

**"POBox Pro 2.0" and Convenient Text Input** The FOMA terminal is provided with the prediction conversion function "POBox Pro 2.0" (Predictive Operation Based On eXample Pro 2.0). Pressing **Allows** you to move vertically and horizontally in the "POBox Pro 2.0", enabling to select the target word. Also, switching tabs allows you to enable the speedy selection of the matching words list (P.379).

**Multiaccess**

You can use voice call and packet communication simultaneously. You can receive i-mode mail even when you are in a call and you can also make a call while you are using i-mode (P.348).

#### **High-Definition Wide VGA Liquid-Crystal Screen Display**

A 2.7-inch high-resolution full wide liquid-crystal screen display is employed. Not only you can enjoy viewing websites, but also perform mail and i-mode operations in the large screen comfortably.

#### **Lifetime Calendar**

The Lifetime Calendar allows you to display an image, mail, Schedule, and Phonebook (birthday) data directly from the Calendar and provides you with more pleasant way of retrieving your memories saved in the FOMA terminal (P.351).

#### **Infrared Communication/Infrared Remote Control**

You can exchange data with other FOMA terminals using the infrared communication function. You can also use the FOMA terminal to operate equipment such as a TV that is provided with infrared remote control. Moreover, the FOMA terminal supports the high-speed infrared communication standard IrSimple, allowing you to transfer high-quality images to compatible devices at a high speed (P.323, 327).

#### **Security Settings (P.129)**

#### **Omakase Lock**

If you misplace the FOMA terminal, it can be locked by your request. You can cancel the lock as well. See the contact address at the backcover of this manual for inquiries (P.136). Please note that Omakase Lock is a paid service

- When you subscribe to this service together with your request to suspend the FOMA terminal or while the FOMA terminal is suspended, the service charge is not required.
- Omakase Lock allows the FOMA terminal to be locked by a request from a subscriber of the UIM inserted in the FOMA terminal. Note that if the UIM subscriber and user of the FOMA terminal are different, the FOMA terminal may be locked without knowledge of the user by request of the subscriber.

#### **Data Security Service**

You can save the Phonebook, images, and mail of the FOMA terminal at the Data Security Service Center, and restore the data stored at the Center in case you lose any of it. You can also use a PC to edit/manage the data stored at the Center and update the FOMA terminal with newly edited data. See the "Mobile Phone User's Guide i-mode FOMA version" to learn about the precautions and details on how to use the Data Security Service when you use this service. See the contact address at the backcover of this manual for inquiries. Data Security Service is a paid service that requires a subscription (P.147).

#### **Comprehensive Line-up of Network Services**

- -
- Caller ID Display Request Service (Free) (P.391) <br>■ English Guidance Service (Free) (P.391) <br>■ Multi Number Service (Paid) (P.393)
- English Guidance Service (Free) (P.391)
	- ˎ 2in1 (Paid) (P.394)
- Voice Mail Service (Paid) (P.388) <br>
Call Forwarding Service (Free) (P.389) <br>
 Nuisance Call Blocking Service (F
	- Nuisance Call Blocking Service (Free) (P.390)<br>● Dual Network Service (Paid) (P.391)
	- -

Easy Search/Contents/Precautions

Easy Search/Contents/Precautions

#### **Making Full Use of SO905iCS !**

#### **Videophone**

Easy Search/Contents/Precautions

Easy Search/Contents/Precautions

You can have a face-to-face conversation with a person in the distance. You can hear the person's voice from the speaker without changing any settings, so you can start a conversation soon. You can switch a call to a videophone call during a voice call without hanging up as well (P.50).

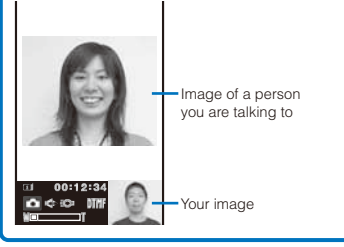

#### **Chaku-moji**

You can send a message that is displayed in the recipient's Incoming call display while calling the recipient. The recipient can know the purpose of the call or feelings of the caller from a message even before the recipient answers (P.58).

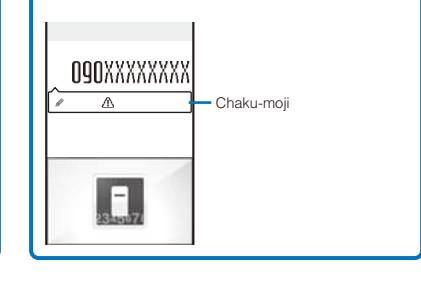

#### **PushTalk**

You can communicate among several persons (up to five persons including yourself) with a simple operation of selecting recipients from the PushTalk phonebook and pressing  $\boxed{\mathbf{r}}$ (P.80).

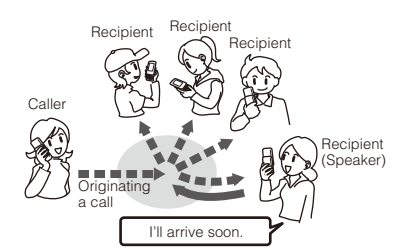

#### **i-Channel**

You can receive graphical information such as News or weather. You can also get rich and detailed information that is created with Flash (P.185) by selecting your favorite channel from a list of available channels (P.198).

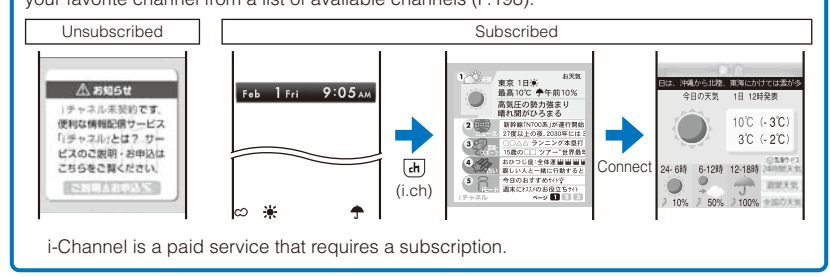

#### **Camera**

The effective number of pixels: 5,110,000 and 3× optical zoom are employed. Also the FOMA terminal has full recording functions such as the face-detecting auto-focus function or highintensity flash and allows you to use as a real digital camera. The optical zoom can be also used when recording a movie and you can record a movie up to 640×480 dots.

Moreover, you can enjoy using convenient functions such as "easy BlogUp" posting a recorded image on a blog by simple steps, Deco-Snap, Panorama, or adding location information on an image.

> Phone No. : 090-AAAA-AAAA<br>Address : XXA@docomo.ne : XXA@docomo.ne.jp

> > Phonebook A Mail box A Records A Voice mail A

Phonebook : For A mode

Phone/mail by A mode

Graphical menu that enables you to set in a twinkling by visual and dynamic operations

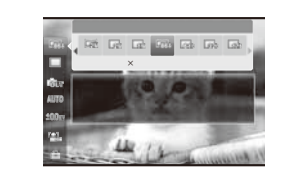

Face detection function that enables you to record a people's face more beautiful (up to three faces detectable)

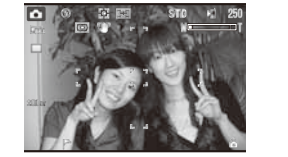

Dual mode

Phonebook A/B Mail box A/B Records A/B Voice mail A/B

 $(B \text{ mode})$ Phone No. : 090-BBBB-BBBB<br>Address : XXB@docomo.ne. . . . . .<br>xxR@docomo.ne.jp

Phonebook : For B mode

Phone/mail by B mode

Phonebook B Mail box B Records B Voice mail B

#### **2in1**

 $2$ in1 is a service that allows you  $(A \mod P)$ to use two phone numbers, two mail addresses, and special mode functions to make one mobile phone work like using two mobile phones separately. Phonebooks, mail boxes, redial/received records, stand-by displays, etc. can be managed by the "A mode" and "B mode" separately and also you can use the "Dual mode" to manage both the A and B modes at the same time (P.394).

2in1 is a paid service that requires a subscription.

#### **MUSIC Player**

You can use the MUSIC Player to play back Chaku-Uta Full® ❹  $\bullet$ downloaded from a music Chaku-Uta Full® distribution site Music CD distribution site or music data that was saved in the microSD memory card using Windows Media Player or Napster®. Also, a music  $0001/01.22$ program of up to one hour that FOMA terminal **D** Wat Can U Do<br>**C** PURITY<br>**R** Makou is reserved for the Music&Video PC (microSD memory card) Channel and automatically distributed during the night can be played back (P.336).

## Easy Search/Contents/Precautions Easy Search/Contents/Precautions

#### **Safety Precautions (Observe Strictly)**

Easy

Search/Contents/Precautions

For safe and proper use of the FOMA terminal, please read the "Safety Precautions" prior to use. Keep the Manual in a safe place for future reference.

ALWAYS observe the safety precautions since they intend to prevent personal injury or property damage.

 The following symbols indicate the different levels of injury or damage that may result if the guidelines are not observed and the FOMA terminal is used improperly.

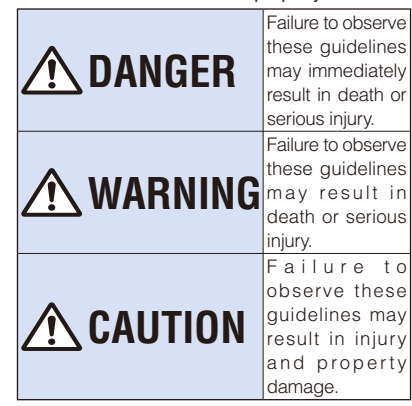

 The following symbols indicate specific directions.

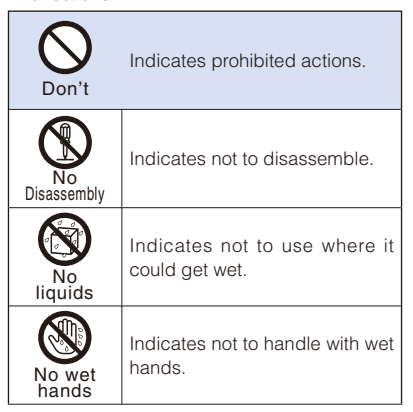

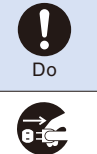

Unplug

Indicates compulsory actions in accordance with instructions.

Indicates to remove the power plug from the outlet.

#### "Safety Precautions" are described in the following categories:

Handling the FOMA Terminal, Battery Pack,

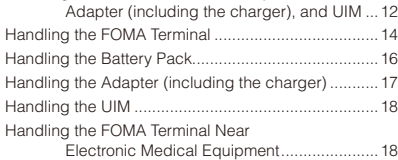

**Handling the FOMA Terminal, Battery Pack, Adapter (including the charger), and UIM**

#### **DANGER**

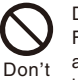

 Do not use, store, or leave the FOMA terminal, battery pack, adapter, or UIM in a place subject to high temperature such as close to fire, under direct sunlight, or in a car on an extremely hot day.

Doing so may cause the device to be deformed or damaged, or the battery pack to leak, overheat, explode, catch fire, or deteriorate in performance and longevity. Also, part of the case may heat up and cause burns.

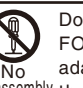

No adapter and do not directly solder<br>Disassembly the battery pack to the FOMA Do not disassemble or modify the FOMA terminal, battery pack, or<br>adapter and do not directly solder the battery pack to the FOMA terminal.

> Doing so may cause accident such as fire, injury or electric shock, or malfunction. Also, it may cause the battery pack to leak, overheat, explode, or catch fire.

12 Cass Search/Contents/Precautions  $12$ 

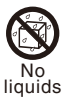

 Do not get the FOMA terminal, battery pack, or adapter wet.

If liquids such as water or pet urine get into the device, it may cause overheating, electric shock, fire, malfunction, or injury. Be careful where and how you use the device.

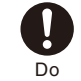

 Use the battery packs and adapters (including chargers) specified for the FOMA terminal by DoCoMo.

The use of products that are not specified may cause the FOMA terminal, battery pack, or other device to leak, overheat, explode, catch fire, or malfunction.

Battery Pack SO02, Desktop Holder SO08, FOMA AC Adapter 01/02, FOMA DC Adapter 01/02, FOMA Portable Charging Adapter 01, FOMA Dry Battery Adapter 01, FOMA AC Adapter 01 for Global use, FOMA USB Cable with Charge Function 01

 Contact our service counter (DoCoMo shop, etc.) for information on other compatible products.

#### **WARNING**

 Do not place the FOMA terminal, battery pack, adapter (including the charger), or UIM inside cooking appliance such as a microwave oven or high-pressure containers.

Doing so may cause the battery pack to leak, overheat, explode, or catch fire, or the FOMA terminal and adapter (including the charger) to overheat, smoke, catch fire, or damage the circuit parts.

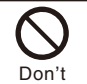

Don't

 Do not subject the FOMA terminal, battery pack, or adapter to excessive force or throw it.

Doing so may cause the battery pack to leak, overheat, explode, or catch fire, or cause the device to malfunction or catch fire.

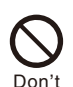

 Do not allow the charge and external connection terminals to come in contact with conducting foreign substances (a piece of metal, pencil lead, etc.). Never allow these objects to get into the FOMA terminal, battery pack, or adapter.

Easy

Search/Contents/Precau

rtions

Doing so may cause fire or malfunction due to short circuits.

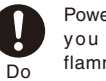

 Power off the mobile phone before you step into a place where flammable gas can leak, such as gas stations.

 Do not charge the battery as well because it may cause gas to ignite. Keep the mobile phone powered off even when you use the Osaifu-Keitai in gas station premises or other similar place.

(When the IC card lock is set, cancel the lock and then power off the mobile phone.)

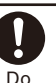

 If you notice anything unusual about the FOMA terminal, battery pack, or adapter such as an unusual odor, overheating, discoloration or deformation during operation, charging or storage, immediately perform the following measures.

- 1. Remove the power plug from the power outlet or cigarette lighter socket.
- 2. Power off the FOMA terminal.
- 3. Remove the battery pack from the FOMA terminal.

Failure to do so may cause the device to overheat, explode, or catch fire, or the battery pack to leak.

**CAUTION**

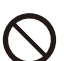

 Do not place on an unstable or inclined platform.

Don't Doing so may cause the device to fall and cause injury or malfunction.

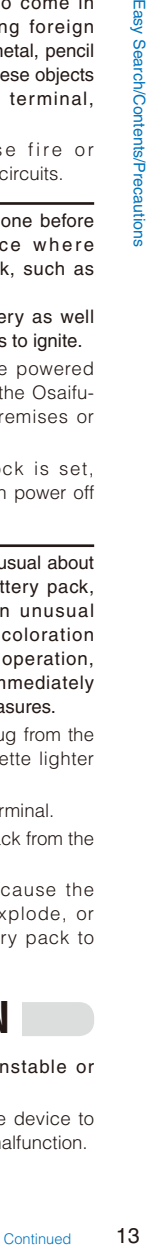

# Easy Search/Contents/Precautions 1 4<br>14 Easy Search/Contents/Precautions

Don't Do not keep in a place that is very humid, dusty, or subject to high temperature.

Doing so may cause malfunction.

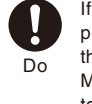

 If children use the FOMA terminal, parents or guardians should give them the proper instructions for use. Make sure that they use the FOMA terminal as instructed. Failure to do so may cause injury.

Do

pack, adapter, and UIM out of the reach of babies and infants. Failure to do so may cause

Keep the FOMA terminal, battery

accidental swallowing or injury.

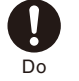

 Be careful especially when you use the FOMA terminal while it has been continuously connected to the adapter (including the charger) for a long period of time.

 If you continue using i- ppli or talking on the videophone for a long period of time with the battery being charged, the temperature of the FOMA terminal, battery pack, and adapter (including the charger) may rise.

If you are directly in contact with hot parts for a long period of time, it may cause your skin to become red, itch, or develop a rash depending on your physical condition and also it may cause low-temperature burn.

**Handling the FOMA Terminal**

#### **WARNING**

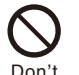

 Do not aim the infrared data port towards eyes when using the infrared communication.

Doing so may affect your eyes. Also, aiming it towards other infrared devices may interfere with the operation of these devices.

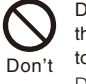

 Do not turn on the photo light with the lighting luminescence part close to the eyes.

Doing so may cause vision impairment or accident by dazzling eyes or surprising.

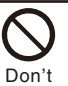

 Do not leave the FOMA terminal in a place such as the dashboard near the automobile air bag, which can have an adverse effect on the phone when it inflates.

Doing so may cause accidents such as an injury, malfunction, or breakage, in case the air bag inflates.

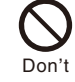

 Do not put the FOMA terminal in your breast pocket or inside pocket if you are wearing any electronic medical equipment.

If the FOMA terminal is used close to electronic medical equipment, it may cause malfunction.

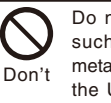

 Do not allow a foreign substance such as water and other liquids, metal parts, or flammables to get in the UIM or microSD memory card insertion slot on the FOMA terminal. Doing so may cause fire, electric shock, or malfunction.

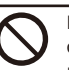

 Do not turn on the light toward a driver such as of a car.

Don't Doing so may disturb driving and cause an accident.

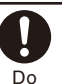

 Power off the FOMA terminal in a place where the use is prohibited such as in airplane or hospital.

Failure to do so may affect electronic equipment and electronic medical equipment. If you set the automatic power-on function, cancel it before powering off the FOMA terminal.

Follow the instructions of each medical facility for the use of mobile phones on their premises.

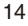

Prohibited acts such as mobile phone usage on board an airplane may be punished by law.

Always keep the FOMA terminal

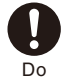

away from your ear when you talk setting the hands-free function. Also, when you play game or play back music connecting the Earphone/ Microphone to the FOMA terminal, adjust the volume adequately.

If the volume is too loud, it may cause difficulty in hearing.

Moreover, if you barely hear the surrounding sounds, it may cause an accident.

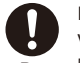

 If you have a weak heart, set the vibrator or ring volume carefully.

Do Failure to do so may affect your heart.

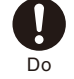

 If you hear thunder while using the FOMA terminal outdoors, power off immediately, and take shelter in a safe place.

Failure to do so may cause injury or electric shock from the lightning.

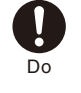

 Power off the FOMA terminal near electronic devices or equipment operating on high precision control or weak signals.

Failure to do so may interfere with the operation of electronic devices or equipment.

 The followings are some electronic devices or equipment that you should be careful of:

Hearing aids, implantable cardiac pacemaker, implantable cardioverter defibrillator, other electronic medical equipment, fire detector, automatic door, and other automatically controlled devices or equipment.

If you use an implantable cardiac pacemaker, implantable cardioverter defibrillator, or other electronic medical equipment, check with the relevant medical electronic equipment manufacturer or vendor whether the operation can be affected by radio waves

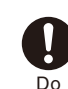

 Be careful about broken glasses or exposed internal from the FOMA terminal if the display or the camera lens is broken.

The display and the camera lens are designed not to be shattered when broken using the plastic panel. But they may cause injury if you touch a cut surface or exposed portion mistakenly.

#### $\hat{}$  Caution

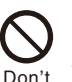

 Do not swing the FOMA terminal around by holding the strap. The FOMA terminal may hit you or

others and doing so may cause accident such as injury or damage to the FOMA terminal or other property.

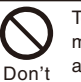

 To use the Motion tracking functions, make sure that your surroundings are safe to play, grip the FOMA terminal firmly, and do not shake it around unnecessarily.

Motion tracking is a function to operate the FOMA terminal by titling or shaking. If you shake it too much and it hits a person or objects, it may cause a serious accident or damage.

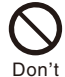

 Do not hit a person or objects by the strap while using the Motion tracking functions when you attach the strap made of metal to the FOMA terminal.

Doing so may cause accidents such as malfunction or damage.

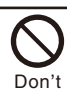

 Do not place a magnetic card, etc. near the FOMA terminal or let it caught by the closed FOMA terminal.

Magnetic data on bankcards, credit cards, telephone cards, floppy disks, etc. may be erased.

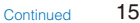

15Easy Search/Contents/Precautions

Easy

# Easy Search/Contents/Precautions 1 6<br>16 Easy Search/Contents/Precautions

 Do not place magnetized devices near the FOMA terminal.

Don't The strong magnetism may interfere with the operation.

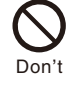

 If the display is mistakenly damaged and when the liquid crystal is broken, do not drink, absorb, or get it on your skin.

 If the liquid crystal gets on your eye or mouth, rinse with clean running water, and get medical treatment immediately.

 Also, if it gets on your skin or clothes, use something such as alcohol to wipe off and wash it with soap in clear water.

Failure to do so may cause blindness or injury on your skin.

Don't

 Do not bring your ear closer to the speaker when the ring tone sounds or melody is played back on the FOMA terminal.

Doing so may cause difficulty in hearing.

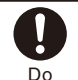

 In rare cases, using the FOMA terminal may interfere with the operation of electronic devices in some types of vehicle.

If there is any interference, do not use the FOMA terminal when driving for safety reasons.

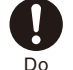

 The use of the FOMA terminal may cause itching, rashes, eczema, or other symptoms depending on the user's physical condition. Immediately stop using and get medical treatment in such a case.

Metals are used as listed below:

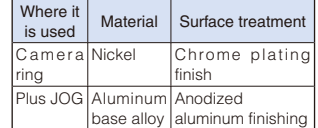

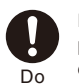

 Be careful not to get your finger, palm, or the strap caught in the closed FOMA terminal when you close and open it.

Failure to do so may cause injury or damage.

#### **Handling the Battery Pack**

 Check the type of the battery by the label on the battery pack.

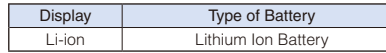

#### **DANGER**

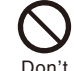

 Do not touch the battery pack terminal with a metal object such as a wire. Also, do not carry or keep the battery pack together with metal objects such as a necklace.

Doing so may cause the battery pack to leak, overheat, explode, or catch fire.

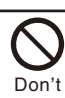

 Do not forcibly attach the battery pack to the FOMA terminal. Also, make sure to attach the battery pack in the correct direction.

Doing so may cause the battery pack to leak, overheat, explode, or catch fire.

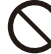

 Do not throw the battery pack into fire.

Don't Doing so may cause the battery pack to leak, overheat, explode, or catch fire.

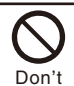

 Do not stick a nail into the battery pack, hit it with a hammer, or step on it.

Doing so may cause the battery pack to leak, overheat, explode, or catch fire.

 If the battery fluid gets into your eyes, do not rub, rinse with clean running water, and get medical treatment immediately.

Failure to do so may cause blindness.

#### **WARNING**

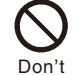

Do

 If any abnormality caused by an external shock, such as deformation or damages by falling is found in the battery pack, stop using the battery pack immediately.

Failure to do so may cause the battery pack to leak, overheat, explode, or catch fire, or cause the device to malfunction or catch fire.

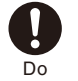

 Stop charging if the FOMA terminal is not charged within the specified charging time.

Failure to do so may cause the battery pack to leak, overheat, explode, or catch fire.

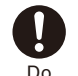

 If the battery pack leaks or hears an unusual odor, immediately stop using and move it away from fire.

The leaking liquid may ignite fire, catch fire, or explode.

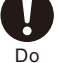

 Be careful about your pet not to bite the battery pack.

Failure to do so may cause the battery pack to leak, overheat, explode, or catch fire, or cause the device to malfunction or catch fire.

#### **CAUTION**

 Do not dispose of the battery pack together with other garbage.

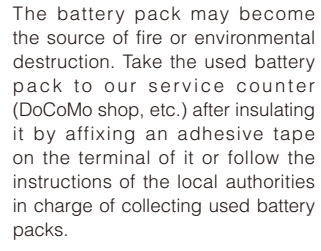

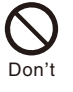

Don't

 Do not charge the wet battery pack. Doing so may cause the battery pack to overheat, catch fire, or explode.

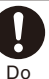

 If the battery fluid gets on your skin or clothes, immediately stop using the battery pack and rinse with clean running water thoroughly.

Failure to do so may cause injury on your skin.

#### **Handling the Adapter (including the charger)**

#### **WARNING**

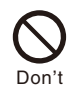

 Do not use the adapter (including the charger) if the cord of the adapter or the power cord is damaged.

Doing so may cause electric shock, overheating, or fire.

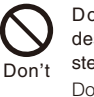

 Do not use the AC adapter or desktop holder in a very humid or steamy place such as bathroom. Doing so may cause electric shock.

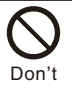

 The DC adapter is for use in vehicles with a negative ground. Do not use it in vehicles with a positive ground. Doing so may cause fire.

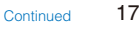

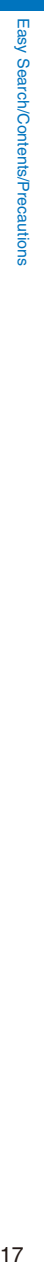

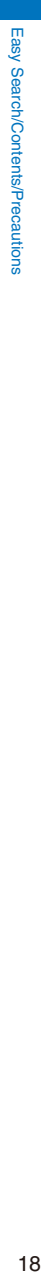

 Do not touch the FOMA terminal and adapter (including the charger) if you hear thunder.

Doing so may cause injury or electric shock from the lightning.

Don't Do not short-circuit the charge terminal of the charger while the power plug is connected to the power outlet or cigarette lighter socket. Do not touch the charge terminal with your hands, fingers, or any part of your body.

> Doing so may cause fire, malfunction, electric shock, or injury.

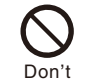

Don't

 Place the charger or the desktop holder on a stable platform while charging. Do not cover or wrap the charger or the desktop holder with a cloth or bedding.

The FOMA terminal may fall off the charger or heat up and cause fire or malfunction.

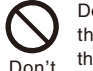

 Do not place any heavy objects on the cord of the adapter (including the charger) or the power cord.

Doing so may cause electric shock or fire.

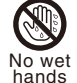

 Do not touch the cord of the adapter (including the charger) or the power outlet with wet hands.

Doing so may cause electric shock.

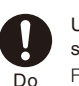

 Use the adapter only on the specified power supply and voltage. Failure to do so may cause fire or

malfunction. Use the AC adapter available overseas when you use the phone overseas. AC adapter: AC 100 V

DC adapter: DC 12 V/24 V

(exclusively used for vehicles with a negative ground)

AC adapter available overseas: AC 100 to 240 V

(Make sure to connect the adapter to a household AC power outlet.)

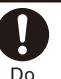

 If the fuse of the DC adapter is blown, replace it with the specified fuse.

The use of a fuse other than specified one may cause fire or malfunction. See the user's manual supplied with the adapter for the specified fuse.

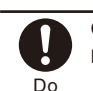

 Clean dust from the power plug. Failure to do so may cause fire.

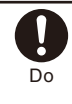

 When you connect the AC adapter to the power outlet, make sure that it does not come in contact with a metal object such as a metal strap and insert it firmly.

Failure to do so may cause electric shock, short circuit, or fire.

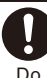

 Hold the power plug, not the cord of the adapter (including the charger) or the power cord, when you remove the adapter (including the charger) from the power outlet or cigarette lighter socket.

Pulling the cord may damage it and cause electric shock or fire.

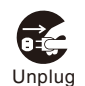

 Remove the power plug from the power outlet when not used for a long period of time.

Failure to do so may cause electric shock, fire, or malfunction.

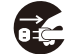

Unplug If liquid such as water gets into the adapter, immediately remove it from the power outlet or cigarette lighter socket.

Failure to do so may cause electric shock, smoking, or fire.

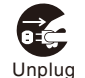

 Before cleaning, remove the power plug from the power outlet or cigarette lighter socket.

Failure to do so may cause electric shock.

#### **Handling the UIM**

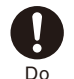

**CAUTION**

 Please be careful not to touch a cut surface when you remove the UIM (IC portion).

Failure to do so may damage your hand or fingers.

#### **Handling the FOMA Terminal Near Electronic Medical Equipment**

The following instructions observe the guidelines of the Electromagnetic Compatibility Conference, Japan to protect electronic medical equipment from radio waves from mobile phones.

#### **WARNING**

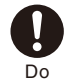

Please observe the following guidelines in medical facilities.

- ˎ Do not take the FOMA terminal into the operating rooms, ICU (Intensive Care Unit), or CCU (Coronary Care Unit).
- ˎ Power off the FOMA terminal inside hospital wards.
- ˎ Power off the FOMA terminal in the lobby and other places if there are any electronic medical equipment operating in the vicinity.
- Follow the instructions of each medical facility when they specify areas forbidding to use and carrying a mobile phone.
- If you set the automatic poweron function, cancel it before powering off the FOMA terminal.

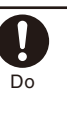

 Power off the FOMA terminal in crowded places such as rush-hour trains. There may be a person with an implantable cardiac pacemaker or implantable cardioverter defibrillator near you.

The radio waves from the FOMA terminal may affect the operation of implantable cardiac pacemaker or implantable cardioverter defibrillator.

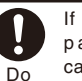

#### If you use an implantable cardiac pacemaker or implantable cardioverter defibrillator, keep the FOMA terminal more than 22 cm away from the implant at all times.

The radio waves from the FOMA terminal may affect the operation of implantable cardiac pacemaker or implantable cardioverter defibrillator.

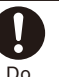

 If you need to use electronic medical equipment other than implantable cardiac pacemaker or implantable cardioverter defibrillator outside medical facilities such as treating at home, check with the relevant medical electronic equipment manufacturer or vendor whether the operation may be affected by radio waves.

The radio waves from the FOMA terminal may affect the operation of electronic medical equipment.

#### **Handling Precautions**

#### Common Precautions

#### Do not expose to water.

Easy Search/Contents/Precautions

• The FOMA terminal, battery pack, adapter (including the charger), and UIM are not waterproof. Do not use them in a humid place such as bathroom or in the rain. If you carry the FOMA terminal on your body, perspiration may corrode the internal parts of the FOMA terminal and cause malfunction. Note that if a trouble is diagnosed as exposure to water or other liquid, repairs of the FOMA terminal may not be covered by the Warranty or it may not be possible to repair such phones. In that case, even if the FOMA terminal can be repaired, it is repaired at the owner's expense.

#### Clean the FOMA terminal with a dry soft cloth (such as used for cleaning eyeglasses).

- The color liquid crystal display of the FOMA terminal has a special coating on it for better visibility. Do not use unnecessary force to wipe the display when you are cleaning it with a dry cloth. The display and its coating may be damaged. Handle the display with care and use a dry soft cloth (such as used for cleaning eyeglasses) to clean it. If the display is left with water drops or stains, stains may become permanent or the display coating may be peeled off.
- ˎ Do not use alcohol, thinner, benzene, cleaning detergent, etc. to clean the FOMA terminal. These chemicals may erase the printing on the FOMA terminal or cause discoloration.

#### Clean the terminals occasionally with a dry cotton swab.

• Soiled terminals may cause poor connection and loss of power. If the terminals are dirty, use a dry cloth or cotton swab to wipe them clean

#### Do not leave the FOMA terminal near the air conditioning vent.

ˎ Extreme temperature changes may produce condensation and corrode the internal parts of the FOMA terminal, causing it to malfunction.

 Make sure to use the FOMA terminal or battery pack without excessive force.

ˎ If you put the FOMA terminal in a bag full of items or sit down with the FOMA terminal in the pocket of your clothe, it may damage the display, and internal circuit board, and the battery pack and cause the FOMA terminal to malfunction.

Also, while the external device is connected to the External connection terminal or Earphone/ Microphone jack, it may damage the connector and cause malfunction.

 Make sure to see the user's manuals supplied with the FOMA terminal, battery pack, adapter (including the charger), and desktop holder.

#### Do not rob or scratch the display with metal.

• The display may get scratched and it may cause malfunction or damage.

#### FOMA Terminal Precautions

 Do not use the FOMA terminal in extremely hot or cold places.

Use the FOMA terminal within a temperature range of 5°C to 35°C and a humidity range of 45% to 85%.

 Using the FOMA terminal near ordinary phone, television or radio may cause interference in these electric appliances. Make sure to move far away from them when using the FOMA terminal.

 Note down the information saved in the FOMA terminal in a separate note and keep it safely.

ˎ Under no condition will DoCoMo be held liable for any damaged or lost data saved in the FOMA terminal.

 Do not plug the connector of the external device into the External connection terminal or Earphone/Microphone jack at the slant and pull it while connecting.

ˎ Doing so may cause malfunction or damage to the FOMA terminal.

 Do not close the FOMA terminal with an object including the strap left inside.

ˎ Doing so may cause malfunction or damage to the FOMA terminal.

 The FOMA terminal could become warm while in use and charging. This condition is not abnormal. You can continue using the FOMA terminal.

 Do not leave the camera under direct sunlight.

ˎ If you do so, some of the phone parts may melt or become faded.

 Use the FOMA terminal with the covers of the Earphone/Microphone jack, External connection terminal, and microSD memory card slot closed.

ˎ Failure to do so may get dust or water inside and cause malfunction.

 Do not use the FOMA terminal without the back cover.

ˎ Doing so may cause the battery pack fall, malfunction, and damage.

 Do not stick extremely thick sticker on the display or keypad.

ˎ Doing so may cause malfunction.

Easy 21Easy Search/Contents/Precautions Search/Contents/Precau **SUOIL** 

 Do not remove the microSD memory card or power off the FOMA terminal while using the microSD memory card.

ˎ Doing so may cause data loss or malfunction.

 If you conduct any criminal behavior using the FOMA terminal that is a nuisance to the public, you may be subjected to punishment by authorities in accordance with related laws or ordinances (nuisance prevention act, etc.).

Please be considerate of the privacy of individuals<br>around you when taking and sending photos using camera-equipped mobile phones.

#### Battery Pack Precautions

The battery pack is a consumable accessory.

• Even if the operating time of the FOMA terminal varies depending on the operating conditions and other factors, when the length of time you can use the FOMA terminal with a fully charged battery becomes unusually short, it is time to replace the battery pack. Purchase the battery pack specified in this manual.

 Charge the battery pack in an environment with the proper ambient temperature (5°C to 35°C).

 Make sure to charge the battery pack before you use the FOMA terminal for the first time or when you have not been using it for a long period of time.

 The operating time of the battery pack varies depending on the operating environment and the secular degradation of the battery pack.

 Depending on the use condition, the battery pack may be inflated as it comes to the end of its life. This is not a malfunction.

 Do not store or leave the battery pack with the condition of which the battery level is 0.

ˎ Doing so may decrement the performance or shorten the life of the battery pack.

#### Adapter (including the charger) **Precautions**

 Charge the battery pack in an environment with the proper ambient temperature (5°C to 35°C).

#### Do not charge in the following places.

- ˎ Places that are very humid, dusty or exposed to strong vibrations.
- Near ordinary phone, TV or radio.

 The adapter (including the charger) could become warm while charging. This condition is not abnormal. You can continue charging the battery.

 When you charge the battery pack using the DC adapter, keep the car engine running.

• Charging the battery with the engine turned off may drain your car battery.

 When you use the power outlet with a mechanism to prevent the plug from being removed, follow the instructions on the outlet's user's manual.

 Do not give a strong impact to the adapter. Also, do not bend or deform the charging pins or pin guide on the adapter. • If you do so, the adapter may not work properly.

#### UIM Precautions

 Do not use unnecessary force to insert/ remove the UIM.

 The UIM could become warm while it is in use. This condition is not abnormal. You can continue using the card.

 Do not insert and use the UIM with another IC card reader/writer. Please note that you are wholly liable for any damage or malfunction as a result of such action.

 Always keep the IC portion clean when you use the card.

 Use a dry soft cloth (such as used for cleaning eyeglasses) for cleaning and maintenance of the UIM.

 Note down the information saved in the UIM in a separate note and keep it safely.

ˎ Under no condition will DoCoMo be held liable for any damaged or lost data saved in the UIM.

 Take an expended UIM to our service counter (DoCoMo shop, etc.) for proper disposal in order to protect the environment.

 Do not use the UIM in extremely high or low temperature.

 Do not carelessly damage, contact, or short circuit an IC.

ˎ Doing so may cause data loss or malfunction.

 Do not drop a UIM or subject it to impact. • Doing so may cause malfunction.

 Do not bend a UIM or place a heavy object on it.

ˎ Doing so may cause malfunction.

 Do not insert the UIM on which any label or seal is stuck into the FOMA terminal.

• Doing so may cause malfunction.

# **Easy** 22 Casaron Contents/Precautions Search/Contents/Precautions

#### FeliCa Reader/Writer

 The FeliCa reader/writer function of the FOMA terminal uses extremely weak radio waves, so that no license is required for use as a radio station.

 The FeliCa reader/writer function of the FOMA terminal uses frequencies in the 13.56MHz range. If there is another reader/ writer used in the neighborhood, keep enough distance from it. Attention should be also paid to assure that no other radio station which uses the same frequency range exists near the FOMA terminal.

#### Caution

#### Never use the modified FOMA terminal. Using the modified equipment is against the Radio Law.

The FOMA terminal satisfies certificates such as the technology standard agreement of the specific wireless equipment based on the Radio Law. The model sticker of the FOMA terminal shows

 $\circledR$ " as the proof of it.

If you modify the inside of the FOMA terminal by taking screws off, the certificates such as the technology standard agreement, are counted as invalid.

Using the FOMA terminal, while the certificates such as the technology standard agreement are invalid, is against the Radio Law, so that never use it under those conditions.

#### Be careful using the FOMA terminal while driving a vehicle.

- ˎ Holding the mobile phone with a hand while driving applies the penal regulations. When you are compelled to receive a call, tell
- "Call you back" to the caller using the hands-free funcion and park the vehicle in a safe place to place a call.

#### Use the FeliCa reader/writer function only in Japan.

• The FeliCa reader/writer function of the FOMA terminal is designed to conform to the Japanese radio standard. Overseas use of this function may be subject to punishment.

 Use the IC card authentication function only in Japan.

• The IC card authentication function of the FOMA terminal is designed to conform to the Japanese radio standard. Overseas use of this function may be subject to punishment.

#### **Intellectual Property Right**

#### Copyright and Right of Portrait

Copyrighted contents you recorded or obtained from sites or Internet home pages using this product by downloading or other means, such as documents images, music data, software, are prohibited from reproduction, transformation and transmission over public lines without consent of the copyright holders, unless intended for personal use or any other purpose permitted by law.

Note that some performances, shows, and exhibitions may not allow photography, movie shooting, or sound recording even for personal use.

You should also refrain from taking a picture of other people and disclosing it by such means as posting it on a site on the Internet without their consent because of possible infringement of their right of portrait.

#### **Trademarks**

- "FOMA", "mova", "i-mode", "i-Channel", "PushTalk",<br>"PushTalkPlus", "ToruCa", "i- ppli", "i- ppliDX",<br>"i-motion", "i-area", "Deco-mail", "Chara-den",<br>"Short Mail", "mopera U", "mopera", "DoPa",<br>"WORLD CALL", "WORLD WING", "FirstPass", "Dual Network", "DCMX", "iD", "Public<br>mode", "Security Scari", "2in1", "sigmarion",<br>"musea", "V-live", "visualnet", "IMCS", "OFFICEED",<br>"Chokkan Game", "FOMA" logo, "i-mode" logo,<br>"i- ppli" logo, "DCMX" logo, or registered trademarks of NTT DoCoMo.
- ˎ "Catch Phone (Call waiting service)" is a registered trademark of Nippon Telegraph and Telephone Corporation.
- Free Dial logo mark is a registered trademark of NTT Communications Corporation.
- ˎ McAfee® is a registered trademark or trademark of McAfee, Inc. and/or its affiliates in the U.S. and/or other countries.

<u>SSUIDE</u>

misto

- ˎ G-GUIDE, G-GUIDE MOBILE, and their logos are registered **MOBILE** trademarks in Japan of U.S. Gemstar-TV Guide International, Inc. and/or its affiliates.
- QuickTime is a registered trademark of Apple Inc., in the U.S. and other countries.
- ˎ Powered by JBlend™ Copyright 2002-2007 Aplix Corporation. All rights reserved. JBlend and JBlend-related trademarks  $\mathbf C$ are trademarks or registered trademarks **J**Blend of Aplix Corporation in Japan and other countries.
- " $\mathcal{D}$ " is a registered trademark of FeliCa Networks,
	-
- ˎ microSD logo is a trademark.

Inc.

- ˎ "Multitask" is a registered trademark of NEC Corporation.
- $\bullet$  Microsoft<sup>®</sup>, Windows<sup>®</sup>, and Windows Vista<sup>®</sup> are trademarks or registered trademarks of the U.S. Microsoft Corporation in the U.S. and other countries.

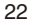

- ˎ Windows Media® is either a registered trademark or trademark of Microsoft Corporation in the United States and/or other countries.
- ˎ Napster is a registered trademark of Napster, LLC. and/or its affiliates in the US and/or other countries.
- Mascot Capsule® is a trademark of the HI Corporation.
- ˎ "PostPet" is a registered trademark of So-net Entertainment Corporation.
- ˎ POBox is a trademark of Sony Corporation.
- ˎ "BestPic" is a registered trademark of Sony Ericsson Mobile Communications AB.
- ˎ "+JOG", "Stand-by books", "RealityMAX", and "Ericle" are trademarks or registered trademarks of Sony Ericsson Mobile Communications Japan, Inc.
- ˎ Java and Java-related trademarks are trademarks or registered trademarks of the U.S. Sun Microsystems, Inc. in the U.S. and other countries.
- ˎ ImageStar is a registered trademark of Ainix Corporation.
- QR code is a registered trademark of Denso Wave Inc.
- IrSimple™, IrSS™, and IrSimpleShot™ are trademarks of Infrared Data Association®.
- ˎ Other system names and/or product names mentioned in this manual are generally trademarks or registered trademarks of their respective owners. The trademark symbol ™ and registered trademark symbol ® are omitted hereafter in this manual.

#### **Others**

• Contains Flash® Lite™ and Adobe® Reader® technology by Adobe Systems Incorporated<br>Flash Lite copyright © 1995-2007 Adobe Macromedia Software LLC. All rights reserved.

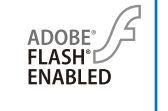

Adobe Reader copyright © 1984-2007 Adobe

Systems Incorporated. All rights reserved. Adobe, Flash, Flash Lite and Reader are either registered trademarks or trademarks of Adobe Systems Incorporated in the United States and/or other countries.

- ˎ GestureTek technology is installed in this product. Copyright © 2007, Gesture Tek, Inc. All rights reserved.
- ˎ Content owners use Windows Media digital rights management technology (WMDRM) to protect their intellectual property, including copyrights. This device uses WMDRM software to access WMDRMprotected content.

If the WMDRM software fails to protect the content, content owners may ask Microsoft to revoke the software's ability to use WMDRM to play or copy protected content.

Revocation does not affect unprotected content. When you download licenses for protected content, you agree that Microsoft may include a revocation list with the licenses. Content owners may require you to upgrade WMDRM to access their content. If you decline an upgrade, you will not be able to access content that requires the upgrade.

- $\bullet$  This product contains NetFront Browser and NetFront Sync Client of ACCESS CO., LTD.
- ACCESS and NetFront are **NetFront** trademarks or registered trademarks of ACCESS CO., LTD. in Japan and

other countries. Copyright © 2007 ACCESS CO., LTD. All rights reserved.

- ˎ This product incorporates a program module developed by Independent JPEG Group.
- FeliCa is a contactless IC card technology developed by Sony Corporation. FeliCa is a registered trademark of Sony Corporation.
- Powered by Mascot Capsule®
- ˎ Built with Linter Database.
- Copyright © 2006-2007 Brycen Corp., Ltd. Copyright © 1990-2003 Relex, Inc., All rights reserved.
- ˎ POBox technology has been developed by Sony Computer Science Laboratories, Inc.
- This product is under the licensing agreement of the MPEG-4 Visual Patent Portfolio License, and is approved for private and non-profit uses, such as those indicated below.
- For recording MPEG-4 Visual standards-compliant movie (hereinafter referred to as MPEG-4 Movie). For playing back MPEG-4 Movie recorded by a
- consumer who uses the product for private and non-profit activities. - For playing back MPEG-4 Movie recorded by a
- provider who owns an MPEG-4 license. To use this product for other applications, such

as promotional activities, company use, or profitmaking endeavor, contact U.S. MPEG LA, LLC.

This product includes software symbian licensed from Symbian Software Ltd. Symbian, Symbian OS, and all Symbian-related trademarks and logos are trademarks or registered trademarks of Symbian Software Ltd. © 1998-2007 Symbian Software Ltd. All rights

reserved.

#### Windows Title Conventions

- Windows 2000 is an abbreviation of the Microsoft® Windows® 2000 Professional operating system.
- ˎ Windows XP is an abbreviation of the Microsoft® Windows® XP Professional operating system or Microsoft® Windows® XP Home Edition operating system.
- ˎ Windows Vista is an abbreviation of the Windows Vista™ (Home Basic, Home Premium, Business, Enterprise, Ultimate).

23

SS™

#### **Supplied and Optional Accessories**

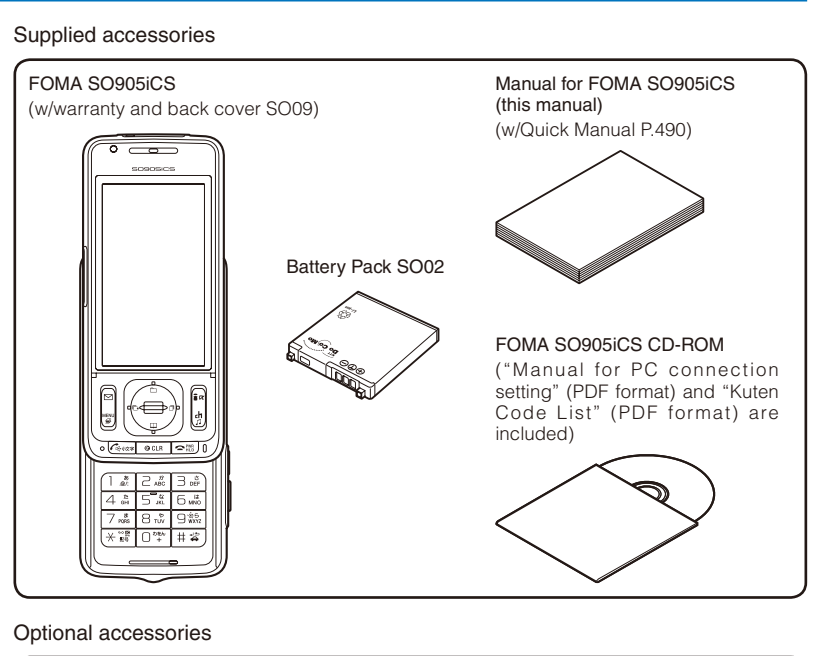

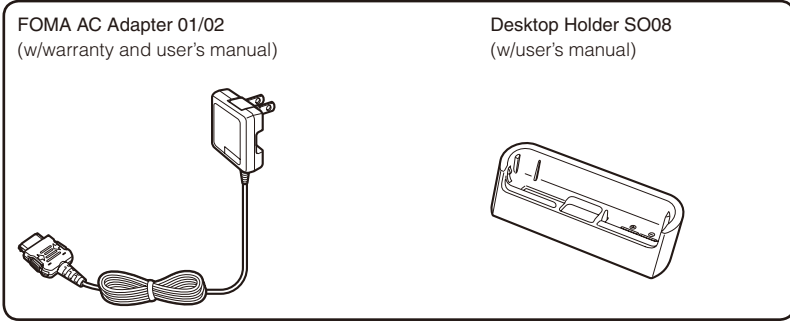

ˎ Other optional accessories (P.435)

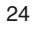

Easy Search/Contents/Precautions

Easy Search/Contents/Precautions

# **Before Using the<br>Handset**

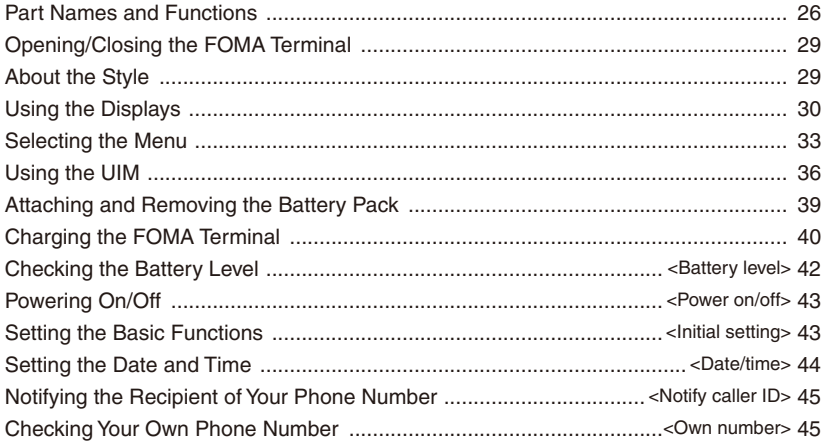

#### **Part Names and Functions**

Before Using the Handset Before Using the Handset

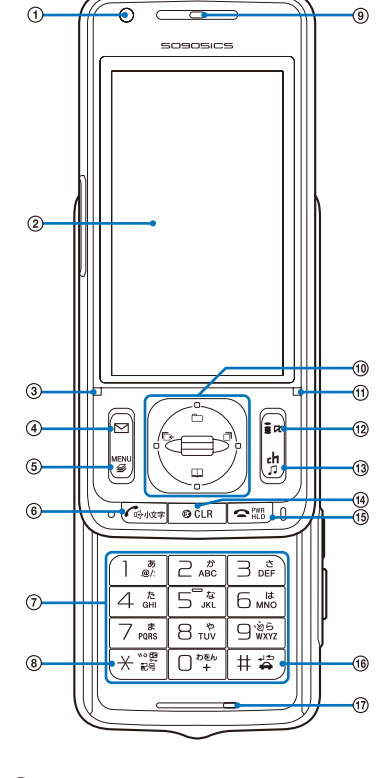

#### ͦ In-Camera

Use to record a still image or movie (P.155, 167) or send the image at your side during a videophone call (P.50).

#### ͧ Display (P.30)

#### ͨ Charge Indicator/FeliCa Sign

Lights in red while charging the battery (P.41). Lights in green during iC communication or when the FOMA terminal comes within the communication range with the reading device (P.251, 328).

**④ © Mail Key**<br>In the stand-by display, press to display the Mail menu<br>(P.202) and press for over a second to perform the Check new message (P.212, 227). Press to select an item in the guide display (P.33).

**5** MENU Key

Press to display the menu (P.33, 349).

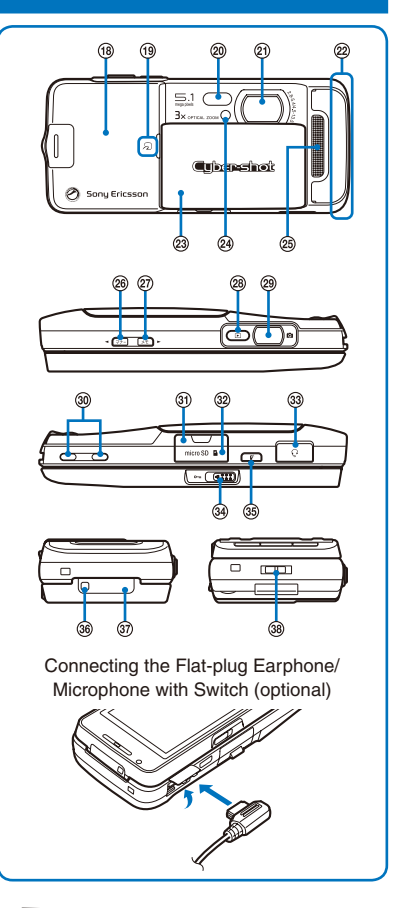

#### ͫ Call/Hands-free Switch Key

Press to place a voice call or start talking on the phone of a voice, videophone, or PushTalk call. Press during a call to switch ON/OFF of the hands-free function (P.53).

#### ͬ Keypad

Enter phone numbers or text (P.426).<br>In the stand-by display, press  $\boxed{S}$  for over a second to<br>display the Reset display (P.372).<br>In the stand-by display, press  $\boxed{S}$  for over a second to<br>check your current location (

#### **8**  $\overline{H}$   $\angle$  /IC Card Lock Key

In the stand-by display, press for over a second to lock the IC card function or cancel the lock. To cancel the lock, enter the Security code (P.258).

#### ͮ Earpiece

The caller's voice is heard from here.

#### ͯ Plus JOG (P.28)

#### **1** Incoming Indicator

Flashes when receiving a call/mail. It flashes when there is a missed call or new mail/unread message (P.126). Flashes while obtaining the location information using the GPS function (P.260).

#### 12 i-mode/i- ppli Key

In the stand-by display, press to display the i-mode menu (P.182) and press for over a second to display the i- ppli folder list display (P.235). Press to select an item in the guide display (P.33).

#### **<sub>(13</sub>)** i-Channel Key

Press to place or receive a videophone call (P.52, 66). In the stand-by display, press to display the Channel list display (P.198) and press for over a second to activate the MUSIC Player (P.341).

Press to select an item in the guide display (P.33). **(4)** CLR Clear Key

Press to cancel the current operation. In the i- ppli stand-by display, press to operate the software (P.243).

In the stand-by display, press for over a second to turn off the notification icon (P.32).

#### **(6)** Power/End/Hold Key

Press to power on/off the FOMA terminal (P.43).

Press to hang up or end the multitask functions Press while receiving a voice or videophone call to put a call on hold (P.68).

#### **6**  $\boxed{1}$  #/Public Mode (Drive Mode) Key

In the stand-by display, press for over a second to set/ cancel the Public mode (Drive mode) (P.69).

#### Ͷ Microphone

Picks up the sound of your voice. Do not cover it with your hand.

(18) Back Cover (P.39)

#### FeliCa Mark

Indication for a built-in IC card.

Hold this mark to the reading device to use the Osaifu-Keitai. You can send and receive data by placing the FeliCa mark of the FOMA terminal over that of another FOMA terminal provided with the iC communication function. You cannot remove the IC card (P.251, 328).

#### Photo Light/Flash

Turn on/emit light when recording with the Out-camera (P.170).

#### ͺ Out-Camera

Use to record a still image or movie (P.155, 167) or send the surrounding image during a videophone call (P.50).

#### **@ FOMA Antenna**

The antenna is incorporated in the main body. To talk on the phone with better condition, do not cover the antenna with your hands.

#### @ Lens Cover

In the stand-by display or the menu display, open to activate the Camera mode.

During the Camera mode, close to end the Camera mode (P.150).

#### ͽ Auto Timer Indicator

Lights during the Camera mode. Flashes while recording or activating the Auto timer (P.150, 169).

#### $@5$  Speaker

Sounds including the ring tone are heard from here. <sup>26</sup> (₹+) Manner/ (Key

In the stand-by display, press to display the Manner mode display (P.116) and press for over a second to

set/cancel the Manner mode (P.115). Press to scroll a page to the previous display.

#### 27 x<sup>E</sup> Memo/ Key

In the stand-by display, press to display the Record msg display (P.73) and press for over a second to set/ cancel the Record message (P.72). Press to scroll a page to the next display.

#### <sup>2</sup> **D** Play Key

In the stand-by display, press for over a second to display/play back a still image or movie (P.296, 297).

#### **<sup>3</sup>** (a) Shutter Key

Press to record using the camera (P.155, 167). Press halfway down to perform the Auto Focus when you are recording a still image (P.155).

#### Charge Terminal Pins (P.41) ΄ microSD Memory Card Slot

Insert a microSD memory card here (P.303). Do not pull the cover forcibly.

#### <sup>3</sup> External Connection Terminal

Connect the AC adapter (optional), FOMA USB Cable with Charge Function 01 (optional), etc. (P.41, 311). Do not pull the cover forcibly.

#### Ά Earphone/Microphone Jack

Connect the Flat-plug Earphone/Microphone with Switch (optional), etc. Other traditional Earphone/ Microphone with Switch (optional) is also available by connecting it through the Earphone Plug Adapter (optional). Do not pull the cover forcibly (P.370).

#### <sup>3</sup> 933 Lock Key

Slide to lock the keypad or cancel the lock (P.140).

#### Έ PushTalk Key

Press to originate or receive a PushTalk call (P.82, 84). In the stand-by display, press to display the PushTalk phonebook (P.85).

#### **® Brightness Sensor**

Adjust the display light brightness and set ON/OFF of the keypad light automatically to adapt for the surrounding brightness (P.121).

#### Ί Infrared Data Port

When you perform infrared communication (P.323) or use the FOMA terminal as a remote control (P.327), point this port to the target device or equipment.

#### Strap Attachment

Attach the strap here

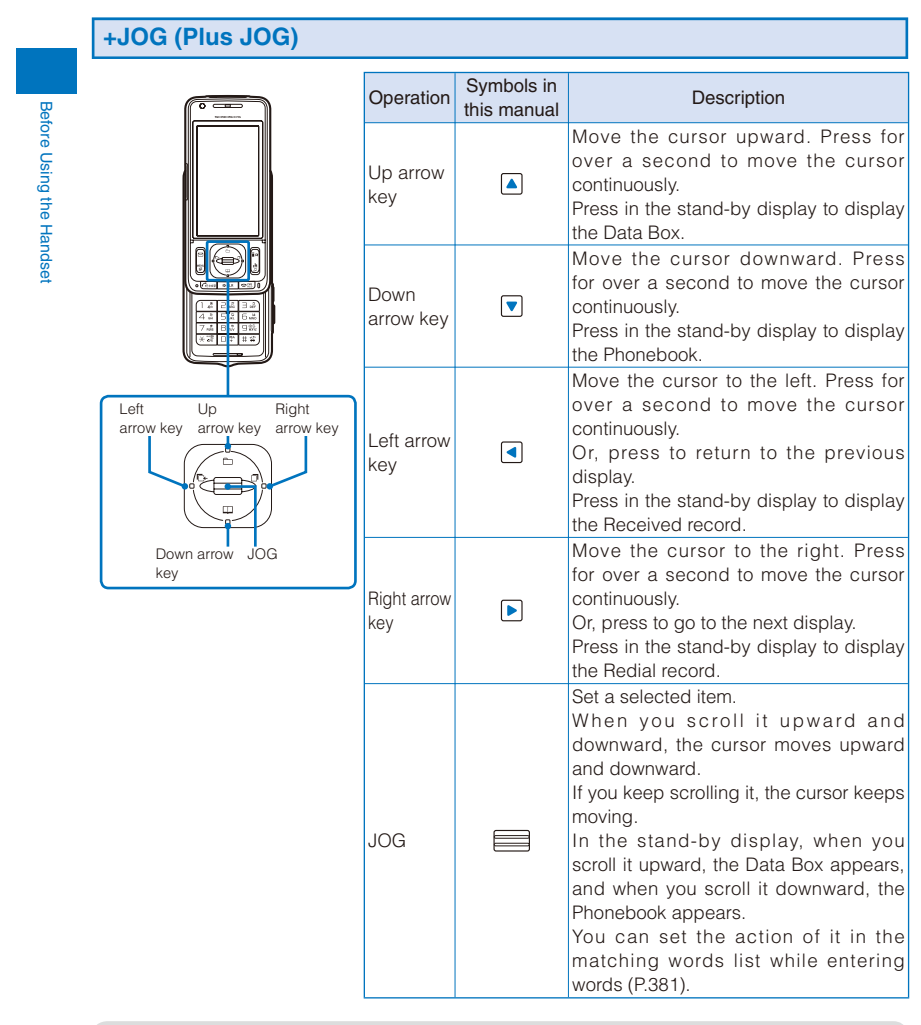

 For the operations in the horizontal orientation, the 4-way keys are written according to the key positions in the horizontal orientation of the FOMA terminal. The normal operations of  $\boxed{\bullet}$ become  $\Box$  p, operations for  $\Box$  become  $\Box$   $\Box$ . Also, the scrolling directions of the JOG upward and downward in the normal operations become to the left and right.

 You can set the scrolling amount of the JOG and functions to be activated when the JOG is scrolled in the stand-by display, and also preset the JOG to be disabled (P.372).

#### **Opening/Closing the FOMA Terminal**

When you open/close the FOMA terminal, hold the FOMA terminal in your hand. To open the FOMA terminal, slide the front surface of the display side upward. To close it, slide the front surface of the display side downward.

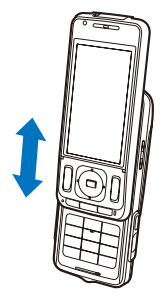

 When you open the FOMA terminal, be careful not to touch the keypad. Failure to do so may cause malfunction.

#### **About the Style**

You can use the FOMA terminal in the vertical orientation or horizontal orientation tilted with an angle of 90 degrees.

Vertical orientation **Horizontal orientation** 

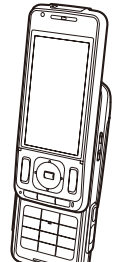

Normally use the FOMA terminal in the vertical orientation.

To record by the camera, use the FOMA terminal

in the horizontal orientation. Some functions can also be used in the horizontal orientation.

- The following functions can be used in the horizontal orientation.
	- Shoot by photo (P.155)
- Movie shoot (P.167)
- Full Browser (P.277)
- Display an image (P.296)
- Play back a movie (P.297)
- Music slide show (P.287)
- 29

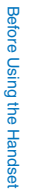

#### **Using the Displays**

Before Using the Handset

Before Using the Handset

- ˎ For details on the icons in the Camera mode, see P.154.
- The position of the clock in the display can be changed (P.118).

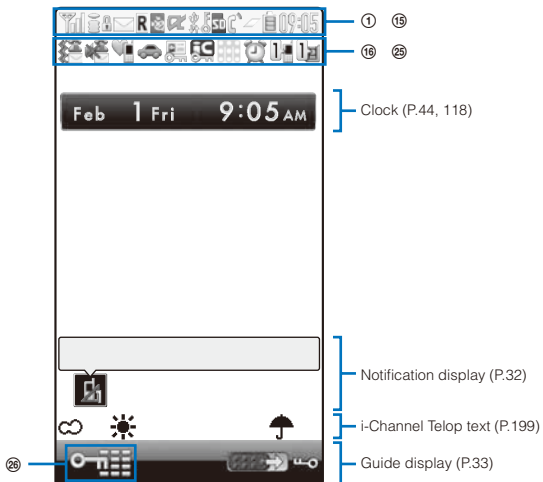

**1**  $\frac{1}{2}$  /  $\frac{1}{2}$  /  $\frac{1}{2}$  Radio wave condition  $(Strong \leftrightarrow Weak)$ 

- ͧ / During i-mode (P.183)/During i-mode communication
	- / During packet communication/While sending/ receiving packet communication data
	- Full Browser activating<br>
	Full Browser (P.<br>
	Puring Full Browser co During Full Browser (P.276)
	-
	- **During Full Browser communication<br>
	Full Browser activating (PC mode)<br>
	During Full Browser (PC mode)<br>
	During Full Browser communication (PC mode)** Full Browser activating (PC mode)
	- During Full Browser (PC mode)
	- During Full Browser communication (PC mode) (During Full Browser communication, the icon becomes animation.)
- **3** 图外 Outside of the service area
	- **Self** Self mode is set (P.137)<br>**TLINK** A card other than the UI A card other than the UIM is inserted
	- **While using the infrared communication function** (P.325)/During iC communication (P.328) muzion
	- While the infrared remote control is being used (P.327)
- ͩ While an SSL site is displayed (P.183)/While i- ppli software downloaded from an SSL site is running (P.236)/While the software update is using SSL communication (P.455)
- $\frac{6}{5}$  / s/s

Unread i-mode mail (P.210)/Unread SMS (P.231)/Unread i-mode mail and unread SMS

 $/$   $/$   $/$   $/$   $/$ 

- The FOMA terminal is full of received i-mode mail and SMS/The UIM is full of SMS/The FOMA terminal is full of received i-mode mail and SMS and the UIM is full of SMS
- $\blacktriangleright$  Mail at the i-mode center/The i-mode center is full<br>integral Area Mail (P 229) Unread Area Mail (P.229)
- ͫ / Unread Message R/F (P.226)/The FOMA terminal is full of Message R/F. **Message R/F at the i-mode center/** 
	- The i-mode center is full **IM** Unread Message R (P.226), the FOMA
	- terminal is full of Message F/Unread Message R, Message F at the i-mode center / Unread Message R (P.226), the i-mode center is full of Message F/The
	- FOMA terminal is full of Message R, the i-mode center is full of Message F **II/ Unread Message F (P.226), the FOMA** terminal is full of Message R/Unread Message F, Message R at the i-mode center
	- / Unread Message F (P.226), the i-mode center is full of Message R/ The FOMA terminal is full of Message R, Message F at the i-mode center
	- **聞/ Message R at the i-mode center, the** FOMA terminal is full of Message F/ Message R at the i-mode center, the i-mode center is full of Message F

- **鼎/ The i-mode center is full of Message R,** Message F at the i-mode center/The i-mode center is full of Message R, the FOMA terminal is full of Message F
- ͬ While providing location information by GPS/While accepting to provide location information during the period of accepting the location request
	- 栗 While rejecting to provide location information during the period of accepting the location request
	- During GPS positioning s 3G (Blue)/3G (Red)
	- While connecting to the 3G network (Packet communication: able)/While connecting to the 3G network (Packet communication: disable) **KKI/KKI** While connecting to the GSM network/
- While connecting to the GPRS network **(8)**  $\mathbb{R}^r/\mathbb{R}^r$  While running i- ppli (i- ppli stand-by
- display)/While running i- ppli DX  $\mathbb{Z}/\mathbb{Z}$ i- ppli stand-by display is set/i- ppli
- DX stand-by display is set (P.243)  $\circledast$  The USB mode setting is set to
- Communication mode (P.311) Ŷ The USB mode setting is set to
	- microSD mode (P.311)  $2/2/2$ /H The USB mode setting is set to MTP mode: Connecting/Transferring/
	- Transfer completed/Error (P.311) K While using a hands-free device (P.65)
- 
- **1** Secret display is [ON] (P.141)<br> **1** While the microSD memory card is inserted While the microSD memory card is inserted (P.303) (Flashes during preparation for access after insertion of the microSD memory card)
	- 읱 While the microSD memory card management information is being updated (P.310)
- **12** <sup>c</sup> During a voice call<br> **E** During a videophon
	- During a videophone call (P.50) Ø During PushTalk communication (P.80)
	- ø While using PushTalkPlus (P.89) During 64K data communication
- 去
- Ͳ / /
	- 1/2/3 or more tasks are being executed  $(2.349)$  ( $\angle$  changes to  $\angle$  while playback is in progress on the MUSIC Player)
	- $\mathbb{G}$ While data in the MUSIC Player is being updated
- **④ 自/自/自/ Battery level (P.42)**<br>**⑮ 呼鳴** Current time (Displaye
- ʹ Current time (Displayed in 24-hour format in other than the stand-by display)
	- ˎ When the Clock is set to [Pict clock], the clock is displayed in the stand-by display (P.118).
- $\circled{6}$   $\uparrow$  The vibrator is set for incoming calls (P.110)
- The vibrator is set for incoming mail (P.110) ξ.,
- The vibrator is set for incoming calls
	- and mail (P.110)

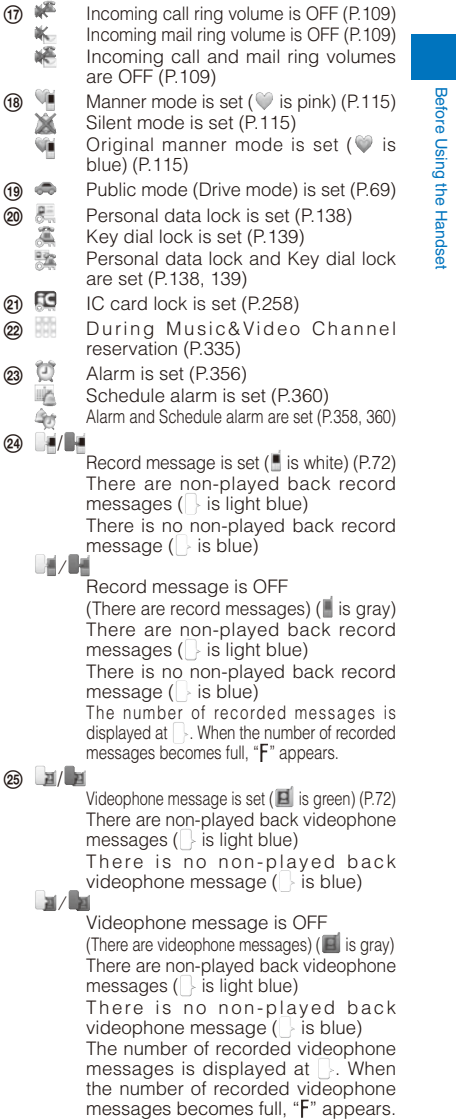

 $(26)$   $\rightarrow$  Lock key is set (P.140)

 The FOMA terminal's display is manufactured based on the leading edge technologies, and some pixels unlit or lit may appear constantly in the display. This is not a malfunction.

> 31 **Continued**

#### **Notification Display**

Before Using the Handset Before Using the Handset An icon is displayed in the notification display to alert you, for example, when you cannot answer a call. The icon is displayed from the left in the order of the latest event. Move the cursor to the icon to display the text information and select the icon to check the notification information. The icon is turned off by checking the notification information or pressing CLR for over a second.

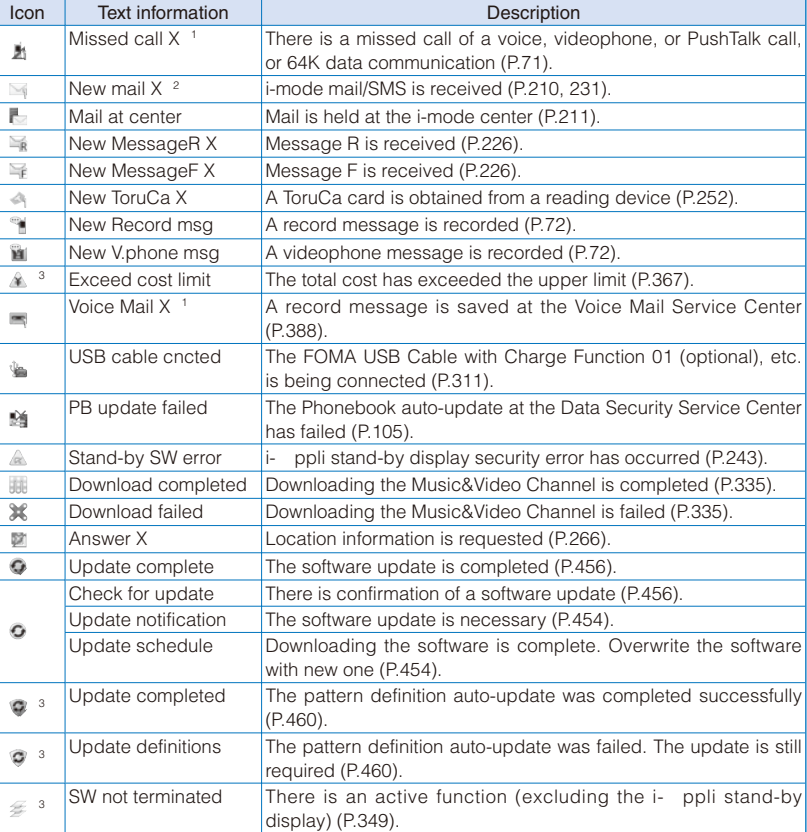

1 When 2in1 is set to the Dual mode, the number of data is displayed separately for Number A/Number B.

2 When 2in1 is set to the Dual mode, the total number of mail sent to Address A and Address B is displayed.

3 Even when you press CLR for over a second, the icon is not turned off.

#### **Guide Display**

To utilize the FOMA terminal's functions, use the 4-way keys (Up/Down/Left/Right arrow keys), the JOG, the Mail key, the i-mode/i- ppli key, the MENU key, and the i-Channel key according to the instructions shown in the guide display.

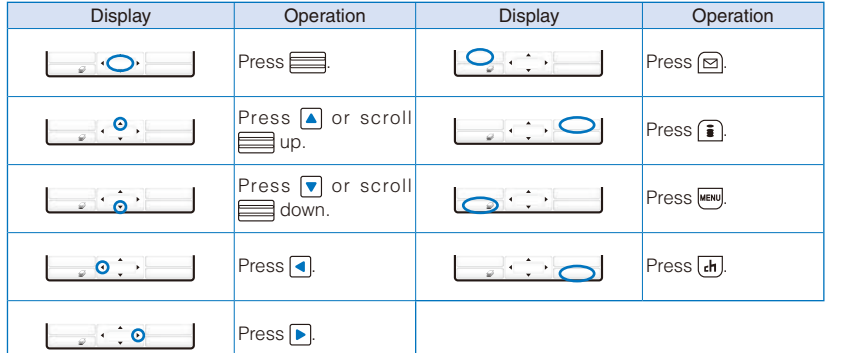

 The guide display does not appear in the stand-by display at the time of purchase. To display it, set the Soft key to [ON] (P.117).

The display may differ from the above depending on websites and i- ppli software.

#### **Selecting the Menu**

Press (MENU) to display the Menu display. You can select the menu display from [Kisekae menu]/[Standard menu]/[My Selection].

- ˎ The Kisekae menu is displayed at the time of purchase.
- ˎ You can change the menu when you start or settings of icons for the Standard menu, and you can switch the Kisekae menus (P.122, 125).

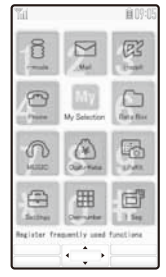

Main body color: SILVER Main body color: WHITE Main body color: PINK

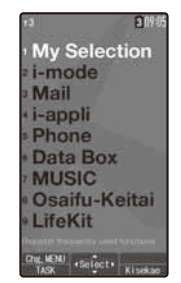

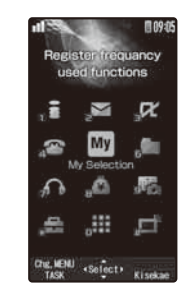

33 **Continued** 

Before Using the Handset Before Using the Handset

#### Kisekae menu

Before Using the Handset Before Using the Handset

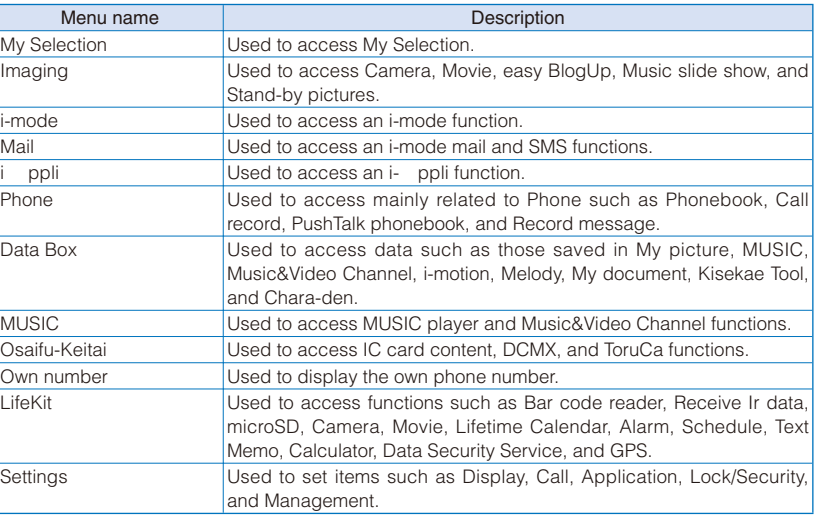

You can turn on/off the Standard menu guide by pressing  $\widehat{a}$  (Help ON)/ $\widehat{a}$  (Help OFF). Functions displayed in gray are not available.

 When another function is activated or the FOMA terminal is connected to a PC while the USB mode setting is set to [MTP mode], the Standard menu is displayed by pressing was The Kisekae menu at the time of purchase varies depending on the color of the FOMA terminal and the displayed menu changes based on the Kisekae Tool. The descriptions of this manual are written based on the Kisekae menu (White Scrapbook) of the main body color: WHITE and the Color theme setting (White & Gold).

For the list of menus in the Standard menu, see P.416.

#### **Selecting a Function from the Menu Display**

A function can be executed easily by going through the menus.

#### **1 Press MENU** (MENU).

The menu display appears.

#### **2 Use**  $\boxed{\bullet}$  **<b>v** to select a menu and press **...**

The function associated to the menu is selected.

 You can execute a function in the menu display by pressing a key on the keypad. For the functions that can be executed using a number key, see the list of menus (P.416).
## **Selecting a Function from the Function Menu**

The Function menu is a menu that plays an auxiliary role for each function. Whenever the Function menu is available, [Func] appears in the guide display. Press

for to display a list of available Function menus.

- ˎ The contents of the Function menu vary depending on the functions and displays. For details, see the description of operation for the individual option.
- ˎ When the numbers and symbols are displayed in the Function menu, press a key on the keypad to activate a function.

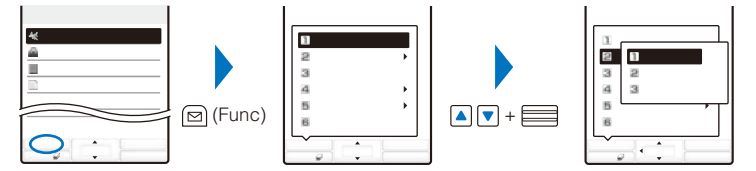

Function menus displayed in gray are not available.

## **Switching the Menu Display**

You can switch the menu (Kisekae menu, Standard menu, and My Selection) to be displayed temporarily.

• At the time of purchase, the activated menu when you press way in the stand-by display is the Kisekae menu. To change the activated menu, display the menu to be changed and press  $\boxed{\circledcirc}$ (Chg.MENU) for over a second.

#### **1 Press MENU) in the stand-by display and press**  $\boxed{\odot}$  **(Chg.MENU).**

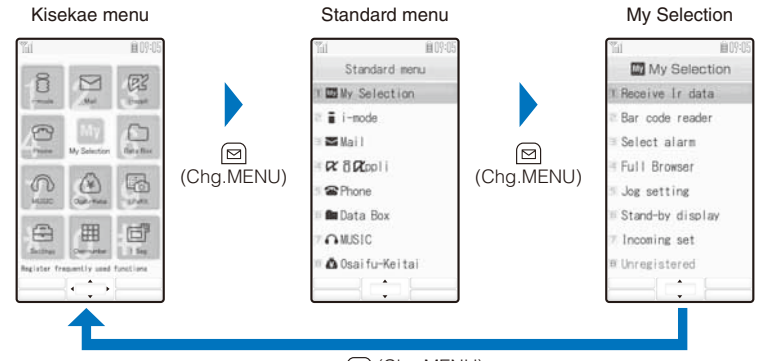

(Chg.MENU)

 When you use the Kisekae tool to change the design of the menu display, some menu types may change the menu structure depending on the frequency in use. The digits assigned to menu items may not be applied.

In this case, you cannot operate the FOMA terminal as explained in this manual, so please change the menu to the Standard menu or reset the menu settings (P.124).

Before Using the Handset

Before Using the Handset

# **Using the UIM**

The UIM (FOMA card) records user information such as your phone number. Insert a UIM in the FOMA terminal to use it.

### **Inserting/Removing the UIM**

When inserting/removing the UIM (FOMA card), make sure to power off and close the FOMA terminal, remove the battery pack, and perform the operation with the FOMA terminal held with your hand.

ˎ If you insert the UIM forcibly, it may be damaged.

Inserting the UIM

**out the tray.**

Tab

Before Using the Handset

Before Using the Handset

#### **1 Pull the tab and then pull 2 Place the UIM on the tray with the IC side facing up.**

Align the notches of the tray

Pull out the tray until it stops.

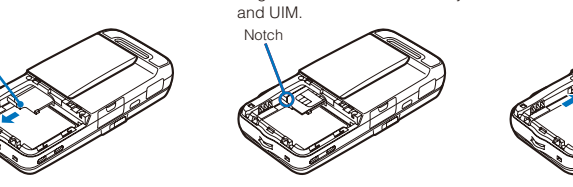

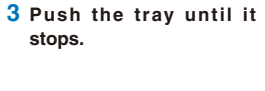

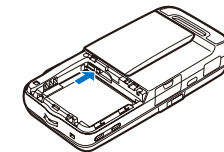

Removing the UIM

 **1 Pull the tab and then pull out the tray.**

 **2 Lift up the UIM with your finger to take it out.**

 When you remove the UIM from the tray, be careful not to damage the terminal of the battery pack.

Make sure to keep a removed UIM safely.

# **About the UIM Security Code**

You can set two Security codes, namely "PIN1" and "PIN2", for the UIM (FOMA card). These codes are set to "0000" at the time of subscription. You can change them to any 4- to 8-digit number you want (P.133).

# **About the Function for Restricting UIM Operation**

The FOMA terminal provides a function for restricting UIM (FOMA card) operation in order to protect your data and files. If you record a videophone message or download files or data from sites or mail while the UIM is inserted in the FOMA terminal, the UIM operation restriction function is automatically set for these data and files.

- ˎ When you replace the UIM with another one or if you do not have a UIM inserted in the FOMA terminal, you are unable to display or play back the data or files for which the UIM operation restriction function is set or if they are sent using the infrared or iC communication or attached to mail.
- The target data for operation restriction is as follows:
	- Image (including GIF animation, Flash, and Stamp&Frame) Deco-mail pictograph<br>- Image downloaded from the Data Security Service Center Movie/i-motion
	- Image downloaded from the Data Security Service Center Movie/i-motion Movie/i-motion Chara-den<br>- Chara-den
	- Downloaded Kisekae tool<br>- Chaku-Uta®/Chaku-Uta Full®
	-
	- File attached to i-mode mail (excluding a ToruCa card)
	- Message R/F attached file (melody/image) PDF data<br>- Mail template (including target data for restriction) Videophone message
	- Mail template (including target data for restriction)
	- Image inserted in Deco-mail or a signature The Movable contents-compatible data<br>- i- ppli (including i- ppli stand-by display) Downloaded dictionary
	- $-$  i- ppli (including i- ppli stand-by display)
	- Screen Memo (including target data for restriction)
- Image trimmed from PDF data (downloaded PDF data only)
- "If" appears for the data with UIM operation restriction. Depending on the data, "If" may not appear and a message may appear instead when you select the data.
- ˎ "Chaku-Uta" is a registered trademark of Sony Music Entertainment Corporation.

If you replace the UIM with another one or use the FOMA terminal without inserting a UIM when data targeted by the UIM operation restriction function is set for the stand-by display, call image, and ring tone, then the sound and image settings are reset to the default settings. In this case, the sound and image you have set and the actual sound and image may be different.

 You cannot set the UIM operation restriction function for data received using the infrared or iC communication, the microSD memory card, or DoCoMo keitai datalink or images recorded with the built-in camera.

 If you use the UIM on another i-Channel-compatible terminal, the Telop text does not appear. When the information is automatically updated or if you press  $\overline{ah}$  (i.ch) to receive latest information, the Telop text starts running automatically.

**Settings Saved in the UIM**

The following settings are saved in the UIM (FOMA card). If you replace the UIM with another one, the settings in the new UIM come into effect.

- Select language - SSL certificate - SMS setting - UIM setting

- 
- 
- 
- Image inserted in a ToruCa(detail) card<br>- Melody
	-
	-
	-
	-
	-
- 
- 

Before Using the Handset Before Using the Handset

## **About the Differences in UIM Functions**

# Before Using the Handset Before Using the Handset

white). Item UIM (blue) UIM (blue) UIM (green/

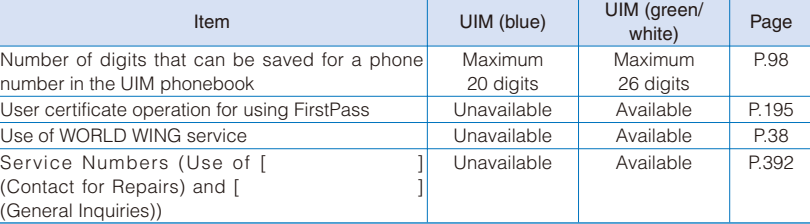

A UIM (FOMA card) (blue) has the following functional differences from a UIM (green/

#### WORLD WING

WORLD WING is the DoCoMo's FOMA international roaming service that enables you to place or receive a call using the same mobile phone number even if you are overseas, just by using the UIM (green/white) and a WORLD WING service-compatible FOMA terminal.

 If you subscribed to the FOMA services after September 1, 2005, you already have WORLD WING and no application is required. If you declined to use WORLD WING when you subscribed to the FOMA services or cancel the WORLD WING service halfway, you need to make an application again to use WORLD WING.

 If you subscribed to the FOMA services before August 31, 2005 and did not make an application to "WORLD WING", you need to make a separate application.

- This service is not available in some service charge plans.
- ˎ If you should lose your UIM (green/white) or have it stolen abroad, please report it to DoCoMo and take steps to cancel the use of the UIM as soon as possible. For information on where to call, see "General Inquiries" on the backcover of this manual. Note that you are still liable for the call and communication charge incurred after the loss or theft occurred.

# **Attaching and Removing the Battery Pack**

When attaching/removing the battery pack, make sure to power off and close the FOMA terminal.

- ˎ If you attach the battery pack forcibly, the terminal on the FOMA terminal may be damaged.
- ˎ Holding too hard or attaching/removing the back cover in a manner other than described below may damage it.

Attaching the battery pack

**1 Slide to remove the back cover in the direction of the arrow while pressing it at the dent portion with your finger.** Dent portion

**3 Align the back cover with the** 

**2 Hold the battery pack with the recycle-mark side up, align the terminal of the battery pack with that of the FOMA terminal, and push it into place.**

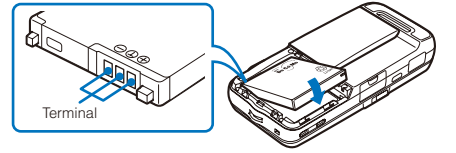

Removing the battery pack

- **grooves on the FOMA terminal while holding it almost closed (about 3 mm clearance) and slide it in the direction of the arrow. cover in the direction of the arrow while pressing it at the dent portion with your finger.** Dent portion
	- **1 Slide to remove the back 2 Raise to remove the battery** pack in the **direction of the arrow by holding it by the tab.**

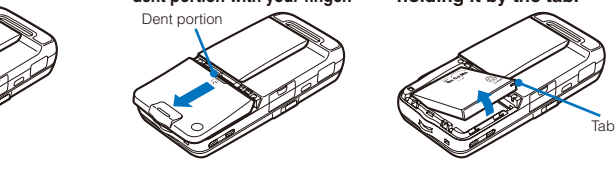

# **Battery Pack**

To make full use of the FOMA terminal, make sure to use the Battery Pack SO02.

# Life of the battery pack

The battery pack is a consumable part. The usage duration of the battery per one charge decreases gradually each time the battery is recharged. When the usage duration per one charge becomes about half that of a new battery pack, the life of the battery pack is assumed to be almost over. It is recommended that you replace the battery pack ahead of time. Depending on the usage condition, the battery pack may be inflated as it comes to the end of its life. This is not a malfunction.

If you continue using i- ppli or talking on the videophone for a long period of time with the battery being charged, the life of the battery pack may become shorter.

Return all spent battery packs to NTT DoCoMo or a dealer, or a recycling Return all spent battery packs to NTT DoCoMo or a dealer, or a recycling **EXP**<br>shop to protect the environment.

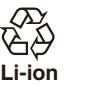

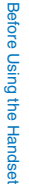

# **Charging the FOMA Terminal**

Before Using the Handset Before Using the Handset At the time of purchase, the battery pack is not fully charged. Make sure to fully charge the battery pack before using the FOMA terminal for the first time.

#### **About Charging the FOMA Terminal**

- For details, see the user's manual of the FOMA AC Adapter 01/02 (optional), FOMA AC Adapter 01 for Global use (optional), or FOMA DC Adapter 01/02 (optional).
- The FOMA AC Adapter 01 is only compatible with AC 100 V. The FOMA AC Adapter 02 and FOMA AC Adapter 01 for Global use are compatible with AC 100 V to AC 240 V.
- ˎ The shape of the AC adapter's power plug is only for use with AC 100 V (domestic specification). For using the AC adapter which is compatible with AC 100 V to AC 240 V overseas, a plug adapter that fits the electrical outlets in the country you stay is needed. Do not use an electrical transformer for overseas use to charge the FOMA terminal.
- Make sure to attach the battery pack in the FOMA terminal before connecting it to the optional AC Adapter, Desktop Holder, or DC Adapter. If the battery pack is not attached, the FOMA terminal cannot be charged.
- ˎ If you use a function such as videophone, data communication, and i- ppli while charging the battery, the charging may stop because of high temperature of the FOMA terminal. The charging may not even start if the FOMA terminal is in high temperature. Wait until the temperature of the FOMA terminal falls and restart charging.
- If the charge indicator of the FOMA terminal flashes in red, wait until the temperature of the FOMA terminal falls or remove the battery pack and attach it back again. If it continues to flash in red, the battery pack may be defective. Stop charging immediately and contact our service counter (DoCoMo shop, etc.).
- ˎ Do not charge the battery pack for a long period of time (more than 24 hours) with the FOMA terminal powered on. If the FOMA terminal is powered on when charging is completed, the battery level decreases. This causes the FOMA terminal to restart charging. If you remove the FOMA terminal while it is recharging, the following conditions may occur.<br>The battery level is low. The battery alarm sounds. The operation time is short.

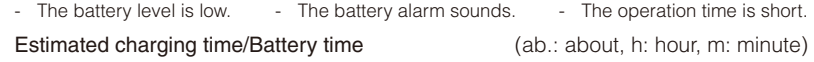

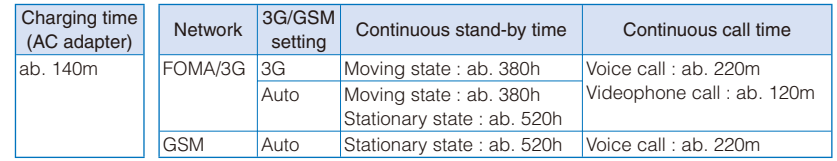

• The charging time is an estimated time for charging when the battery pack is empty and the FOMA terminal is powered off. When charging with the FOMA terminal powered on, the charging time becomes longer.

- ˎ The continuous call time is an estimated time for a call when the FOMA terminal can send/receive radio waves properly. • The continuous stand-by time is an estimated battery time available on the FOMA terminal when it is closed and can receive radio waves properly. The continuous stand-by time during the stationary state indicates the average battery time available on the FOMA terminal that is placed stationary when it is closed and can receive radio waves properly. The continuous stand-by time during the moving state indicates the average battery time available on the FOMA terminal that is placed in mixture of the following states: "stationary", "moving", and "outside of the service area" when it is closed and within an area where it can receive radio waves properly.
- ˎ Note that the call (communication) time and stand-by time may be reduced to about half of the time indicated above depending on the operating environment such as the charge level of the battery, how functions are set, and temperature, and radio wave condition in the area where a call is placed (outside of the service area or area with weak radio wave condition). Similarly, the call (communication) time and stand-by time become shorter than the above when you use i-mode communication. Besides calls and i-mode communication, the battery time is also reduced when you are composing i-mode mail, starting a downloaded i- ppli or i- ppli stand-by display, performing data communication, executing multiaccess, using the camera, and using the MUSIC Player.

# **How to Charge the FOMA Terminal**

Charge the battery pack using the optional Desktop Holder SO08 with the FOMA AC Adapter 01/02 connected. Make sure to see the user's manuals of the Desktop Holder and AC Adapter. The battery pack cannot be charged alone.

- **1 Insert the connector of the AC adapter horizontally with the engraved side facing outside into the terminal (the side labeled**  ") of the desktop holder.
- **2 Lift the power plug of the AC adapter and plug it into an AC 100 V outlet.**
- **3 Insert the FOMA terminal, which has the battery pack attached, to the desktop holder and push it into place.**

Charging starts and the red charge indicator is turned on. The indicator is turned off when charging is completed.

When you charge while the FOMA terminal is powered on

- The battery level icon flashes and the Charge sound is heard. When charging is completed, the icon changes from flashing to lighting and the Charge sound is heard.
- ˎ You can set to mute the Charge sound with the Set basic tone (P.111).
- **4 When the charging is completed, lift to remove the FOMA terminal while holding the desktop holder.**
- **5 Remove the power plug of the AC adapter from the AC 100 V outlet.**

Charging with the AC adapter only

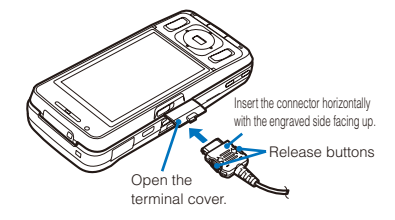

ˎ To remove the AC adapter, make sure to pull it horizontally while holding the release buttons pressed. Pulling it forcibly may cause malfunction.

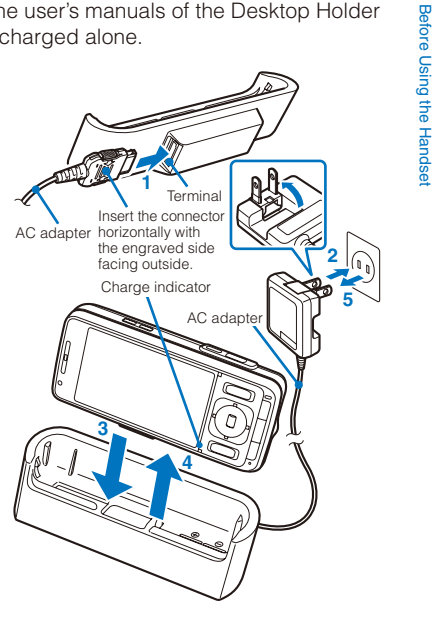

### Charging with the DC adapter

With the optional FOMA DC Adapter 01/02, you can charge the battery pack by using the cigarette lighter socket of a vehicle (12 V/24 V). For details, see the user's manual of the DC adapter.

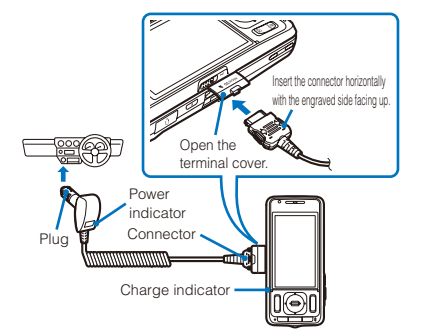

 During iC communication or when the FOMA terminal comes within the communication range with the reading device while charging the battery, the Charge indicator and FeliCa Sign light at the same time.

 When not using the AC adapter for a long period of time, remove its power plug from the AC outlet.

 Make sure that the phone strap, etc. does not get caught in between the FOMA terminal and the desktop holder.

 The fuse (2.0 A) of the DC adapter is a consumable part. Purchase an equivalent fuse from an automobile parts store when it is necessary to replace the fuse.

# **Checking the Battery Level Checking the Battery Level**

The estimated battery level is indicated in the display.

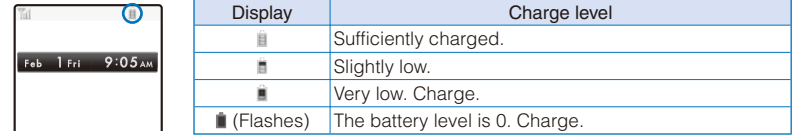

 When the battery level becomes nearly 0, the screen shown to the right appears and warning sound is heard. The sound may be suppressed by other sound, etc. in operation. It is heard again when the battery level is 0 and the function you are performing is terminated. During a call, the warning sound is heard from the earpiece and the call is terminated when another warning sound is heard after about 20 seconds. If you do not charge the battery, the FOMA terminal is automatically powered off after about 60 seconds.

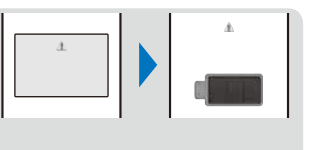

#### **Checking the Battery Level with the Sound and Display**

- The confirmation beep does not sound when the volume of the keypad sound is [OFF] (P.111).
- **1 From the Menu, select [Settings] [Management] [Battery level] and**   $pres \equiv$

The current battery level is displayed using bars in the display and the confirmation beep sounds according to the remaining battery level.

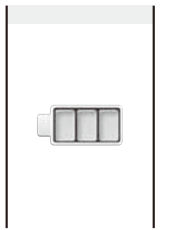

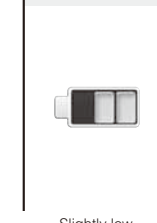

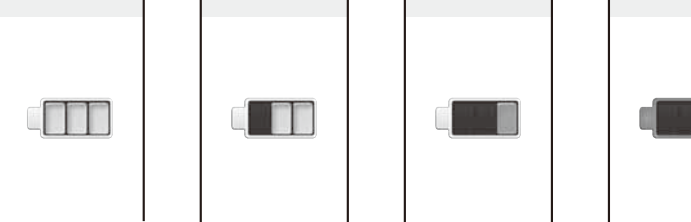

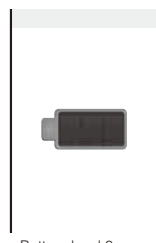

Sufficiently charged. Slightly low. Very low. Battery level 0.<br>(three beeps) (three beeps) Charge. (one beep) Charge. (no beeps)

Charge. (one beep)

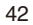

# **Powering On/Off Contract Contract Contract Contract Contract Contract Contract Contract Contract Contract Contract Contract Contract Contract Contract Contract Contract Contract Contract Contract Contract Contract Contr**

Before Using the Handset

Before Using the Handset

ˎ When you power on the FOMA terminal, the screen informing to execute the software update automatically may appear (P.452).

#### 1 Press  $\bigcirc$  (PWR) for over two seconds.

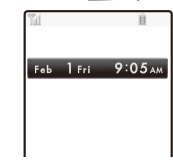

The FOMA terminal is powered on, the display and the keypad lights are turned on, and an animation is displayed. After a while, the stand-by display appears.

ˎ If you have set the PIN1 code setting to [ON], the PIN1 code input screen appears. Enter the PIN1 code and press (OK) (P.131). To power off

Press  $\boxed{\bigcirc}$  (PWR) for over two seconds.

 If you replace the UIM with another one (except when the Omakase Lock is set), you need to enter a 4- to 8-digit Security code when the FOMA terminal is powered on. When the entered code is correct, the stand-by display appears. If you enter a wrong Security code five times consecutively, the FOMA terminal is powered off. (You can still power on the FOMA terminal, however.)

# **Setting the Basic Functions Example 20 and Setting**>

The Initial setting can be used to make basic settings such as the Date/time and Security code. See the respective pages for details about the settings.

## Available setting items

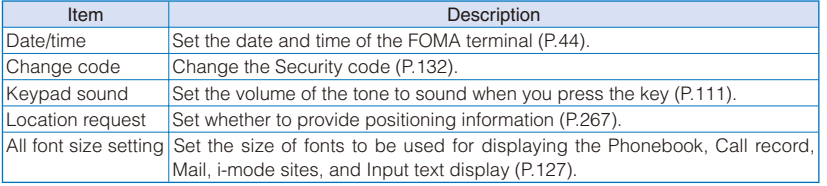

### **1 From the Menu, select [Settings] [Management] [Initial setting] and**   $pres \equiv$

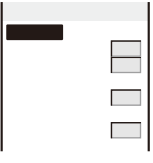

#### **2 Set each item.**

 If you perform the Reset all data&set or do not change the Security code of the FOMA terminal or settings of the Location request or All font size setting, the message "Initial setting is incomplete. Execute?" appears when you power on the FOMA terminal. When you select [Yes], the display in step 1 appears and you can perform the initial setting.

# **Setting the Date and Time Setting the Date and Time**

You can set the date and time either by automatically correcting the time based on the time information obtained from the DoCoMo network or by manually setting the time.

Example: Correcting the time automatically

- **1 From the Menu, select [Settings] [Management] [Date/time] and press .**
	-

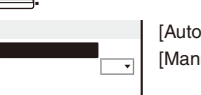

[Auto time adjust] : Set the time automatically.

[Manual clock set] : Enter the time manually. When you set the time using the Manual clock set, the Auto time adjust is set to [OFF].

## **2 Select [ON] at [Auto time adjust].**

- [ON] : Correct the date and time automatically.
- [OFF] : Do not correct the date and time automatically. Set the time using the Manual clock set.

#### To set the time manually

Select [Manual clock set] [Yes] and enter the year and date within the range from 2000/01/01 to 2050/12/31, the time in 24-hour format (00:00 to 23:59), and select time zone. Press (iii) (Complete).

When you set the Auto time adjust to [ON], the date and time are corrected automatically when the FOMA terminal is powered on with a UIM installed. Note, however, that there may be an error lasting several seconds. The time cannot be automatically corrected in the following cases.

- Outside of the service area (The time may not be corrected automatically even inside the service area depending on the radio wave condition.)
- While i- ppli is running

 The date and time settings are retained even when you replace the battery pack. However, if you leave the FOMA terminal without a battery pack or with a fully expended battery pack, the date and time may be reset to "----/--/-- --- --:--". In this case, set the date and time once again.

 If the date and time are not set, functions that use the clock, such as the current time icon, Schedule, Alarm, i- ppli Auto-start, and calendar/clock display cannot be used. The date and time for the Redial/Received record and the date and time on images shot with the camera are also not recorded.

 When you receive time correction information from the network of the carrier to which the FOMA terminal is connected during international roaming, the time is automatically corrected when the Auto time adjust is set to [ON].

When the time is corrected to the local time, the date and time used for the Redial/Received record and sent/received mail also are corrected to the local time and " $\mathbb{C}$ " appears. Note, however, that some overseas networks may not perform time correction.

Before Using the Handset

Before Using the Handset

# **Notifying the Recipient of Your Phone Number** <Notify caller ID>

When placing a call, your phone number can be shown in the display of the recipient's phone you are calling.

- The caller ID is important personal information. Carefully decide whether you notify a recipient of your caller ID.
- **1 From the Menu, select [Settings] [Management] [NW Services] [Notify**  Caller ID] [Set Notification] and press **...**

#### **2 Select [Notify]/[Not notify] and press .**

The Notify caller ID is set.

#### To check the setting

From the Menu, select [Settings] [Management] [NW Services] [Notify Caller ID] [Check setting].

 The setting, whether to originate a PushTalk call with/without the caller ID, follows this setting. If you hear a guidance asking to send the caller ID when you place a call, call again after setting the Set Notification to [Notify] or by adding "186" before the recipient's phone number. The caller ID is not displayed even if you add "186" when you originate a PushTalk call.

You cannot set the Notify Caller ID when the FOMA terminal is outside of the service area.

# **Checking Your Own Phone Number Checking Your Own Phone Number**

Your phone number can be checked. You can also save your name, mail address, etc.

- If the Own number is saved as Secret, the data other than your phone number is not displayed. Set the Secret display to [ON] to display all data.
- ˎ Number B does not appear on the Own number display of the B mode at the time of purchase. To display Number B, perform the Check service (P.47).

#### **1 From the Menu, select [Own number] and press ...**

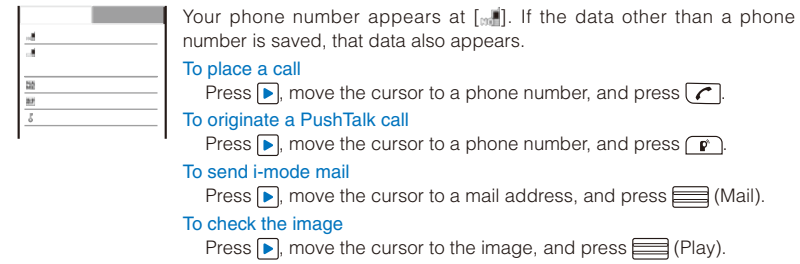

To switch the Own number display between the A and B modes when 2in1 is set to the Dual mode

Press (ch) (Number A)/ (ch) (Number B).

Before Using the Handset

Before Using the Handset

Before Using the Handset Before Using the Handset You cannot originate a PushTalk call from the Own number display of the B mode.

 When you replace the UIM (From 2in1 subscriber to 2in1 subscriber) while 2in1 is used, to obtain a correct Number B, you need to perform the 2in1 function OFF (P.396) first, and then set the 2in1 to ON again.

When you replace the UIM (From 2in1 subscriber to 2in1 non-subscriber), perform the 2in1 function OFF.

When you replace the UIM while 2in1 is used, you need to reset all the items of the personal data at the B mode (P.47).

## **Saving Your Personal Data**

You can save your personal data such as your name, postal address, and mail address, and check saved data in the Own number display and quote this data in the text input display.

## **1 Press (Edit) in the Own number display.**

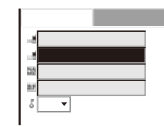

# **2 Save each item at the Basic display.**

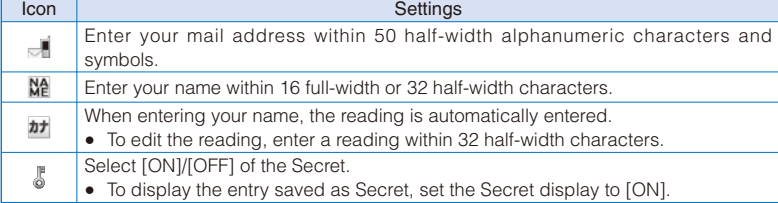

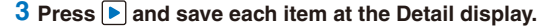

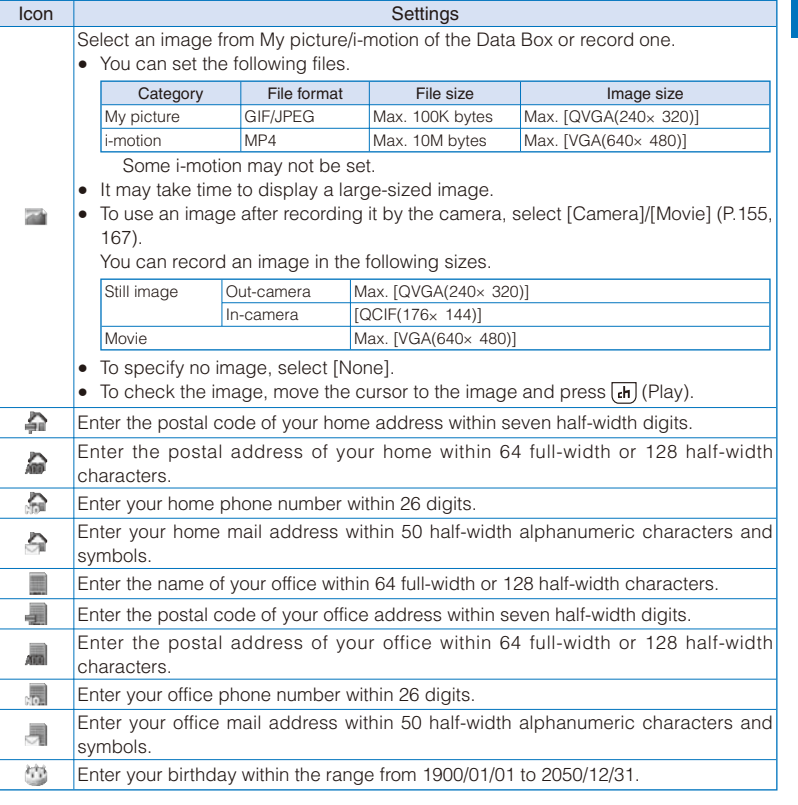

# **4 Press ii** (Complete).

Your personal data is saved.

To reset to the default settings

From the Function menu in the Own number display, select [Reset all] [Yes].

To register Number B at the Own number display of the B mode

In the Own number display of the B mode, from the Function menu, select [Check service].

At [  $_{\text{cm}}$ ] your phone number is displayed and at [  $_{\text{cm}}$ ] and [  $_{\text{cm}}$ ] Additional Nos. set for the Multi Number Service are displayed. These numbers cannot be edited or deleted.

 At the time of purchase, your mail address does not appear. Check your mail address by selecting (iiemode) [i Menu] [English iMenu] [Options] [Mail Settings] [Confirm Mail Address]. When you change your mail address, edit the Own number display accordingly.

When you replace the UIM while 2in1 is used, you need to reset all the items of the personal data at the B mode (P.46).

Before Using the Handset

Before Using the Handset

# **Voice/Videophone Calls**

# **Placing Voice/Videophone Calls**

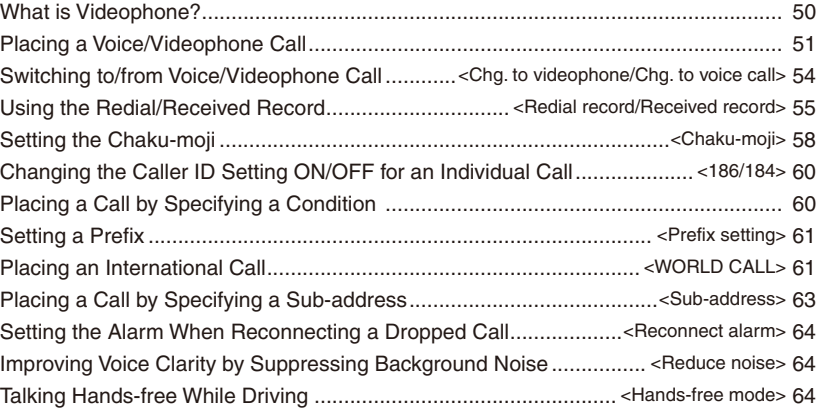

## **Receiving Voice/Videophone Calls**

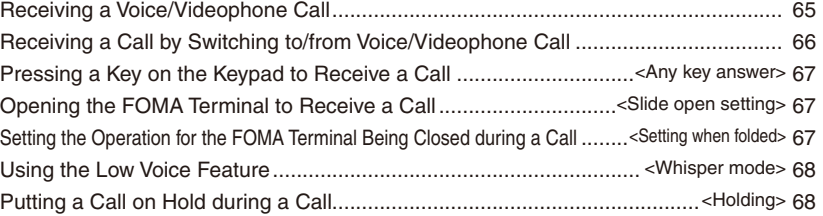

#### **When You Are/Were Unable to Answer a Voice/Videophone Call**

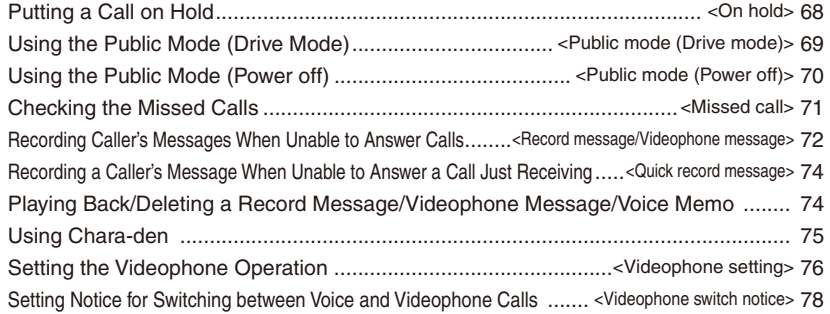

# 49

# **What is Videophone?**

Voice/Videophone Calls Voice/Videophone Calls You can use the videophone function between DoCoMo videophone compatible terminals. You can use videophone to talk to the recipient/caller while looking at each other's image. You can send a still image, substitute image, or Chara-den character instead of your own.

DoCoMo's videophone complies with "3G-324M  $^{-1}$  standardized by 3GPP  $^{-2}$  for global standard". The FOMA terminal cannot be connected to a videophone that uses a different system.

- 1 3G-324M
	- Global standard for third-generation mobile videophones.
	- 2 3GPP (3rd Generation Partnership Project)
		- Local standardization committee set up for development of common technology specifications related to third-generation mobile wireless communication systems (IMT-2000).

## **Using the Display during a Videophone Call**

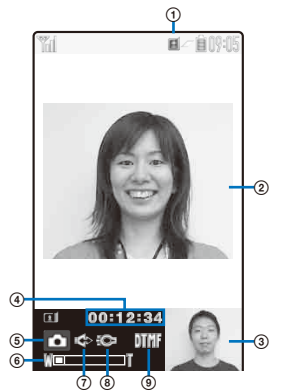

- ͦ : During videophone call
- ͧ Videophone image (Large) Display an image of a person you are talking to (default setting).
- ͨ Videophone image (Small)
- Display your image (default setting).
- ͩ Call duration
- Display the call duration in the hh:mm:ss format. ͪ Outgoing image status
	- **C:** Camera image is being sent.
	- $\Box$ : A still image is being sent.
	- : A Chara-den character is being sent.
- ͫ Zoom magnification
	- Display the zoom magnification bar.
- ͬ : Hands-free ON
- **⑧ © : Photo light ON**
- ͮ Mode
	- : Mode for operating full-body actions
	- : Mode for operating parts actions
	- **Mill** : Mode for sending touch-tones (DTMF)

# **Operations during a Videophone Call**

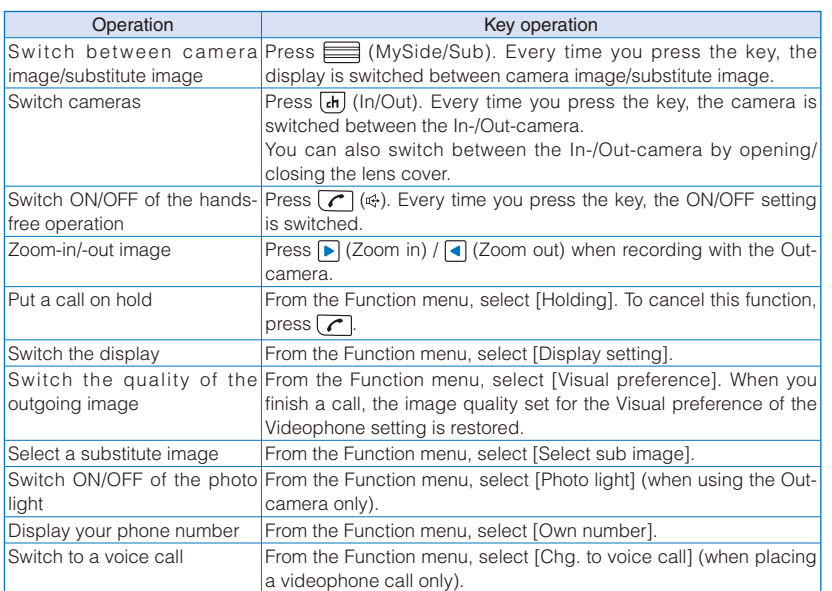

Voice/Videophone Calls Voice/Videophone Calls

 When you switch to the Out-camera with the lens cover closed, the message "Please open the lens cover" appears and the substitute image is sent.

# **Placing a Voice/Videophone Call**

Check the radio wave condition and enter a phone number. Example: Placing a voice call

### **1 Enter a phone number in the stand-by display.** ˎ You can enter a phone number of up to 80 digits.

- 090XXXXXXXXI H
	- ˎ Make sure to include the area code, even for a local call. When you press the wrong number Press **CLR** to delete the entered digits one by one from the right. Press **CLR** for over a second to delete all digits.

# **2 Press .**

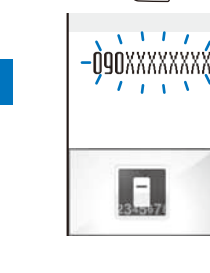

Voice/Videophone Calls

Voice/Videophone Calls

A ringing sound is heard when the call is connected. To place a videophone call Press (h) (V.phone). When the call is answered, your image is sent to

the recipient and the call is switched to the hands-free operation that allows you to hear the recipient's voice from the speaker.

When 2in1 is set to the Dual mode

Select [Number A]/[Number B] (P.394).

# When a busy tone sounds

The line is busy. Press  $\boxed{\bullet}$  to hang up and call again after a while. When you hear a guidance

Call again according to the guidance.

# **3 Press**  $\boxed{\frown}$  **to hang up.**

 See P.59 for sending the Chaku-moji and P.60 for placing a voice or videophone call by specifying the condition.

For a voice call, you can also place it in the order of step 2 step 1. Press  $\boxed{\frown}$  and enter a phone number, and the call is dialed automatically after about five seconds.

 You are charged for digital communication even if you send a substitute image during a call. If the videophone call is not connected, the following messages appear in the display. The displayed message may not correctly represent the status of the recipient depending on the type of the phone of the recipient or whether the recipient has subscribed to any network service.

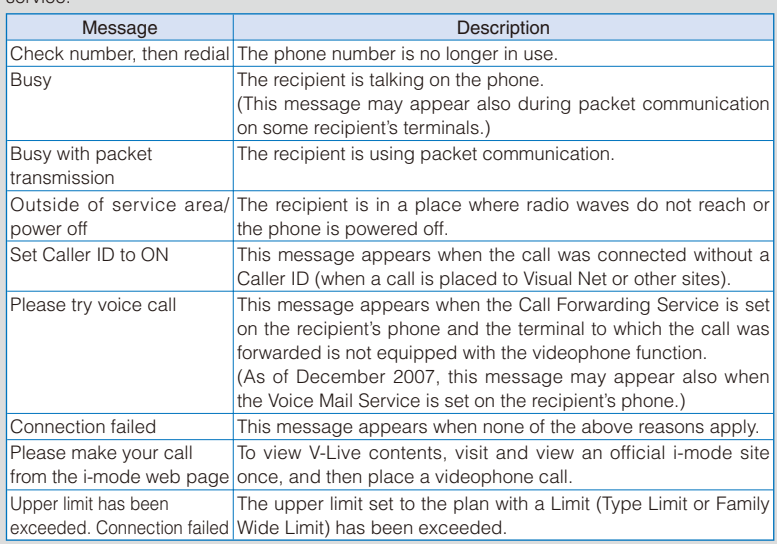

 If you use the FOMA terminal to place a videophone call to emergency numbers (110, 119, and 118), it automatically switches to voice call dialing.

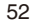

 When you place a videophone call to a terminal that is not equipped with a videophone function, or when a recipient is outside of the service area or the phone is powered off (even if the FOMA terminal has the videophone function), your call is not connected. When you place a videophone call to a terminal that is not equipped with a videophone function and the Auto redial(voice) is set to [ON], the recipient's terminal disconnects your videophone call before it is connected, and the FOMA terminal redials the call as a voice call. If, however, you dial a wrong number such as an ISDN synchronous 64kbps or PIAFS access points, or ISDN videophone that is not 3G-324M (as of December 2007) compatible, the above operations may not take place. Note also that you may be charged for the call.

### **Using the Hands-free Function**

Voice/Videophone Calls Voice/Videophone Calls

When you switch to the hands-free operation during a call, you can hear the caller's voice from the speaker and talk hands-free.

Example: Switching to the hands-free operation during a voice call

## **1** Press  $\boxed{\bigcap}$  ( $\cong$ ) during a call.

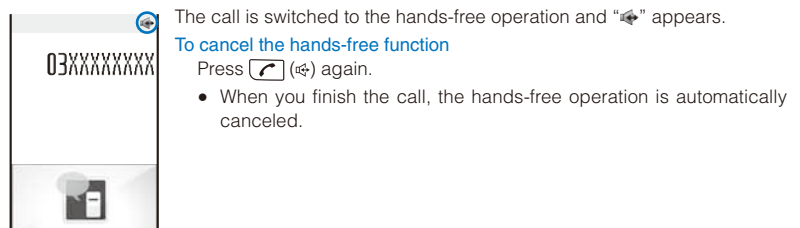

Talk into the FOMA terminal from a distance of 30 cm or less.

#### **Entering a Pause, Timer, or +**

You can include a pause, timer, or  $+$  in a phone number (within 80 digits in all) to place a call.

The phone number and pause, timer, or + can be saved together in the Phonebook.

ˎ Pause and timer are valid only for a voice call.

#### **Entering a pause "P"**

If you enter "P (pause)" between the phone number and touch-tones when you book a ticket or play back your home answering machine, the touch-tones are sent by separating the numbers at the pause (P).

## **1 Press**  $\overline{X}$  in the phone number input display.

"P" is entered.

#### To send touch-tones saved in the Phonebook

When the touch-tones are displayed after you place a call from the Phonebook, press  $\equiv$  (Call).

Some receiver devices may not be able to accept touch-tones.

#### **Entering a timer "T"**

To dial an inside line number following an outside line number, enter "T (timer)" between the outside and inside line numbers. After a preset interval in seconds, the inside line number is dialed following the outside line number. An interval of about one second is added for every timer (T) entry. You can enter "T" consecutively to make the interval longer.

#### **1** Press  $\times$  for over a second in the phone number input display.

"T" is entered.

# **Entering a "+"**

Voice/Videophone Calls

Voice/Videophone Calls

If you enter "+" at the beginning of a phone number when the Auto conversion of the Int'l dial assist setting is set to [ON], a call is dialed by automatically adding the set international access number (set to "009130010" at the time of purchase).

#### **1 Press 0 for over a second in the stand-by display.**

"+" is entered.

 You may not be able to place the call if you enter other than a phone number after "+" or enter only "+".

# **Switching to/from Voice/Videophone Call** <Chg. to videophone/Chg. to voice call>

A caller can switch to/from voice/videophone call during a call.

• This function can be used only between terminals that can switch between voice and videophone calls. A recipient must preset the V.ph switch notice to [Indication ON] (P.78).

Example: Switching from voice call to videophone call

## **1** Press  $\textcircled{=}$  (Func) during a voice call, select [Chg. to videophone], and press  $\textcircled{=}$ .

[Yes] : Switch the call from voice call to videophone call. [No] : Return to the voice call without switching the call.

To switch from videophone call to voice call

From the Function menu, select [Chg. to voice call] [Yes]. When the call is switched to the voice call, the hands-free operation is canceled.

#### **2 Select [Yes] and press ........**

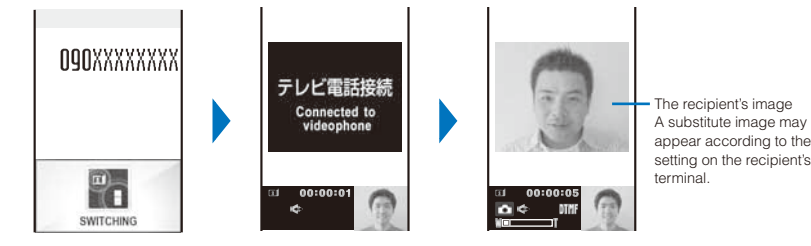

While the call is switched, an animation is displayed and you hear a guidance notifying you that a call is switched.

When the call is switched to the videophone call, your image is sent to the recipient and the call is switched to the hands-free operation that allows you to hear the recipient's voice from the speaker.

 If packet communication is in progress, it is disconnected and the FOMA terminal is switched to videophone.

 When the call is put on hold on the recipient or while the recipient is performing packet communication, you cannot switch to videophone.

 The switching operation takes about five seconds. It may take time depending on the radio wave condition.

 Switching to/from voice/videophone call may not be performed in some radio wave condition, and the phone may be disconnected.

You are not charged while "Chg. to videophone"/"Chg. to voice call" is displayed.

 Every time you switch, the call duration starts from 0 seconds. When you finish the call, the total call duration is displayed for each of the voice and videophone calls.

# Using the Redial/Received Record <Redial record/Received record>

Up to 30 previously placed/received calls are saved as call records with their dates/times, phone numbers, and names. The phone numbers or names appear in descending order from the most recent call. For a PushTalk call, the group name or the first member's name appears.

- When 2in1 is used, up to 30 redial/received records of Number A and Number B can be saved for each separately. When 2in1 is set to the Dual mode or OFF, up to 30 redial/received records of both numbers appear in descending order from the most recent call at once.
- ˎ The call records of Number A and Number B are defined by different colors for each. The displayed color varies depending on the Color theme setting of the Kisekae setting (P.124). Also, you can set the color for Number B from [dark]/[light] at the Disp. call/rcv. No. of 2in1 (P.396).

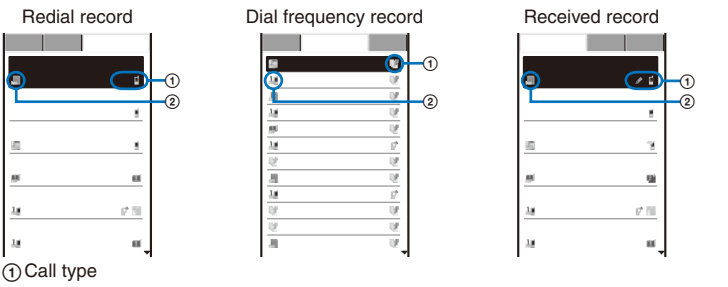

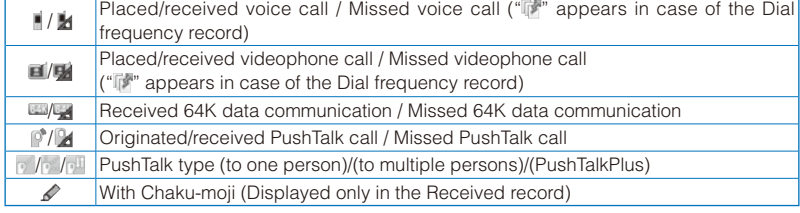

"" appears when the Record message/Videophone message is recorded.

#### ͧPhone type

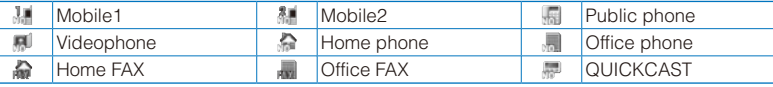

ˎ The phone type icons do not appear when the Personal data lock is set.

#### Example: Displaying the Redial record

# **1 Press ( ) in the stand-by display.**

The Redial record display appears.

To display the Received record

#### Press  $\boxed{\blacktriangleleft}$  ( $\boxed{\mathbb{F}}$ ) in the stand-by display.

To display the Dial frequency record

#### Press  $\boxed{\blacktriangleleft}$  in the Redial record display.

#### To display phone numbers

When saved in the Phonebook, the name and phone type of a recipient are displayed instead of the phone number. Press  $\boxed{\#}$  to switch the display temporarily between names and phone numbers. The display is not switched when a group name for a PushTalk call is displayed.

#### To place a voice call

Move the cursor to a call record and press  $\boxed{\frown}$ .

#### To place a videophone call

Move the cursor to a call record and press  $\overline{\text{ch}}$  (V.phone).

#### To originate a PushTalk call

Move the cursor to a call record and press  $\boxed{\mathbf{r}}$ .

#### To send mail

Voice/Videophone Calls

Voice/Videophone Calls

You can send mail to a person whose phone number and mail address are saved in the Phonebook. Move the cursor to a call record and from the Function menu, select [Reply by mail] a mail address. Compose mail and send it.

#### To save in a group of the PushTalk phonebook

When you perform PushTalk communication among several persons saved in the PushTalk phonebook, move the cursor to a received record of the PushTalk call ( $\mathbb{P}$ ), press  $\widehat{\mathbb{F}}$  (Save), select a group, and press  $\widehat{\bullet}$  (Complete).

 If the same phone number has been repeatedly called, only the most recent call is saved in the Redial record. Note, however, that when you originate a PushTalk call, individual PushTalk communication among several persons are recorded.

 If you switch the call between voice and videophone during a call, the call you placed/ received first is saved in the Redial/Received record.

 When a caller uses a "Dial-in" phone number, the phone number displayed may be different from the caller's dial-in number.

 When you place a voice or videophone call from the Received record, a Chaku-moji recorded in the Received record is not sent.

When the date and time are corrected to the local time during international roaming, " $\mathbb{Q}$ " appears next to the name/phone number (P.44).

# **Displaying the Detailed Information of the Redial/Received Record**

**1 From the call record display, select a call record and press (Detail).** 

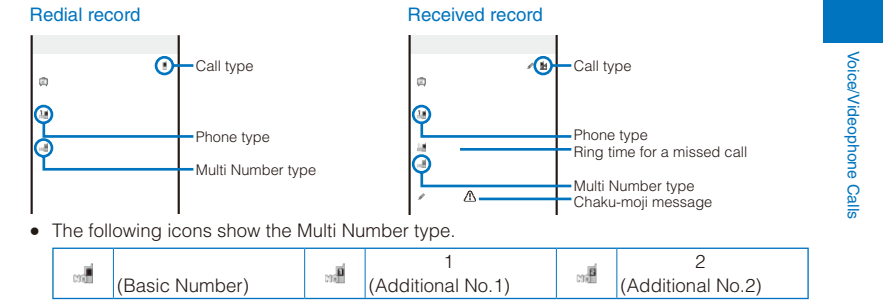

When you select a call record of a PushTalk call, [89] group name, [8]] caller name (Received record only), and all members are displayed.

## **Deleting the Redial/Received Record**

The call records are retained even if the FOMA terminal is powered off. If you do not wish others to know the previously dialed records, delete one or all of the call records.

ˎ If you delete either a redial record or a dial frequency record, both records are deleted.

Example: Deleting a call record

### **1** From the call record display, select a call record and press  $\boxed{\circledcirc}$  (Func).

#### The Function menu appears. To delete several call records

From the Function menu, select [Delete] [Select&delete], select call records, press (Complete), and select [Yes].

#### To delete all call records

From the Function menu, select [Delete] [Delete all], enter the Security code, and select [Yes].

**2 Select [Delete]** [Delete one] [Yes] and press **...** 

The selected call record is deleted.

If you perform the Delete all when 2in1 is used, all the Call records of Number A and Number B are deleted, regardless of the 2in1 mode.

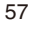

# **Setting the Chaku-moji Chaku-moji Chaku-moji Chaku-moji**

When you place a voice or videophone call, you can send a message (Chaku-moji) that is displayed in the recipient's Incoming call display in order to notify the purpose of the call even before this recipient answers.

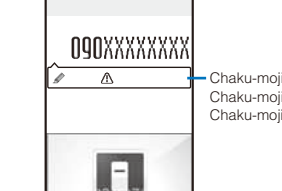

Voice/Videophone Calls

Voice/Videophone Calls

Chaku-moji disappears when you start talking on the phone. Chaku-moji can be checked in the detailed information display of the Received Record (P.57).

- ˎ For more details about the Chaku-moji or compatible models, see the DoCoMo's website or "Mobile Phone User's Guide Network services ".
- ˎ Charge is required for the Chaku-moji sender, but no charge for a recipient.
- ˎ Chaku-moji cannot be used for PushTalk calls.
- ˎ When you use the FOMA terminal overseas, you cannot send or receive a Chaku-moji message.

## **Editing Chaku-moji Messages**

You can save up to 10 Chaku-moji messages.

 **1 From the Menu, select [Settings] [Management] [NW Services] [Chaku-moji] [Create message] and press .**

## To delete a Chaku-moji message

Move the cursor to a Chaku-moji message and from the Function menu, select [Delete one] [Yes]. To delete all Chaku-moji messages, from the Function menu, select [Delete all], enter the Security code, and select [Yes].

#### **2 Press (Edit) and enter a Chaku-moji message.**

Enter a message within 10 characters regardless of pictographs, symbols, full-width, or half-width. The Chaku-moji message is saved.

## **Setting the Display for Chaku-moji Being Received**

You can set the display style to be used when you receive a Chaku-moji message.

# **1 From the Menu, select [Settings] [Management] [NW Services]**  [Chaku-moji] [Set Message display] and press **....**

[Display all Msgs] : Receive and display all Chaku-moji. [Only numbers in PB] : Receive and display Chaku-moji sent only from callers who are saved in the Phonebook. You cannot receive Chaku-moji from a caller who is saved in the Phonebook as Secret unless the Secret display is set to [ON]. [Only calls w/ID] : Receive and display Chaku-moji sent only from callers who notify their caller IDs.

[Hide all messages] : Do not receive or display any Chaku-moji.

#### **2 Select the Chaku-moji display style and press ....**

The display style for Chaku-moji is set.

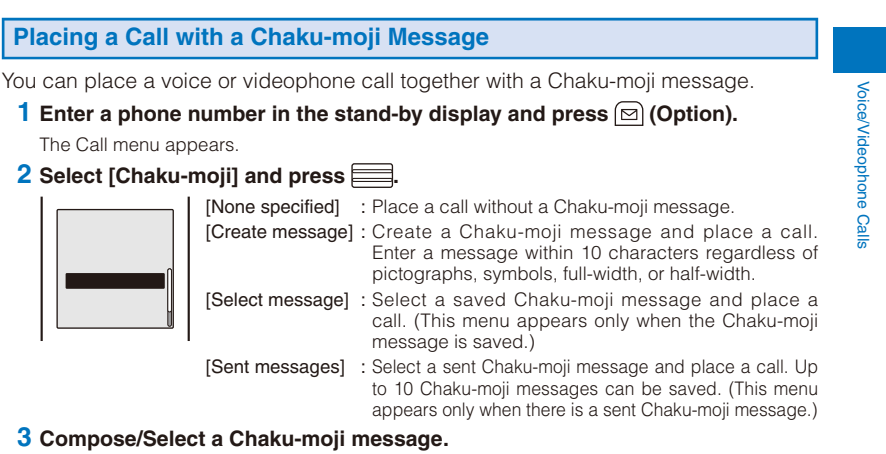

The Chaku-moji message is composed/selected.

#### **4** Select another call condition and press  $\left[\frac{1}{2}\right]$  (Call).

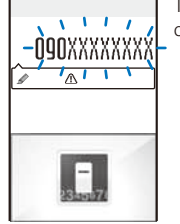

The call is dialed according to the selected Chaku-moji message and call condition.

When a Chaku-moji is received by the recipient, " $\hat{y}$ " appears in the sender's terminal display and charge is required.

If the recipient does not receive the Chaku-moji, " " appears. In this case, there is no charge. (For example, when the recipient's terminal does not have Chaku-moji support or if the Chaku-moji was received in a condition other than that set using the Set Message display menu.)

 If the recipient's terminal has the following settings or conditions, Chaku-moji cannot be delivered to this recipient and the call is not saved in the Received record of the recipient's terminal. " $\mathcal{C}$ " or " $\mathcal{C}$ " is not displayed on the sender's terminal and there is no charge for this transmission.

- When the recipient's terminal is outside of the service area
- When the recipient's terminal is powered off
- When the Public mode (Drive mode) is set
- When the To answer the Record message is set to 0 seconds, etc.

Even if a Chaku-moji was delivered successfully to the recipient, " $\gg$ " or " $\gg$ " may not be displayed in the sender's terminal display depending on the radio wave condition. In this case, charge is required.

 If you place a videophone call with a Chaku-moji while the Auto redial(voice) is set to [ON], the Chaku-moji is sent even when this call is redialed as a voice call.

# **Changing the Caller ID Setting ON/OFF for an Individual Call** <186/184>

You can choose whether to notify a recipient of your phone number (caller ID) every time you place a call.

- The caller ID is important personal information. Carefully decide whether you want to notify a recipient of your caller ID.
- You can use the following methods to notify or not notify your caller ID.

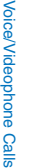

Vaice

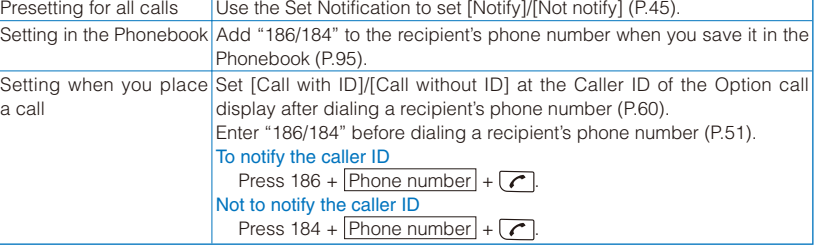

When you place a call by pressing  $\sqrt{\phantom{a}}$  after dialing a phone number with "186/184", the phone number is saved in the Redial record with "186/184".

 You cannot set whether to notify the caller ID when you originate a PushTalk call even when you add "186/184".

# **Placing a Call by Specifying a Condition**

When you place a call, you can set a call condition at the Option call display such as selecting a call type or whether to notify a recipient of your phone number for each call.

## **1** Enter a phone number in the stand-by display and press  $\textcircled{S}$  (Option).

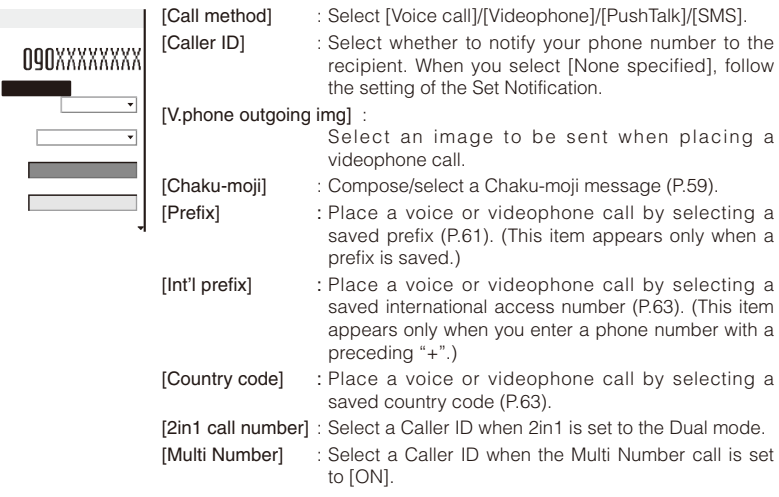

## **2 Set each item.**

#### **3 Press i** (Call).

The call is dialed according to the set call condition.

A call condition which cannot be set does not appear.

You cannot place a call even if you set [Prefix], [Int'l prefix], or [Country code] from the Call condition if a phone number you dialed exceeds 81 digits when the call condition is added.

# **Setting a Prefix <b>Setting** a Prefix **Constant Constant Constant Constant Constant Constant Constant Constant Constant Constant Constant Constant Constant Constant Constant Constant Constant Constant Constant Constant Cons** You can save up to three specific numbers (prefixes) to be added at the beginning of a phone number when you place a call.  **1 From the Menu, select [Settings] [Call] [Call assist] [Prefix setting]**  and press  $\equiv$ . **2 Select a number and press ....** The number input display appears. **3** Enter a prefix and press (OK). Enter a prefix within 26 digits. **Placing an International Call <b>Placing an International Call** With WORLD CALL, you can place an international call from a DoCoMo mobile phone.

• The users who subscribe to the FOMA services are automatically signed up for the "WORLD" CALL" service when the agreement is concluded. (Excluding users who choose to refuse the WORLD CALL service.)

Placing an international call by entering a phone number

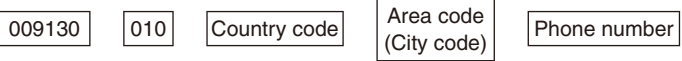

- ˎ You can save the above procedure in the Phonebook of the FOMA terminal.
- If an area code begins with "0", omit the "0" when dialing (except when calling ordinary
- phones, etc. in Italy).

 $\sqrt{ }$ 

Voice/Videophone Calls

Voice/Videophone Calls

#### Placing an international call by using "+"

When you enter "+" at the beginning of a phone number, you can place an international call without entering an international access number such as "009130010" (P.54).

ˎ The Auto conversion of the Int'l dial assist is set to [ON] at the time of purchase. An international access number is entered automatically.

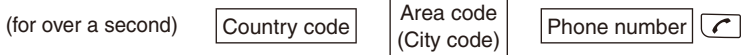

- ˎ You can save the above procedure in the Phonebook of the FOMA terminal.
- If an area code begins with "0", omit the "0" when dialing (except when calling ordinary phones, etc. in Italy).
- ˎ You can place calls to about 240 countries and regions in the world.
- Charges for this service are billed together with the monthly call charges.
- ˎ No application fees or monthly basic charges are required.
- This service is not available in some service charge plans.

dial procedure) is not available.

- Change in the dial procedure for international calls. Since mobile communication such as mobile phones is beyond the scope of the "MYLINE" service, "MYLINE" service is not available also for WORLD CALL. With the introduction of "MYLINE" service, however, the dial procedure for international calls on mobile phones has been changed. Note that the old dial procedure (excluding "010" from the above mentioned
- ˎ For the WORLD CALL details, call the "General Inquiries" on the backcover of this manual.
- ˎ To use an international call service company other than DoCoMo, contact them directly.
- ˎ If you have an overseas specific 3G mobile phone, you can connect to an international videophone by selecting videophone after the above dialing method.

 See the NTT DoCoMo's website for information about countries to which a videophone call can be connected and telecommunication companies.

 A recipient's image displayed on the FOMA terminal may be fuzzy or a call may not be connected successfully depending on the terminal to which the international videophone is connected.

## **Setting a Number Other Than WORLD CALL**

You can save up to three international access numbers and up to 30 country codes to be added at the beginning of a phone number in order to place an international call from Japan. You can automatically add the international access number by entering "+" when you place a call. You can automatically convert the first digit "0" of the phone number to a country code when you place a call from the Phonebook, etc.

#### **1 From the Menu, select [Settings] [Management] [NW Services] [Int'l dial assist] and press .**

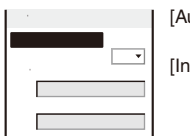

- [Auto conversion] : Set whether an international access number is automatically added.
- [Int'l prefix] : Save an international access number and set the Auto assist number. You can also add an international access number by selecting [Int'l prefix] at the Option call display when you place a call.

[Country code] : Save a country code. You can add a country code by selecting [Country code] at the Option call display when you place a call.

Voice/Videophone Calls Voice/Videophone Calls

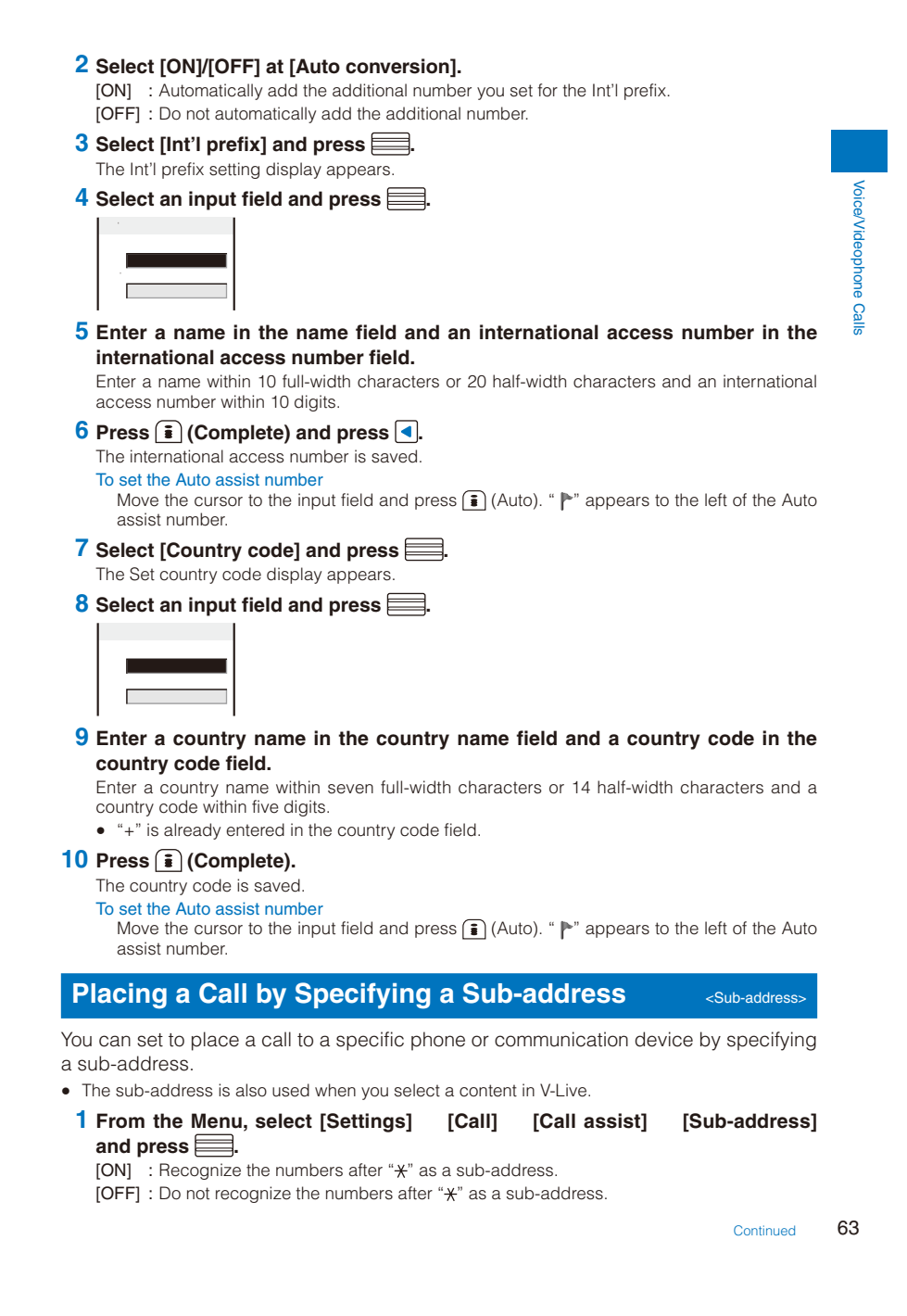

# **2 Select [ON]/[OFF] and press .**

The Sub-address is set.

To place a call by specifying a sub-address

In the stand-by display, enter a phone number  $+\sqrt{+}$  + sub-address and press either  $\boxed{\frown}$ or  $\overline{\text{ch}}$  (V.phone).

Even if the Sub-address is set to ON, " $\mathsf{\#}$ " is not recognized as the sub-address separator but as part of a phone number in the following cases: where it is at the beginning of a phone number and immediately after a number entered using Prefix/Int'l prefix/Country code of the Option call display for placing a call.

# Voice/Videophone Calls Voice/Videophone Calls

# **Setting the Alarm When Reconnecting a Dropped Call** <Reconnect alarm:

This function automatically reconnects the call interrupted during a voice, videophone, or PushTalk call due to the radio wave condition, such as in a tunnel or between buildings, right after the radio wave condition is recovered. You can set an alarm tone when a call is reconnected.

#### **1 From the Menu, select [Settings] [Call] [Call setting] [Recnct ALM]**  and press  $\equiv$ .

- [High] : Sound the high alarm tone.
- [Low] : Sound the low alarm tone.
- [OFF] : Do not sound the alarm tone.

#### **2** Select the type of the alarm tone and press  $\equiv$ .

The alarm tone during reconnection is set.

The recipient does not hear any sound while the radio wave is interrupted.

 The time required for reconnection depends on the usage and radio wave condition. The average reconnection time is about 10 seconds and the caller is charged for the time spent for reconnection.

## **Improving Voice Clarity by Suppressing Background Noise <Reduce noise>**

You can suppress background noise during a voice or videophone call or during playing back an answering message set for the record message.

 **1 From the Menu, select [Settings] [Call] [Call quality] [Reduce noise]**  and press  $\equiv$ .

[ON] : Suppress background noise.

- [OFF] : Do not suppress background noise.
- 2 Select [ON]/[OFF] and press **.......**

The Reduce noise is set.

# **Talking Hands-free While Driving** <br> **Talking Hands-free While Driving**

You can place or receive a voice call using a hands-free device by connecting the FOMA terminal to a device such as the In-Car Hands-Free Kit 01 (optional) or car navigation system.

For details about the operation of the hands-free device, see the user's manual of the device. When you use the In-car Hands-free Kit, you need the FOMA In-Car Hands-Free Cable 01 (optional).

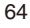

The incoming call display and ring tone operation follow the FOMA terminal settings.

 When a setting is made for hearing sound from the hands-free device, a ring tone sounds from the hands-free device even if the FOMA terminal is set to the Manner mode or its Ring volume is set to [OFF].

 Even if you connect the FOMA terminal to a hands-free device, the Public mode (Drive mode) and Record message function operate normally.

 When a setting is made for hearing sound from the FOMA terminal, the operation when the FOMA terminal is closed during a call follows the Setting when folded. When a setting is made for hearing sound from the hands-free device, the call continues even if the FOMA terminal is closed regardless of the setting of the Setting when folded.

When you use the In-Car Hands-Free Kit 01, ";" appears. If you use any other commercially available car adapter, " may appear.

# **Receiving a Voice/Videophone Call**

When you receive a voice or videophone call, you are notified by flashing indicator, ring tone, vibrator, etc. The operation for an incoming call varies depending on the settings of the Incoming set, Manner mode, etc.

Example: Receiving a voice call

MT.

#### **1** When receiving a call, press  $\boxed{\sim}$ .

A phone number appears in the display when a caller sends it. When you receive a videophone call 090XXXXXXXX Your image is sent to the caller and the call is switched to the handsfree operation that allows you to hear the caller's voice from the speaker. When the caller notifies you of the phone number When saved in the Phonebook, the name and phone number of a caller are displayed. If you saved the same phone number for several names in the Phonebook, the name stored using the smallest memory number is displayed. The Des phone tone, Des call display, and Select Chaku-moji (P.58) phone Illum. saved in the Phonebook are used. When the caller does not notify you of the phone number The reason why the phone number is not displayed appears. Non-display on-ulsplay<br>reason Description **090XXXXXXXX** Call duration of the control of

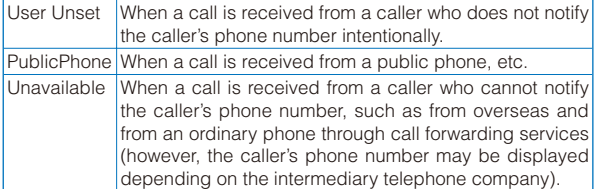

- To connect a call to the Voice Mail Service Center
- From the Function menu, select [FWD to Voice Mail].
- To forward a call to a forwarding number
- From the Function menu, select [Call Forwarding].
- To reject a call

From the Function menu, select [Call Rejection].

Voice/Videophone Calls

Voice/Videophone Calls

## **2 Press**  $\boxed{\bigcirc}$  **to hang up.**

When you receive a voice call, you can answer it by pressing  $\equiv$  (Call) instead of  $\sim$ . When you set the Any key answer to [ON], you can also press  $\boxed{0}$  to  $\boxed{9}$ ,  $\boxed{\ast}$ , or  $\boxed{\sharp}$  to answer a call (P.67).

When you receive a videophone call, you can answer it by pressing  $\boxed{d}$  (V.phone) instead of  $\boxed{\bigcap}$ . To answer a call with a substitute image, press  $\boxed{\equiv}$  (Sub) (P.76).

 When the Slide open setting is set to [Calling], you can answer a voice/videophone call just by opening the FOMA terminal (P.67).

If you receive a videophone call while the Manner mode is set, the screen for confirming whether the hands-free operation is set to ON appears. If you do not want to use the handsfree operation, select [No].

You can preset the hands-free function of a videophone call to [OFF] (P.77).

You may hear beeps (ring tone during a call) while talking on the FOMA terminal.

If [Answer] is set for the Arrival Call Act with the Voice Mail Service, the Call Forwarding Service, or the Call Waiting Service subscribed, the beeps (the ring tone during a call) sound and the following operations are available when there is another incoming call during a call: <Contents of subscription>

- The Voice Mail Service ............. Forward a call to the Voice Mail Service Center.
- The Call Forwarding Service .... Forward a call to a forwarding number.
- The Call Waiting Service........... Put the active call on hold and answer the incoming call.

# **Receiving a Call by Switching to/from Voice/Videophone Call**

A caller can switch between voice and videophone calls during a call. When the caller switches the voice call to the videophone call, a recipient can select whether to send a camera image.

ˎ This function can be used only between terminals that can switch between voice and videophone calls. Preset the V.ph switch notice to [Indication ON] (P.78).

Example: When the voice call is switched to the videophone call

 **1 When the screen for confirming whether to send your own image appears during a voice call, select [Yes] and press .**

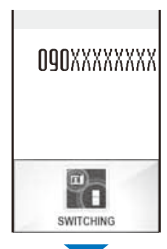

While the call is switched, an animation is displayed and you hear a guidance notifying you that a call is switched.

[Yes] : Send a camera image to the caller's phone display. [No] : Send a preinstalled image to the caller.

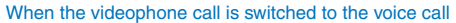

The call is automatically switched to the voice call. When the call is switched to the voice call, the hands-free operation is canceled.

When the call is switched to the videophone call, your image is sent to the caller and the call is switched to the hands-free operation that allows you to hear the caller's voice from the speaker.

Voice/Videophone Calls Voice/Videophone Calls

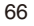

# **Pressing a Key on the Keypad to Receive a Call <Any key answer>**

You can set to answer a call by pressing a key on the keypad instead of pressing  $\sqrt{\phantom{a}}$ when you receive a voice or PushTalk call.

 **1 From the Menu, select [Settings] [Call] [Call assist] [Any key ans]**  and press  $\equiv$ .

[ON] : Enable to answer a voice or PushTalk call also by pressing  $\boxed{0}$  to  $\boxed{9}$ ,  $\boxed{\ast}$ , or  $\boxed{\ddagger}$ .

[OFF] : Disable to answer a voice or PushTalk call by pressing  $\boxed{\mathbf{0}}$  to  $\boxed{\mathbf{9}}$ ,  $\boxed{\mathbf{\divideontimes}}$  , or  $\ket{\mathbf{\#}}$ . To answer a voice call, press  $\sigma$  or  $\equiv$  (Call)  $(\sigma, \mathbf{p})$ , or  $\equiv$  (Answer) for a PushTalk call).

2 Select [ON]/[OFF] and press **......** 

The Any key ans is set.

# **Opening the FOMA Terminal to Receive a Call <Slide open setting>**

You can set to answer a call by opening the FOMA terminal instead of pressing  $\sqrt{\phantom{a}}$ when you receive a voice, videophone, or PushTalk call.

 **1 From the Menu, select [Settings] [Management] [Slide setting] [Slide open setting] and press .**

[Calling] : Enable to answer a voice, videophone, or PushTalk call by opening the FOMA terminal. [OFF] : Disable to answer a voice, videophone, or PushTalk call by opening the FOMA terminal.

 **2 Select [Calling]/[OFF] and press .**

The Slide open setting is set.

Setting the Operation for the FOMA Terminal Being Closed during a Call <Setting when folded>

You can end a call, put a call on hold, or continue the conversation just by closing the FOMA terminal during a voice/videophone call. You can also end or continue a call, or switch a call to the hands-free operation by closing the FOMA terminal during PushTalk communication.

 **1 From the Menu, select [Settings] [Management] [Slide setting] [Setting when folded] and press .**

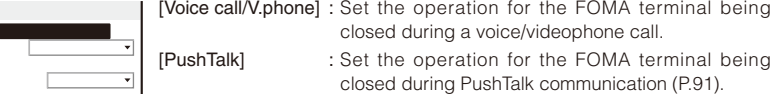

#### **2 Select the Setting when folded at [Voice call/V.phone].**

 $\blacksquare$ 

- [Holding] : Put the call on hold. Both you and the recipient hear the melody "Hamabe no uta". During a videophone call, the preinstalled image is sent to the recipient.
- 
- [Mute] : Put the call on hold with the voice muted. During a videophone call, a substitute image is sent to the recipient (P.76).
- 
- [Disconnect] : Hang up the call.
- [Continuous call] : Continue a conversation.

The Seting when folded during a voice or videophone call is set.

67 **Continued** 

Voice/Videophone Calls

Voice/Videophone Calls

 When the Flat-plug Earphone/Microphone with Switch (optional) is connected, the Setting when folded is disabled and the call continues even if you close the FOMA terminal. If it is during a videophone call that you close the FOMA terminal, a substitute image is sent.

# Using the Low Voice Feature **Example 2018**

You can set the FOMA terminal so that the recipient can hear your voice at a normal volume level even if you speak in low voice during a voice call.

#### **1** Press  $\boxed{2+}$  during a call.

MF.

Whisper models are the set of the set of the set of the set of the set of the set of the set of the set of the

Voice/Videophone Calls

Voice/Videophone Calls

The call is switched to the Whisper mode and the message "Whisper mode" is displayed. O3XXXXXXXX

To cancel the Whisper mode

Press (v+-) again.

ˎ When you finish a call, the Whisper mode is canceled automatically.

# **Putting a Call on Hold during a Call <b>Putting A Call Research 2 Addings**

The call can be put on hold during a voice or videophone call so that your voice cannot be heard by the recipient.

ˎ Even if the call is put on hold, the caller is charged for the call.

#### **1** Press  $\textcircled{S}$  (Func) during a call, select [Holding], and press  $\textcircled{S}$ .

Both you and the recipient hear the melody "Hamabe no uta". During a videophone call, a preinstalled image is sent to the recipient.

To cancel the Holding Press  $\sqrt{\phantom{a}}$ .

# **Putting a Call on Hold** <On hold>

If you cannot answer a voice or videophone call immediately, you can put the call on hold.

ˎ Even if the answer is put on hold, the caller is charged for the calling charge.

Example: Putting a voice call on hold

# **1** When receiving a call, press  $\boxed{\bigcirc}$  (HLD).

The answer is put on hold. **OBXXXXXXXX** Call duration of the control of

ı٦

The guidance to inform the caller that you are currently unable to answer the call is played back. During a videophone call, a preinstalled image is sent to the recipient.

 $\bullet$  If you press  $\circledcirc$  while the call is put on hold, the call on hold is disconnected.

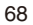

# **2** When ready to answer the call, press  $\boxed{\sqrt{\ } }$ .

The On hold is canceled and you can talk.

If you have signed up for the Voice Mail or Call Forwarding Service, you can select [FWD] to Voice Mail] or [Call Forwarding] from the Function menu while you are receiving a call, in order to use those services.

# Using the Public Mode (Drive Mode) <Public mode (Drive mode)>

The Public mode is an automated answering service which takes into account the manners in highly public places. When the Public mode is set, the guidance is played back to inform the caller that you are unable to answer the call because you are driving or in a place where talking on a mobile phone should be avoided (trains, buses, or movie theaters), and then the call is disconnected.

- The Public mode can be set or canceled even if "图外" is displayed.
- ˎ The Public mode cannot be used during data communication.

#### **1 Press**  $\left( \bigoplus$  **(** $\bigoplus$ **)** for over a second in the stand-by display.

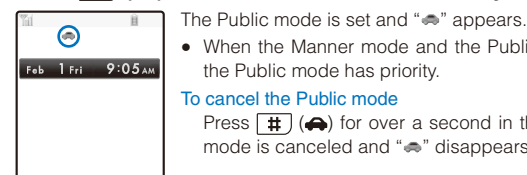

ˎ When the Manner mode and the Public mode are set simultaneously, the Public mode has priority.

To cancel the Public mode Press  $\boxed{\text{#}}$  ( $\bigoplus$ ) for over a second in the stand-by display. The Public mode is canceled and " $\clubsuit$ " disappears.

#### When the Public mode (Drive mode) is set

- ˎ Even if there is an incoming call, the ring tone does not sound and you cannot answer it. The notification icon of missed call appears and the call is saved in the Received record. The guidance for the Public mode is played back to inform the caller that you are unable to answer the call because you are driving or in a place where talking on a mobile phone should be avoided (trains, buses, or movie theaters), and then the call is disconnected.
- ˎ Even if there is an incoming PushTalk call, you cannot answer it. The notification icon of missed call appears and the call is saved in the Received record. If the received call is for the PushTalk communication among several persons, the message "Driving" appears in the On PushTalk display of the members.
- The call can be placed normally.
- The following tones do not sound and the vibrator, etc. does not operate.<br>- Ring tone Alarm tone Sche
	-
	- Schedule alarm - Battery alarm - Alarm for the Call cost limit - i- ppli software sound
		-
	- Charge sound ToruCa receive completion tone Position location sound - Location notice sound - Loc. provide/accept tone - Loc. provide/check tone
- For operation for an incoming call when the Public mode (Drive mode) and each network service are set simultaneously, see "Operation for an incoming call when network services and the Public mode (Drive mode/Power OFF) are set" (P.70).

# Using the Public Mode (Power off) **We are also also explose (Power off)**

The Public mode (Power off) is an automated answering service which takes into account the manners in highly public places. When the Public mode (Power off) is set, the guidance is played back to inform the caller that you are unable to answer the call because you are in a place where it is required to power off a mobile phone (such as in hospitals, airplanes, and near priority seats in trains), provided that there is an incoming call when the FOMA terminal is powered off, and then the call is disconnected.

# **1** Press  $\left[\frac{1}{2}\right]$   $\left[\frac{1}{2}\right]$   $\left[\frac{1}{2}\right]$   $\left[\frac{1}{2}\right]$   $\left[\frac{1}{2}\right]$   $\left[\frac{1}{2}\right]$

The Public mode (Power off) is set. (No change appears on the stand-by display.) To cancel the Public mode (Power off)

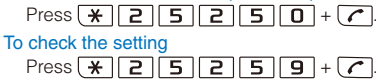

# When the Public mode (Power off) is set

- ˎ If there is an incoming call when the FOMA terminal is powered off or you are outside of the service area or in a location without the radio wave, the guidance for the Public mode (Power off) is played back to inform the caller that you are unable to answer the call because you are in a place where it is required to power off a mobile phone, and then the call is disconnected.
- ˎ You cannot answer an incoming PushTalk call. If the received call is for the PushTalk communication among several persons, the message "X Disconnect" appears in the On PushTalk display of the members.
- For operation for an incoming call when the Public mode (Power OFF) and each network service are set simultaneously, see "Operation for an incoming call when network services and the Public mode (Drive mode/Power OFF) are set" (P.70).

#### Operation for an incoming call when network services and the Public mode (Drive mode/Power OFF) are set

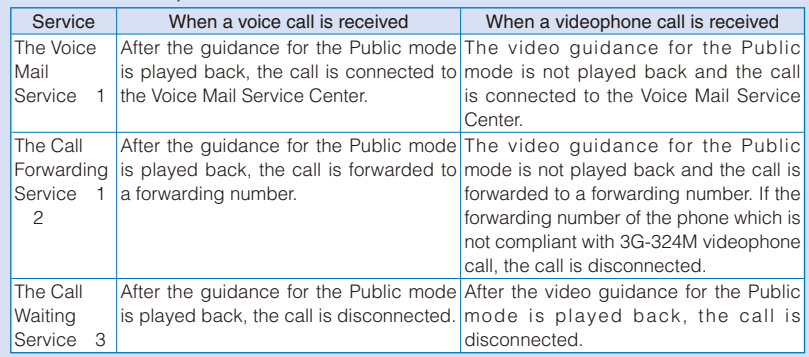
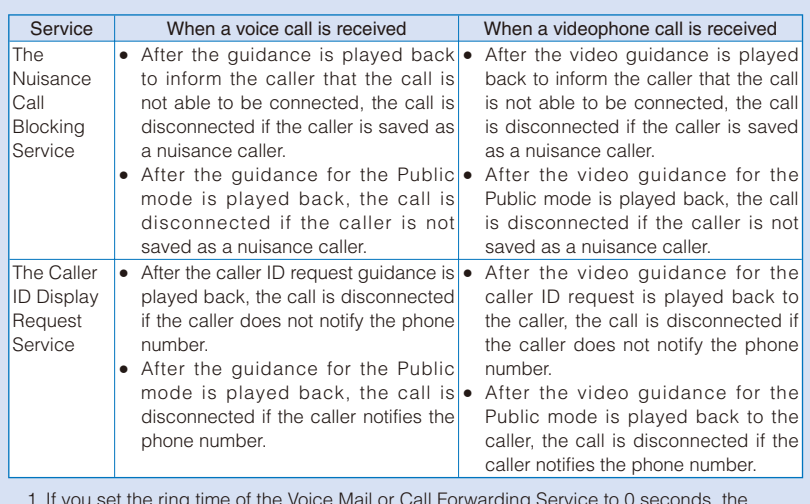

1 If you set the ring time of the Voice Mail or Call Forwarding Service to 0 seconds, the guidance for the Public mode is not played back and a call is not saved in the Received record, either.

- 2 You can set whether the guidance is played back to a caller with the "1429" setting of the Call Forwarding Service.
- 3 The operation for an incoming call is written for the Public mode (Drive mode).

# **Checking the Missed Calls Checking the Missed Calls**

Voice/Videophone Calls

Voice/Videophone Calls

When you are unable to answer an incoming call or receive new mail, the notification icon (P.32) appears in the stand-by display.

If a voice, videophone, or PushTalk call or 64K data communication is not answered, " $\blacktriangleright$ " appears in the stand-by display. The received record shows the date/time and the person who called (P.55).

## **1 Press (Link) in the stand-by display and select the notification icon.**

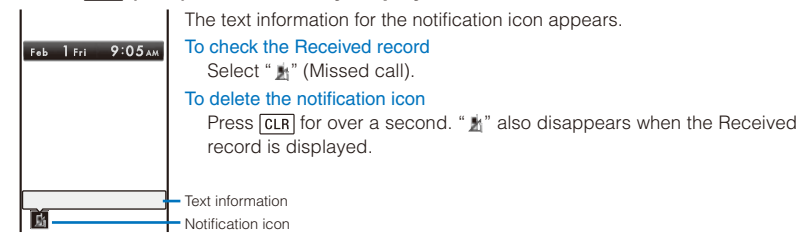

# **Recording Caller's Messages When Unable to Answer Calls** <Record message/Videophone message

When the Record message/Videophone message is set, the FOMA terminal can record a caller's message when you are unable to answer a call.

- ˎ The FOMA terminal can record up to three record messages and videophone messages, each for up to about 15 seconds. If three record messages have been recorded, the Record message does not function. Similarly, when three videophone messages have been recorded, the Videophone message does not function. Delete unnecessary record messages or videophone messages.
- ˎ When the Public mode (Drive mode) is set, the Record message/Videophone message dose not operate.

#### **1 Press**  $\times$  for over a second in the stand-by display.

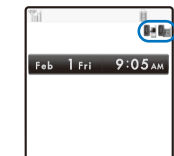

Voice/Videophone Calls

Voice/Videophone Calls

The Record message/Videophone message is set and " $\blacksquare$ "/" $\blacksquare$ " appears. To cancel the Record message/Videophone message

Press  $F(x)$  for over a second in the stand-by display. The Record message/Videophone message is canceled.

 When you are outside of the service area, the Record message does not function. Use the Voice Mail Service (Paid).

# **When Receiving a Call**

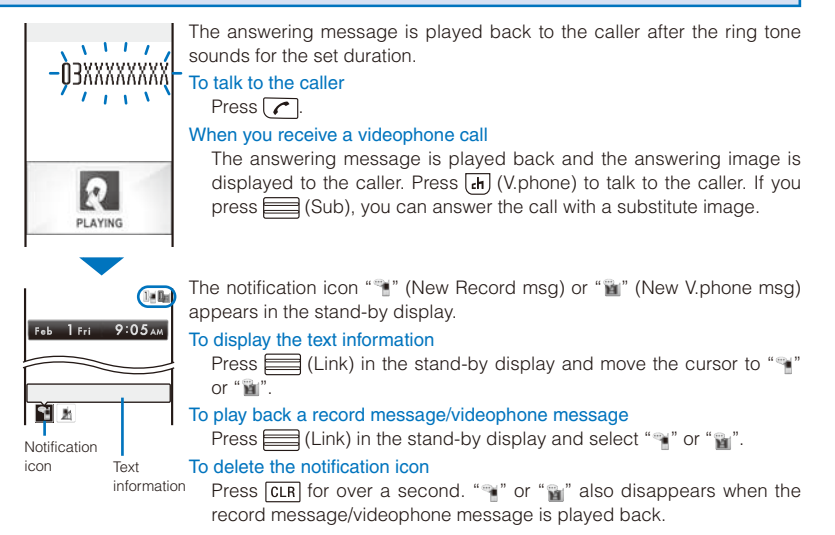

72

# **Setting the Operation of the Record Message**

**1 Press**  $\times$  in the stand-by display, select [Set rec msg], and press  $\blacksquare$ .

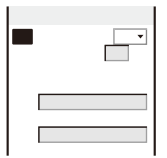

- **2 Enter the time before starting the answering message at [To answer].** Enter from 000 to 120 seconds.
- **3 Select an image to be sent when answering a call from My picture of the Data Box at [Answer img(V.phone)].**
	- ˎ You can set the following files.

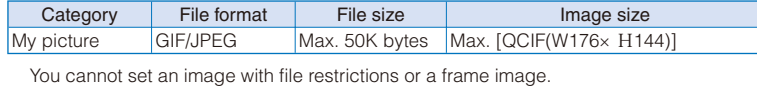

- **4 Select an image to be sent when recording the caller's image from My picture of the Data Box at [Record img(V.phone)].**
	- You can set the following files.

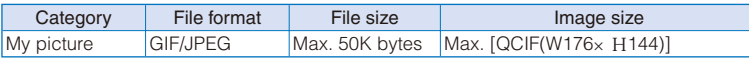

You cannot set an image with file restrictions or a frame image.

# **5** Press **i** (Complete).

The operation of the Record message is set.

 When the Voice Mail or Call Forwarding Service and the Record message are set simultaneously, and if you want to give priority to the Record message, set the time before starting the answering message for the Record message shorter than the ring time for the Voice Mail or Call Forwarding Service.

Voice/Videophone Calls

Voice/Videophone Calls

# **Recording a Caller's Message When Unable to Answer a Call Just Receiving <Quick record message**

You can start the Record message for temporary use when you receive a voice or videophone call even if the Record message is [OFF].

ˎ If three record messages are recorded when the FOMA terminal receives a voice call, the Quick record message function cannot be operated. Similarly, if three videophone messages are recorded when it receives a videophone call, the Quick record message function cannot be operated.

#### **1** Press  $\times$  while receiving a call.

To talk to a caller

The answering message is played back to the caller.

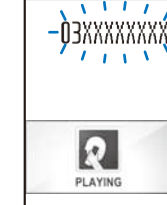

Voice/Videophone Calls

Voice/Videophone Calls

#### Press  $\sqrt{\phantom{a}}$ . When you receive a videophone call

The answering message is played back and the answering image is displayed to the caller. Press (ch) (V.phone) to talk to the caller. If you press (Sub), you can answer the call with a substitute image.

# **Playing Back/Deleting a Record Message/Videophone Message/Voice Memo**

You can play back or delete a recorded record message/videophone message and voice memo (P.365).

# **Playing Back a Record Message/Videophone Message/Voice Memo**

Example: Playing back a record message

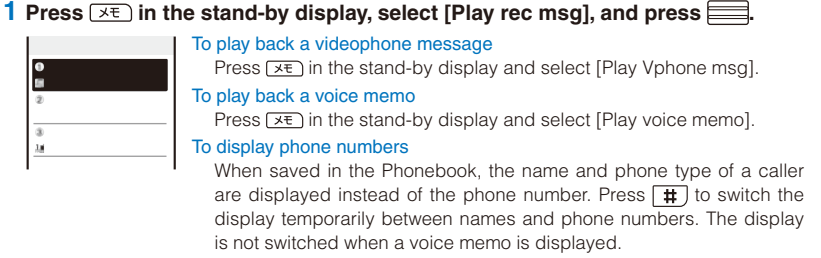

# **2 Select a record message and press (Play).**

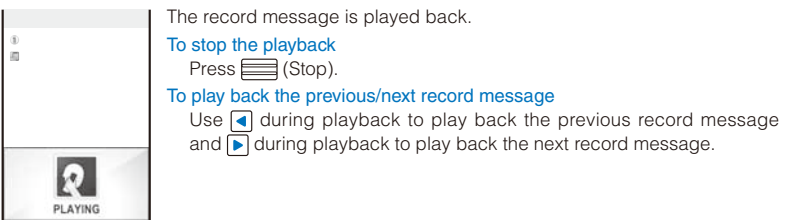

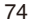

# **Deleting a Record Message/Videophone Message/Voice Memo**

You can record up to three record messages, three videophone messages, and three voice memos. Delete unnecessary record/videophone messages or voice memos.

Example: Deleting a record message

- **1 Press**  $\times$  in the stand-by display, select [Play rec msg], and press  $\equiv$ .
	- To delete a videophone message Press  $\overline{X}$  in the stand-by display and select [Play Vphone msg].
	- To delete a voice memo
	- Press  $x \to$  in the stand-by display and select [Play voice memo]. To delete all record messages
	- From the Function menu, select [Delete all], enter the Security code, and select [Yes].
- **2** Select a record message and press  $\textcircled{=}$  (Func).

The Function menu appears.

# **3 Select [Delete one]** [Yes] and press  $\equiv$

The selected record message is deleted.

# **Using Chara-den**

When you place a videophone call, you can send a character instead of a camera image. You can press keys on the keypad to move a character or some character's mouth to correspond to the voice on the microphone.

- ˎ For details about the action lists of the preinstalled Chara-den characters, see P.298.
- **1** Press  $\boxed{\triangle}$  ( $\boxed{\square}$ ) in the stand-by display, select [Chara-den], and press  $\boxed{\square}$ . The Chara-den list appears.
- **2** Select a Chara-den file, press  $\boxed{\circ}$  (Func), select [Call Chara-den], and press **.**

The screen for selecting the method of entering the phone number appears.

- **3** Select the method, press **, and enter the phone number.**
- **4 Press (d)** (V.phone).

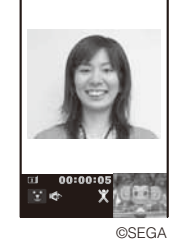

The videophone call is dialed with a Chara-den character set as the substitute image. To switch between the full-body action and parts action modes Press  $\overline{ch}$  (Change).

To display the action list Press  $\bigcap$  (List). To switch to the mode for sending touch-tones (DTMF) From the Function menu, select [DTMF send mode]. To switch to the Chara-den action operating mode

From the Function menu, select [Action input mode].

 When the mode for sending touch-tones (DTMF) is set, the Chara-den action cannot be operated.

Voice/Videophone Calls

sliso

**Voice/Videophone** 

# **Setting the Videophone Operation CONDUM**  $\leq$ Videophone setting>

# **Setting the Display to Be Used in a Videophone Call**

You can set the image to be displayed on the videophone images (Large) and (Small) during a videophone call.

- **1 From the Menu, select [Settings] [Call] [Videophone] [Display setting] and press .**
	- [Main-Other side] : Display the recipient's/caller's image on the videophone image (Large) and your image on the videophone image (Small).
	- [Main-My side] : Display your image on the videophone image (Large) and the recipient's/ caller's image on the videophone image (Small). [Other side only] : Display the recipient's/caller's image only on the videophone image
		- (Large).
	- [My side only] : Display your image only on the videophone image (Large).

# **2 Select a display method and press ......**

The Display setting is set.

# **Setting a Video to Be Sent to the Recipient/Caller**

You can set whether to send a camera image to the recipient when you place a videophone call. You can also set an image from either My picture or Chara-den as a substitute image if you do not want to send a camera image.

 **1 From the Menu, select [Settings] [Call] [Videophone] [Set outgoing**  image] and press **.......** 

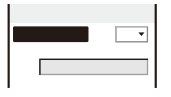

# **2 Select [ON]/[OFF] at [Camera image].**

- [ON] : Send a camera image to the recipient when you place a videophone call. [OFF] : Send a substitute image to the recipient when you place a videophone call.
- **3 Select a substitute image from My picture/Chara-den of the Data Box at [Substitute image].**
	- You can set the following files.

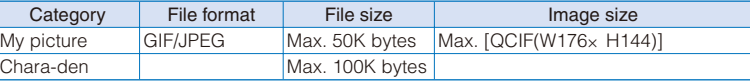

You cannot set an image with file restrictions or a frame image.

The Set outgoing image is set.

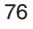

Voice/Videophone Calls

**Calls** 

Voice/Videophone

# **Setting the Videophone Image Quality**

You can set the quality of an image to be sent to the recipient.

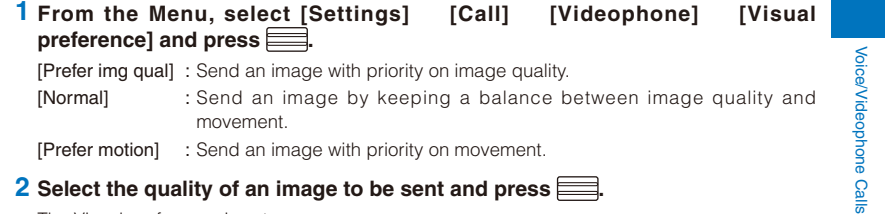

# **2** Select the quality of an image to be sent and press  $\equiv$ .

The Visual preference is set.

# **Redialing by Voice Call When the Videophone Is Not Connected**

When the videophone call is not connected, the FOMA terminal automatically redials by voice call. When the videophone call is connected successfully, the FOMA terminal does not redial by voice call.

- **1 From the Menu, select [Settings] [Call] [Videophone] [Auto**  redial(voice)] and press **....** 
	- [ON] : Redial by voice call.

[OFF] : Do not redial by voice call.

 **2 Select [ON]/[OFF] and press .** The Auto redial(voice) is set.

You are charged for a call instead of digital communication when you redial by voice call.

# **Using the Hands-free Function**

You can set whether to use the hands-free function during a videophone call.

 **1 From the Menu, select [Settings] [Call] [Videophone] [Hands-free]**  and press  $\equiv$ .

[ON] : You hear the recipient's/caller's voice from the speaker during a videophone call. [OFF] : You hear the recipient's/caller's voice from the earpiece during a videophone call.

# **2 Select [ON]/[OFF] and press .**

The Hands-free is set.

 When the Flat-plug Earphone/Microphone with Switch (optional) is connected to the FOMA terminal, you hear a recipient's voice from the Earphone/Microphone, regardless of the Hands-free setting.

# **Setting How to Answer a Videophone Call during i-mode**

You can set how to answer a videophone call received during i-mode or packet communication, for example, sending or receiving mail.

- **1 From the Menu, select [Settings] [Call] [Videophone] [V.ph while**  packet] and press **....** [Prefer V.phone] : Receive a videophone call. When you answer the videophone call, the packet communication in progress is disconnected.
	- [Prefer packet] : Continue the packet communication without receiving a videophone call. The received call is saved in the Received record.
- [V.ph voicemail] : Connect a received videophone call to the Voice Mail Service Center.
- [Call forwarding] : Connect a received videophone call to a forwarding phone number.
- **2 Select the operation to be performed when you receive a videophone call during i-mode communication and press .**

The V.ph while packet is set.

# **Setting Notice for Switching between Voice and Videophone Calls** <Videophone switch notice>

You can set whether to notify the recipient/caller that the FOMA terminal is capable of switching between voice and videophone calls.

- ˎ You cannot perform this setting when you are outside of the service area or in a place where radio waves do not reach, or during a voice or videophone call.
- **1 From the Menu, select [Settings] [Management] [NW Services] [V.ph**  switch notice] and press **......**

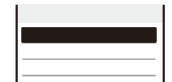

**2 Select [Indication ON]** [Yes] and press  $\equiv$ 

When you do not want to notify Select [Indication OFF] [Yes]. To check the setting Select [Check setting].

# **PushTalk**

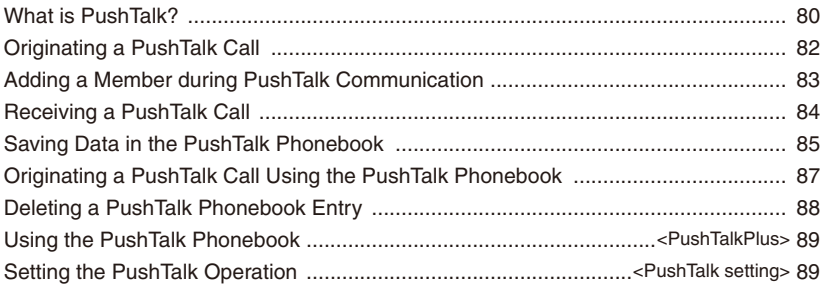

# 79

# **What is PushTalk?**

You can communicate among several persons (up to five persons including yourself) with a simple operation of pressing  $\boxed{\mathbf{r}}$  to display the PushTalk phonebook, selecting recipients, and pressing  $\boxed{\mathbf{r}}$ . Every time you press  $\boxed{\mathbf{r}}$  (speak), you are charged for PushTalk communication.

PushTall PushTalk ˎ For more details on PushTalk or compatible models, see the DoCoMo's website or "Mobile Phone User's Guide Network services ".

#### **PushTalkPlus**

The PushTalkPlus is a service that allows you to communicate simultaneously with up to 20 persons (including yourself). It also allows you to use PushTalk more conveniently by using the shared phonebook on the network or checking the status of members.

 For details about operations, see the general information which you are handed when you subscribe to the service.

You need to subscribe to PushTalkPlus separately.

# **Using the Display during PushTalk Communication**

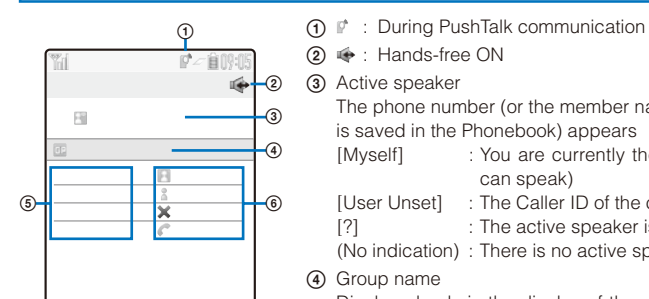

**② ●** : Hands-free ON ͨ Active speaker

The phone number (or the member name when the speaker is saved in the Phonebook) appears

- [Myself] : You are currently the active speaker (you can speak)
- [User Unset] : The Caller ID of the caller is set to [OFF]
- [?] : The active speaker is not identified
- (No indication) : There is no active speaker (open status) (4) Group name
	- Displayed only in the display of the caller who originated a call using a group
- ͪ Members

The phone number (or the member name when the member is saved in the Phonebook) appears

- [User Unset] : The Caller ID of the caller is set to [OFF]
- ͫ Communication status
	- **Connected** : The caller who originated a PushTalk call
	- **Connected** : Currently participating in the PushTalk communication
	- Calling : The recipient's terminal is ringing
	- Disconnect : The recipient ended the PushTalk session, does not answer the call, or is outside of the service area. Otherwise the recipient's terminal is powered off Driving : Public mode (Drive mode) is set
	- These icons appear only when PushTalk communication is performed among several persons.

# **Operations during PushTalk Communication**

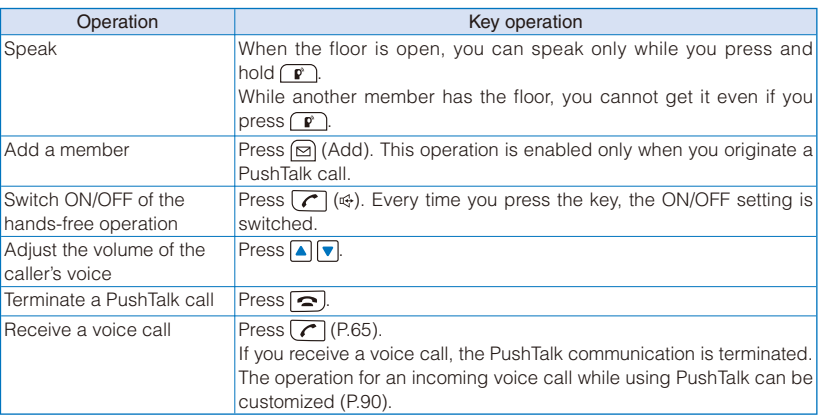

PushTall PushTalk

 Each speech session granted by obtaining the floor is time limited. The obtained floor is released after the time limit. The PushTalk communication is terminated if no member takes over the floor within a certain interval.

 When there is any change in PushTalk communication status or a member takes over the floor, the signal tone sounds.

You cannot use i-mode during PushTalk communication.

 When other functions are activated, you cannot obtain the floor. However, when you activate a function while you have the floor, you can speak while you press and hold  $\boxed{\mathbf{r}}$ .

 When you receive a videophone call, data communication, or a PushTalk call during PushTalk communication, a new call is saved in the Received record and the current PushTalk call is continued.

# **Originating a PushTalk Call**

- ˎ You cannot originate a PushTalk call during a voice call, a videophone call, or data communication, or while the B mode is set in 2in1.
- ˎ If you originate a PushTalk call during i-mode communication, the i-mode communication is terminated. Originating a PushTalk call while running i- ppli also stops the i- ppli.
- ˎ Number B of 2in1 cannot be used for PushTalk and PushTalkPlus services.

#### **1 Enter a phone number in the stand-by display.**

#### **2 Press .**

PushTalk

PushTall

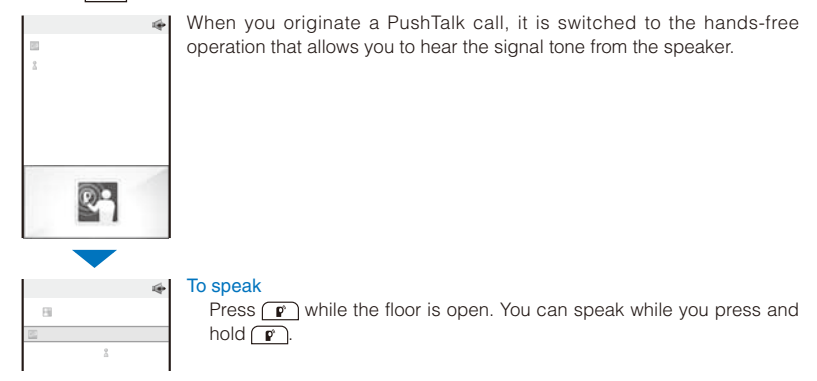

# **3 Press**  $\boxed{\frown}$  **to end the communication.**

You cannot use PushTalk to place a call to emergency numbers (110, 119, and 118).

 You cannot set whether to notify the caller ID when you originate a PushTalk call even if you add "186/184".

 The setting whether to originate a PushTalk call with/without the caller ID follows the setting of the Set Notification (P.45).

 When you set the Set Notification to [Notify], all members including added members are notified the phone numbers of the person who originates and all members. When you set it to [Not notify], [User Unset] is displayed in the fields of the speaker and all members including added members.

 If you set [Call with ID]/[Call without ID] of the caller ID at the Option call display when you originate a PushTalk call, the phone numbers of yours and all members are/are not notified to all members based on the selected call condition.

 When you originate a PushTalk call, if the Set Notification is set as well as the Call condition is set at the Option call display, the following priority is applied.

1. Call condition selected at the Option call display when originating a PushTalk call 2. Set Notification

# **Originating a PushTalk Call from the Call Record**

You can originate a PushTalk call using the Redial and Received records.

ˎ You cannot originate a PushTalk call using the call records of Number B when 2in1 is used.

Example: Originating a PushTalk call from the Received record

# **1 Press ( ) in the stand-by display.**

The Received record display appears.

#### **2** Select a received record and press  $\boxed{\mathbf{r}}$ .

When a PushTalk call is originated, the signal tone sounds.

 If a member is disconnected during PushTalk communication among several persons, the disconnected member can come back to the session using the Redial/Received record as long as the other members continue it. When the PushTalk communication is already ended, the call is going to be a new one.

# **Adding a Member during PushTalk Communication**

If you originate a PushTalk call, you can add a member during PushTalk communication.You can add members up to the maximum number allowed for communication (up to five persons including yourself) and also place a second call to a non-participating member.

Example: Selecting a member from the PushTalk phonebook

# **1 Press (Add) during PushTalk communication.**

The screen for selecting the method of adding a member appears.

[View PushTalk PB] : Select a member from the PushTalk phonebook.

- [View phonebook] : Select a member from the FOMA terminal phonebook.
- [Direct input] : Enter a phone number directly.

# **2 Select [View PushTalk PB] and press .**

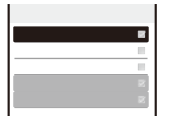

To select a member from a group Press (ch) (Group) and select a group.

## **3 Select a member and press ......**

" $\mathcal{S}$ " appears for the selected member.

 **4 Press (Complete).**

The Members to add display appears.

 $5$  Press  $\equiv$  (Call).

The FOMA terminal starts calling the selected member.

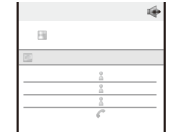

83 **Continued** 

PushTalk

 Members added during PushTalk communication are not displayed in the detailed information of the Redial/Received record.

 You can add a party who uses a PushTalk-compatible model, as a PushTalk group member. However, this added member is not displayed on the displays of non-compatible models and the signal tone does not sound either.

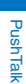

# **Receiving a PushTalk Call**

When you receive a PushTalk call, you are notified by flashing indicator, ring tone, vibrator, etc. The operation for an incoming PushTalk call varies depending on the settings of the Incoming set, Manner mode, etc.

- ˎ If you receive a PushTalk call during a voice call, the PushTalk call is not connected. The notification icon of missed call appears and the call is saved in the Received record. A PushTalk call received during a videophone call or data communication is not connected, either. The call is not saved in the Received record.
- ˎ When receiving a PushTalk call during i-mode communication, the setting for the i-mode arrival act is applied.

# **1** When you receive a PushTalk call, press  $\boxed{\mathbf{r}}$  or  $\boxed{\mathbf{r}}$ .

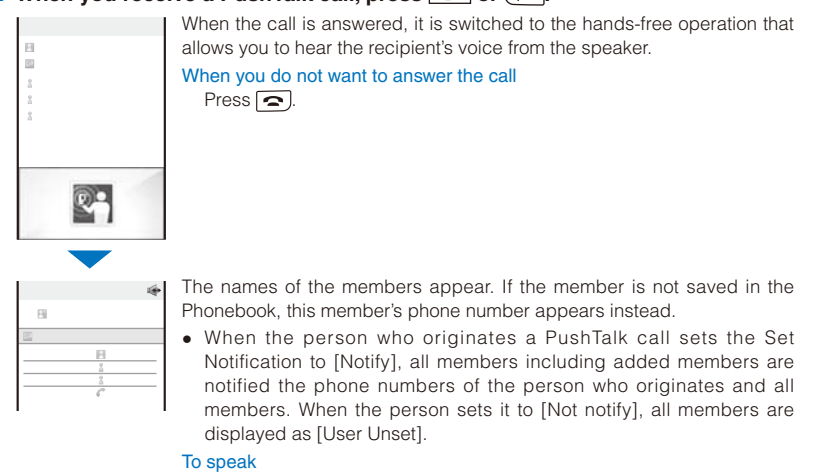

Press  $\neg$  while the floor is open. You can speak while you press and hold  $\boxed{\mathbf{r}}$ 

# **2 Press**  $\boxed{\frown}$  **to end the communication.**

You can answer a PushTalk call by pressing  $\equiv$  (Answer) instead of  $\boxed{\mathbf{r}}$  or  $\boxed{\mathbf{r}}$ . When you set the Any key answer to [ON], you can also press  $\boxed{0}$  to  $\boxed{9}$ ,  $\boxed{\ast}$ , or  $\boxed{\sharp}$  to answer a PushTalk call (P.67). When the Slide open setting is set to [Calling], you can answer a PushTalk call just by opening the FOMA terminal (P.67).

A PushTalk call cannot be put on hold.

 When you receive a PushTalk call originated from a caller who is saved as a nuisance caller, the call is rejected. The notification icon of missed call appears and the call is saved in the Received record.

# **Saving Data in the PushTalk Phonebook**

You can save up to 1,000 members in the PushTalk phonebook. Members you want to save in the PushTalk phonebook must be also saved in the FOMA terminal phonebook. You can save only one phone number in the PushTalk phonebook for each FOMA terminal phonebook entry. The name of a member displayed in the PushTalk phonebook is diverted from that saved in the FOMA terminal phonebook.

- ˎ When 2in1 is set to the B mode, you cannot save data in the PushTalk phonebook.
- ˎ When 2in1 is set to the Dual mode, you cannot save the phonebook data for which the Phonebook 2in1 setting is set to [B] in the PushTalk phonebook.
- When 2in1 is set to the A mode, the member for which the Phonebook 2in1 setting is set to [B] is not displayed.

# **1 Press**  $\boxed{\bf r}$  **in the stand-by display and press**  $\boxed{\bf s}$  **(Func).**

The Function menu appears.

## 2 Select [Create] and press **....**

The screen for selecting the saving method appears.

- [View phonebook] : Select from the FOMA terminal phonebook.
- [Direct input] : Save new data in the FOMA terminal phonebook and then save it in the PushTalk phonebook.
	- ˎ Follow the same steps as in "Add to FOMA terminal phonebook" (P.95, step 3 to 6).

# **3 Select [View phonebook] and press .......**

The FOMA terminal phonebook appears.

#### **4 Select an entry a phone number and press .**

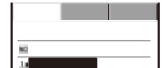

The phone number is saved in the PushTalk phonebook and " " appears in the entry in the FOMA terminal phonebook.

 When you save a person saved as Secret in the FOMA terminal phonebook in the PushTalk phonebook, the entry is not displayed in the PushTalk phonebook. To display the name, set the Secret display to [ON] (P.141).

# **Setting a Group**

You can originate a PushTalk call to several recipients by saving them in a group as members beforehand.

You can save up to 20 groups in the PushTalk phonebook, 19 members for each group.

PushTalk PushTalk

# **Saving a Group**

PushTalk

PushTall

**1 Press**  $\boxed{\mathbf{r}}$  in the stand-by display and press **S** (Func). The Function menu appears.

# **2 Select [Group setting] and press .**

The Group setting display appears.

# To display group numbers

When saved, group icons are displayed instead of group numbers. Press  $\boxed{\text{#}}$  to switch the display temporarily between group icons and group numbers.

#### **3 Select a group and press .......**

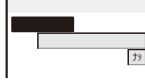

#### **4 Enter a group name at [Group name].**

Enter a group name within 10 full-width or 21 half-width characters.

#### **5 Select a group icon at [Icon].**

#### **6 Press (Complete).**

The group is saved in the PushTalk phonebook.

**Saving a Member to a Group**

# **1 Press**  $\boxed{\mathbf{r}}$  in the stand-by display and press  $\boxed{\mathbf{d}}$  (Group).

The Group list display appears.

# **2 Select a group and press .......**

The Member list display of the selected group appears.

# **3 Press (ch) (Edit).**

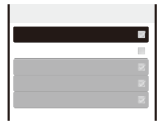

# **4 Select a member and press ....**

" appears on the selected member. To cancel all selections

# Press (ch) (Rel all).  **5 Press (Complete).**

The selected member is saved in the group.

# **Originating a PushTalk Call Using the PushTalk Phonebook**

If you save persons as members in the PushTalk phonebook, you can originate a PushTalk call to several persons.

- ˎ When 2in1 is set to the B mode, you cannot use the PushTalk phonebook.
- ˎ When 2in1 is set to the Dual mode, you cannot use members for which the Phonebook 2in1 setting is set to [B].

# **1 Press**  $\boxed{\mathbf{r}}$  in the stand-by display, select a member, and press  $\boxed{\mathbf{r}}$ .

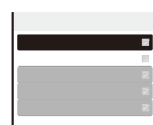

 $\mathscr{C}$  appears for the selected member. To display phone numbers Press  $\boxed{\text{#}}$  to switch the display temporarily between names and phone numbers.

#### **2 Press .**

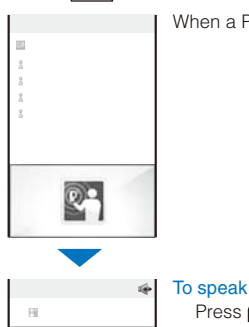

When a PushTalk call is originated, the signal tone sounds.

携帯あき子 Calling  $\frac{1}{2}$  $\mathbb{E}[\mathbf{E}(\mathbf{C})]$ ドコモ二郎 Connected

**3 Press**  $\boxed{\bigcirc}$  to end the communication.

# **Originating a PushTalk Call from the Group**

hold  $\sqrt{\mathbf{r}}$ .

# **1 Press**  $\boxed{\mathbf{r}}$  in the stand-by display and press  $\boxed{\mathbf{d}}$  (Group).

# To display group numbers

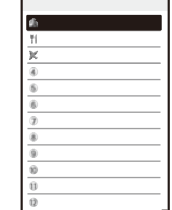

When saved, group icons are displayed instead of group numbers. Press  $\boxed{\text{#}}$  to switch the display temporarily between group icons and group numbers.

Press  $\boxed{\mathbf{r}}$  while the floor is open. You can speak while you press and

PushTalk

PushTal

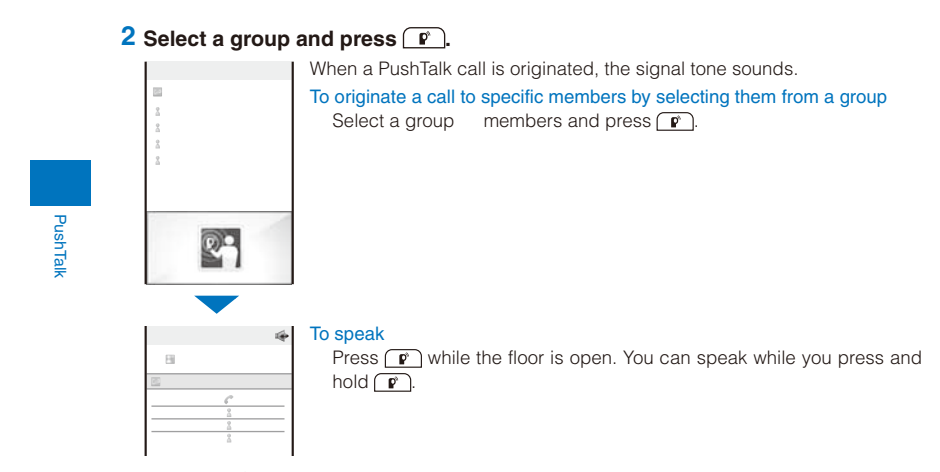

#### **3 Press**  $\boxed{\frown}$  **to end the communication.**

 When originating a PushTalk call to a group, you can originate a call to up to four members even if more than five members are saved in the group.

# **Deleting a PushTalk Phonebook Entry**

You can delete members saved in the PushTalk phonebook using three methods. Example: Deleting a member

# **1** Press  $\boxed{\mathbf{r}}$  in the stand-by display.

To delete several members

From the Function menu, select [Delete] [Select&delete], select members, press (Delete), and select [Yes]/[Delete from main].

### To delete all members

From the Function menu, select [Delete] [Delete all], enter the Security code, and select [Yes]/[Delete from main].

ˎ When 2in1 is used, the screen informing to delete members of all modes of the Phonebook 2in1 setting appears. If you select [Yes], the members of all modes of the Phonebook 2in1 setting are deleted.

#### To reset a group to the default setting

Press (d) (Group), move the cursor to a group and from the Function menu, select [Reset group] [Yes].

#### **2** Select a member and press  $\textcircled{r}$  (Func).

The Function menu appears.

# **3 Select [Delete]** [Delete one] [Yes] and press **.......**

The selected member is deleted.

To delete the selected member from the FOMA terminal phonebook Select [Delete] [Delete one] [Delete from main].

# Using the PushTalk Phonebook **Construction Construction**

PushTalk

PushTa

You can connect to the network and use the PushTalkPlus service (P.80).

- ˎ To use the PushTalkPlus service, you must subscribe to this service.
- **1** Press  $\boxed{\bf r}$  in the stand-by display and press  $\boxed{\trianglelefteq}$  (Func). The Function menu appears.
- **2 Select [NW connection]** [Yes] and press  $\equiv$ The call is connected to the network.

# **Setting the PushTalk Operation** entertaingle settings

# **Setting Whether to Answer a Call Automatically**

You can set whether to answer an incoming PushTalk call automatically using the hands-free function.

 **1 From the Menu, select [Settings] [Application] [PushTalk] [Auto answer setting] and press .**

[ON] : A PushTalk call you receive is answered automatically using the hands-free function. When the Manner mode is set, the call is not answered automatically.

- [OFF] : A PushTalk call you receive is answered by pressing  $\boxed{\mathbf{r}}$ ,  $\boxed{\mathbf{r}}$ , etc.
- 2 Select [ON]/[OFF] and press **....**

The Auto answer setting is set.

**Setting the Ring Time**

If you select [OFF] for the Auto answer setting, set the ring time of the PushTalk call.

 **1 From the Menu, select [Settings] [Application] [PushTalk] [Set ring**  time] and press **.........** 

Enter the ring time within 01 to 60 seconds.

# **2 Enter the Push Talk ring time.**

The Set ring time is set.

# **Setting How to Answer a Voice Call during PushTalk Communication**

You can set how to answer a voice call when you receive it during PushTalk communication.

 **1 From the Menu, select [Settings] [Application] [PushTalk] [P-Talk** 

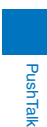

**arrival act] and press .** [Answer] : Receive a voice call and you can answer it.

- [Call Rejection] : Reject an incoming voice call. The missed call notification icon appears and the call is saved in the Received record.
- [Voice Mail] : Connect an incoming voice call to the Voice Mail Service Center.

[Call Forwarding] : Connect an incoming voice call to a forwarding number.

 **2 Select the operation to be performed when you receive a voice call during**  PushTalk communication and press **....** 

The P-Talk arrival act is set.

#### **Setting Whether to Receive a PushTalk Call during i-mode**

You can set whether to receive a PushTalk call by disconnecting i-mode if there is any incoming PushTalk call during i-mode or i-mode communication.

 **1 From the Menu, select [Settings] [Application] [PushTalk] [i-mode arrival act] and press .**

[Prefer PushTalk] : Receive the PushTalk call and disconnect i-mode. After the PushTalk call is finished, the previous display reappears.

[Prefer i-mode] : Continue i-mode without receiving a PushTalk call. The missed PushTalk call is not saved in the Received record.

#### **2 Select the preferred function and press ...**

The i-mode arrival act is set.

#### **Using the Hands-free Function**

You can set whether to use the hands-free function during PushTalk communication.

 **1 From the Menu, select [Settings] [Application] [PushTalk] [Hands**free] and press **.......** 

[ON] : You hear a member's voice from the speaker during PushTalk communication. [OFF] : You hear a member's voice from the earpiece during PushTalk communication.

#### **2 Select [ON]/[OFF] and press .**

The Hands-free is set.

 When the Flat-plug Earphone/Microphone with Switch (optional) is connected to the FOMA terminal, you hear a member's voice from the Earphone/Microphone, regardless of the Hands-free setting.

 When the FOMA terminal is opened while the Manner mode is set, you cannot answer a call using the hands-free function regardless of the Hands-free setting.

# **Setting the Operation for the FOMA Terminal Being Closed during PushTalk Communication**

You can end a call or switch a call to the hands-free operation by closing the FOMA terminal during PushTalk communication. You can also continue the communication.

- **1 From the Menu, select [Settings] [Management] [Slide setting] [Setting when folded] [PushTalk] and press .** [Continuous call] : Continue the PushTalk communication. [Speaker call] : You hear a member's voice from the speaker during PushTalk communication. [Finish] : Hang up the PushTalk call.
- **2 Select an operation when the FOMA terminal is closed during the**  communication and press **........**

The Setting when folded is set.

 The Setting when folded is disabled when the Flat-plug Earphone/Microphone with Switch (optional) is connected to the FOMA terminal and the call remains connected through the Earphone/Microphone even if you close the FOMA terminal.

#### 91

PushTalk

PushTall

# **Phonebook**

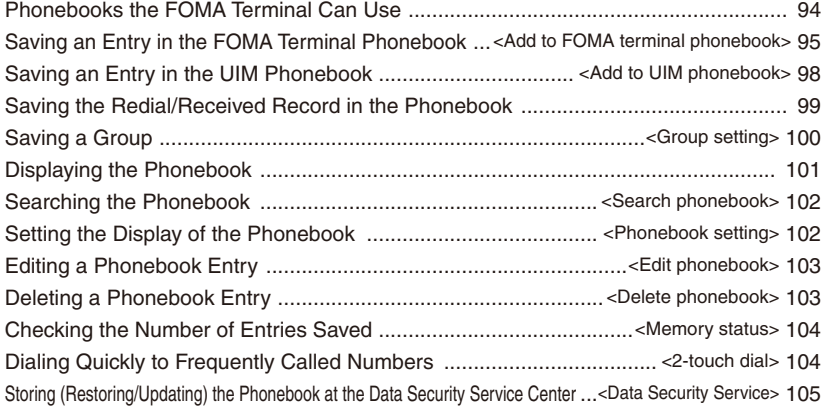

# **Phonebooks the FOMA Terminal Can Use**

The FOMA terminal is equipped with two types of phonebooks, the FOMA terminal phonebook, which you can set up with various functions, and the UIM (FOMA card) phonebook, which can be used with other FOMA terminals. Use either phonebook to your convenience.

- ˎ You can also use the PushTalk phonebook dedicated for PushTalk that can be created using data saved in the FOMA terminal phonebook (P.85).
- The table below shows the data you can save in each phonebook.

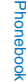

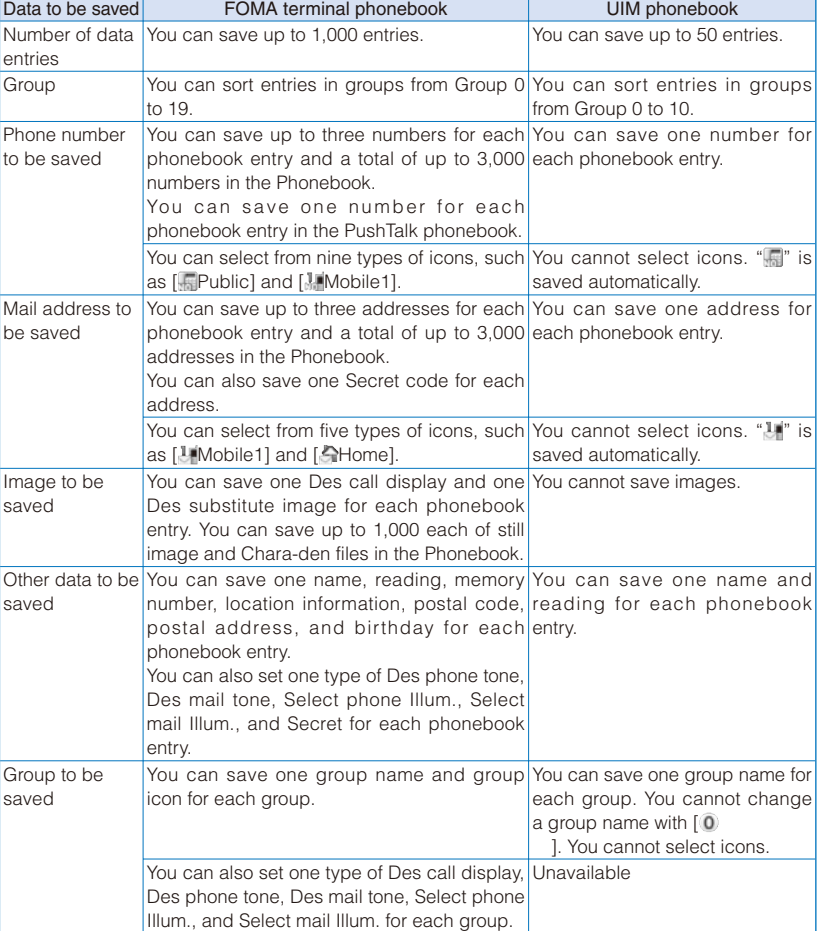

ˎ You can use phonebook data saved in your UIM when this UIM is used on another FOMA terminal.

 For the order of priority between call image, ring tone, and incoming indicator color, see P.111. When you receive a call or mail from a person saved as Secret, the regular ring tone, incoming image and incoming indicator color are used, and a name of the caller/sender is not displayed. To enable the settings of a person saved as Secret or a group that includes a person saved as Secret, set the Secret display to [ON].

When 2in1 is used, the phonebook is automatically switched to the available one according to the 2in1 modes. When you save data in the phonebook, the Phonebook 2in1 setting is automatically set according to a compatible 2in1 mode. You can also change the Phonebook 2in1 setting by each data or group (P.395).

 Please note that when you change models and attempt to transfer the saved data to a new mobile phone at our service counter (DoCoMo shop, etc.), you may not be able to copy it to the FOMA terminal depending on the specifications of your new phone.

Phonebook

Phonebook

# **Saving an Entry in the FOMA Terminal Phonebook** <Add to FOMA terminal phonebook>

Up to 1,000 entries can be saved in the FOMA terminal phonebook.

# **1** Press  $\boxed{\bullet}$  ( $\Box$ ) in the stand-by display and press  $\boxed{\bullet}$  (Create).

#### **2 Select [Main memory] and press .......**

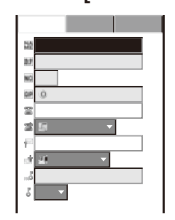

**Basic Detail Setting To save an entry in the UIM phonebook** Select [UIM] (P.98).

#### **3 Save each item at the Basic display.**

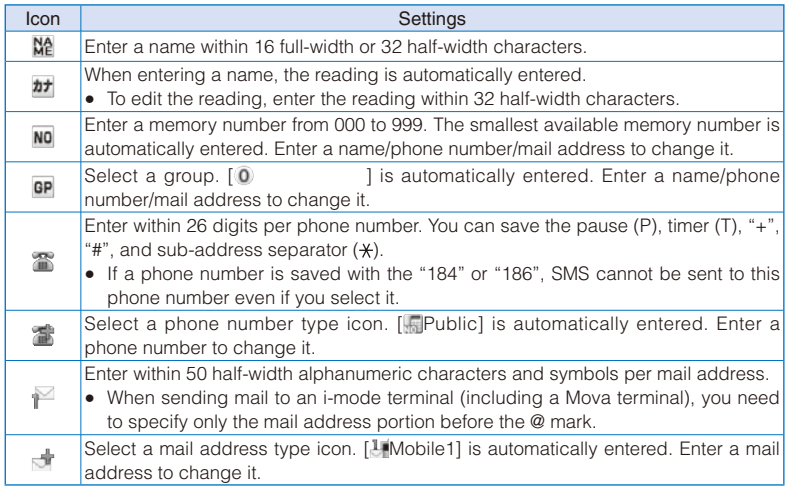

Continued 95

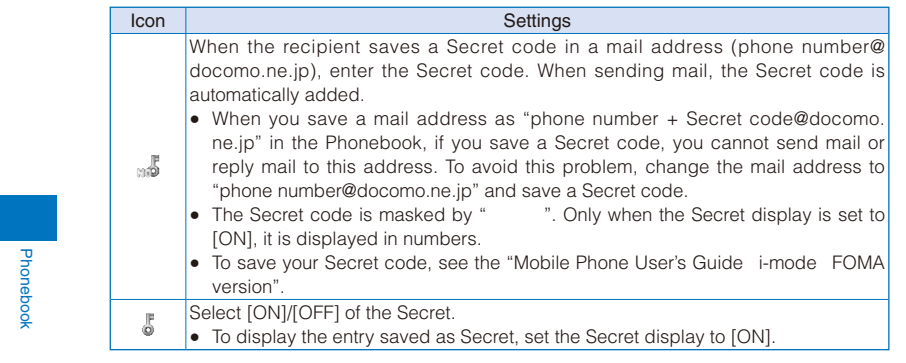

# **4 Press**  and save each item at the Detail display.

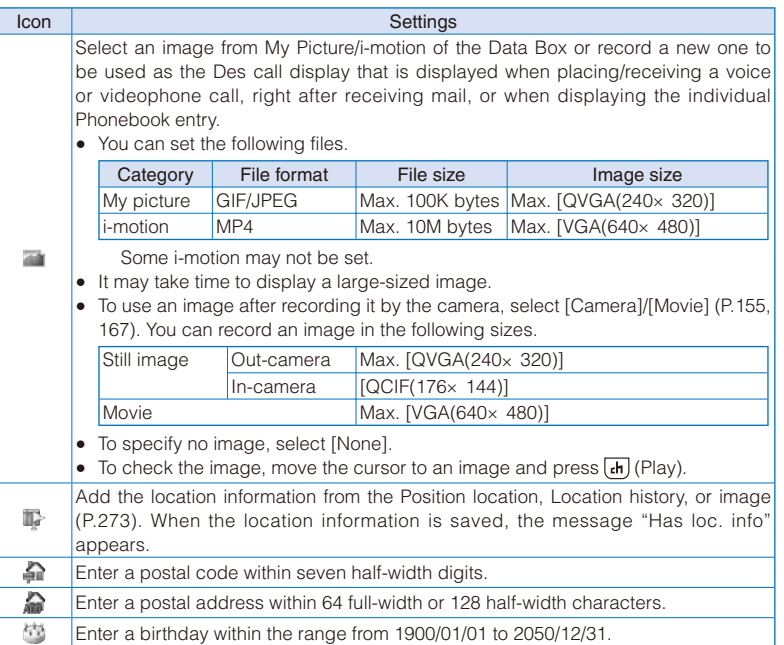

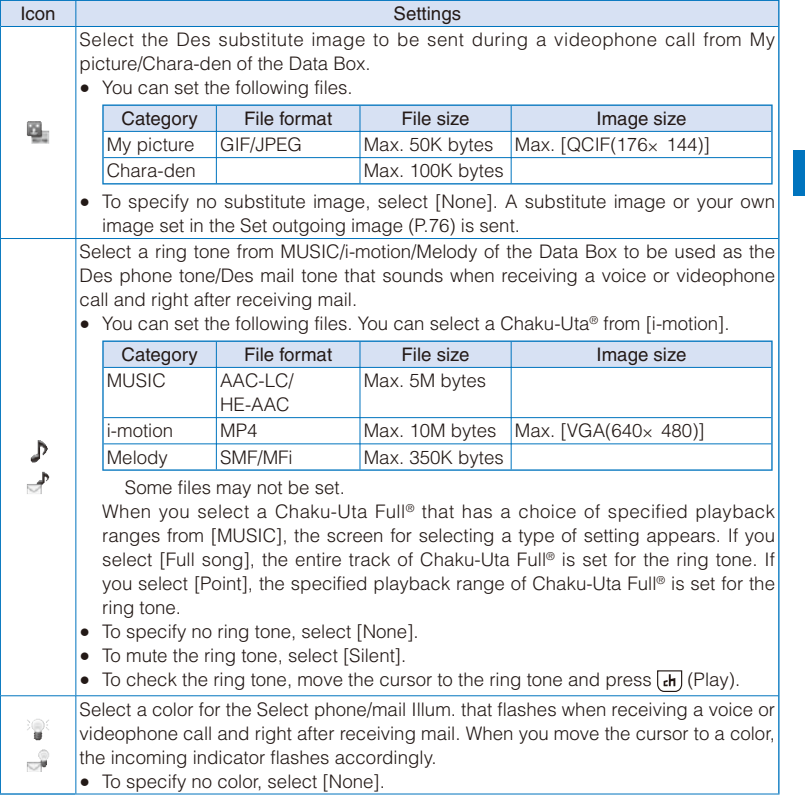

# **5 Press D** and save each item at the Setting display.

# **6 Press ii** (Complete).

The entered data is saved in the FOMA terminal phonebook.

 If you set [None] for the Des call display, Des phone/mail tone, or Select phone/mail Illum., then the call image, ring tone, and indicator color saved for the Group setting are automatically used for the respective function. If these settings are not saved in the Group setting, the Incoming set (P.108) or Animation (P.120) is used.

 If you set an i-motion with video and sound tracks for the Des mail tone, the i-motion image appears when mail reception is completed.

 If you set an i-motion for the Des call display, the image set for the Animation is displayed when you place a voice or videophone call.

If you set an i-motion or Chaku-Uta Full® for the Des phone/mail tone or set an i-motion for the Des call display, the settings may be changed in some cases.

Phonebook

**Phonebool** 

# **Saving an Entry in the UIM Phonebook**  $\leftarrow$  <Add to UIM phonebook>

Up to 50 entries can be saved in the UIM (FOMA card) phonebook.

# **1 Press**  $\boxed{\bullet}$  **(** $\Box$ **) in the stand-by display and press**  $\boxed{\bullet}$  **(Create).**

# **2 Select [UIM] and press .......**

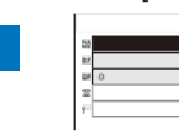

Phonebook

Phonebook

To save an entry in the FOMA terminal phonebook Select [Main memory] (P.95).

#### **3 Save each item.**

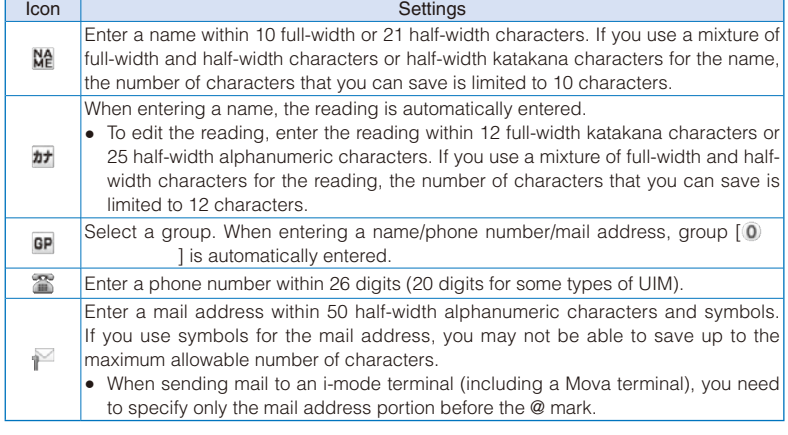

**4 Press ii** (Complete).

The entered data is saved in the UIM phonebook.

 Data copied from the FOMA terminal phonebook or received using a function such as the infrared or iC communication may not be saved correctly.

# **Saving the Redial/Received Record in the Phonebook**

A phone number saved in the record can be directly added to the Phonebook.

Example: Saving a received record in the FOMA terminal phonebook as a new entry

 **1 Press ( ) in the stand-by display.** To save a number from the redial record

Press  $\boxed{\bullet}$  ( $\boxed{\Box}$ ) in the stand-by display.

**2** Select a received record and press **i** (Save). The screen for selecting where to save appears.

#### **3 Select [Ordinary PB] and press ......**

The screen for selecting how to save to the Phonebook appears. To save data in the PushTalk phonebook

Select [PushTalk PB] a PushTalk phone number.

# **4 Select [New] and press .**

The screen for selecting where to save appears.

When you select [Add]

Select an entry to which you want to add from the Phonebook.

# **5 Select [Main memory] and press <b>....**

The Edit phonebook display appears. To save to the UIM phonebook

Select [UIM].

# **6 Save other items.**

ˎ Follow the same steps as in "Add to FOMA terminal phonebook" (P.95, step 3 to 5) or in "Add to UIM phonebook" (P.98, step 3).

# **7 Press i** (Complete).

The entry is saved in the FOMA terminal phonebook.

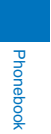

# **Saving a Group and Saving a Group setting**  $\leq$  Group settings

Up to 20 groups can be saved in the FOMA terminal phonebook, and up to 10 groups can be saved in the UIM (FOMA card) phonebook.

• You cannot change  $[0]$  ] in the UIM phonebook.

Example: Saving a group in the FOMA terminal phonebook

**1 Press**  $\textcircled{=}$  **(Func) in the Phonebook.** 

The Function menu appears.

Phonebook

Phonebook

# **2 Select [Group setting] and press ......**

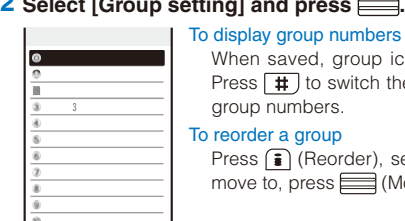

When saved, group icons are displayed instead of group numbers. Press  $\boxed{\text{#}}$  to switch the display temporarily between group icons and group numbers.

To reorder a group Press  $\widehat{\mathbf{F}}$  (Reorder), select a group, move the cursor to the place to

move to, press  $\equiv$  (Move), and press  $\hat{I}$  (Complete).

# **3 Select a group and press <b>...**.

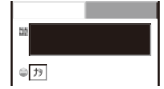

# **4 Enter a group name at [ ].**

Enter a group name within 10 full-width or 21 half-width characters. For data in the UIM phonebook, if you use a mixture of full-width and half-width characters or half-width katakana characters for the group name, the number of characters that you can save is limited to 10 characters.

ˎ For data in the UIM phonebook, go to step 7.

#### **5 Select a group icon at [ ].**

- **6 Press**  and save the Des call display, Des phone tone, and Select phone **Illum.**
	- ˎ Follow the same steps as those for the Des call display, Des phone/mail tone, and Select phone/mail Illum. described in the Add to FOMA terminal phonebook (P.95, step 3 to 5).

# **7 Press (Complete).**

The group is set.

 When the Des call display, Des phone/mail tone, or Select phone/mail Illum. is set for both the Phonebook and Group setting, the setting for the Phonebook has higher priority.

# **Displaying the Phonebook**

You can use the Phonebook to perform various operations.

Example: Displaying the FOMA terminal phonebook

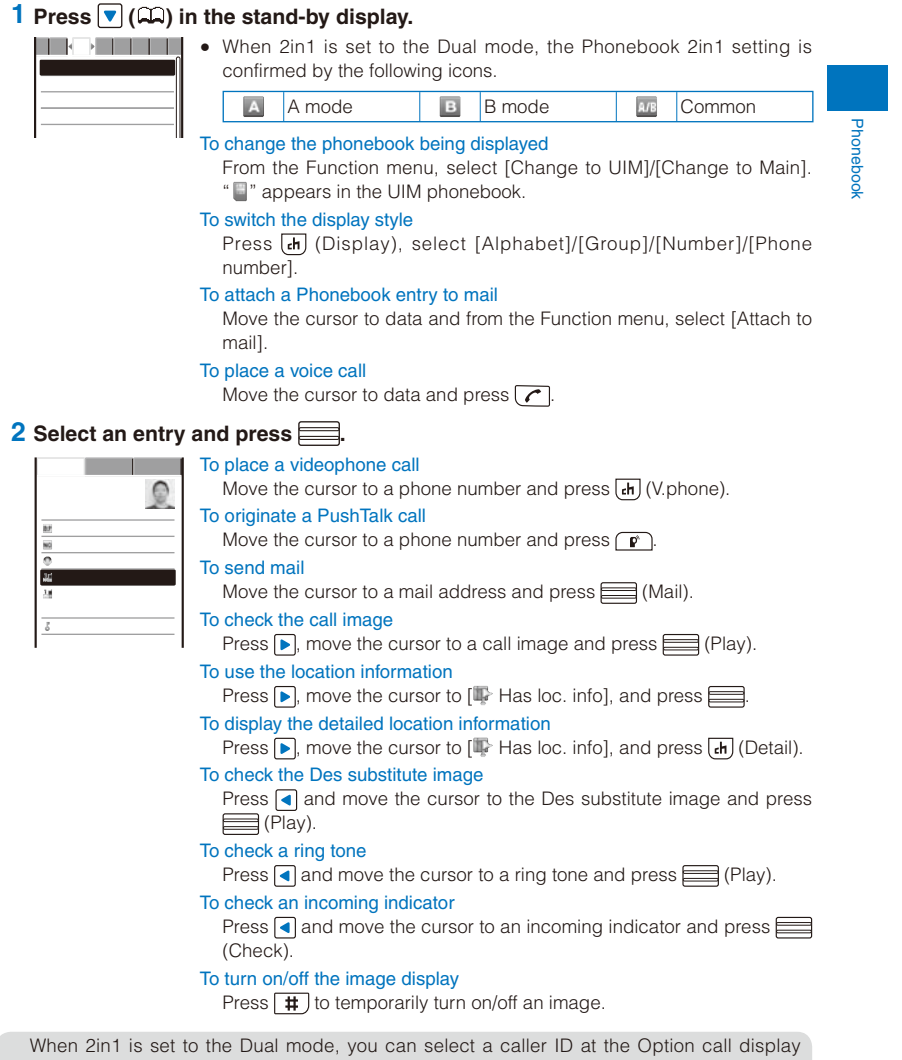

before placing a call (P.60).

101

# **Searching the Phonebook Search phonebook**

You can search the desired data of the Phonebook by entering a reading, memory number, and phone number.

Example: Phonebook is ordered alphabetically

# **1** Press  $\nabla$  ( $\Box$ ) in the stand-by display.

### **2 Enter a reading.**

カナAa12

Phonebook

Phonebook

**THE EVERY TIME STATE IS A LIGHTER COVER A** Letter, the cursor moves to the data which is the closest one to the entered reading.

When the Phonebook is ordered by the group

Enter a reading. Every time you enter a letter, the cursor moves to the data which is the closest one to the entered reading within the group. When the Phonebook is ordered by the memory number Enter a memory number. Every time you enter a digit, the cursor moves to the data which is the closest one to the entered memory number.

When the Phonebook is ordered by the phone number Enter a phone number. Every time you enter a digit, the cursor moves to the data which is the closest one to the entered phone number.

# **Setting the Display of the Phonebook Setting>**

You can set the type of a phonebook to be displayed and font size to be used for the Phonebook when you display it and whether to display an image when you display a single entry of the Phonebook.

## **1 Press**  $\textcircled{=}$  **(Func) in the Phonebook.**

The Function menu appears.

# **2 Select [PB setting] and press ....**

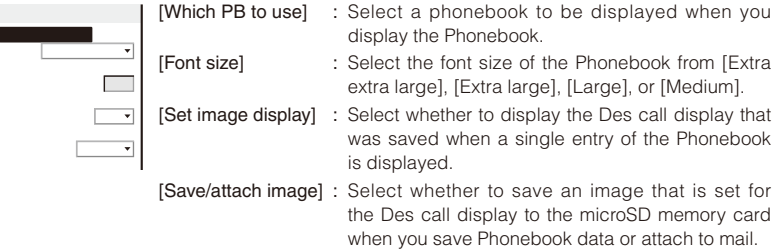

- **3 Select [Phonebook]/[UIM phonebook] at [Which PB to use].**
- **4 Select [ON]/[OFF] at [Set image display].**

# **5 Select [Valid]/[Invalid] at [Save/attach image].**

[Valid] : Save an image. [Invalid] : Do not save an image. The Phonebook setting is set.

102

# **Editing a Phonebook Entry Edition of Edit phonebook**

# **1** From the Phonebook, select an entry and press  $\equiv$ .

# **2 Press (Edit).**

The Edit phonebook display appears.

## **3 Edit each item.**

ˎ Follow the same steps as in "Add to FOMA terminal phonebook" (P.95, step 3 to 5) or in "Add to UIM phonebook" (P.98, step 3).

#### **4 Press (Complete).**

The edited data is saved in the Phonebook.

# **Deleting a Phonebook Entry Deleting a Phonebook**

Phonebook

Phonebool

You can delete Phonebook entries using three methods.

ˎ When the Phonebook is ordered by the phone number, [Delete one] and [Select&delete] cannot be selected.

Example: Deleting an entry

# **1** Press  $\boxed{\mathbf{v}}$  ( $\Box$ ) in the stand-by display.

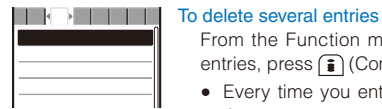

From the Function menu, select [Delete] [Select&delete], select entries, press  $\left\lceil \frac{1}{2} \right\rceil$  (Complete), and select [Yes].

ˎ Every time you enter a letter or digit in the Data selection display, the cursor moves to the data which is the closest one to the entered reading or memory number.

## To delete all Phonebook entries

From the Function menu, select [Delete] [Delete all], enter the Security code, and select [Yes].

#### **2** Select an entry and press  $\boxed{\circ}$  (Func).

The Function menu appears.

#### **3 Select [Delete]** [Delete one] [Yes] and press **....**

The selected entry is deleted.

 When an entry to be deleted is also saved in the PushTalk phonebook, it is automatically deleted from the PushTalk phonebook. When you delete all data of the FOMA terminal phonebook, the Group setting of the PushTalk phonebook is reset to the default setting.

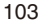

# **Checking the Number of Entries Saved** <Memory status>

You can check the number of entries saved in the FOMA terminal phonebook and UIM (FOMA card) phonebook and entries saved as Secret.

#### **1 Press**  $\textcircled{=}$  **(Func) in the Phonebook.**

The Function menu appears.

#### **2 Select [Memory status] and press .**

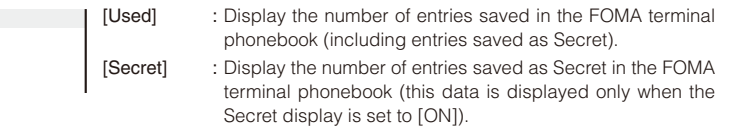

[Used(UIM)] : Display the number of entries saved in the UIM phonebook.

# **Dialing Quickly to Frequently Called Numbers** extracted also

A call can be placed easily to the recipients saved in memory numbers from 000 to 009 by using a shortcut.

It is useful to save frequently used phone numbers in memory numbers from 000 to 009.

ˎ When the Secret display is set to [OFF], the 2-touch dial cannot be used to place a call to a phone number saved as Secret.

Example: Placing a call to the recipient saved in the memory number 001

#### **1 Enter the last one digit of the memory number (0 to 9) in the stand-by display.**

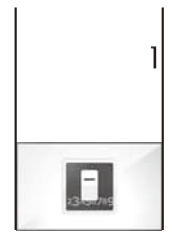

To check a recipient's data saved in a memory number Enter the memory number (one or two digits) and press  $\boxed{\blacktriangle}$  or  $\boxed{\blacktriangledown}$ . A list of used memory numbers and their associated entries appears with the entered memory number highlighted.

# **2 Press .**

After about five seconds, the call is connected to the first phone number of the recipient saved in memory number 001.

```
To place a videophone call
   Press (ch) (V.phone).
To send mail
   Press <a>[9]</a> (Mail).
To send SMS
   Press \textcircled{m} (Mail) for over a second.
```
 The call can be placed or SMS can be sent to the recipients saved in memory numbers from 010 to 099 by entering the last two digits (10 to 99) of the memory numbers.

Phonebook

**Phoneboo** 

# **Storing (Restoring/Updating) the Phonebook at the Data Security Service Center** <Data Security Service:

You can use the Data Security Service to store the FOMA terminal phonebook at the Data Security Service Center. You can update or restore the stored Phonebook by connecting to the Data Security Service Center.

- Data Security Service is a paid service that requires a subscription. For details on this service, see the "Mobile Phone User's Guide i-mode FOMA version".
- ˎ You cannot save the UIM phonebook at the Center.

# **Storing/Updating/Restoring the Phonebook**

 **1 From the Menu, select [LifeKit] [Data Security Service] [Connect to**  Center] and press **......** 

The Security code screen appears.

To connect to the Data Security Service Center from the Phonebook

From the Function menu in the Phonebook, select [Cnct to Center].

### **2** Enter the Security code and press (OK).

The screen for confirming whether to connect to the Data Security Service Center appears.

#### **3 Select [Yes] and press ........**

The call is connected to the Data Security Service Center and the data is updated. When the update is completed, the update result screen appears.

 The automatic update of the Phonebook may fail when another function is executed. In this case, " $^{\bullet\bullet}$ " (PB update failed) appears in the stand-by display.

#### **Setting Whether to Send Images of the Phonebook**

You can set whether to send a Des call display (JPEG/GIF image) saved in the Phonebook to the Data Security Service Center.

#### **1 From the Menu, select [LifeKit]** [Data Security Service] [Service setting] and press **....**

The Service setting display appears.

#### **2 Select [Send]/[Unsend] at [Send phonebook img].**

The Send phonebook img is set.

#### **Displaying the Communication History**

You can save up to 30 history records of communication with the Data Security Service Center.

- ˎ When the number of communication history records exceeds 30, the records with the oldest date/time are overwritten, in that order.
- **1 From the Menu, select [LifeKit] [Data Security Service] [Exchanging**  history] and press **......**

The Exchanging history display appears.

#### **2 Select a record and press .......**

The update result screen appears.

Phonebook
## **Sound/Display/ Light Settings**

Setting the Ring Tone/Image/Indicator Color for Incoming Call and Mail ....<Incoming set> 108

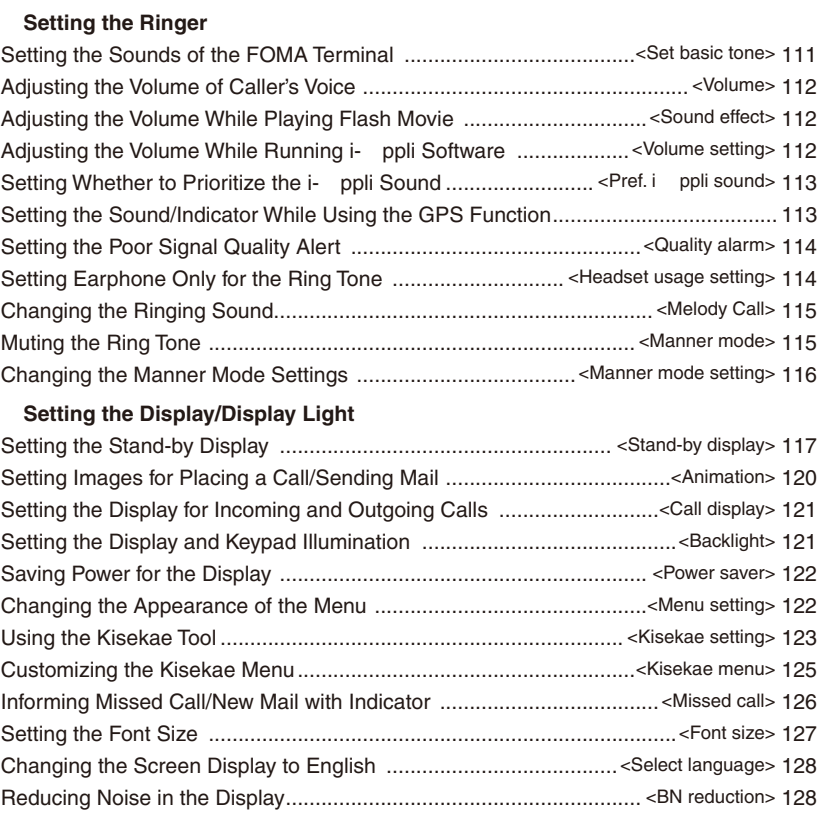

107

## **Setting the Ring Tone/Image/Indicator Color for Incoming Call and Mail** <Incoming set>

You can set a ring tone, ring volume, incoming image, vibration pattern, and incoming indicator color for each type of incoming transmission (voice, videophone, or PushTalk call, or mail, etc.).

Example: Performing incoming mail settings

**1** From the Menu, select [Settings] [Call] [Incoming set] and press  $\equiv$ .

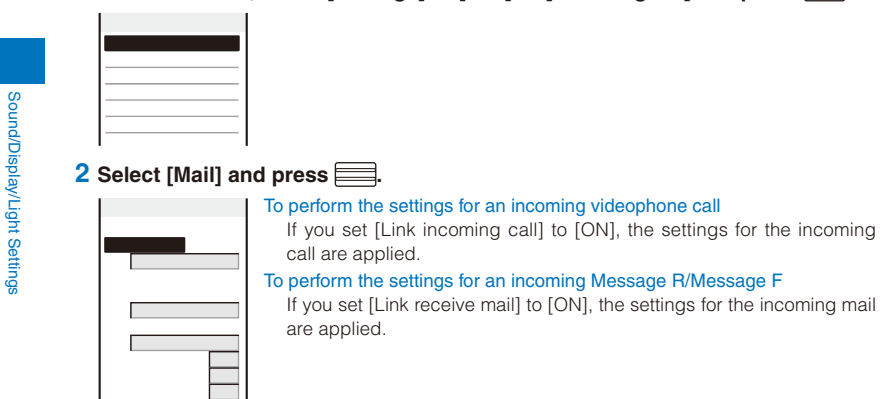

## **3 Select an image from the Data Box at [Receiving img].**

ˎ You can set the following files.

Ring time 04s

Incoming call/Incoming V.phone

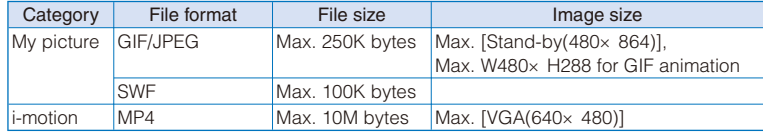

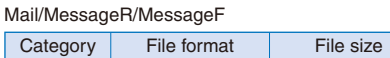

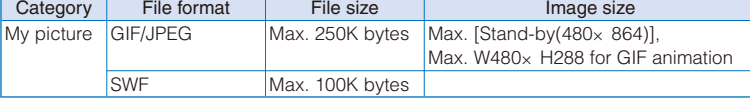

Some i-motion may not be set.

To check the incoming image

Move the cursor to the incoming image and press  $\overline{F}$  (Play).

#### **4 Select an image from the Data Box at [Received image].**

ˎ You can set the following files.

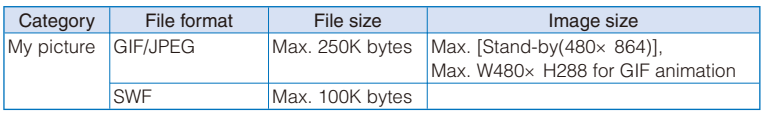

To check the Received image

Move the cursor to the Received image and press  $\overline{F}$  (Play).

#### **5 Select a ring tone from MUSIC/i-motion/Melody of the Data Box at [Ring tone].**

● You can set the following files. You can select a Chaku-Uta® from [i-motion].

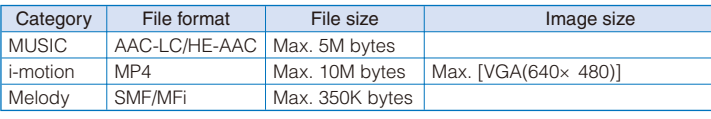

Sound/Display/Light Settings

Sound/Display/Light Settings

 Some files may not be set. You cannot set an i-motion with video track only. You can set only an i-motion with sound track only (i-motion without video track, such as singer's voice) for incoming PushTalk calls.

#### When you select a Chaku-Uta Full® that has a choice of specified playback ranges from [MUSIC]

The screen for selecting a type of setting appears. If you select [Full song], the entire track of Chaku-Uta Full® is set for the ring tone. If you select [Point], the specified playback range of Chaku-Uta Full® is set for the ring tone.

To mute the ring tone

#### Select [Silent]. To check the ring tone

Move the cursor to the ring tone and press  $\overline{ch}$  (Play).

#### **6 Set the volume of the ring tone at [Ring volume].**

Select from [OFF] and [1 to 6].

ˎ For an incoming voice, videophone, or PushTalk call, you can set [STEP DOWN] and [STEP UP]. [STEP DOWN] turns down the volume every six seconds and [STEP UP] turns up the volume every six seconds.

#### To set the ring tone volume to [OFF]

Press  $\blacktriangledown$  at level 1. When you set the ring tone volume for incoming calls, incoming mail, or both incoming calls and mail to [OFF], "\*\*", "\*\*", or "\*\*" appears in the stand-by display respectively.

#### **7 Set a vibration pattern at [Vibrator].**

[Pattern1] : Set a short intermittent vibration.

[Pattern2] : Set a long intermittent vibration.

[Link melody] : Set vibration to be synchronized with the vibration pattern of the melody. When you set the ring tone to [Silent] or the melody is not specified with a vibration pattern, [Pattern1] is used.

[OFF] : Do not set the vibrator.

When you set the vibrator for incoming calls, incoming mail, or both incoming calls and mail, " $\mathcal{F}$ ", " $\mathcal{F}$ ", or "這" appears in the stand-by display respectively.

#### To check the vibration

Move the cursor to the vibration pattern and press  $\widehat{\mathbf{f}}$  (Confirm).

#### **8 Select an indicator color at [Color].**

Select from 12 colors plus [C13:ALL] (in which the 12 colors flash in turn). When you move the cursor through the colors, the incoming indicator flashes accordingly.

#### **9 Select [Ring time] and press .......**

ˎ You can set the ring time for incoming mail, Message R, and Message F.

#### **10 Select [ON]/[OFF] of the ring tone at [Set].**

#### **11 Enter the duration for sounding the ring tone at [Ring time].**

Enter the duration within the range from 01 to 30 seconds.

## **12 Press iii** (Complete).

The Ring time is set.

## Preinstalled melodies

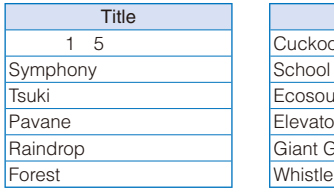

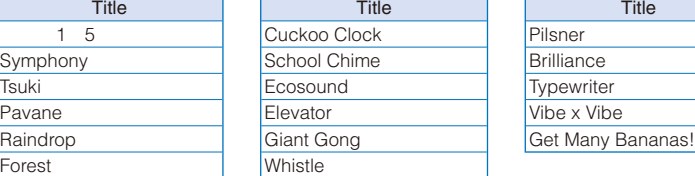

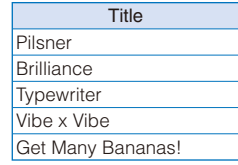

3D sound support (P.111)

#### Preinstalled music

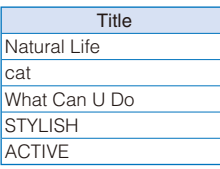

#### 110

Sound/Display/Light Settings

 If several ring tones, call images, and incoming indicator colors are set for voice/videophone call/mail, the following priority is applied.

- 1. Ring tone of Number Setting (When you receive a call to an Additional No. for the Multi Number)
- 2. Des phone tone, Des call display, and Select phone/mail Illum. of an entry saved in the Phonebook
- 3. Des phone tone, Des call display, and Select phone/mail Illum. of the Group setting
- 4. Ring tone of the Ringtone for Number B of 2in1
- 5. Ring tone, incoming image, and indicator color of the Incoming set

However, when you set an i-motion or Chaku-Uta Full® for the ring tone or an i-motion for the incoming image, the order of priority may vary.

 You can adjust the ring volume while receiving a call. The volume last set is applied regardless of whether you adjust the volume in advance or while receiving a call.

When you set an i-motion or Chaku-Uta Full® for the ring tone or set an i-motion for the incoming image, the settings may be changed in some cases.

## **Setting the Sounds of the FOMA Terminal Set basic tone:**

Sound/Display/Light Settings

Sound/Display/Light Settings

You can set to turn on/off the sound effect that can be used when canceling the Lock key or charging starts and is completed. You can also set whether the 3D sound is played back through the stereo speaker and set the keypad sound volume.

#### **1 From the Menu, select [Settings] [Management] [Set basic tone] and press .**

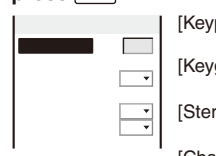

[Keypad sound] : Set the volume of the keypad sound to be heard when you press a key. [Keyguard rel] : Set whether the sound effect is heard when canceling the Lock key.

[Stereo&3D] : Set whether to play back 3D sound with 3-dimensional stereophonic reproduction through the stereo speaker.

[Charge sound] : Set whether the sound effect is heard when charging starts and is completed.

- **2 Set the volume of the keypad sound at [Keypad sound].**
	- Select from [OFF] and [1 to 2].
- **3 Select [ON]/[OFF] at [Keyguard rel].**
- **4 Select [ON]/[OFF] at [Stereo&3D].**

#### **5 Select [ON]/[OFF] at [Charge sound].**

The sounds of the FOMA terminal are set.

 The Keyguard rel and Charge sound may not be heard under some conditions, such as when another sound is active.

 The 3D sound function reproduces a 3-dimensional stereophonic sound or space-wise moving sound, over the stereo speaker (or the Flat-Plug Stereo Earphone Set (optional)). This function lets you enjoy 3D sound i- ppli games and ring tones with realistic sound. You can feel the effect of this function when you hold the FOMA terminal about 40 cm (this distance depends on the sense of an individual) away and facing toward you. Note that if the FOMA terminal is moved left or right or the distance between the terminal and you is not suitable, you cannot enjoy the effect. The perception of this 3D effect varies depending on the senses of an individual. If you feel uncomfortable in any way, set the Stereo&3D to [OFF].

111

## **Adjusting the Volume of Caller's Voice Caller Adjusting the Volumes**

The volume of caller's voice during a voice, videophone, or PushTalk call can be adjusted in six levels from level 1 (smallest) to level 6 (largest).

 **1 From the Menu, select [Settings] [Call] [Call setting] [Volume] and press .**

The Volume display appears.

#### **2** Use  $\boxed{\blacktriangle}$   $\boxed{\blacktriangledown}$  to adjust the volume and press  $\boxed{\blacktriangle}$  (OK).

Select from [1 to 6]. The volume of caller's voice is set.

The volume can be adjusted by pressing  $\Box$   $\Box$  during a call. Whichever way you may take, the most recently adjusted volume is used until it is adjusted next time.

Sound/Display/Light Settings Sound/Display/Light Settings

## **Adjusting the Volume While Playing Flash Movie** <Sound effect>

The sound volume while playing Flash movie can be adjusted in seven levels: OFF (silent), level 1 (smallest) to level 6 (largest).

 **1 From the i-mode menu, select [i-mode setting] [Sound effect] and press .**

#### **2 Set the sound effect volume.**

Select from [OFF] and [1 to 6]. The sound volume while playing Flash movie is set.

You can also adjust the volume by selecting [Sound effect] from the Function menu while playing Flash movie (P.185).

The sound effect may not be heard depending on Flash movie.

## **Adjusting the Volume While Running i- ppli Software <Volume setting>**

The sound volume while running i- ppli software can be adjusted in seven levels: OFF (silent), level 1 (lowest) to level 6 (highest).

 **1 From the Menu, select [i-appli] [i ppli setting] [Volume setting] and**   $pres \equiv$ 

The Volume setting display appears.

#### **2 Set the software volume.**

Select from [OFF] and [1 to 6]. The sound volume while running i- ppli software is set.

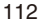

## **Setting Whether to Prioritize the i- ppli Sound <Pref.i ppli sound>**

You can set whether to prioritize the i- ppli sound when the MUSIC Player and i- ppli are activated simultaneously.

- **1 From the Menu, select [i-appli] [i ppli setting] [Pref. i ppli sound]**  and press **...**
- **2 Select [preference]/[unpreference] and press .**
	- [preference] : You hear the i- ppli sound.
	- [unpreference] : You hear the sound of the MUSIC Player or Music&Video Channel.

 Even if you select [unpreference], you hear the i- ppli sound when the sound of the MUSIC Player or Music&Video Channel is muted.

## **Setting the Sound/Indicator While Using the GPS Function**

You can set the sound volume to be used and the vibrator and incoming indicator operations to be performed when you position and notify your current location and when you are requested to provide your location information.

Example: Setting the sound/indicator of the Position location

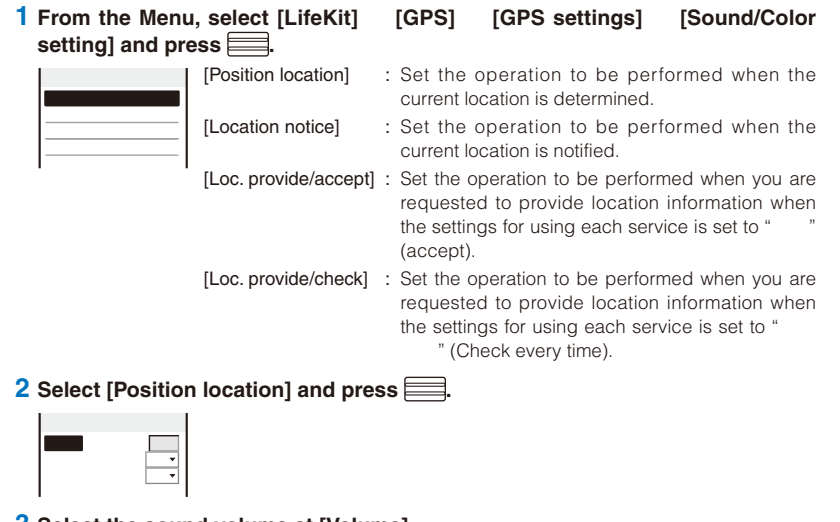

- **3 Select the sound volume at [Volume].**
	- Select from [OFF] and [1 to 6]. To set the volume to [OFF] Press  $\overline{\bullet}$  at level 1.
- **4 Select [ON]/[OFF] of the vibrator at [Vibrator].**

Sound/Display/Light Settings

#### **5 Select [ON]/[OFF] of the incoming indicator at [Color].**

ˎ You can set the incoming indicator to the Position location and Location notice functions.

#### **6 Press (Complete).**

The sound volume level and incoming indicator ON/OFF settings to be applied when you use the GPS function are set.

## **Setting the Poor Signal Quality Alert <b>Setting the Poor Signal Quality Alert**

You can set to inform you with alarm of the possibility of the call being disconnected during a voice call due to the radio wave condition.

# Sound/Display/Light Settings Sound/Display/Light Settings

 **1 From the Menu, select [Settings] [Call] [Call quality] [Quality alarm]**  and press  $\equiv$ .

- [High] : Sound a high alarm tone.
- [Low]: Sound a low alarm tone.
- [OFF] : Do not sound an alarm tone.

#### **2** Select the type of alarm tones and press **...**

The Quality alarm is set.

 If the radio wave condition becomes weak suddenly, the call may be disconnected with no alarm.

## **Setting Earphone Only for the Ring Tone** <Headset usage setting>

You can set the position where the ring tone sounds when the Flat-plug Earphone/ Microphone with Switch (optional) is connected to the FOMA terminal. The other tones, such as the Alarm and Schedule alarm tones also sound from the position you set for the ring tone.

ˎ Even if [Headset only] is set, the ring tone of a voice, videophone, or PushTalk call sounds from both the earphone and speaker about 20 seconds later after it starts sounding.

 **1 From the Menu, select [Settings] [Call] [Headset setting] [Headset usage setting] and press .**

[Headset only] : The tone sounds only from the earphone.

[Headset+speaker] : The tone sounds from both the earphone and the speaker.

**2 Select [Headset only] and press .......** 

The tone sounds only from the earphone.

## **Changing the Ringing Sound Changing the Ringing Sound**

You can change the ringing sound which a caller hears to a melody with sense of the season or popular music, etc.

- ˎ This service is a paid service that requires a subscription. For more details about this service, see the "Mobile Phone User's Guide Network services ".
- **1 From the Menu, select [Settings] [Call] [Melody Call] and press ...** The screen for confirming whether to connect a site appears.

#### **2 Select [Yes] and press ......**

The Melody Call site is connected.

#### **3 Set each item.**

ˎ For details how to set, see the "Mobile Phone User's Guide Network services ".

When a call is a videophone or PushTalk call, the Melody call does not sound.

 When you select the Melody Call, the FOMA terminal is connected to the i-mode site and packet communication charge is required. However, the packet communication of the setting site is free of charge.

## **Muting the Ring Tone Muting the Ring Tone Muting the Ring Tone**

All sounds from the FOMA terminal can be disabled to avoid disturbing others by using the Manner mode.

There are three types of the Manner mode. Set the mode by using the Manner mode setting (P.116).

ˎ Even if the Manner mode is set, the shutter sound of the camera can be heard.

#### **1** Press  $\boxed{2+}$  for over a second in the stand-by display.

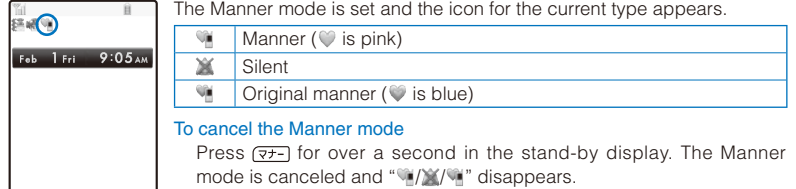

Sound/Display/Light Settings

Sound/Display/Light Settings

115 Continued

#### Functions of each mode

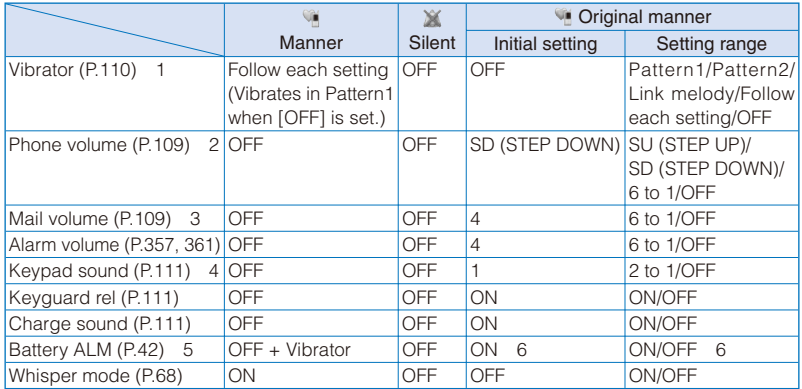

Sound/Display/Light Settings Sound/Display/Light Settings

- 1 Vibrator setting common to voice, videophone, and PushTalk calls, mail, Message R/F, Alarm, and Schedule alarm.
- 2 Setting common to the ring volume for voice, videophone, and PushTalk calls and the alarm for the Call cost limit.
- 3 Setting common to the ring volume for mail and Message R/F.
- 4 Setting common to the battery level confirmation beep.
- 5 During a call, the battery alarm is heared from the earpiece regardless of the setting. When a call is put on hold, however, only the display is provided and the battery alarm does not sound.
- 6 When the Battery ALM is set to [ON], the vibrator operates regardless of the Vibrator setting.

Press  $\boxed{\overline{z+1}}$  during a voice call to set the Whisper mode and press it again to cancel the Whisper mode.

## **Changing the Manner Mode Settings** <Manner mode setting>

The Manner mode can be selected from three types: "Manner", "Silent", and "Original manner".

#### **1** Press  $\boxed{2+}$  in the stand-by display.

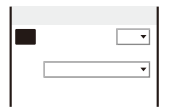

- **2 Select the type of the Manner mode at [Mode].**
- **3 Press**  (Complete).

The type of the Manner mode is changed.

## **Changing the Original Manner**

The operations of the Original manner can be customized. For the items you can set, see "Functions of each mode" (P.116).

Example: Setting the battery alarm

## **1 Press**  $\boxed{7}$  **in the stand-by display, select [Original manner], and press ...**

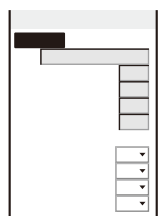

#### **2 Select [ON]/[OFF] at [Battery ALM].**

The battery alarm setting is changed.

## **Setting the Stand-by Display Constant of the Stand-by display>**

You can set the image for the stand-by display, image quality, Calendar/Clock display, and whether to show or hide the guide display.

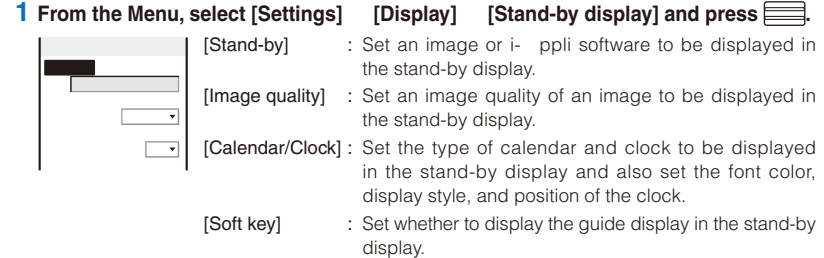

#### **2 Select an image from My picture/i-motion of the Data Box at [Stand-by].**

ˎ You can set the following files.

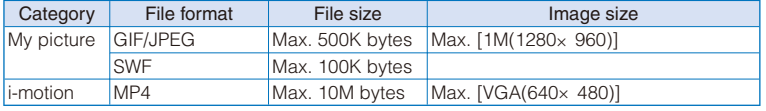

Some i-motion may not be set.

#### When you select a JPEG image

The screen for selecting a display pattern appears. Select [V]/[H] at [Direction] and [True img]/[Screen size]/[Twice the size] at [Size] and press  $\bigcirc$  (Complete).

#### When you select a GIF image

The screen for selecting a display pattern appears. Select [True img]/[Screen size]/[Twice the size] at [Size] and press  $\bigcirc$  (Complete).

Sound/Display/Light Settings

## To set the i- ppli stand-by display Select [i ppli list] and a software supporting i- ppli stand-by display from the list of i- ppli software. To set the Stand-by pictures Select [Stand-by pictures] (P.119). To set Stand-by books Select [Preinstall] and select from [  $1$ ], [  $2$ ], [ ], [ ], [ ], [ ], [ ], or [ To display no image Select [None specified]. To check the image Move the cursor to the image and press  $\overline{ch}$  (Play).  **3 Select an image quality at [Image quality].** [Sharp] : Sharply edged image quality. [Normal] : The standard image quality emphasized naturalness. [Dynamic] : The clear image quality in which an edge and contrast of an image is emphasized.  **4 Select [Calendar/Clock] and press .** OF STREET  $\Box$  Digital clock1 Clock style 12h  **5 Select the type of calendar at [Calendar].** [LTC 1Week] : Display the one-week Lifetime Calendar. [LTC 1Month] : Display the one-month Lifetime Calendar. [Cal. 1Month(S)] : Display the one-month calendar (small). [Cal. 1Month(L)] : Display the one-month calendar (large). [Cal. 2Months] : Display the two-month calendar. [OFF] : Do not display the calendar.  **6 Select the font color of the calendar at [Cal. font color].** ˎ You cannot change the font color of Saturdays and holidays.  **7 Select a clock type at [Clock].** Select from [Digital clock1 to 5], [Analog clock], [Pict clock], or [OFF].  **8 Select the format to display the clock in the display at [Clock style].** [12h] : Display in 12-hour format. [24h] : Display in 24-hour format. **9 Select [Arrangement setting] and press ....** The screen for selecting a position appears. Press  $\equiv$  (Change) to switch between calendar and clock, and then press  $\boxed{\bullet}$   $\boxed{\bullet}$  to select a position to be displayed.

## **10 Press i** (Complete).

The position of calendar/clock is set.

118

Sound/Display/Light Settings

#### **11 Press 4 and select [ON]/[OFF] at [Soft key].**

The Soft key is set.

 If you change the setting so that the i-Channel Telop text is displayed when an i-motion or i- ppli is set for the stand-by display, the screen for confirming whether to cancel the setting for the stand-by display appears. If you select [Yes], the i-motion or i- ppli set for the stand-by display is canceled and the image for the stand-by display is changed to that of the Kisekae menu.

If you set an i-motion or i- ppli for the stand-by display when the i-Channel Telop text is displayed, the screen for confirming whether to cancel the display of the Telop text appears. If you select [Yes], the Telop text is turned off. When you change the setting for the stand-by display to other than an i-motion or i- ppli, the display of the Telop text is automatically restored. Even if the Soft key is set to [OFF], you can operate the FOMA terminal normally.

Sound/Display/Light Settings

Sound/Display/Light Settings

If you set an i-motion for the stand-by display, the playback starts in the case, such as when you open the FOMA terminal, return to the stand-by display, or press CLR in the stand-by display, and the first frame of it is displayed as the stand-by display image. While the i-motion is played back, the setting of the Calendar is not displayed.

 If you set a Flash movie or GIF animation for the stand-by display, the playback starts in the case, such as when you open the FOMA terminal, return to the stand-by display, or press **CLR** in the stand-by display. The playback stops after a certain period of time. A frame displayed at the time of the playback being stopped is used as the stand-by display image. To restart the playback, press [CLR] (however, while displaying the i-Channel Telop text, the playback does not start even if you press CLR). The sound effect of the Flash movie set for the stand-by display is not heard.

 The displayed contents of Stand-by books are employed using part of examples/ explanations.

#### **Setting the Stand-by Pictures**

Several images in the specified folder can be displayed in the stand-by display automatically using a template. A template is set the decorations for images such as a frame beforehand. The images are rotated in the specified interval.

• GIF/JPEG images saved in My picture of the Data Box can be used as Stand-by pictures.

#### **1 From the Menu, select [Imaging] [Stand-by pictures] and press ...**

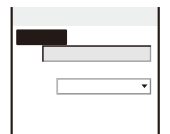

#### **2 Select a template to be used at [Template].**

Select from [Pattern01 to 08] or [Random display].

To check a template

Move the cursor to the template and press  $\bigcirc$  (Play).

#### **3 Select an interval to change images at [Screen update].**

Select from [Every 30min], [Every 1hours], [Every 3hours], [Every 6hours], [Every 12hours], or [Every days].

Continued 119

## **4 Select [Select folder] and press ....**

The screen for selecting a folder appears.

To restore the specified folder to the default setting

Move the cursor to the folder specified field, press  $\left(\frac{1}{\bullet}\right)$  (Reset), and select [Yes].

- **5 Select a folder from My picture of the Data Box at the folder specified field**  and press  $\boxed{\blacktriangleleft}$ .
	- ˎ Up to five folders can be specified.

#### **6 Select [Yes]/[No] at [Update image].**

The Stand-by pictures are set.

 Updating images is performed in the interval based on the time set in the FOMA terminal rather than the time past from when the Stand-by pictures is set.

# Sound/Display/Light Settings Sound/Display/Light Settings

**Setting Images for Placing a Call/Sending Mail** <Animation>

You can set an image that appears when you place a voice or videophone call, send mail, and perform other events.

Example: Setting an image to be used when you place a call

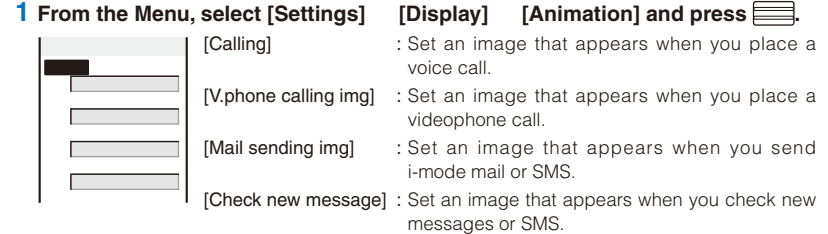

#### **2 Select an image from My picture of the Data Box at [Calling].**

• You can set the following files.

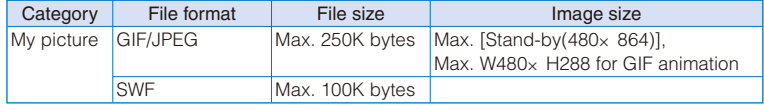

#### To check the image

Move the cursor to the image and press  $\overline{F}$  (Play).

 If you set the Phonebook image of the Set call display to [ON], the Des call display set in the Phonebook is displayed when you place a voice or videophone call regardless of the above setting.

## **Setting the Display for Incoming and Outgoing Calls <Call display>**

You can set whether the Des call display or the name saved in the Phonebook is displayed.

#### **1 From the Menu, select [Settings]** [Call] [Call display] and press **...**

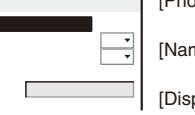

Phonebook image

[Phonebook image] : Set whether to display the Des call display set for a specific individual/group saved in the Phonebook. me] : Set whether to display the name of a caller/recipient saved in the Phonebook.

p. call/rcv. No.] : Set the display or call record display when placing/ receiving a voice or videophone call, or the color of the font for the received/sent mail lists.

#### **2 Select [ON]/[OFF] at [Phonebook image].**

- [ON] : Display the image set for the Des call display in the Phonebook when placing/ receiving a voice or videophone call.
- [OFF] : Display the image set in the Animation or Incoming set when placing/receiving a voice or videophone call.

#### **3 Select [ON]/[OFF] at [Name].**

- [ON] : Display the name saved in the Phonebook when placing/receiving a voice or videophone call, or originating/receiving a PushTalk call, or right after receiving mail or SMS.
- [OFF] : Do not display the name saved in the Phonebook when placing/receiving a voice or videophone call, or originating/receiving a PushTalk call, or right after receiving mail or SMS.

#### **4 Select a color of the font to be displayed at [Disp. call/rcv. No.].**

- [dark] : Set the darker color for the display or call record display when placing/ receiving a voice or videophone call, or the font for the received/sent mail lists. [light] : Set the lighter color for the display or call record display when placing/
	- receiving a voice or videophone call, or the font for the received/sent mail lists.

[None specified] : Do not specify the color of the font.

ˎ When 2in1 is set to ON, the information of Number A/Address A is displayed in the font color which is set at the Disp. call/rcv. No. To display the information of Number B/Address B in the different color, you can set at the Set call/receive No. of the 2in1 setting (P.396).

## **Setting the Display and Keypad Illumination <b>Summan** and the Display and Keypad Illumination

You can set the display light brightness, ON/OFF of the keypad light, and whether to turn on the light of the display.

#### **1 From the Menu, select [Settings]** [Display] [Backlight] and press **...**

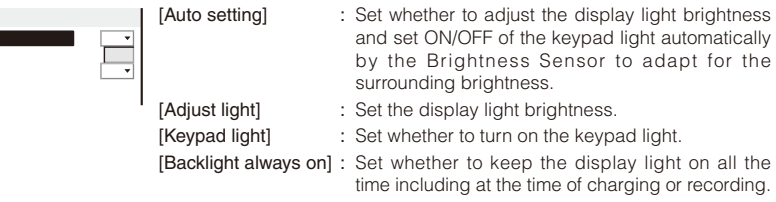

#### **2 Select [ON]/[OFF] of adjusting automatically at [Auto setting].**

121 **Continued** 

#### **3 Set the display light brightness at [Adjust light].**

Select from [1 to 5].

To reset to the default brightness Press  $\bigcirc$  (Reset).

#### **4 Select [ON]/[OFF] of the Keypad light at [Keypad light].**

#### **5 Select [Backlight always on] and press ....**

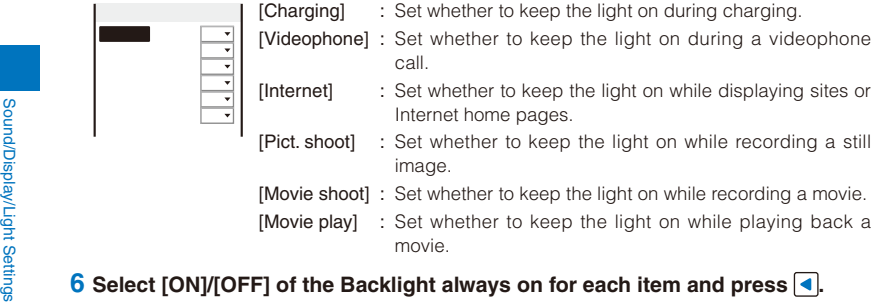

 It may take time to complete charging when [Charging] of the Backlight always on is [ON]. When the Auto setting is set to [ON], the brightness is automatically adjusted based on the value set at the Adjust light.

## **Saving Power for the Display Same Same Server savers are related by Server savers and Server savers are related by Server savers and Server Savers and Server Server Server Server Server Server Server Server Server Server**

The display is automatically turned off to save battery power when no operations are made for a specific period. You can set the time before turning off the display.

 **1 From the Menu, select [Settings] [Display] [Power saver] and press .**

## **2 Select a time before starting the Power saver mode and press ...**

Select from [1min], [3min], [5min], [10min], [15min], and [30min].

While a function for which the Backlight always on is set to [ON] is in use, a slideshow is running, the software update (rewrite) is in progress, and the Camera mode is active, the Power saver mode does not work.

 The Power saver mode may be canceled if there is an incoming call, an activation of the Alarm or Schedule alarm, etc.

## **Changing the Appearance of the Menu <b>Standard Changing**  $\leq$  Menu setting>

You can switch the menu to be displayed when you press (MENU) in the stand-by display, and also set images to customize 12 icons displayed in the Standard menu.

Example: Setting an image as the icon for i-mode

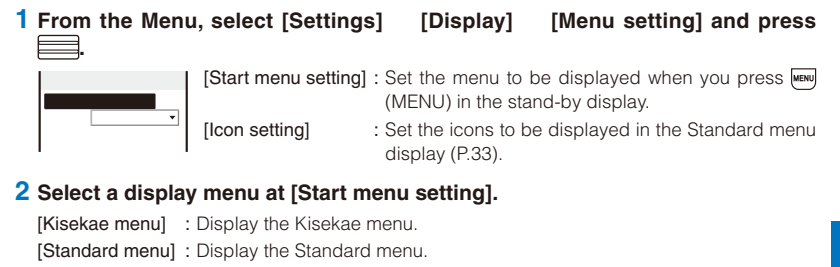

[My Selection] : Display the menu of My Selection.

#### **3 Select [Icon setting] and press .......**

- The Icon setting display appears.
- ˎ You can only set it when [Standard menu] is set at the Start menu setting.

#### **4 Select an image from My picture of the Data Box at [i-mode].**

• You can set the following files.

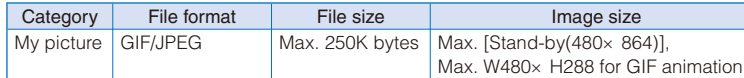

• An image exceeding 60x 80 dots in image size is displayed in reduced size.

#### To check the image

Move the cursor to the image and press  $\overline{ch}$  (Play).

If you set a GIF animation as an icon, the image in the first frame is displayed.

## **Using the Kisekae Tool Constanting Setting**

Using the Kisekae Tool allows you to change settings such as the Kisekae menu, ring tone, stand-by display, icon, and coloration pattern at once. You can also use the Kisekae tools downloaded from i-mode sites, "PlayNow by SO", etc. (P.301).

ˎ The following items can be set by the Kisekae Tool.

#### Display

- Stand-by display Voice call Calling image V.phone Calling image - Mail Sending image - Check new message - Voice call Incoming image - V.phone Incoming image - Mail Receiving image - Mail Complete image - MessageR Receiving image - MessageR Complete image - MessageF Receiving image - MessageF Complete image - Battery level icon - Radio wave level icon - Menu icon - Color theme - Color theme - Kisekae menu Sound - Voice call Ring tone - V.phone Ring tone - PushTalk Ring tone - Mail Ring tone - MessageR Ring tone - MessageF Ring tone - Alarm tone - Schedule alarm tone
- Some displays or sounds of Kisekae Tool may not be set.

123 Continued

Example: Setting a Kisekae tool

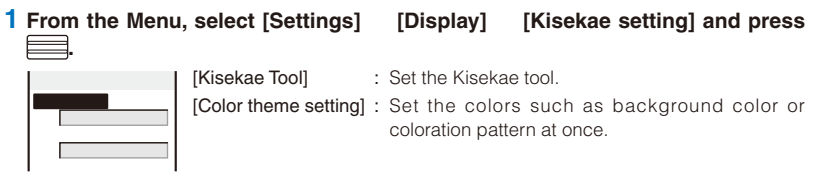

#### **2 Select data from Kisekae Tool of the Data Box at [Kisekae Tool].**

#### To check an image

Move the cursor to the image and press  $\overline{ch}$  (Play).

#### To set the Color theme setting

Select a color theme at [Color theme setting].

When 2in1 is used, the following items are not changed even if the Kisekae Tool is set.

- Stand-by display of the Dual and B modes
- Voice call Ring tone, Voice call Calling image, Voice call Incoming image, V.phone Ring tone, V.phone Incoming image, and V.phone Calling image for Number B
- Mail Ring tone, Mail Receiving image, Mail Complete image, and Mail Sending image for Address B

If you have deleted the preinstalled Kisekae tool, you can download it from "PlayNow by SO".<br>[i Menu] [ / ] (Menu/Search) [ ] (Mobile Phone [i Menu] [ $/$  ] (Menu/Search) [ Manufacturers) [PlayNow by SO] (Japanese only)

 When you use the Kisekae tool to change the design of the menu display, some menu types may change the menu structure depending on the frequency in use. The digits assigned to menu items may not be applied.

In this case, you cannot operate the FOMA terminal as explained in this manual, so please change the menu to the Standard menu or reset the menu settings (P.35, 124).

When the Kisekae Tool is set to [Ferry limits], if you select [Service 1 | (loading the basic menu), the menu structure can be changed to normal temporarily.

 Some menus are displayed in Japanese even if the Select language is set to English depending on the Kisekae Tool.

#### **Resetting the Menu Display**

You can reset the display of the Kisekae menu to the default setting.

 **1 From the Menu, select [Settings] [Management] [Reset] [Reset menu**  screen] and press **.......** 

The Security code screen appears.

• The Reset display also appears by pressing  $\boxed{5}$  for over a second in the stand-by display. Select [Reset menu screen] and press

#### **2 Enter the Security code and press (OK).**

The screen for confirming whether to perform the Reset menu screen appears.

#### **3 Select [Yes] and press**  $=$ .

The default setting is restored.

#### **Resetting the Settings of the Display and Sound**

You can reset the settings of the display and sound set by the Kisekae Tool to the default settings.

 **1 From the Menu, select [Settings] [Management] [Reset] [Reset**  display/sound] and press **.......** 

The Security code screen appears.

- The Reset display also appears by pressing  $\boxed{5}$  for over a second in the stand-by display. Select [Reset display/sound] and press  $\equiv$
- **2 Enter the Security code and press (OK).**

The screen for confirming whether to perform the Reset display/sound appears.

#### **3 Select [Yes] and press .......**

The default settings are restored.

## **Customizing the Kisekae Menu Customizing the Kisekae menu:**

## **Changing the Menu Items**

You can change the items of the saved Kisekae menu with other menu items.

- ˎ You may not be able to change menu items depending on the Kisekae menus.
- ˎ Menu items which can be changed vary depending on a Kisekae menu you use. You may not be able to change some menu items.
- ˎ Some Kisekae menus change the menu items automatically based on the operation history.
- ˎ You need to set the Start menu setting to [Kisekae menu] in advance (P.122).

#### **1** Select a menu item in the Kisekae menu display and press  $\widehat{\mathbf{i}}$  (Exchange).

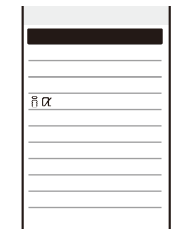

The display shown is when the Kisekae Tool is set to [Manual Custom].

**2** Select a menu item to be saved newly and press **i** (Save).

The screen for confirming whether to change a menu item with the selected item appears.

#### **3 Select [Yes] and press ......**

The selected menu item is saved.

Sound/Display/Light Settings

#### **Resetting the Operation History of the Kisekae Menu**

Some Kisekae menus save the frequencies in use of menu items as an operation history and change the menu items automatically. The Operation history can be deleted.

 **1 From the Menu, select [Settings] [Management] [Reset] [Reset menu**  log] and press **....** 

The Security code screen appears.

• The Reset display also appears by pressing  $\boxed{5}$  for over a second in the stand-by display. Select [Reset menu log] and press

#### **2** Enter the Security code and press (OK).

The screen for confirming whether to reset the operation history appears.

#### **3 Select [Yes] and press ........**

The operation history of the menu is reset.

To restore the default settings for the Kisekae menu display, see P.124.

## **Informing Missed Call/New Mail with Indicator <a>><a>>
Missed call></a>
Missed call>**

The incoming indicator can be set to flash about every five seconds to notify you that there is a missed call or unread mail/SMS/message. The indicator is turned off by checking the missed call or displaying mail/SMS/message.

## **1 From the Menu, select [Settings]** [Call] [Missed call] and press **...**

#### 2 Select [ON]/[OFF] and press **......**

The Missed call is set.

The indicator color for a missed call follows that set in the Incoming set.

 The indicator flashes in the following order of priority when there are mix of missed calls and unread mail/messages.

- 1. Voice call indicator color
- 2. Videophone call indicator color
- 3. PushTalk call indicator color
- 4. Mail indicator color
- 5. Message R indicator color
- 6. Message F indicator color
- 7. Location provision indicator color

If there are several calls, mails, messages, etc. of the same priority, the indicator color of the latest one has priority.

## **Setting the Font Size**   $\overline{S}$  **Setting the Font Size**

#### **Setting the Font Size At Once**

You can set the size of fonts to be used for displaying the Kisekae menu, Phonebook, Call record, mail/SMS, and sites or for entering a word at once.

 **1 From the Menu, select [Settings] [Display] [Font size] [All font size**  setting] and press **.......** 

[Standard disp.] : Set the standard font size (40 dots) at once.

[Large disp.(XL)] : Set the extra large font size (60 dots) at once.

[Large disp.(XXL)] : Set the extra-extra large font size (80 dots) at once.

ˎ When the font size of the Kisekae menu is changed between [Standard disp.] and [Large disp.(XL)]/[Large disp.(XXL)], the menu display is changed from the one which is used before the setting is changed.

#### **2** Select a font size to be set at once and press **...**

The All font size setting is set.

 Even if the Select language is set to English, when you set the font size to [Large disp.(XL)] or [Large disp.(XXL)], the menus are displayed in Japanese.

#### **Setting the Font Size Individually**

You can set the size of fonts to be used individually for displaying the Phonebook, Own number Call record, mail/SMS, and sites or for entering a word.

Example: Setting the font size of the Phonebook

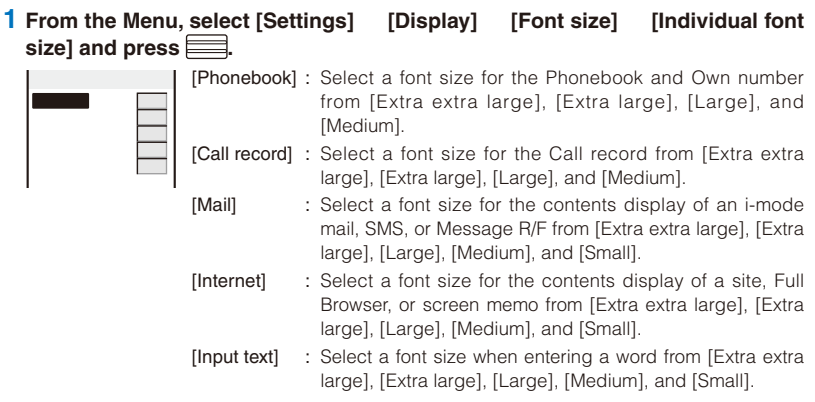

 **2 Select a font size at [Phonebook].**

The Phonebook font size is set.

127 Continued

Sound/Display/Light Settings

Even if you change the mail font size, the size of Deco mail pict. does not change.

 The font size of the Mail list is displayed in [Extra large] when [Extra extra large] or [Extra large] is selected at [Mail] of the Individual font size, or in [Medium] when [Large], [Medium], or [Small] is selected.

 The font size in the Input text display (address, subject, and main body) of mail/SMS is displayed in [Extra large] when [Extra extra large] or [Extra large] is selected at [Input text] of the Individual font size, in [Large] when [Large] is selected, or in [Medium] when [Medium] or [Small] is selected. When the [Small] is selected, only the font size in the matching word list is displayed in [Small].

## **Changing the Screen Display to English Screet language>**

Menus, messages, and other displays can be displayed in either Japanese or English.

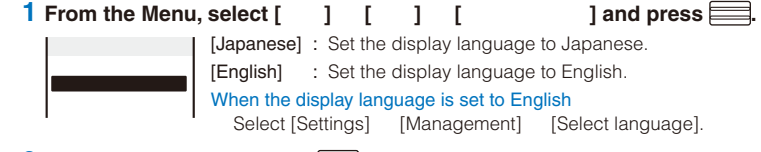

## **2 Select [English] and press ....**

The display language is set to English.

When you set the display language with the UIM inserted, the setting is recorded to the UIM.

## **Reducing Noise in the Display CONSTRANGE AND REDUCTION**

The noise in the display can be reduced while playing back a movie.

- **1 From the Menu, select [Settings] [Management] [BN reduction] and**   $pres \ \nightharpoonup.$ 
	- [ON] : The noise reduction is set.
	- [OFF] : Do not set the noise reduction.

#### **2 Select [ON] and press .....**

The BN reduction is set.

Sound/Display/Light Settings

## **Security Settings**

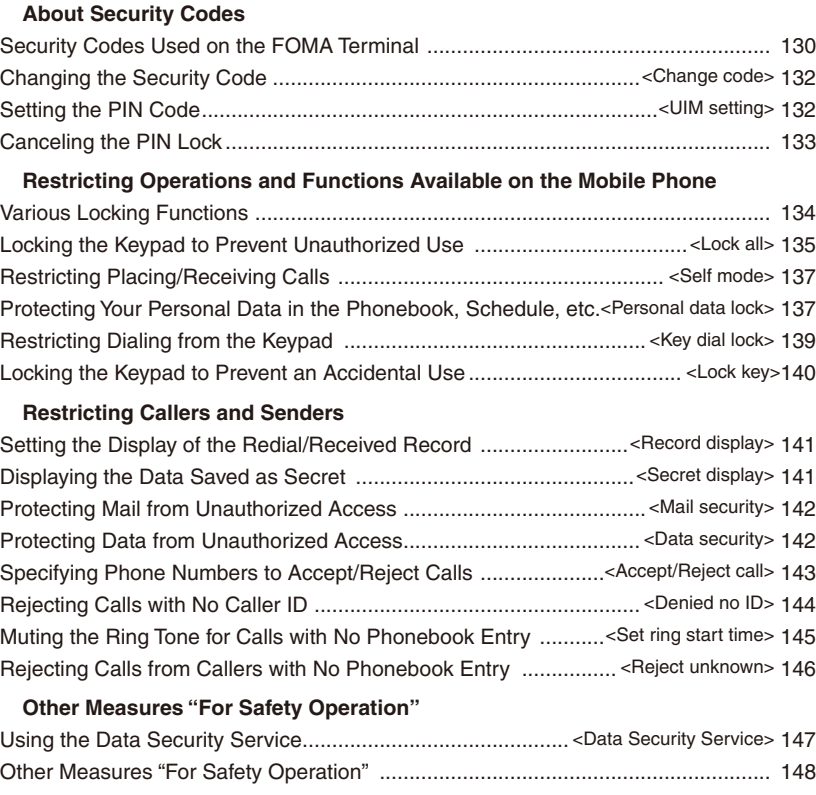

## 129

## **Security Codes Used on the FOMA Terminal**

Some functions provided for convenient use of the FOMA terminal require the security code to use them. Besides the Security code for operating the mobile phone, the network security code necessary for the network services, i-mode password, etc. are available. Make use of the FOMA terminal using an appropriate security code according to the purpose.

#### Notes on the security codes

 Avoid using a number that is easy to guess, such as "birth date", "part of your phone number", "street address number or room number", "1111", and "1234". Make sure to make a note of the security code you set lest you should forget it.

 Be very careful not to let others know your security code. If your security code is known by anyone else, DoCoMo shall have no liability for any loss due to any unauthorized use of it. DoCoMo by no means inquires your security code.

 If you forget any of your security codes, you must bring your official identification (such as driver's license), the FOMA terminal, and UIM with you to the nearest DoCoMo shop. For details, call the "General Inquiries" on the backcover of this manual.

#### **Security Code**

The Security code is set to "0000" at the time of purchase. It can be changed by yourself (P.132).

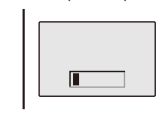

 $code$  and press  $\equiv$  (OK). ˎ The entered Security code is displayed as asterisks ( ).

When the Security code screen appears, enter the 4- to 8-digit Security

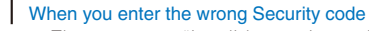

The message "Invalid security code" appears. Enter the correct Security code.

#### **Network Security Code**

The network security code, a 4-digit number necessary for performing procedures on e (DoCoMo e-site) and using the DoCoMo Network Services, can be set

to any number at the time of subscription. It can be also changed later by yourself. You can change your network security code to the new one using the PC if you have the "DoCoMo ID"/"Password" for the "My DoCoMo" General support site for PC. You can also change it by yourself using i-mode, from " " (Applications and Procedures) available on e (DoCoMo e-site).

For information on "My DoCoMo" or "DoCoMo e-site", see the backcover of this manual.

#### **i-mode Password**

The 4-digit "i-mode password" is required when saving/deleting My Menu or subscribing/canceling message service or i-mode charged service, etc.

(There may be other passwords for the i-mode used by IP (information service providers).)

The i-mode password is set to "0000" at the time of subscription. It can be changed by yourself.

You can change the i-mode password using i-mode, by selecting [i Menu] [English iMenu] [Options] [Change i-mode Password].

#### **PIN1 Code and PIN2 Code**

You can set two Security codes, namely PIN1 and PIN2, for the UIM (FOMA card). These codes are set to "0000" at the time of subscription. They can be changed by yourself (P.133).

PIN1 is a 4- to 8-digit number (code) that must be entered for user confirmation to prevent unauthorized use by a third party every time you insert the UIM into the FOMA terminal or when the FOMA terminal is powered on. Only after you enter the PIN1 code, you can use the FOMA terminal for placing/receiving a call and other operation.

PIN2 is a 4- to 8-digit number (code) that must be entered in order to reset the total call cost, use a user certificate, or request the issue of a user certificate.

ˎ If you continue to use the current UIM with a newly purchased FOMA terminal, use the previous PIN1 and PIN2 codes you set for the UIM.

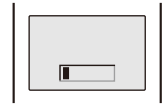

When the PIN1 or PIN2 code input screen appears, enter the 4- to 8-digit PIN1/PIN2 code and press (OK).

- The entered PIN1/PIN2 code is displayed as asterisks ().
- If you enter a wrong PIN1/PIN2 code three times consecutively, the PIN1/PIN2 code is locked and cannot be used anymore. ("X times left" appears on the screen, indicating the remaining number of times for retry operation.)

When you enter the correct PIN1/PIN2 code, the number of times left is reset to 3.

#### **PUK Code**

The PUK code is a 8-digit number for canceling the locked PIN1/PIN2 code. The PUK code cannot be changed by yourself.

ˎ If you enter a wrong PUK code 10 times consecutively, the UIM is locked.

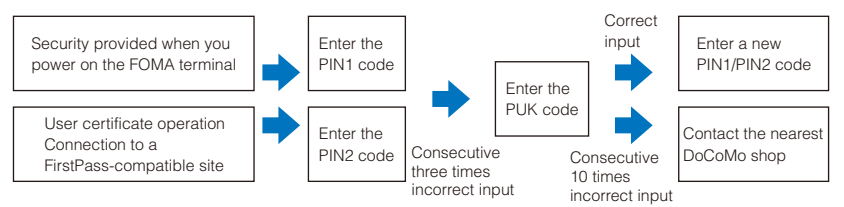

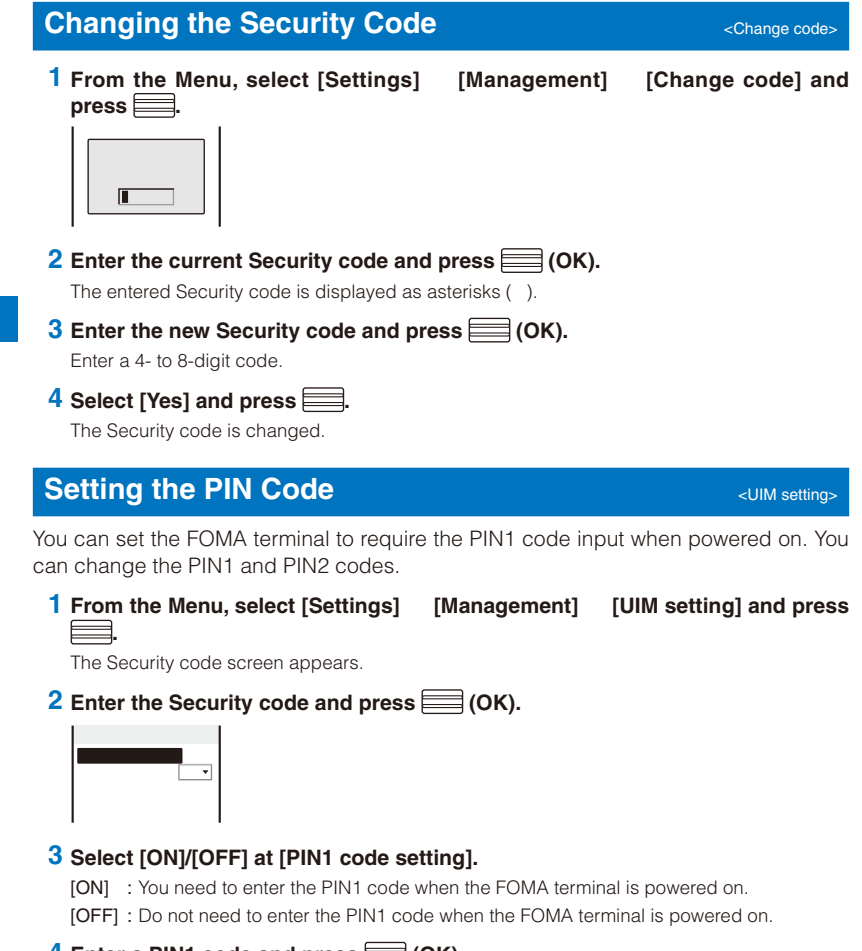

## **4 Enter a PIN1 code and press** (OK).

The entered PIN1 code is displayed as asterisks ( ).

• The PIN1 code is set to "0000" at the time of subscription.

The PIN1 code setting is set.

Security Settings

#### **Changing the PIN1 Code/PIN2 Code**

- ˎ To change the PIN1 code, set the PIN1 code setting to [ON].
- Example: Changing the PIN1 code
- **1 From the Menu, select [Settings] [Management] [UIM setting] and press .** The Security code screen appears. **2** Enter the Security code and press (OK). The UIM setting display appears. **3 Select [Change PIN1 code] and press ......**
- To change the PIN2 code Select [Change PIN2 code].
- **4 Enter the current PIN1 code and press (OK).** The entered PIN1/PIN2 code is displayed as asterisks ( ).
- **5 Enter a new PIN1 code and press** (OK). Enter a 4- to 8-digit code.
- **6** Enter the new PIN1 code again and press (OK). The new PIN1 code is set.

**Canceling the PIN Lock**

Example: Canceling the PIN1 code lock

#### **1** Enter the 8-digit PUK code and press (OK).

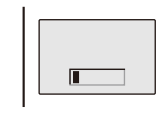

 $\blacksquare$ 

The entered PUK code is displayed as asterisks ( ).

## **2 Enter a new PIN1 code and press (OK).**

Enter a 4- to 8-digit code. The entered PIN1 code is displayed as asterisks ( ).

#### **3 Enter the new PIN1 code again and press (OK).**

The PIN lock is canceled and the PIN1 code is changed to the new one.

133

Security Settings

## **Various Locking Functions**

The FOMA terminal offers many lock functions to assure safety operation, such as preventing unauthorized use of the FOMA terminal, protecting the Phonebook from being seen by others. You can use any mix of these functions depending on the purpose.

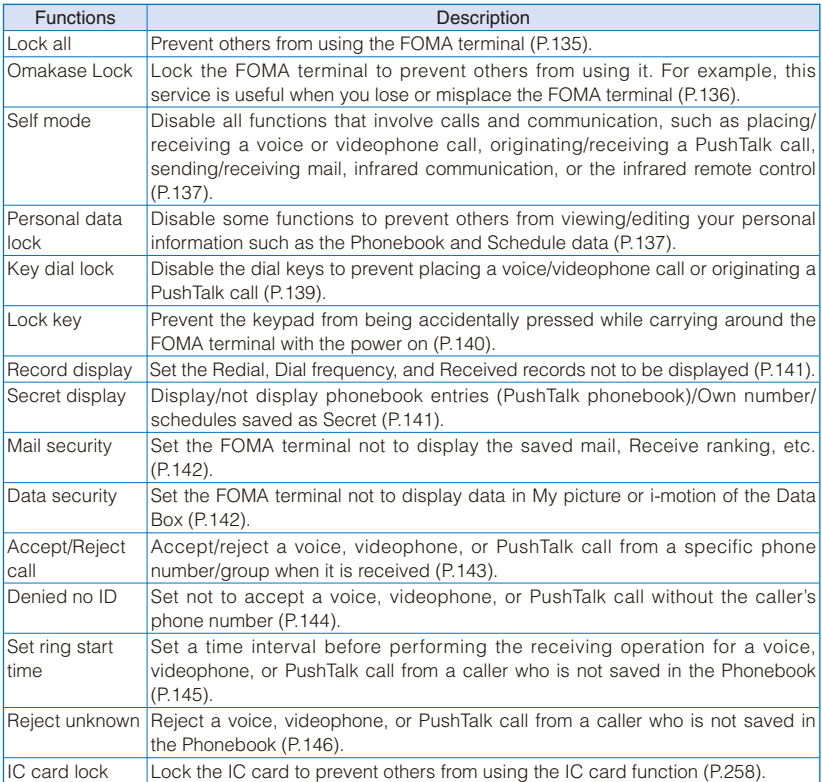

Security Settings Security Settings

134

## **Locking the Keypad to Prevent Unauthorized Use <br>
<b>Locking the Keypad to Prevent Unauthorized Use**

You can set the Lock all to prevent others from using the FOMA terminal. When the Lock all is set, you cannot perform any operation other than powering on/off the FOMA terminal and answering a voice or videophone call.

 **1 From the Menu, select [Settings] [Lock/Security] [Lock all] and press .**

The Security code screen appears.

#### **2** Enter the Security code and press (OK).

The screen for confirming whether to set the Lock all appears.

#### **3 Select [Yes] and press .......**

The Lock all is set and the message "Lock all" appears in the stand-by display.

#### To cancel the Lock all

Enter the Security code and press (OK).

 To call emergency numbers (110, 119, and 118) when the Lock all is set, enter the emergency number and press  $\boxed{\frown}$ . The emergency number is displayed as asterisks () in the security code input field of the Security code screen.

The FOMA terminal is powered off after five unsuccessful attempts to cancel the Lock all.

When the Lock all is set, the default ring tone is used for an incoming voice or videophone call. One of the images from the [Preinstall] folder in My picture of the Data Box is used for the incoming image. In this case, not the caller's name but the caller's phone number is displayed. Chaku-moji, if received, is not displayed, but when you cancel the Lock all, Chaku-moji can be checked in the Received record (P.57).

 When the Lock all is set, you cannot send a substitute image to answer a videophone call. You can only adjust the volume of the caller's voice or switch the camera during a call.

 If there is an incoming PushTalk call when the Lock all is set, the FOMA terminal does not receive the call and the caller hears a busy tone. The call is saved in the Received record. When you cancel the Lock all, the notification icon " " (Missed call) appears.

 If you receive a request for your location information while the Lock all is set, the FOMA terminal answers the request. In this case, not the caller's name but the caller's phone number is displayed.

 When the Lock all is set, i-mode mail, Message R/F, and SMS are still received automatically, however, the receiving operations, such as displaying the incoming mail display or the received mail display or the sounding of the ring tone, are not performed and you are not notified of the reception.

When you set the Lock all, the Alarm and Schedule alarm do not operate.

 If you set the Lock all, the settings of the stand-by display and Kisekae Tool are changed to those of [Manual Custom]. The i-Channel Telop text is not displayed.

 When you set the Lock all, the notification icons are not displayed. When you cancel the Lock all, the icons are displayed again.

Security Settings

#### **Using the Omakase Lock**

Omakase Lock is a service that allows you to lock the FOMA terminal remotely if you lose the FOMA terminal by requesting DoCoMo or using a procedure available on the My DoCoMo website. Use this service to protect your important private information and Osaifu-Keitai.

You can also request DoCoMo by a call, etc. to unlock the FOMA terminal.

 Omakase Lock is a paid service. However, when you subscribe to this service together with your request to suspend the FOMA terminal or while the FOMA terminal is suspended, the service charge is not required.

 If the Location request is set to ON while the Omakase Lock is set, the FOMA terminal answers a request of location information of the GPS function.

Setting/Canceling the Omakase Lock

 **0120-524-360 Service hours: 24 hours**

You can also use your PC to set/cancel the lock from the My DoCoMo website.

Security Settings Security Settings

ˎ For details on how to use/charges, etc. of the Omakase Lock, see the "Mobile Phone User's Guide Procedures and After-Sales Services ".

- The message "Omakase Lock activated" appears and the Omakase Lock is set. • The Omakase Lock service locks a FOMA terminal if it has an installed UIM card you are currently subscribing to.
	- When the Omakase Lock is set, the user can answer a voice or videophone call and power on/off the FOMA terminal, but all keypad operation is locked and all functions (including the IC card function) are disabled.
	- When the Omakase Lock is set, the received mail is stored at the Mail **Center**
	- Although the user can power on/off the FOMA terminal, powering off does not cancel the lock.
	- ˎ Note, however, that the UIM and microSD memory card are not locked.

Any other active function is terminated when the Omakase Lock is set.

 The Omakase Lock can be used even when another lock function is set. If you set the Omakase Lock while the Public mode (Drive mode) is set, you cannot receive a voice or videophone call.

 The Omakase Lock cannot be set if the FOMA terminal is outside of the service area, in the Self mode, or powered off.

 The Omakase Lock cannot be set if you subscribe to the Dual Network Service and use the Mova service.

 The Omakase Lock service locks the FOMA terminal upon request from a subscriber of the UIM inserted in the FOMA terminal. Even if this UIM subscriber and user of the FOMA terminal are different, the FOMA terminal is locked if requested by the subscriber.

 You can cancel the Omakase Lock only when the UIM the phone number of which is the same as of the one inserted when you set the lock is inserted in the FOMA terminal. If the lock cannot be canceled, call the "General Inquiries" on the backcover of this manual.

 When the Omakase Lock is set, the default ring tone is used for an incoming voice or videophone call. One of the images from the [Preinstall] folder in My picture of the Data Box is used for the incoming image. In this case, not the caller's name but the caller's phone number is displayed. Chaku-moji, if received, is not displayed, but when you cancel the Omakase Lock, Chaku-moji can be checked in the Received record (P.57).

 When the Omakase Lock is set, you cannot send a substitute image to answer a videophone call. You can only adjust the volume of the caller's voice and switch the camera during a call. If you set the Omakase Lock, the settings of the stand-by display and Kisekae Tool are changed to those of [Manual Custom]. The i-Channel Telop text is not displayed.

## **Restricting Placing/Receiving Calls Restricting Placing/Receiving Calls**

You can disable all functions that involve calls or communication, such as placing/ receiving a voice or videophone call, originating/receiving a PushTalk call, and sending/receiving mail. You cannot use infrared communication, infrared remote control, and iC communication, either.

- **1 From the Menu, select [Settings] [Call] [Self mode] and press ...** 
	- The screen for confirming whether to set the Self mode appears. To cancel the Self mode
	- Select [Yes] on the screen for confirming whether to cancel the Self mode.

#### **2 Select [Yes] and press .**

The Self mode is set and "self" appears. Ĥ  $Sall$ 

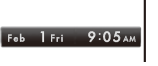

 Even if the Self mode is set, you can call emergency numbers (110, 119, and 118). The Self mode is canceled after you call an emergency number.

 If there is an incoming voice call when the Self mode is set, the caller hears a guidance informing that the FOMA terminal is outside of the service area or the FOMA terminal is powered off. When using the DoCoMo Voice Mail Service or Call Forwarding Service, these services can be used in the same manner as when the FOMA terminal is powered off.

 If you receive a PushTalk call when the Self mode is set, the call is disconnected. If the received call is for the PushTalk communication among several persons, the message " Disconnect" appears in the On PushTalk display of the members.

## **Protecting Your Personal Data in the Phonebook, Schedule, etc.** <Personal data lock:

You can disable the following functions to prevent others from viewing/editing your personal information such as the Phonebook and Schedule data.

- MUSIC Player Music&Video Channel Lifetime Calendar
	-
- 
- 
- 
- 
- 
- 
- -
- 

 $pres \equiv$ 

- 
- 
- 
- GPS Alarm Alarm Schedule
	-
	-
	-
- ˎ When the Reject unknown is set, you cannot set the Personal data lock.

#### **1 From the Menu, select [Settings] [Lock/Security] [Pers. data lock] and**

The Security code screen appears.

137 Continued

Security Settings Security Settings

- Camera Full Browser microSD
	-
- Mail i-mode i-mode i-Channel
- i- ppli DCMX DCMX Own number
	-
	-
	-
	-
	-
	-
	-
	-
	-
	- -
	- -
- Reset Chaku-moji Charamoni Melody Call
- Text memo Data Box Stand-by display
	-
- -
- Phonebook PushTalk phonebook Data Security Service - Record message - Voice memo - Bar code reader
	- -
		-
		-
		-
		-
	- -
	-
	- -
		-
- Ring tone  $\qquad \qquad$  Incoming image  $\qquad \qquad$  Substitute image
- Kisekae tool Icon settings Animation
- Infrared communication ToruCa IC card content
	-
- 
- 

#### **2** Enter the Security code and press (OK).

## **3 Select [ON] and press .....**

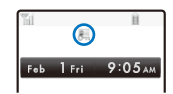

The Personal data lock is set and " " appears. To cancel the Personal data lock

Select [OFF]. The Personal data lock is canceled and " ... " disappears.

When the Personal data lock and Key dial lock are set simultaneously, "\*\* is displayed instead of ".

 If you set the Personal data lock when data other than that of the Kisekae menu or that preinstalled in the [Preinstall] folder of the Data Box is set for the image, substitute image, or ring tone in the stand-by or other display, the setting is reset to the default setting. If you cancel the Personal data lock, the image or ring tone you set is restored.

 When the Personal data lock is set, the regular ring tone, incoming image (excluding PushTalk), and indicator color are used for an incoming voice, videophone, or PushTalk call. In this case, not the caller's name but the caller's phone number is displayed. Chaku-moji, if received, is not displayed, but when you cancel the Personal data lock, Chaku-moji can be checked in the Received record (P.57).

 If you receive a request for your location information while the Personal data lock is set, the FOMA terminal answers the request. In this case, not the caller's name but the caller's phone number is displayed.

 When the Personal data lock is set, i-mode mail, Message R/F, and SMS are still received automatically, however, the receiving operations, such as displaying the incoming mail display or the received mail display or the sounding of the ring tone, are not performed and you are not notified of the reception.

 When you set the Personal data lock, the name, phone type icon, and Chaku-moji are not displayed in the Redial/Received record.

When you set the Personal data lock, the Alarm and Schedule alarm do not operate.

 When you set the Personal data lock, all incoming call is accepted regardless of the Accept/ Reject call setting.

When you set the Personal data lock, the i-Channel Telop text is not displayed.

 When you set the Personal data lock, the FOMA terminal does not display the following icons. If you cancel the lock, they appear.

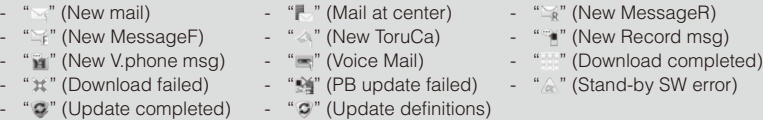

Security Settings Security Settings

## **Restricting Dialing from the Keypad <b>Restricting Dial lock:**

The keypad is locked to restrict placing a voice or videophone call or originating a PushTalk call. To cancel the Key dial lock temporarily, enter the Security code.

- ˎ When you set the Key dial lock, you cannot perform the following functions.
	- Place a call using the keys on the keypad (excluding calls made by the 2-touch dial or using the Flat-plug Earphone/Microphone with Switch) or [Call back] from i-mode mail
	- Add a member during PushTalk communication using the keys on the keypad
	- Place a call to a recipient who is not saved in the Phonebook using the Redial/Dial frequency/ Received record
	- Send i-mode mail or SMS to a recipient who is not saved in the Phonebook
	- Phone To (AV Phone To) or Mail To
	- Save new data or edit/delete data in the Phonebook
	- Operate the Phonebook stored in the microSD memory card
	- Select the Phonebook attached to i-mode mail
	- Save/edit/delete the Location notice or information of a party
	- Send the Phonebook data using the infrared communication
- **1 From the Menu, select [Settings] [Lock/Security] [Key dial lock] and press .**

The Security code screen appears.

 **2 Enter the Security code and press (OK).**

#### **3 Select [ON] and press .**

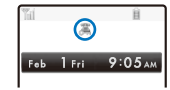

The Key dial lock is set and " . appears. To cancel the Key dial lock

Select [OFF]. The Key dial lock is canceled and "." disappears.

When the Key dial lock and Personal data lock are set simultaneously, "is displayed instead of "..."

Even if the Key dial lock is set, you can call emergency numbers (110, 119, and 118).

Security Settings

## Locking the Keypad to Prevent an Accidental Use <Lock key>

While carrying around the FOMA terminal that is powered on, the keypad can be locked to prevent from pressing the keypad accidentally.

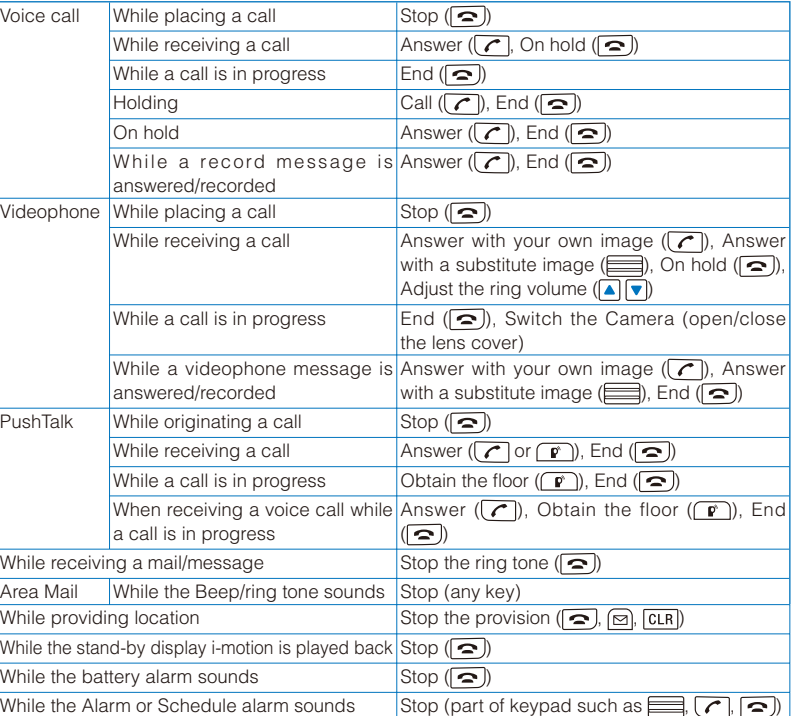

The message that appears while a call is in progress may prompt you to select an item from a menu.

## **1** Slide the lock key <a>[333]</a> to the " $o$ -n" position.

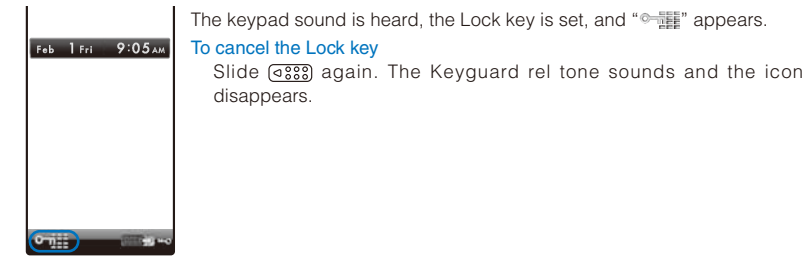

You can also mute the Keyguard rel tone (P.111).

Security Settings

ˎ The following operations are available while the Lock key is set.

#### **Setting the Lock Key by Opening/Closing the FOMA Terminal <Slide locks**

You can set to lock the keypad by closing the FOMA terminal and cancel the lock by opening it.

- **1 From the Menu, select [Settings] [Management] [Slide setting] [Slide**  lock] and press **.......**
- **2 Select [ON]/[OFF] and press .**

The Slide lock is set.

## **Setting the Display of the Redial/Received Record <Record display>**

The Redial, Dial frequency, and Received record can be set not to be displayed. Playback of the Record message is also disabled. To cancel the Record display temporarily, enter the Security code.

- **1** Press  $\boxed{\triangleright}$  ( $\boxed{\square}$ ) in the stand-by display and press  $\boxed{\triangleright}$  (Func). The Function menu appears.
- **2** Select [Set call record] [Record display] and press  $\equiv$ . The Security code screen appears.
- **3 Enter the Security code and press (OK).** The Record display appears.
- **4 Select [ON]/[OFF] and press .**

The Record display is set.

The call is saved in the Redial/Received record even if the Record display is [OFF].

## **Displaying the Data Saved as Secret <b>Canal Assumer Assecret displays**

The Phonebook (PushTalk phonebook), Own number, and Schedule saved as Secret are not displayed unless the Secret display is set to [ON]. Make sure to save the Phonebook, Own number, and Schedule as Secret if you do not want others to see them.

- Even if the Secret display is set to [ON], it is changed to [OFF] when you power off the FOMA terminal.
- **1 From the Menu, select [Settings] [Lock/Security] [Secret display] and press .**

The Security code screen appears.

**2** Enter the Security code and press (OK).

#### **3 Select [ON]/[OFF] and press .**

The Secret display is set. When set to [ON], " $\sqrt{s}$  " appears.

 When a caller or recipient is saved as Secret in the Phonebook, the name and phone type are not displayed in the Redial/Received record. Once you cancel the Secret, they are displayed.

141

Security Settings

## **Protecting Mail from Unauthorized Access** <Mail security>

You can set the FOMA terminal not to display the received/sent/saved mail by folder. You can also use this function not to display the Receive/Send ranking and Sort inbox/outbox. To cancel this function temporarily, enter the Security code.

- **1 From the Mail menu, select [Inbox]/[Outbox]/[Draft] and press ...**
- **2 Press <b><b>i** (Func).

The Function menu appears.

**3 Select [Mail security] and press .....** 

The Security code screen appears.

**4 Enter the Security code and press (OK).** 

The Mail security set display appears.

#### **5** Select a folder to be locked and press  $\equiv$ .

- " appears. To lock all folders Press **(ch)** (Sel. all).
- To unlock the selected folder

 $Press \equiv (Rel.).$ 

#### **6 Press (Complete).**

The Mail security is set and "[4" (yellow)/" [4" (blue)/"[4" appears (P.215).

## **Protecting Data from Unauthorized Access <br/>**  $\frac{1}{2}$  **Access <br/>**  $\frac{1}{2}$ **<br/>** $\frac{1}{2}$  **Access <br/>
Access <br/>
Angle 3 Access <br/>
Access <br/>
Access <br/>
Access <br/>
Access <br/>
Access <br/>
Access <br/>
Ac**

You can set the FOMA terminal not to display data in My picture or i-motion of the Data Box. You can select data not to display by folder. To cancel this function temporarily, enter the Security code.

The Data security can be set for the following folders.

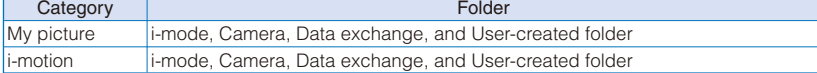

## **1 From the Data Box, select a category and press ...**

The folder list appears.

#### **2 Press <b>i**e (Func).

The Function menu appears.

**3 Select [Data security] and press .....** The Security code screen appears.

**<sup>4</sup> Enter the Security code and press (OK).** The screen for selecting a security folder appears.

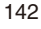

Security Settings
#### **5** Select a folder to be locked and press  $\equiv$ .

```
To lock all folders
  Press (ch (Sel. all).
To unlock the selected folder
  Press \equiv (Rel.).
```
#### **6 Press (Complete).**

The screen for confirming the change of the security setting appears.

#### **7 Select [Yes] and press .**

The Data security is set.

#### **Specifying Phone Numbers to Accept/Reject Calls <Accept/Reject call>**

You can set to accept/reject voice, videophone, or PushTalk calls only from specific phone numbers. For the Accept/Reject calls, up to 20 phone numbers can be saved (Phone No.).

Security Security Settings Sett ings

You can also set to accept/reject calls only from specific groups in the FOMA terminal phonebook. For the Accept/Reject calls, up to three groups can be saved (Group list). This function is valid only when a caller sends the phone number. It is recommended to set the Caller ID Display Request Service and the Denied no ID together with this function.

- ˎ SMS and i-mode mail can be received regardless of this function.
- ˎ For an incoming PushTalk call, it is only to the caller's phone number that the Accept/Reject call setting is valid. The Accept/Reject setting does not work even if you set it to a member other than the caller. When you make the Accept/Reject setting through the Group list, a call is accepted/rejected if the caller of it belongs to the specified group in the FOMA terminal phonebook.
- ˎ When the Personal data lock is set, you cannot set the Accept/Reject calls.

Example: Setting [Accept]/[Reject] for calls from specified phone numbers

 **1 From the Menu, select [Settings] [Lock/Security] [Acpt/Rjct call] and**   $pres \equiv$ 

The Security code screen appears.

#### **2** Enter the Security code and press (OK).

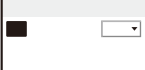

#### **3 Select [Accept]/[Reject] at [Set].**

- [Accept] : Set to accept a call. When you receive a call from a phone number/group other than specified, the call is not connected. The missed call notification icon appears and the call is saved in the Received record.
- [Reject] : Set to reject a call. When you receive a call from a specified phone number/group, the call is not connected. The missed call notification icon appears and the call is saved in the Received record.
- [OFF] : Cancel the Accept/Reject call setting.

143 Continued

#### **4 Select [Phone No.] and press .....**

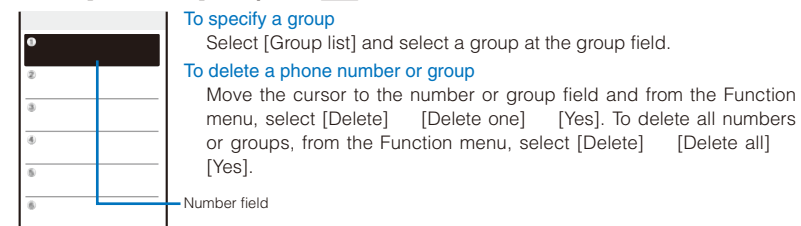

#### **5 Enter a phone number at the number field.**

#### **6 Press .**

The list is saved and the Accept/Reject call display is restored.

#### **7 Press (Complete).**

The Accept/Reject call from specified phone numbers is set.

#### **Rejecting Calls with No Caller ID**  $\leq$  Denied no ID>

When receiving a voice, videophone, or PushTalk call without the caller's phone number displayed, the reason for not displaying it is shown. You can decide whether to accept a call based on the reason.

- ˎ SMS and i-mode mail can be received regardless of this function.
- ˎ If you receive a call with no caller ID when the Denied no ID is [ON], the call is not connected. The missed call notification icon appears and the call is saved in the Received record.
- **1 From the Menu, select [Settings] [Lock/Security] [Denied no ID] and**   $pres \equiv$

The Security code screen appears.

**2** Enter the Security code and press (OK).

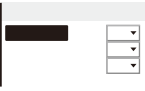

 **3 Select [ON]/[OFF] of the Denied no ID for each non-display reason.** The Denied no ID is set.

#### **Muting the Ring Tone for Calls with No Phonebook Entry <Set ring start time>**

You can set a time interval before starting operation of the ring tone, incoming indicator, and vibrator when you receive a voice, videophone, or PushTalk call from a person/group who is not saved in the Phonebook. This function is also useful for blocking a nuisance call such as from a malicious caller.

- ˎ When the Reject unknown is set, you cannot set the Set ring start time.
- **1 From the Menu, select [Settings] [Call] [Call assist] [Set ring start**  time] and press  $\equiv$

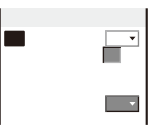

- **2 Select [ON]/[OFF] for the Set ring start time at [Set].**
- **3 Enter the time before starting the ring tone for an incoming call at [Start time].**

Enter from 01 to 99 seconds.

#### **4 Select [ON]/[OFF] at [Missed call display].**

- [ON] : Display all calls in the Received record.
- [OFF] : For a call the start time of which is shorter than the set time, neither the missed call notification icon nor the received record is displayed. The call is saved in the Received record. When the operation of the record message or videophone message is started, the notification icon of missed call appears and the received record is displayed.

#### **5 Press (Complete).**

The Set ring start time is set.

In the following cases, the Set ring start time setting works to a call even if you receive it from a person saved in the Phonebook.

- A call from a person saved as Secret in the Phonebook (when the Secret display is set to [OFF])
- A call with no caller ID
- When the Personal data lock is set

 To display all received records when the Missed call display is [OFF], from the Function menu in the Received record display, select [Display all].

 If the time set for the Start time is same as that for the answer or ring times for the Record message, Auto answer setting, Voice Mail Service, and Call Forwarding Service, the ring tone may sound.

#### **Rejecting Calls from Callers with No Phonebook Entry <Reject unknown>**

You can set to reject voice, videophone, or PushTalk calls from callers not saved in the Phonebook. It is recommended that you set the Caller ID Display Request Service together with this function.

- ˎ SMS and i-mode mail can be received regardless of this function.
- ˎ If you receive a call from a caller who is not saved in the Phonebook when the Reject unknown is [ON], the call is not connected. The missed call notification icon appears and the call is saved in the Received record.
- ˎ When the Set ring start time or Personal data lock is set, you cannot set the Reject unknown.
- **1 From the Menu, select [Settings] [Lock/Security] [Reject unknown] and**   $pres \equiv$

The Security code screen appears.

#### **2 Enter the Security code and press** (OK).

#### **3 Select [ON]/[OFF] and press**

The Reject unknown is set.

In the following cases, the Reject unknown setting works to a call even if you receive it from a person saved in the Phonebook.

- A call from a person saved as Secret in the Phonebook (when the Secret display is set to [OFF])
- A call with no caller ID

Security Settings Security Settings

#### **Using the Data Security Service <br>
<b>Using the Data Security Service**

The Data Security Service is a service that allows you to store the Phonebook, images, and mail (hereinafter referred to as "stored data") saved in your FOMA terminal at the Data Security Service Center.

Even if you lose the stored data, for example, if you accidentally lost the FOMA terminal or it had a water-related trouble, you can restore the stored data at the Center into a new FOMA terminal. Also, the phonebook data saved in both the FOMA terminal and Data Security Service Center can be kept it latest automatically on a regular basis. Furthermore, you can easily edit the stored data at the Data Security Service Center by accessing the My DoCoMo website on your PC, and save the edited stored data in the FOMA terminal.

 For details on the Data Security Service, see the "Mobile Phone User's Guide i-mode FOMA version".

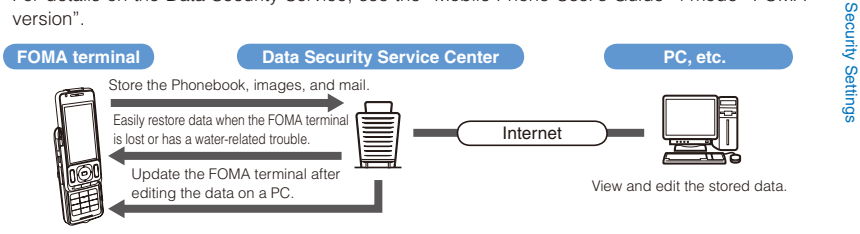

 Data Security Service is a paid service that requires a subscription. (To apply for this service, you need an i-mode subscription.)

- Saving the Phonebook (P.105)
- Saving the mail (P.217)
- ˎ Saving the images (P.290)

### **Other Measures "For Safety Operation"**

The following functions and services are also available for safety operation besides those described in this chapter.

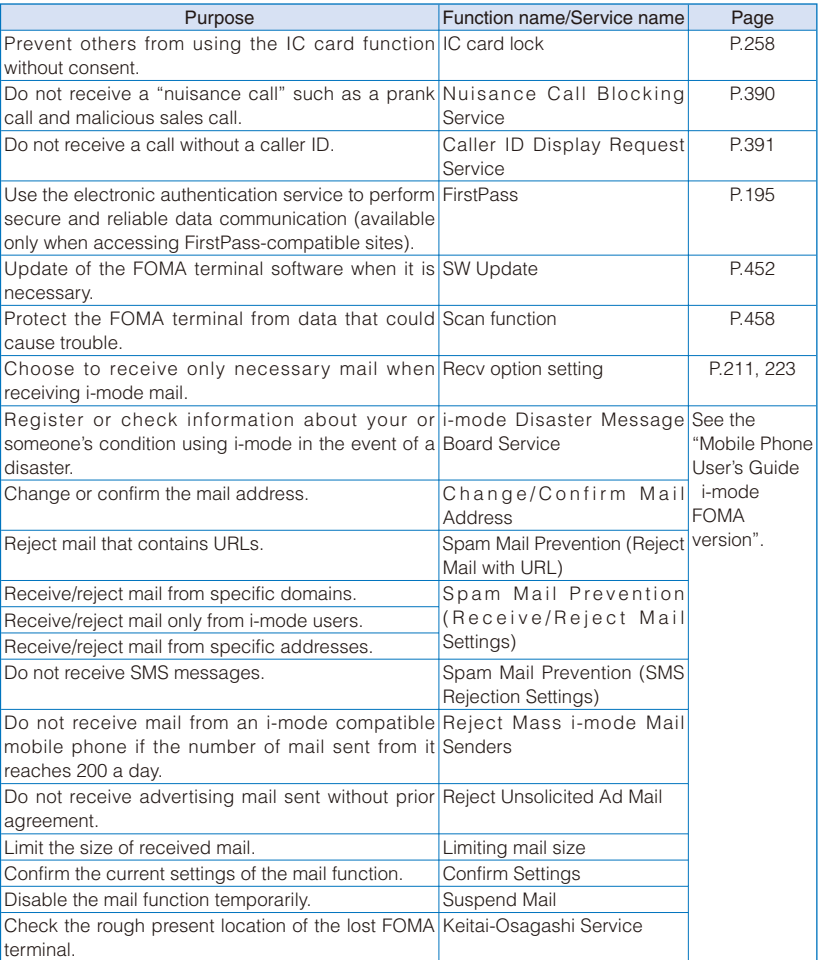

Security Settings Security Settings

## **Camera**

#### About the Copyright

Objects, such as movies, still images, and sounds, recorded using the FOMA terminal and productions on a site (program) or Internet site are prohibited by the copyright law from reproduction, transformation, and compilation without consent of the copyright holders, unless intended for personal use or any other purpose permitted by law. Also, using or transformation of other person's portrait or name without his or her permission may violate the right of portrait. When you present recorded images or sounds over the internet, make sure to be aware of the copyright law and right of portrait. Note that some performances, shows, and exhibitions may not allow photography, movie shooting, or sound recording even for personal use.

Please be considerate of the privacy of individuals around you when taking and sending photos using camera-equipped mobile phones.

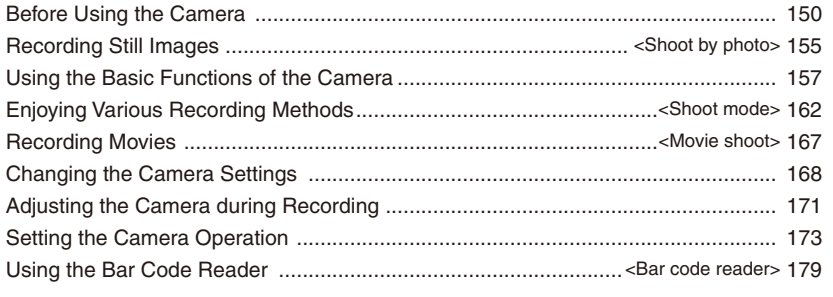

#### **Before Using the Camera**

You can record images by the FOMA terminal's built-in camera, which you can send by attaching to i-mode mail, posting on a blog, setting for the stand-by display, and so on.

Also, when you save a recorded image into the microSD memory card, a reduced image can be saved in the FOMA terminal at the same time (P.174, 315).

To use the microSD memory card, you need to obtain a microSD memory card separately. If you do not have a microSD memory card, you can purchase one at a home electric appliance store or other similar store (P.302).

ˎ The image recorded by the camera may differ from actual color or brightness of object.

#### **About Using the Camera**

#### **Notes Before Using the Camera**

- ˎ Clear images cannot be obtained if the camera lens is stained with fingerprints or grease. Wipe the camera with a soft clean cloth before recording an image.
- Leaving the FOMA terminal in a place exposed to direct sunlight or high temperature for a long period of time may deteriorate the image quality.
- ˎ You cannot start the Camera mode when the battery level is very low. To use the camera, charge the battery sufficiently.
- ˎ The Camera mode may not be activated when the FOMA terminal is charged electrostatically.

#### **Notes on Using the Camera**

- ˎ To prevent shaking, hold the FOMA terminal firmly or place it on a stable place and use the Auto timer when recording.
- ˎ When you try to record a strong light source directly, such as the sun or a lamp, the screen may black out or the image on the screen may be distorted.
- ˎ The camera is manufactured based on the leading edge technologies, and black and bright points or lines may appear constantly in the display. Additionally, increased noise may appear as white lines when recording in a low-light environment. These are not malfunctions.
- ˎ When the battery level becomes very low in the Camera mode, the Camera mode is terminated.

#### **About the Camera Mode**

To use the camera, slide the lens cover to open in the stand-by display or menu display. The Camera mode is activated, an image through the camera lens appears in the display, and the Auto timer indicator is turned on.

To terminate the Camera mode, close the lens cover.

 The Camera mode is terminated automatically if the keypad is not pressed for about two minutes.

 When the Out-camera is activated with the lens cover closed, the message "Open the lens cover" appears.

#### **About Still Image/Movie**

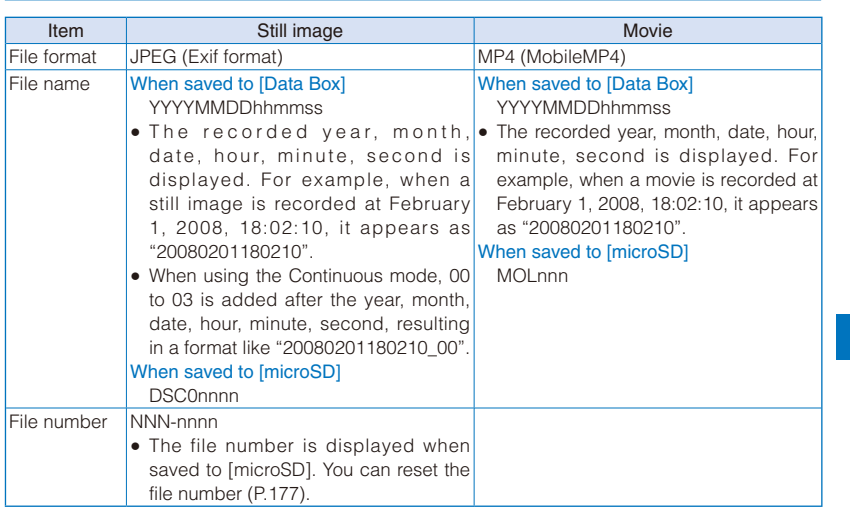

ˎ A number "100 to 999" is assigned to "NNN", "001 to FFF" is assigned to "nnn", and "0001 to 9999" is assigned to "nnnn" in the order of recorded time.

ˎ If you have not set the date/time, the file name is displayed as "--------------".

#### **Number of Still Images You Can Save**

The number of still images that can be saved in the Data Box or microSD memory card varies depending on the image quality and size, recording conditions, and object of shooting.

#### Estimated number of still images you can record and save in the Data Box

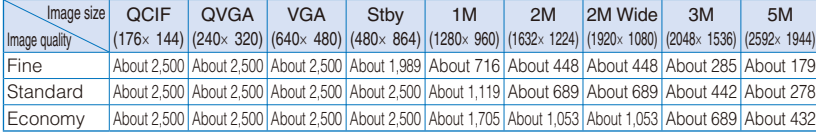

 Estimated number of still images you can record and save in the microSD memory card (64MB)

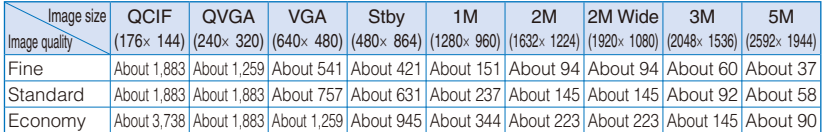

#### **About Recording Time of Movie**

The recording time of movie that can be saved in the Data Box or microSD memory card varies depending on the recorded image quality, Shoot mode, image size, file size restriction settings as well as the recording conditions and object of shooting.

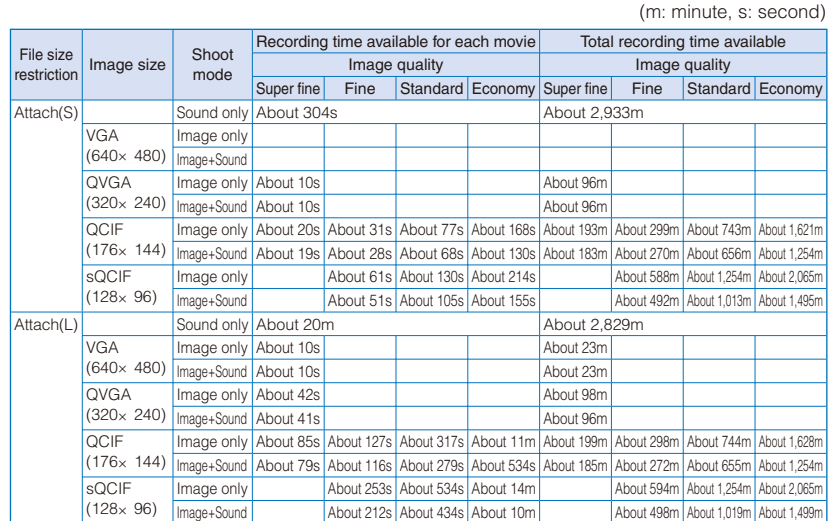

Estimated recording time of movie you can record and save in the Data Box

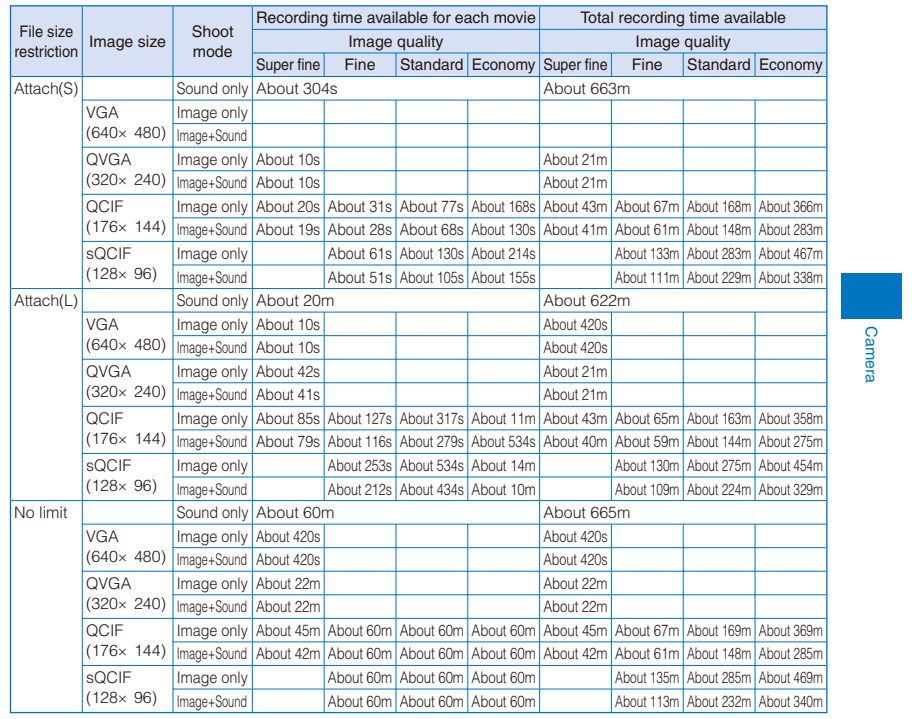

#### Estimated recording time of movie you can record and save in the microSD memory card (64MB) (m: minute, s: second)

#### **Icons in the Camera Mode**

In the Camera mode display, the following icons appear depending on the settings and functions selected.

● You can use  $\sqrt{z}$  to switch the display of the icons and guide display (Standard, Key operation guide display, or Display off). Even if you select "Display off", related icons are displayed when you perform any operations.

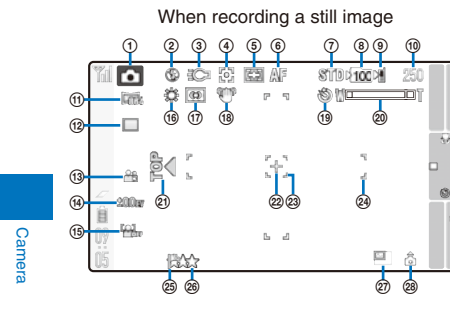

- ͦ Shoot mode (P.178)
	- " $\bigcirc$ " appears when recording a still image.
- ͧ Flash (P.170)
- ͨ Photo light ON (P.170)
- ͩ Auto Focus (P.169)
- ͪ Multi focus (P.168)
- ͫ During the Auto Focus operation
- ͬ Image quality (P.174)
- <sup>3</sup> 100 The number of a folder to save to
	- ˎ Appears when saving data to/playing data from the microSD memory card (does not appear when no microSD memory card is inserted).
- ͮ Save to (P.173)
- ͯ Estimated number of images that can be recorded
	- If the number of images that can be recorded is higher than 9,999, ">9999" appears.
- **11** Image size (P.158)
- 12 Shoot mode (P.162)
- Ͳ Select scene (P.159)
- (14) EV (P.161)
- **(6)** Face detection OFF (P.161)
- ͵ White balance (P.171)
- Ͷ Photometry (P.172)
- **1** Image stabilize (P.176)
- Auto timer ON (P.169)
- 

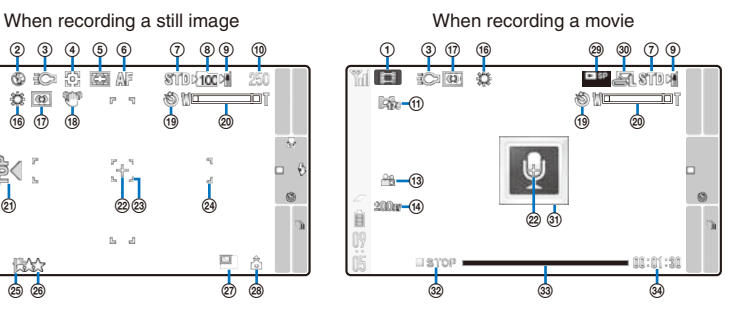

- Zoom (P.160)
- ͺ Recording direction indication (P.158, 175)
- ͻ Spot photometry (P.172)
- **@** Auto Focus frame
- ͽ Multi focus frame
- $%$  Auto attach loc. info (P.177)
- **@** GPS positioning accuracy (P.260)
	- : Nearly accurate location information (with an error less than approximately 50 m) : Relatively accurate location
		- information (with an error less than approximately 300 m) : Approximate location
		- information (with an error more than approximately 300 m)
	- Positioning failed
- Mini-Photo ON (P.174)
- Auto orientation ON (P.175)
- Common replay mode (P.171)
- File size (P.178)
- **3 Q** Recording sound only
- **@** Recording status
- stopped
	-
	- **REC** During image recording
	- **DRAY** During image playing **IIPAUSE** During pausing
	- **DEF** During image fast-forwarding
	- **<< REW** During image fast-reversing
- Ά Progress bar
- · Estimated recordable time

#### **Recording Still Images** and the state of the shoot by photo:

Camera

When recording with the Out-camera, you can use the Auto Focus function to focus on an object at the center of the display and record still images. When the Auto orientation is set to [ON], the orientation of the FOMA terminal is automatically recognized and record an image while recording.

- ˎ The allowable distance for the Auto focus between the camera and an object is about 30 cm or over using [Macro OFF], about 10 cm or over using [Macro mode], and about 3 cm to 18 cm using [Super Macro mode].
- ˎ You cannot use the Auto Focus when you set the Select scene to [Night scene]/[Low Light] for recording still images.
- ˎ If an image recoded when the Auto orientation is set to [ON] is attached to mail or posted on a blog, depending on the recipient's terminal or site where it is posted, the image may not be displayed correctly facing the vertical/horizontal direction.

#### **1 Slide the lens cover to open in the stand-by display.**

The Camera mode is activated.

ˎ You can also activate the Camera mode by sliding the lens cover to open in the menu display.

#### **2** Point the camera at the object and press  $\alpha$  halfway down to focus on it.

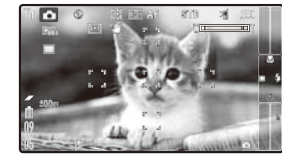

The white-framed focusing window is used to adjust the focus. When the image comes into focus, the confirmation sound is heard, and the focusing window turns green.

- ˎ While recording a still image, the Auto timer indicator flashes.
- When failed to adjust the focus, the white-framed focusing window turns red.
- To focus on an area other than the center of the display Press  $\circ$  halfway to focus, point the camera where you want to record, and then press  $\boxed{\bullet}$ .

#### To switch to the In-camera

From the Function menu, select [  $@w$ ] (Switch camera) [  $\omega$ ] (In camera).

ˎ When using the In-camera, the white-framed focusing window does not appear, indicating that the Auto Focus function is disabled.

#### To record images using (Shoot)

Press (Shoot). To focus on an area other than the center of the display, press  $\boxed{\curvearrowright}$  to focus, point the camera where you want to record, and then press (Shoot).

#### **3 Press .**

A still image is recorded with the shutter sound and the screen for confirming whether to save the image appears.

#### **4 Press (Save).**

The still image is saved.

#### To attach to mail

Press  $\textcircled{S}$  (Func) for over a second. The still image is saved and the Edit mail displav appears. You can also attach an image to mail by selecting  $[\equiv]$  (Attach to mail) from the Function menu.

#### To cancel a recorded image

Press CLR and select [Yes].

#### To display a saved image

Press  $\boxed{\text{E}}$  in the Camera mode display.

#### To add location information

From the Function menu, select  $\lceil P \rceil$  (Location info)  $\lceil P \rceil$  (Rcv loc. Info). To display the obtained detailed information, from the Function menu, select  $[ P ]$  (Location info)  $[ R ]$ (Location detail) (P.273).

#### To save as a mirror image during In-camera recording

From the Function menu, select [ ] (Save mirror img). To switch between Normal image and Mirror image, from the Function menu, select [<sup> $\blacksquare$  $\blacksquare$ ] ( $\blacksquare$ ] (Mirror image)/</sup> [<sup>di]</sup> (Normal image).

#### To post on a blog

From the Function menu, select [ $\frac{100}{6}$ ] (easy BlogUp) (P.355).

 When there is not enough memory or the number of saved images exceeds the maximum number, the message appears. Change the place to save the image or delete unnecessary images.

 When you switch to the Shoot by photo mode from the Movie shoot mode, the following items are reset.

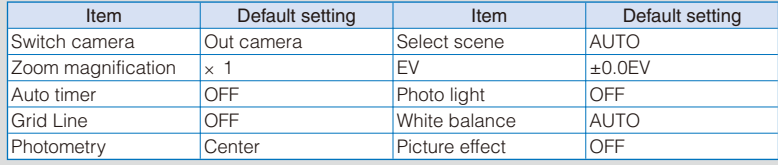

The image may not be saved when you receive a call before the shutter sound ends.

 Depending on the object of shooting and the recording conditions, you may not be able to adjust focus or an unexpected portion may be brought into focus.

 When you record an object under the following conditions, the Auto Focus may not be able to adjust the focus of the object.

- The object does not have color contrast.
- The object is moving.
- You are recording in a dark place.
- You are recording while moving the FOMA terminal.
- There is a light within range of the camera view.

#### **Using the Basic Functions of the Camera**

#### **Graphical Menu**

You can set the camera basically using the Graphical menu.

In this manual, the icons of the operations selected from the Graphical menu are ones set at the time of purchase.

ˎ Because the icons of the Graphical menu depend on the settings at the time, the displayed icons on the Graphical menu may differ from this manual.

#### **1** Press  $\textcircled{S}$  (Func) in the Camera mode display.

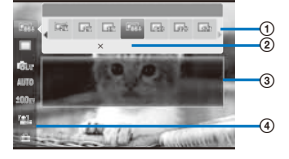

- ͦ Sub-menus of the selected menu item
- ͧ Name of the selected item
- ͨ Guide of the selected item
- ͩ Menu item
	- The icon of the set item appears.

#### **2 Set each item.**

Use  $\boxed{\bullet}$  to select an item to be set and use  $\boxed{\bullet}$  to set an item.

 For the operations in the horizontal orientation, the 4-way keys are written according to the key positions in the horizontal orientation of the FOMA terminal. The normal operations of  $\Box$   $\Box$  become  $\Box$   $\Box$ , operations for  $\Box$  become  $\Box$   $\Box$ . Also, the scrolling directions of the JOG upward and downward in the normal operations become to the left and right.

#### **Direct Key Operation**

You can also set the frequently used functions by the Direct key. Every time you press the Direct key, the settings are changed.

For the functions assigned to the Direct key, the Direct key is written in this manual.

Example: Setting the Auto timer

#### **1 Press**  $\overline{\bullet}$  **in the Camera mode display.**

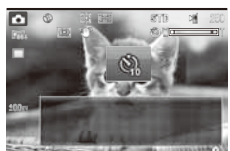

Every time you press  $\blacktriangledown$ , the time is changed from [OFF]/ [10sec]/[5sec]/[2sec]. After about 2 seconds without any operations, the previous display reappears and the Auto timer is set to the last selected setting.

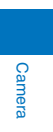

157 Continued

#### **2 Press v** until the time you want to show or [OFF].

The Auto timer is set.

 The list of the Direct key and functions assigned to the Direct key can be checked by pressing  $\boxed{\sigma}$  or on the Key operation guide display appeared when slide the FOMA terminal to open.

#### **Selecting an Image Size**

You can select the size of a still image and movie to be recorded from nine and four types, respectively.

ˎ When the Shoot mode of the still image is set to [Continuous mode], [Shoot with frame], or [Panorama], you cannot select the image size.

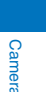

ˎ When the size of a movie is set to [QVGA(320×240)] or [VGA(640×480)], the image quality of the movie is changed to [Super fine]. When the size of a movie whose image quality is [Super fine] is set to  $[sqCIF(128 \times 96)]$ , the image quality of the movie is changed to  $[Standard]$ .

#### **1 Press**  $\textcircled{S}$  (Func) in the Camera mode display, select [  $\textcircled{R}$ ] (Select size) an image size, and press **.......**

- $\bullet$  You can also set an image size by pressing  $\boxed{1}$  or  $\boxed{\bullet}$  in the Camera mode display. The image size is set and the icon for the current image size appears.
- When the Auto orientation is set to [OFF] while the image size is set to [QVGA(240×320)] or [Stby(480×864)], the recording direction indication " " appears. Record an image facing the screen point upward.

#### Still image

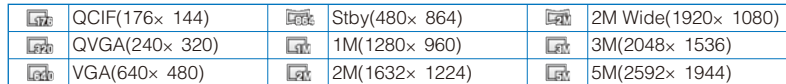

#### Movie

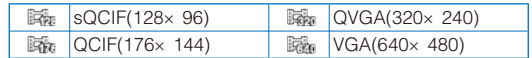

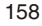

#### **Switching the Camera Used for Recording**

You can switch between the Out- and In-cameras for recording.

- ˎ When the Shoot mode of the still image is set to [Best Pic™], [Continuous mode], [High sensitivity], or [Panorama], you cannot switch the camera.
- ˎ When the Shoot mode of the still image is set to [Shoot with frame] while the image size is set to [Stby(480×864)], you cannot switch the camera from the Out-camera to In-camera.
- ˎ When you switch the camera from the Out-camera to In-camera, the image size is changed to [QCIF(176×144)] if it is not supported by the In-camera.

#### **1 Press**  $\boxed{\text{S}}$  **(Func) in the Camera mode display, select [**  $\boxed{\text{circ}}$  **(Switch camera) [**  $\left[\begin{matrix} \frac{1}{2} \\ \frac{1}{2} \\ \frac{1}{2} \end{matrix}\right]$  (Out camera)/ $\left[\begin{matrix} \frac{1}{2} \\ \frac{1}{2} \\ \frac{1}{2} \end{matrix}\right]$  (In camera), and press  $\equiv$

 $\bullet$  You can also switch the camera by pressing  $\boxed{2}$  or  $\boxed{\text{CLR}}$  in the Camera mode display. The camera is switched.

 While switching the camera from the Out-camera to In-camera and if the lens cover is closed, the message "Open the lens cover" appears. Once you open the lens cover, the Camera mode is activated.

#### **Switching the Recording Scene**

When you record an image with the Out-camera, you can automatically adjust the camera settings in accordance with a scene. When you change a scene, the White balance, Photometry, EV, and Picture effect settings are reset.

- ˎ When the Shoot mode is set to [Continuous mode] or [Best Pic™] or while recording a movie, you cannot select [Night scene] and [Low Light].
- ˎ When the Shoot mode is set to [High sensitivity], the Select scene changes to [AUTO]. You cannot change the Select scene.
- ˎ When the Shoot mode of movie is set to [Sound only], you cannot set the Select scene.
- **1 Press**  $\boxed{\odot}$  **(Func) in the Camera mode display, select [** $\boxed{\otimes}$  **[(Select scene)** a scene, and press  $\equiv$ .
	- $\bullet$  You can also set the Select scene by pressing  $\boxed{\exists}$  in the Camera mode display.
	- [  $\text{M}\text{M}\text{M}\text{M}$  ] (AUTO) : Record an image by automatically adjusting the color and brightness.
	- [  $\triangleq$  ] (People) : Make a clear recording of a person's skin in bright and warm tones of color.
- [  $\oplus$  ] (Landscape) : Make a clear recording of an outdoor scene with a vivid expression of the color of ocean, sky, and trees.
- $\Box$  (Night scene) : Record night scenes without compromising the atmosphere of darkness.
- [ **[** ] (Low Light) : Increase the film speed in a dark place to record the scene as brightly as possible.
- [  $\triangleq$  ] (Sports) : Record an object that is moving in a brightly lit place such as the outdoors.
- [  $%$  ] (Beach/snow): Record the bright colors of the ocean, lake, and snow scene even more vividly.
- [ ] (Party) : Make a clear recording of a party scene by enhancing the mood of the illumination in a room.
- The Select scene is set and the icon for the current scene appears.

ˎ If you set to [AUTO], no icon appears.

#### **Adjusting Zoom**

You can adjust the zoom of an image while recording with the Out-camera. Up to about 3x optical zoom can be used. When the zoom magnification is exceeded, you can record an image using the digital zoom. Moreover, the Smart zoom function does not degrade the quality of the image while recording even if the maximum magnification of the optical zoom is exceeded. The maximum magnification of Smart zoom changes depending on the settings of the image size or when the Shoot mode is set to [High sensitivity]. The zoom magnifications which can be adjusted at each image size are follows.

ˎ The maximum magnification is included 3x magnifications (9 levels) of the optical zoom.

#### When recording a still image

: The Smart zoom range which prevents deterioration of an image to the minimum : The regular digital zoom range where an image is deteriorated

**Camera** 

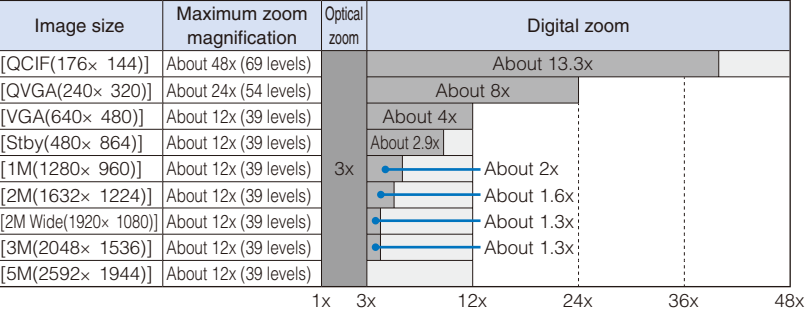

When recording a still image (when the Shoot mode is set to [High sensitivity])

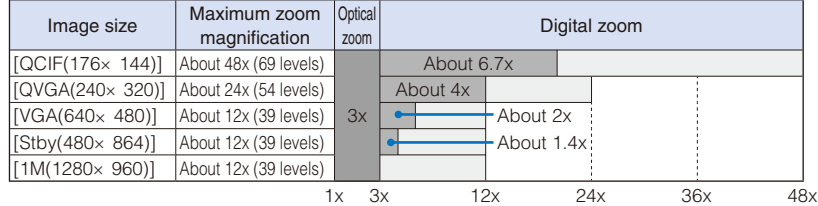

When recording a movie

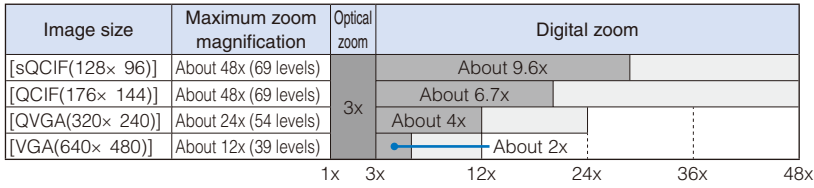

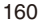

#### **1 Press i** (Zoom(W))/  $\overline{ch}$  (Zoom(T)) in the Camera mode display.

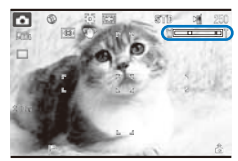

Press  $\binom{2}{3}$  (Zoom(W)) to increase the zoom and  $\boxed{ah}$  (Zoom(T)) to decrease it. When you press these keys for over a second, an image is zoomed in/out continuously.

The zoom is adjusted and the current magnification is indicated on the zoom bar.

ˎ If " " on the bar moves to the blue zone, the image quality is deteriorated.

 When the Auto Focus is set to [Macro mode], the optical zoom can be adjusted in 7 levels from 1.1x to 2.6x. Also, when the Auto Focus is set to [Super Macro mode], the optical zoom is fixed at 1.5x and cannot be changed.

#### **Adjusting Brightness**

The image brightness (EV: Exposure Value) can be adjusted according to the ambient condition. The exposure can be adjusted in 13 levels from -2.0EV to +2.0EV for recording with the Out-camera and in seven levels from -1.0EV to +1.0EV for recording with the In-camera.

- Camera
- **1** Press  $\textcircled{S}$  (Func) in the Camera mode display, select  $\textcircled{A}$  (EV) the EV value, and press **........** 
	- ˎ When you scroll the JOG to the left in the Camera mode display, the EV value decreases, to the right, the EV value increases.
	- The brightness is adjusted and the icon " 2017" to " + 2017" for the current EV value appears.
	- $\bullet$  When the EV is set to  $\pm 0.0$ EV, no icon appears.

When the place is extremely bright or dark, the brightness may not be changed even after being adjusted.

#### **Adjusting the Focus Automatically by Detecting a Person's Face**

Up to three persons' faces are detected and even if a person moves, the Face detection frame chases the person's face and adjusts the focus and brightness to the best values automatically.

- ˎ When the Face detection is set to [ON] while the Select scene is set to [Landscape], [Night scene], [Low Light], [Sports], or [Beach/snow], the Select scene is changed to [AUTO].
- ˎ When the Face detection is set to [ON], the Picture effect is changed to [OFF]. The Digital Zooming is also changed to [OFF] temporarily.
- **1 Press**  $\textcircled{S}$  (Func) in the Camera mode display, select  $\text{[}^{\textcircled{H}}\text{F}$ ] (Face detection) **[ ] (ON)/[ ] (OFF), and press .**

The Face detection is set. When you select [OFF], " [4], " appears.

• When you set [ON], no icon appears.

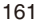

#### **Enjoying Various Recording Methods Example 2016** <Shoot mode:

#### **Recording a Still Image Using the BestPic™ Mode**

Just by bringing an object into focus using the Auto Focus function and pressing the shutter, you can record a total of nine continuous still images in a moment before and after you press the shutter, from which you can select the best shot.

- The image size of BestPic<sup>™</sup> is [VGA(640×480)], [Stby(480×864)], [1M(1280×960)], [2M(1632  $\times$  1224)], [2M Wide(1920 $\times$  1080)], [3M(2048 $\times$  1536)], or [5M(2592 $\times$  1944)].
- When you set the Shoot mode to [BestPic™] while the image size is [QCIF(176x 144)] or [QVGA(240 $\times$  320)], the image size is changed to [Stby(480 $\times$  864)].
- ˎ When you set the Shoot mode to [BestPic™] while the Auto Focus is set to [OFF], the Auto Focus is changed to [Macro OFF].
- ˎ When the Shoot mode is set to [BestPic™], the Image stabilize and Auto save are temporarily set to [OFF] and the Image quality is set to [Standard]. The image quality cannot be changed.
- ˎ If you use the flash when recording images using BestPic™, the light intensity of the flash drops to a lower value as if the photo light is turned on.

#### **1 Press (Func) in the Camera mode display, select [ ] (Shoot mode) [ ] (BestPic™) and press .**

#### **2 Press <b><b>i**ed (Close).

The Shoot mode is set to [BestPic™] and " «
<sub>m</sub> appears.

# Look Auto foo

#### **3 Point the camera at the object and press (6) halfway.**

The white-framed focusing window is used to adjust the focus. When the image comes into focus, the confirmation sound is heard, and the focusing window turns green.

#### **4 Press .**

Images are recorded continuously with the shutter sound, and the screen for confirming whether to save the images appears.

#### **5 Use 1 D** to select an image and press (Save).

The selected image is saved and the screen for confirming whether to save another image appears.

To save another image

```
Select [Yes], select an image, and press (Save).
```

```
To return to the Camera mode display
```
Select [No].

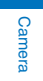

#### **Recording Still Images in the Continuous Mode**

You can record four still images continuously at an interval of about 0.2 seconds with a single press of  $\equiv$  (Shoot) or  $\left(\bullet\right)$ .

- The image size in the Continuous mode is [VGA(640×480)]. You cannot change the image size.
- ˎ When you set the Shoot mode to [Continuous mode] while the Select scene is set to [Night scene] or [Low Light], the Select scene is changed to [AUTO].
- ˎ When the Shoot mode is set to [Continuous mode], the Image stabilize function is temporarily set to [OFF].
- ˎ If you use the flash when recording images using the Continuous mode, the light intensity of the flash drops to a lower value as if the photo light is turned on.

#### **1** Press  $\boxed{\circ}$  (Func) in the Camera mode display, select  $\boxed{\circ}$  1 (Shoot mode) [ $\Box$  ] (Continuous mode), and press **.......**

#### **2 Press <b>⊠** (Close).

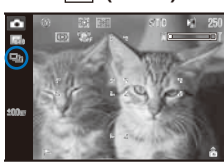

The Shoot mode is set to [Continuous mode] and " $\Box$ " appears.

#### **3** Point the camera at the object and press ( $\omega$ ) halfway.

The white-framed focusing window is used to adjust the focus. When the image comes into focus, the confirmation sound is heard, and the focusing window turns green.

#### **4 Press .**

Images are recorded continuously with the burst sound, and the screen for confirming whether to save the images appears.

#### 5 Press (Save).

Four continuous images are saved.

#### **Recording Images with Frames**

You can record an image with a frame, which can be selected from the preinstalled frames or downloaded frames.

- For Out-camera recording, you can select a frame size of [QCIF(176x 144)], [QVGA(240x 320)], [VGA(640×480)], and [Stand-by(480×864)]. For In-camera recording, you can select the frame size of [QCIF(176×144)], [QVGA(240×320)], and [VGA(640×480)].
- ˎ The size of images recorded with a frame is determined according to the frame you selected and cannot be changed.
- **1 Press**  $\textcircled{S}$  (Func) in the Camera mode display, select [ $\textcircled{I}$ ] (Shoot mode)  $\Box$  **]** (Shoot with frame), and press  $\equiv$ .

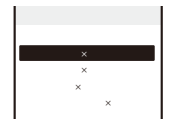

#### **2 Select a frame size and press .**

The Frame display appears.

#### **3 Select a frame and press**

To check a frame

Move the cursor to a frame and press  $\boxed{ch}$  (Play).

#### **4 Press <b>ା** (Close).

The Shoot mode is set to [Shoot with frame] and  $\lq$   $\Box$  " and the selected frame appear.

#### **5** Point the camera at the object and press  $\boxed{6}$  halfway.

The white-framed focusing window is used to adjust the focus. When the image comes into focus, the confirmation sound is heard, and the focusing window turns green.

#### **6 Press .**

An image is recorded with the shutter sound and the screen for confirming whether to save the image appears.

#### 7 Press **s** (Save).

Camera

The image is saved.

#### **Recording an Image Using the High Sensitivity Mode**

You can record an image beautifully by reducing the blurring of an object under lowlight condition or in a dark room without using the flash.

- When the image is [2M(1632x 1224)] or more while the Shoot mode is set to [High sensitivity], the image size is changed to  $[Stby(480 \times 864)].$
- ˎ When the Shoot mode is set to [High sensitivity], the Select scene is set to [AUTO].
- **1 Press**  $\boxed{\circ}$  (Func) in the Camera mode display, select [ $\boxed{\circ}$ ] (Shoot mode) **[**  $\textcircled{\tiny{m}}$  ] (High sensitivity), and press  $\equiv$ .

#### **2 Press <b>◎** (Close).

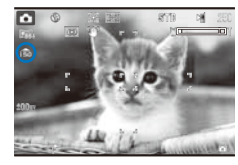

The Shoot mode is set to [High sensitivity] and " se " appears.

#### **3 Point the camera at the object and press (a) halfway.**

The white-framed focusing window is used to adjust the focus. When the image comes into focus, the confirmation sound is heard, and the focusing window turns green.

#### **4 Press .**

An Image is recorded with the shutter sound and the screen for confirming whether to save the image appears.

#### 5 Press (Save).

The image is saved.

#### **Recording a Panoramic Image**

After you press the shutter, keep the camera in a horizontal position and move it to record images serially, and connect to each other and save as a single image. You can also record a panoramic image with a 360-degree field of view.

- The Auto timer cannot be set.
- ˎ When the Shoot mode is set to [Panorama], the Picture effect is changed to [OFF]. Also, temporarily, the Flash is set to [OFF], and the Auto Focus and Face detection are set to [OFF].
- **1 Press**  $\boxed{\textcircled{\textcirc}}$  **(Func) in the Camera mode display, select [** $\boxed{\textcircled{\textcircled{\textcirc}}}$ **] (Shoot mode) [** $\equiv$ ] (Panorama), and press  $\equiv$

The Select size display appears.

[360°] : Up to 10 images are recorded and you can create one image with a 360-degree field of vision around you.

[VGA] : Up to four images are recorded to create one image.

#### **2 Select a recording size and press ......**

#### **3 Press © (Close).**

The Shoot mode is set to [Panorama] and "  $\Box$ " appears.

 **4 Press .**

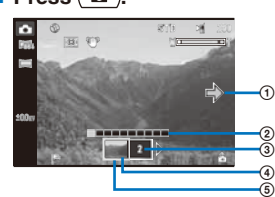

The first image is recorded with the shutter sound. Keep the FOMA terminal in a horizontal position and slowly move it in one direction. Every time an image is recorded, the shutter sound is heard.

To stop recording

Press  $\equiv$  (Stop). If the screen for confirming whether to composite images appears, select [Activate]/[Erase photo].

- ͦ Guide to show the recording direction
	- ˎ Move the camera along with the direction of the arrow.
- ͧ Number of recordable images
- Green: Recorded Black: Not recorded yet
- ͨ Number of images to be recording next
- ͩ Previously recorded image
- ͪ Current direction of the camera
	- The green frame moves along with the direction of the camera. When the recording position comes in, the color of the frame changes to red.
- 5 Press (Save).

Two to ten recorded still images are connected to each other and saved as a single image. To check the images which are not displayed

Use  $\boxed{\blacktriangleleft}$  to move images.

#### **Enjoying Decorating Images Stylishly Using the Deco-Snap Mode**

Using frames and stamps allows you to decorate images nicely.

● For Out-camera recording, you can select an image size of [QCIF(144×176)], [QVGA(240× 320)], [VGA(480×640)], and [Stby(480×864)]. For In-camera recording, you can select the image size of [QCIF(144×176)] and [QVGA(240×320)].

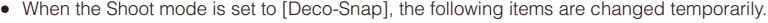

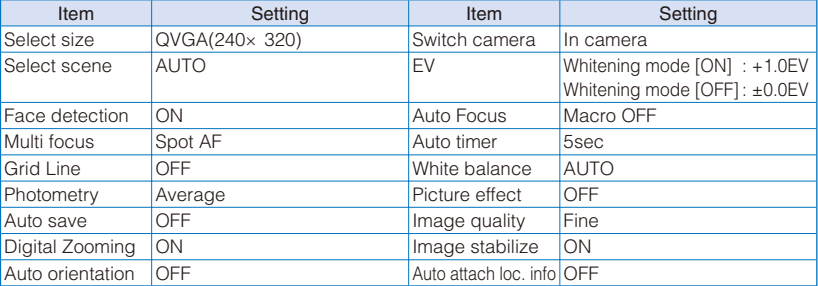

Camera

 The setting cannot be changed. When you switch the Shoot mode to another, the default setting is restored.

#### **1 Press <b>** $\textcircled{\Xi}$  (Func) in the Camera mode display, select [ $\textcircled{\Xi}$ ] (Shoot mode) **[ ] (Deco-Snap), and press .**

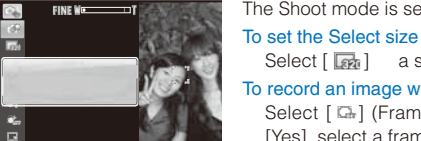

The Shoot mode is set to [Deco-Snap] and " $\Box$ " appears.

- Select [  $\boxed{36}$ ] a size. To record an image with a frame Select  $[\Box_{r}]$  (Frame)  $[\Box_{r}]$  (ON)/ $[\Box_{r}]$  (OFF). If you select
- [Yes], select a frame. To emit the flash light
- Select [  $\circledS$  ] (Flash) a type of flash lights.
- To change the sound of Deco-Snap
- Select [  $\mathbb A$  ] (Deco-Snap beep) a sound of Deco-Snap.
- To set the Whitening mode
- Select  $[$   $\mathbb{C}_m$ ] (Whitening mode)  $[$   $\mathbb{C}_m$ ] (ON)/ $[$   $\mathbb{C}_m$ ] (OFF).

#### **2 Point the camera at the object and press (a) halfway.**

The white-framed focusing window is used to adjust the focus. When the image comes into focus, the confirmation sound is heard, and the focusing window turns green.

#### **3 Press .**

The Auto timer is activated and the Deco-Snap beep is heard. An image is recorded with the shutter sound, and the menu before saving images appears.

#### **4 Select [Save] [Save] [Yes] and press .**

The image is saved. To paste a frame Select  $[\Box_{n}]$  a frame.

### To paste an image stamp<br>Select  $[\, \underline{\mathcal{L}}_U \,]$  a stam

a stamp, adjust the position to be pasted, press  $\equiv$  (Paste), and then press  $\bigcirc$  (OK).

#### To paste text

Select  $[$   $\mathbb{R}_m]$ , compose a text stamp, adjust the position to be pasted, press  $\equiv$  (Paste), and then press  $\binom{2}{3}$  (OK).

ˎ To compose a text stamp, see "Pasting Text" (P.289, step 2 to 3).

To undo all editing

Select  $[ \cong ]$ .

To post on a blog

Select  $[\mathbb{E}](Save)$   $[\mathbb{H}^{\text{alg}}](easy BlogUp)$  (P.355).

#### **Recording Movies Recording Movie Shoot**

You can record a movie with the camera. ˎ The movie recording time varies depending on where to save a movie (P.152, 153).

#### **1 Press**  $\boxed{\circledcirc}$  (Func) in the Camera mode display, select [ $\boxed{\bullet}$ ] (Switch mode) **[**  $\boxdot$  ] (Movie shoot), and press  $\equiv$ .

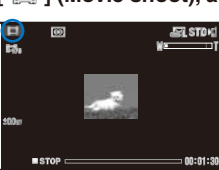

ˎ You can also switch to the Movie shoot display by pressing  $\sqrt{1+\epsilon}$  in the Camera mode display. Every time you press  $\sqrt{1+\epsilon}$ , the display switches between the Shoot by photo display and Movie shoot display.

The display switches to the Movie shoot display and " $\mathbb{H}$ " appears.

#### **2 Point the camera at the object and press (a).**

The recording start tone is heard and the movie is recorded. " $\Box$  \$TOP" changes to " $\bullet$  REC".

ˎ While you record a movie, the estimated recordable time is displayed by both a bar and numbers under the image and the Auto timer indicator flashes.

#### To pause recording

Press  $\boxed{\circledcirc}$  (Pause). The recording pause tone sounds and "Ill PAUSE" appears. To restart the  $recording, press \textcircled{S}$  (Record).

To record movies using Soloot)

Press (Shoot). To end the recording, press (Stop).

#### **3 Press**  $\boxed{\bullet}$  to end recording.

The recording end tone is heard, the recording is stopped, and the screen for confirming whether to save the movie appears.

#### **4 Press (Save).**

#### The movie is saved.

To cancel movie recording

Press CLR and select [Yes].

#### To check before saving

Press  $\boxed{ch}$  (Play).

#### To attach to mail

Press  $\textcircled{S}$  (Mail) for over a second. The movie is saved and the Edit mail display appears. You can also attach a movie to mail by selecting  $[\equiv]$  (Attach to mail) from the Function menu.

#### To post on a blog

From the Function menu, select [  $\frac{p_{\text{free}}}{p_{\text{off}}}$ ] (easy BlogUp) (P.355).

167 **Continued** 

 When there is not enough memory or the number of recorded time of saved movies exceeds the maximum number, the message appears. Change the place to save the movie or delete unnecessary movies. Even if recording is possible, the maximum recording time may not be achieved.

When you switch to movie recording from still image recording, the following items are reset.

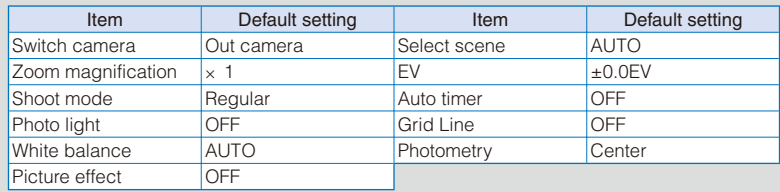

Camera

 Noise in the form of a mosaic may appear in an image or the image or sound may be interrupted while you are recording a movie. Note that this is not malfunction.

 The movie sound is recorded via the microphone of the FOMA terminal. If you operate the keys or block the microphone during recording, the recording may be affected by the sound of the keys and other noise.

 The motion of the recorded movie may be rough depending on the object you are shooting and the recording conditions.

#### **Changing the Camera Settings**

#### **Using the Auto Focus Functions Properly**

When recording a still image with the Out-camera, you can record a beautiful image nicely and easily by using the settings of the Auto Focus efficiently depending on the conditions of an object, such as when there are two persons alongside while recording.

- ˎ You can only bring an object into focus on the displayed focus frame within the optical zoom range. When the zoom magnification is in the digital zoom, the focus frame is changed to " and it becomes very difficult to bring an object into focus.
- ˎ When the Auto Focus is set to [OFF], the focus frame does not appear.
- **1** Press  $\textcircled{S}$  (Func) in the Camera mode display, select  $\textcircled{F}$ , and press  $\textcircled{F}$ .

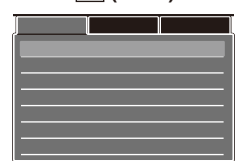

#### **2 Select [Shoot]** [Multi focus] and press

- [Multi AF] : Five focus frames are displayed. The focus frame which is the closest to an object is focused on the object. It is recommended to use when recording such as two persons stand alongside.
- [Spot AF] : The focus frame is displayed in the center of the display and you use it to focus on an object. It is recommended to use when you want to focus exactly on the place where you want to record.

#### **3 Select [Multi AF]/[Spot AF] and press**

医

The Multi focus is set and the icon for the current Multi focus type appears.

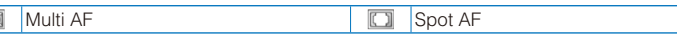

#### **Setting the Effective Distance of the Auto Focus**

You can set the effective distance of the Auto Focus function when you record still images with the Out-camera.

**1 Press**  $\textcircled{S}$  **(Func) in the Camera mode display, select [** $\textcircled{F}$ **], and press**  $\textcircled{F}$ **.** 

#### **2 Select [Shoot]** [Auto Focus] and press **....**

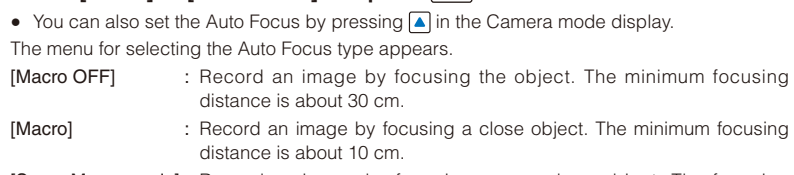

- [Super Macro mode] : Record an image by focusing a very close object. The focusing distance is between about 3 cm to 18 cm.
- [OFF] : Record an image without using the Auto Focus.

#### **3 Select the Auto Focus type and press ....**

The Auto Focus is set and the icon for the current Auto Focus type appears.

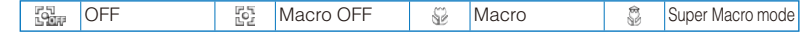

#### **Using the Auto Timer**

The Auto timer allows you to record yourself or others without holding the FOMA terminal. You can also set the interval until recording is started after you press the shutter.

#### **1 Press**  $\boxed{\circ}$  **(Func) in the Camera mode display, select [** $\triangleq$ **], and press**  $\boxed{=}$ **.**

#### **2 Select [Shoot]** [Auto timer] and press **...**

 $\bullet$  You can also set the Auto timer by pressing  $\blacktriangledown$  in the Camera mode display. The menu for selecting a time for the Auto timer appears.

#### **3 Select a time until recording is started after you press the shutter and press .**

Select from [OFF], [10sec], [5sec], and [2sec]. The Auto timer is set and "  $\circled{ }$ " appears.

If there is an incoming call when you are recording with the Auto timer, the recording stops. After recording, the Auto timer is automatically reset to [OFF].

#### **Turning on the Photo Light**

The FOMA terminal's built-in photo light can be used when recording with the Outcamera in a dark place, etc.

#### **1 Press**  $\boxed{\mathbf{r}}$  in the Camera mode display.

Every time you press  $\boxed{\mathbf{p}}$ , the photo light is switched to [ON]/[OFF]. When switched to  $[ON]$ , the photo light is turned on and " $\mathbb{Z}$ " appears.

 The photo light is for helping you record in a dark place. You cannot expect as much amount of light from the photo light as from the electric flash of a normal camera.

#### **Emitting the Flash**

**Camera** 

You can use the flash when recording with the Out-camera in a dark place.

- ˎ When the Shoot mode is set to [BestPic™] or [Continuous mode], if you use the flash when recording images, the light intensity of the flash drops to a lower value as if the photo light is turned on.
- ˎ When the Shoot mode is set to [Panorama], the Flash is set to [OFF] temporarily.

#### **1 Press**  $\textcircled{e}$  **(Func) in the Camera mode display, select [** $\textcircled{e}$ **], and press**  $\textcircled{e}$ **.**

#### **2 Select [Shoot]** [Flash] and press

 $\bullet$  You can also set the Flash by pressing  $\boxed{\blacktriangleright}$  in the Camera mode display. [AUTO] : The flash is emitted depending on the brightness of surroundings. [Forced ON] : The flash is always emitted. [OFF] : The flash is not emitted.

#### **3 Select a flash type and press ......**

The Flash is set and the icon for the current Flash setting appears.

• No icon appears for [AUTO].

**↓** Forced ON **■** OFF

#### **Using the Grid Line**

You can arrange positions of objects on the display nicely using the displayed  $3\times 3$ lattice Grid Line to record an image.

ˎ When the Shoot mode is set to [Deco-Snap], the Grip Line does not appear.

#### **1 Press**  $\boxed{\text{S}}$  **(Func) in the Camera mode display, select [** $\boxed{\text{E}}$ **], and press**  $\boxed{\text{S}}$ **.**

**2 Select [Shoot]** [Grid Line] and press **....** 

 $\bullet$  You can also set the Grid Line by pressing  $\boxed{6}$  in the Camera mode display.

#### **3 Select [ON]/[OFF] and press .**

When you select [ON], the Grid Line appears.

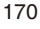

#### **Setting Movies to Play Back on Another FOMA Terminal**

You can set recorded movies to play back on another FOMA terminal.

ˎ When the Common replay mode is set to either [High quality] or [Long play], the settings of the camera are changed, as follows.

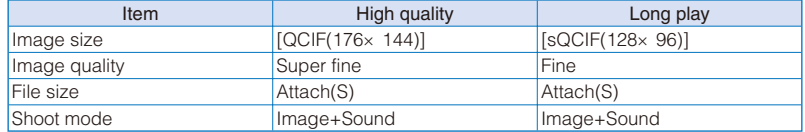

#### **1** Press  $\boxed{\circledcirc}$  (Func) in the Camera mode display, select  $\boxed{\bullet}$  ] (Shoot mode) **[**  $\boxdot$  ] (Movie shoot), and press  $\equiv$

The display switches to the Movie shoot display.

**2 Press**  $\textcircled{S}$  **(Func), select [** $\textcircled{E}$ **], and press**  $\textcircled{I}$ **.** 

#### **3 Select [Shoot]** [Common replay mode] and press **...**

The screen for selecting the Common replay mode appears.

[OFF] : Record a movie regularly.

- [High quality] : Record a movie focused on the image quality to be clearer.
- [Long play] : Record a movie focused on the recording time to be longer.

#### **4 Select a common replay mode and press .....**

The Common replay mode is set and the icon for the current Common replay mode appears.

```
• No icon appears for [OFF].
```
**Example 3** High quality **Long play** 

#### **Adjusting the Camera during Recording**

#### **Adjusting White Balance**

The color balance of the image can be adjusted depending on the lighting condition. If a recording image appears in unnatural colors, set the white balance in accordance with the recording environment.

#### **1 Press**  $\boxed{\circ}$  **(Func) in the Camera mode display, select [** $\triangleq$ **], and press**  $\boxed{\Rightarrow}$ **.**

#### **2 Select [Adjust]** [White balance] and press **...**

• You can also set the White balance by pressing  $\boxed{4}$  in the Camera mode display.

The menu for selecting a white balance appears.

[AUTO] : Adjust the color balance automatically.

- [Fine] : Set when recording outdoors on a clear day.
- [Cloudy] : Set when recording outdoors on a cloudy day or in the shade.

[Fluorescent] : Set when recording under fluorescent lamps.

[Bulb] : Set when recording under bulbs or incandescent lamps.

171 Continued

#### **3 Select a white balance type and press ....**

The White balance is set and the icon for the current white balance type appears.

• No icon appears for [AUTO].

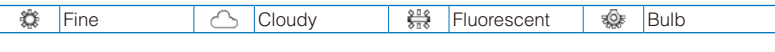

#### **Setting a Position for Automatic Adjustment of the Exposure**

You can set what position on the screen to use as a reference for the image brightness (EV) adjustment.

**1 Press**  $\textcircled{S}$  **(Func) in the Camera mode display, select [** $\textcircled{F}$ **], and press**  $\textcircled{F}$ **.** 

# Camera

#### **2 Select [Adjust]** [Photometry] and press **...**

 $\bullet$  You can also set the Photometry by pressing  $\boxed{5}$  in the Camera mode display.

The menu for selecting a photometry mode appears.

- [Center] : Photometry mode for centerweighted metering of the display, including the periphery.
- [Average] : Photometry mode for average metering of the whole display.
- [Spot] : Photometry mode for metering only a part in the center of the display. Aim the object at the Spot photometry point "-" in the center of the display. You can use this mode effectively when recording an object against light or an object with the strong contrast to the background.

#### **3 Select a photometry mode and press**.

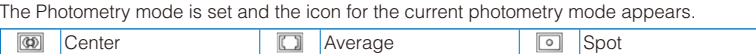

#### **Adding a Picture Effect**

The images can be recorded with a special effect.

ˎ When you record an image using the In-camera, you cannot select the [Solarization].

#### **1 Press**  $\textcircled{S}$  **(Func) in the Camera mode display, select [** $\textcircled{E}$ **], and press**  $\textcircled{S}$ **.**

#### **2 Select [Adjust]** [Picture effect] and press **....**.

 $\bullet$  You can also set the Picture effect by pressing  $\boxed{B}$  in the Camera mode display. The menu for selecting a picture effect appears.

[OFF] : Cancel the picture effect.

[Negative art] : Set the color and brightness of the image as in a negative.

[Solarization] : Set the image as an illustration with sharp tones.

[Sepia] : Set the image sepia-toned like an old photograph.

[Black&White] : Set the image monochrome (black and white).

#### **3 Select a special effect and press ....**

The Picture effect is set.

#### **Restoring the Default Camera Settings**

You can reset the camera settings to the default settings. The camera settings listed below can be reset.

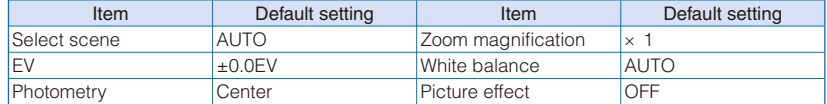

#### **1 Press**  $\boxed{\textcircled{\textcirc}}$  **(Func) in the Camera mode display, select [** $\textcircled{\textcircled{\textcirc}}$ **], and press**  $\boxed{\textcircled{\textcircled{\textcirc}}}$ **.**

#### **2 Select [Adjust]** [Reset all] and press **...**

ˎ You can also display the screen for confirming whether to perform the Reset all by pressing  $\boxed{\bullet}$  in the Camera mode display.

The screen for confirming whether to perform the Reset all appears.

#### **3 Select [Yes] and press .......**

The default settings are restored.

#### **Setting the Camera Operation**

#### **Selecting Where to Save Images**

You can set the place to save recorded images.

Example: Selecting the microSD memory card to save the recorded still images

```
1 Press \boxed{\textcircled{\textcirc}} (Func) in the Camera mode display, select [\boxed{\textcircled{\textcircled{\textcirc}}}], and press \boxed{\textcircled{\textcircled{\textcirc}}}.
```
#### **2 Select [Set]** [Select save to] and press **....**

The menu for selecting a place to save to appears.

- [Data Box]: Save images in the Data Box. Select a folder for saving still images and movies from My picture and i-motion, respectively.
- [microSD] : Save images in the microSD memory card. Still images are saved in the [Camera] folder in My picture, movies with video and sound tracks and with video track only in the [Distribute contents] folder in i-motion, and movies with sound track only in the MM file, respectively.

#### **3 Select [microSD] and press ......**

The place to save images is set and the icon for the selected place appears.

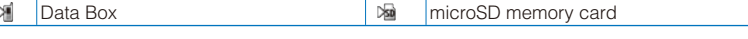

Does not appear when no microSD memory card is inserted.

 When the Select save to is set to [microSD] if the Mini-Photo is set to [OFF], the message "Activate Mini-Photo creator?" appears. To create and save an image, select [Yes] (P.174, 315).

173 Continued

#### **Setting Whether Recorded Images Are Automatically Saved**

You can set the save method of an image recorded.

**1** Press  $\boxed{\circ}$  (Func) in the Camera mode display, select  $\boxed{\circ}$ , and press  $\boxed{\circ}$ .

#### **2 Select [Set]** [Auto save] and press **....**

- The menu for selecting whether to automatically save the recorded images appears.
- [ON] : After recording, the image is automatically saved.
- [OFF] : After recording, press (Save) on the screen for confirming whether to save the image if you want to save it.

#### **3 Select [ON]/[OFF] and press ......**

The image save method is set.

#### **Setting Whether Duplicated Recorded Images Are Saved Automatically**

Camera

When a recorded image is saved to the microSD memory card, you can set to duplicate the image automatically and save it.

• An image is duplicated depending on the image size when it is recorded and saved in the [Camera] folder in My picture of the Data Box.

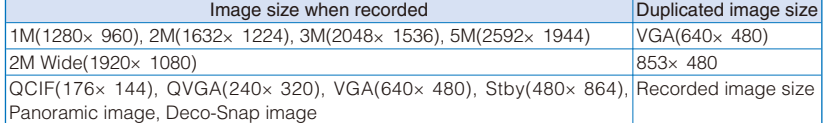

#### **1 Press**  $\textcircled{S}$  **(Func) in the Camera mode display, select [** $\textcircled{I}$ **], and press**  $\textcircled{I}$ **.**

#### **2 Select [Set]** [Mini-Photo] and press **....**

#### **3 Select [ON]/[OFF] and press .**

The Mini-Photo is set. When it is set to  $[ON]$ , " $\Box$ " appears.

#### **Selecting the Image Quality**

You can select the image quality for recording images.

• When the size of a movie is set to  $[QVGA(320 \times 240)]$  or  $[VGA(640 \times 480)]$ , you can only select [Super fine] for the image quality. When the size of a movie is set to [sQCIF(128×96)], you cannot select [Super fine] for the image quality.

#### **1** Press  $\textcircled{S}$  (Func) in the Camera mode display, select  $\textcircled{F}$ , and press  $\textcircled{F}$ .

#### **2 Select [Set]** [Image quality] and press **...**

The menu for selecting an image quality appears.

#### Still image

[Fine] : Higher image quality mode. The file size is larger.

- [Standard] : Standard image quality mode.
- [Economy] : Lowest image quality mode. The file size is smaller.

#### Movie

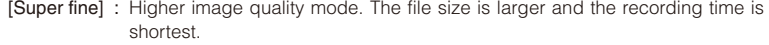

- [Fine] : Image quality mode for smoother movement in movies.
- [Standard] : Standard image quality mode.
- [Economy] : Lowest image quality mode. The file size is smaller and the recording time is longest.

#### **3 Select the image quality and press ......**

The image quality is set and the icon for the current image quality appears.

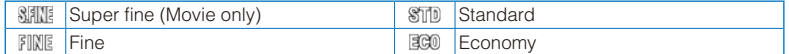

#### **Setting Whether to Use the Digital Zoom**

You can set whether to use the digital zoom when the maximum magnification of the optical zoom exceeds while recording an image with the Out-camera.

**1 Press**  $\boxed{\circledcirc}$  (Func) in the Camera mode display, select  $\boxed{\circledcirc}$ , and press  $\boxed{\circledcirc}$ .

#### **2 Select [Set]** [Digital Zooming] and press **...**

[ON] : Use the digital zoom after the maximum magnification of the optical zoom exceeds. [OFF] : Do not use the digital zoom.

#### **3 Select [ON]/[OFF] and press .**

The Digital Zooming is set.

#### **Rotating the Direction of a Recorded Image to Align to the FOMA Terminal**

When recording a still image, the horizontal and vertical direction of the FOMA terminal is recorded with the image. When playing back the image, the upper side of the image when recorded is placed in which the upper side of the FOMA terminal is.

#### **1 Press**  $\boxed{\textcircled{\textcirc}}$  **(Func) in the Camera mode display, select [** $\boxed{\textcircled{\textcircled{\textcirc}}}$ **], and press**  $\boxed{\textcircled{\textcircled{\textcirc}}}$ **.**

#### **2 Select [Set]** [Auto orientation] and press

#### **3 Select [ON]/[OFF] and press .........**

The Auto orientation is set. When it is set to [ON], the icon which shows the direction aligned to the FOMA terminal appears.

■ If the Auto orientation is set to [OFF] when the image size is set to [QVGA(240x 320)] or [Stby(480×864)], the recording direction indication  $\overline{r}$  appears. Record an image on the displayed direction as top.

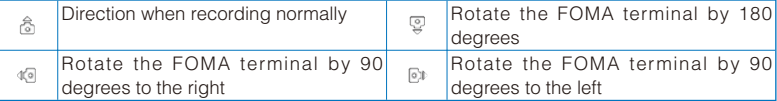

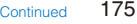

#### **Changing the Shutter Sound**

The shutter sound can be selected from three types when the Shoot mode for still images is [Regular], [Best Pic™], [Shoot with frame], [High sensitivity] or, [Panorama].

- ˎ The shutter sound volume is fixed and cannot be adjusted or muted. The shutter sound is heard even if the Manner mode is set.
- When the Shoot mode is set to [Deco-Snap], the current shutter sound is heard when recording. You cannot set the shutter sound.

#### **1 Press**  $\textcircled{S}$  **(Func) in the Camera mode display, select [** $\textcircled{E}$ **], and press**  $\textcircled{I}$ **.**

**2 Select [Set]** [Shutter sound] and press **...** The menu for selecting a shutter sound appears.

**3 Select a shutter sound and press .....** 

The Shutter sound is set.

To check the shutter sound

Move the cursor to the shutter sound and press  $\binom{?}{'}$  (Play).

#### **Correcting Camera Shake**

You can set whether to use the Image stabilize when you record still images with the Out-camera.

#### **1** Press  $\boxed{\circ}$  (Func) in the Camera mode display, select  $\boxed{\circ}$ , and press ...

#### **2 Select [Set]** [Image stabilize] and press **....**

The menu for selecting whether to correct camera shake appears.

#### **3 Select [AUTO]/[OFF] and press .**

The Image stabilize is set and the icon for the current Image stabilize setting appears.

#### **AUTO OFF**

 While recording movies, the Image stabilize is set to [AUTO] if you use the Out-camera and [OFF] if you use the In-camera.

 The Image stabilize function is to reduce camera shake. Its effect may differ depending on the object of shooting and recording conditions.

In the following cases, the effect of the Image stabilize may be small.

- When camera shake is too strong
- When using the zoom function
- When [Night scene] or [Low Light] is set for the Select scene

 When recording a moving object, an afterimage may remain in the image. In this case, set the Image stabilize to [OFF].

#### **Setting Whether to Add Location Information to an Image When Saving**

You can add location information automatically to a recorded still image using the GPS function.

#### **1 Press**  $\boxed{\textcircled{\textcirc}}$  **(Func) in the Camera mode display, select [** $\boxed{\textcircled{\textcircled{\textcirc}}}$ **], and press**  $\boxed{\textcircled{\textcircled{\textcirc}}}$ **.**

#### **2 Select [Set]** [Set attach loc. info] and press **...**

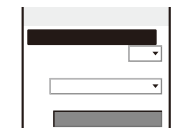

[Auto attach loc. info] : Select whether to add location information automatically when saving an image. [Attach loc. info meth.] : Select an obtaining method of location

information to be added automatically.

[Location info] : Save location information to be added to an image.

 **3 Select [ON]/[OFF] of whether to add location information automatically at [Auto attach loc. info].**

#### **4 Select [From saved info]/[From act. camera] at [Attach loc. info meth.].**

[From saved info] : Add the location information saved in the Location info. [From act. camera] : Obtain location information when activating the camera and add it.

#### **5 Save location information at [Location info].**

ˎ To save location information, see "Adding the Location Information" (P.273, step 2 to 3). When the location information is already saved

The Has loc. info display appears. To check the location information, select [Check]. To change the location information, select [Change] and obtain location information. To delete the location information, select [Delete] [Yes].

#### **6 Press iii** (Complete).

The Set attach loc. info is set.

When the Auto attach loc. info is set to [ON], the Set attach loc. info is set and "  $\mathbb{P}$ " appears.

 When the Auto attach loc. info is set to [ON], it may take time to start next recording. When the Auto attach loc. info is set to [ON] and the Attach loc. info meth. is set to [From act. camera], the icon which shows the accuracy appears in the Camera mode display (P.154). If the positioning is failed when activating the camera, you can do it manually by pressing

 $\boxed{9}$  for over a second in the Camera mode display.

#### **Resetting File Numbers**

When a still image with the file number (P.151) "999-9999" is saved in the microSD memory card, no more still images can be saved even if there is a vacant space in these memories. The Reset file No. allows you to reset the file numbers up to the largest file number saved in the microSD memory card. To reset the file numbers, delete still images that have file numbers larger than that you want to reset beforehand.

ˎ The images cannot be saved even if the file numbers are reset when the microSD memory card has no free space. In this case, change the microSD memory card or delete data saved in the microSD memory card.

#### **1 Press**  $\textcircled{S}$  **(Func) in the Camera mode display, select [** $\textcircled{E}$ **], and press**  $\textcircled{I}$ **.**

#### **2 Select [Set]** [Reset file No] and press **...**

The screen for confirming whether to perform the Reset file No. appears.

#### **3 Select [Yes] and press .......**

The file numbers are reset.

#### **Restricting the Size of a File Used for Movie Recording**

You can restrict the size of a movie file to a file size that can be attached to i-mode mail.

#### **1 Press**  $\boxed{\circ}$  (Func) in the Camera mode display, select [ $\boxed{\circ}$ ] (Shoot mode) **[** $\boxdot$ ] (Movie shoot), and press  $\boxdot$ .

The display switches to the Movie shoot display.

#### **2 Press**  $\textcircled{e}$  **(Func), select [** $\textcircled{e}$ **], and press**  $\textcircled{e}$ **.**

**3 Select [Set]** [File size] and press **....** 

The menu for selecting a file size restriction appears.

- [Attach(S)] : You can record up to about 500K bytes.
- [Attach(L)] : You can record up to about 2M bytes.
- [No limit] : No file size restriction. You can record up to about one hour. Selectable when [microSD] is set as the place to save to.

#### **4 Select a file size restriction type and press ....**

The file size restriction for movie is set and the icon for the current file size restriction type appears.

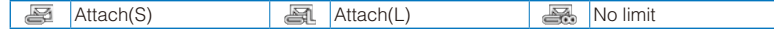

 Depending on the recording conditions and object of shooting, the recording may be stopped before the maximum file size set in the file size restriction is reached.

#### **Selecting the Shoot Mode of Movie**

You can select the shoot mode of movie from three types.

**1 Press <b>** $\textcircled{\textstyle{2}}$  (Func) in the Camera mode display, select [ **□** ] (Shoot mode) **[**  $\boxdot$  ] (Movie shoot), and press

The display switches to the Movie shoot display.

#### **2 Press**  $\textcircled{e}$  **(Func), select [** $\textcircled{e}$ **], and press**  $\textcircled{e}$

#### **3 Select [Set]** [Shoot mode] and press

The menu for selecting a shoot mode appears.

[Image+Sound] : Record a movie with video and sound tracks.

- [Image only] : Record a movie with video track only. No sound is recorded.
- [Sound only] : Record a movie with sound track only. No video is recorded.

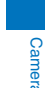
#### **4 Select a shoot mode and press ......**

The Shoot mode is set and the icon for the current shoot mode appears.

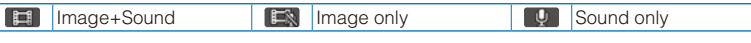

# **Using the Bar Code Reader Example 2018** The state of the state of the state of the state of the state of the state of the state of the state of the state of the state of the state of the state of the state of the state

You can use the Out-camera to scan JAN or QR code. The scanned text data can be used for Phone To (AV Phone To), Mail To, Web To and i- ppli To functions, Bookmark and Phonebook entries, and also for displaying and copying/pasting text. You can also obtain a ToruCa card, and play and save the scanned images and melodies.

- ˎ To scan the JAN/QR code, hold the Out-camera more than about 30 cm in [Macro OFF] and 10 cm in [Macro] away from the code to be scanned. When the code cannot be scanned, change the distance between the code and the Out-camera, angle, or direction.
- The FOMA terminal may not be able to scan JAN or QR code if it is scratched, smudged, damaged, of poor print quality, too small in size, or in certain light reflection conditions. It also may not be able to scan some QR code versions.
- ˎ The FOMA terminal cannot scan a bar code/2-dimensional code other than JAN and QR codes.

#### What is JAN code?

A bar code that represents numbers using vertical lines (bars) of different widths. The FOMA terminal can scan 13-digit and 8-digit JAN codes.

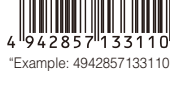

#### What is QR code?

One of the 2-dimensional codes that represent data in the vertical and horizontal directions. This data includes alphanumeric characters, character strings (kanji, kana, pictographs), melodies, still images, and ToruCa cards.

• Up to 16 QR codes can be scanned serially so that they connect to "Example: FOMA SO905iCS" each other and saved as a single data set. When scanning multiple segmented QR codes, the message prompting you to scan the next QR code appears after you scan the first one. Scan the QR code in response to the message.

#### **Scanning JAN/QR Code**

You can scan JAN or QR code and save the maintained data for later use. Specifically, you can use text data from the scanned JAN or QR code to enter information in a textbox while entering text (P.383).

#### **1 From the Menu, select [LifeKit] [Bar code reader] [Scan code] and press .**

The bar code reader is activated and ". appears.

To change the effective distance of the Auto Focus

Press  $\overline{ah}$  (Normal/Macro). Every time you press this key, the mode is switched between [Normal] and [Macro].

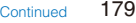

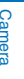

# **2 Locate the JAN/QR code at the center of the display and press (Scan).**

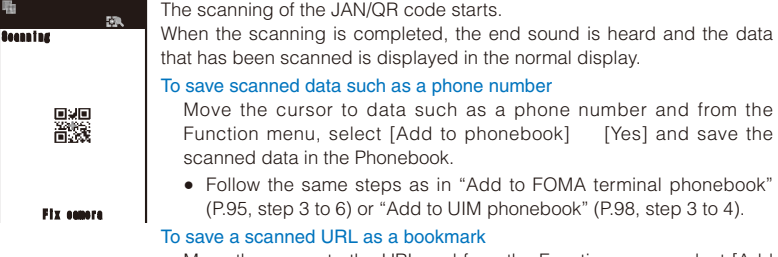

Move the cursor to the URL and from the Function menu, select [Add bookmark] [Yes] a folder.

# **3 Press (ii) (Save).**

**Camera** 

The data from the scanned JAN/QR code is saved.

 Some QR codes allow you to save data such as a name, phone number, and mail address all at once in the Phonebook just by scanning them.

 When scanned characters cannot be entered in the text editing display, they are replaced with as many spaces (blanks).

A scanned image may not be saved depending on its image or file size.

# **Displaying the Saved Data**

You can save up to 10 data entries for JAN or QR codes that are scanned.

ˎ When a total of 10 data entries is saved and a new JAN/QR code is scanned, unprotected data is overwritten from the oldest.

# **1 From the Menu, select [LifeKit] [Bar code reader] [Saved data] and**   $pres \equiv$

#### To delete data

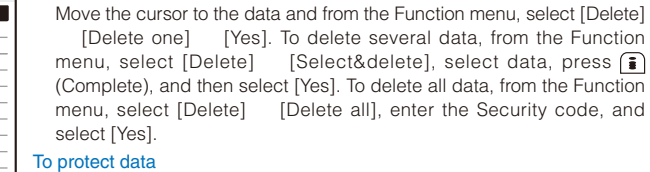

Move the cursor to the data and from the Function menu, select [Protect ON/OFF] [Yes]. "4 " changes to "

# **2 Select the data and press ....**

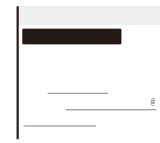

# **i-mode/i-motion/ i-Channel**

i-mode is a paid service that requires a subscription.

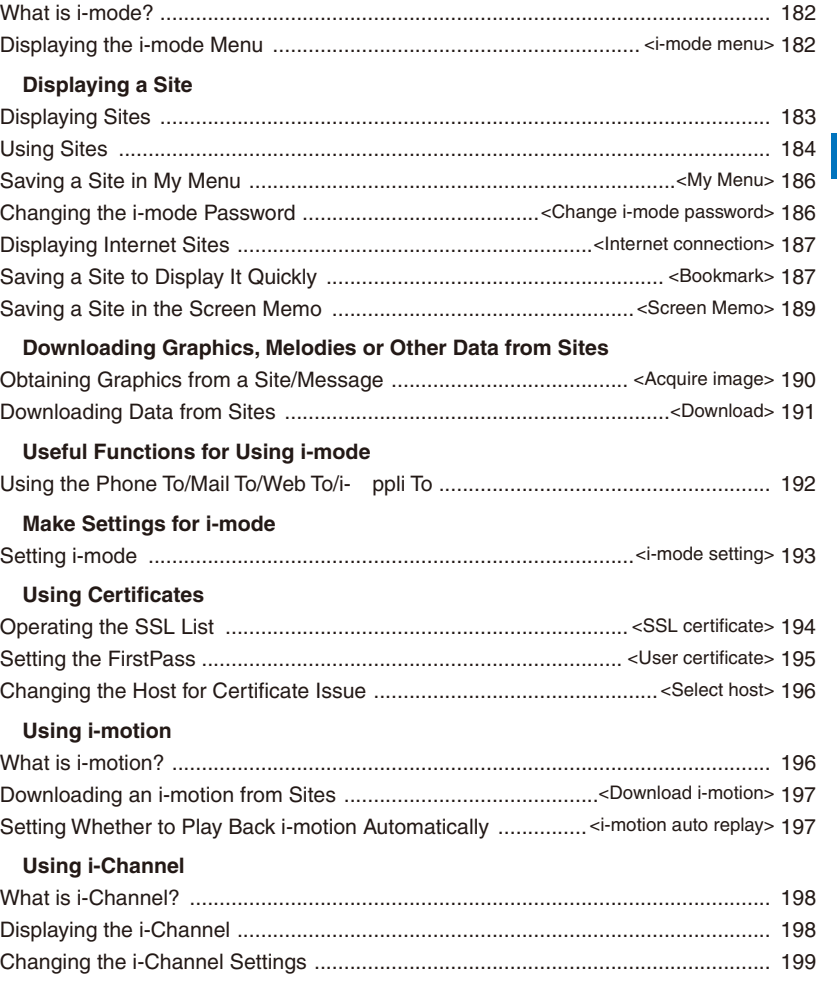

# **What is i-mode?**

i-mode allows you to use the i-mode compatible FOMA terminal (hereinafter referred to as i-mode terminal) to access various online services such as site (program) connection, Internet connection, and i-mode mail.

ˎ i-mode is a paid service that requires a subscription. ˎ For details on i-mode, see the "Mobile Phone User's Guide i-mode FOMA version".

#### Important information about using i-mode

 The data on sites (programs) or Internet sites is generally protected by the copyright laws. Part or all of the data such as documents and graphics obtained to the i-mode terminal from these sites (programs) or Internet sites cannot be sold or redistributed, whether they are changed or not, without consent of the copyright holders except for personal use.

 When the UIM is switched to another card, or the i-mode terminal is powered on without inserting the UIM, some of the terminal models may not be able to display/play back still images/movies/ melodies downloaded from sites, attached files (still images/movies/melodies, etc.) sent/received by mail, screen memos, and Message R/F.

 If you set a file whose display/playback is restricted by the UIM for the stand-by display, ring tone, and/or other applications, those settings are reset to the initial settings if the UIM is switched to another card or the FOMA terminal is powered on without inserting a UIM.

# **Displaying the i-mode Menu**  $\leq$ i-mode menu>

#### **1** Press  $\boxed{\hat{i}}$  (i-mode) in the stand-by display.

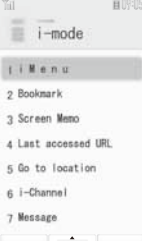

TASK KISEKA KISEKA KISEKA KISEKA KISEKA KISEKA KISEKA KISEKA KISEKA KISEKA KISEKA KISEKA KISEKA KISEKA KISEKA

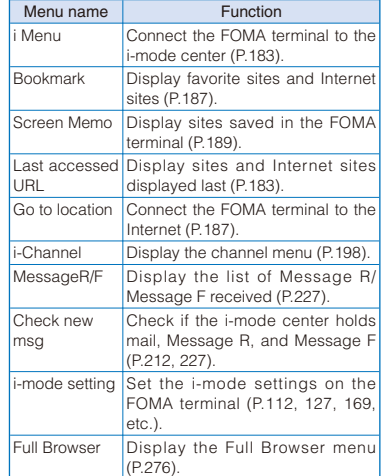

To display i Menu while displaying a site From the Function menu, select [i Menu].

# **Displaying Sites**

Various sites offered by IP (information service providers) can be displayed (the subscription is necessary for some sites).

 **1 From the i-mode menu, select [i Menu] [メニュー/検索] (Menu/Search) and press**   $\equiv$ **.** ien -<br>31-5" ァクチャネル(番組配信)<br>DOIN(リータイクル) ァト)<br>おサイ フクケータイ 。おサイフケータイ<br>雪おすすめビデ わリップ 天气/ユース/ビジネス 浴魔 証券/加上/73-/<br>交通/抽図/操行 グノキケット  $\frac{75}{2}$ 

#### **2 Select a site and press <b>...**

The FOMA terminal is connected to the site.

 Some of the connected sites may request you to send the "manufacturer's serial number of the mobile phone/UIM (FOMA card)" before you access the site.

The "manufacturer's serial number of the mobile phone/UIM (FOMA card)" that you send is used by IP (information service providers) to identify you in order to provide information customized for you and to determine whether the content provided by IP is compatible with your FOMA terminal.

Since the "manufacturer's serial number of the mobile phone/UIM (FOMA card)" is sent to IP via the Internet, it might be accessed by a third party. Note, however, that IP is not notified of your phone number, address, age, and sex by this operation.

 When you receive a request from a site about information of music you play back on your FOMA terminal, the screen for confirming whether to send the music information appears. If you select [Yes], the music information (names of title and artist and date of playing back) played back on your FOMA terminal is sent. The sent music information is used by IP (information service providers) to provide a customer with the customized information.

#### **Reconnecting to the Web Page Displayed Last**

The site displayed when you last connected to i-mode is recorded as the Last accessed URL. You can directly connect to this site from the Last accessed URL.

- ˎ Some web pages cannot be recorded as Last accessed URL.
- **1 From the i-mode menu, select [Last accessed URL] and press .**

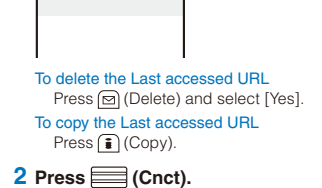

The FOMA terminal is connected to the site displayed last.

#### **Displaying SSL Site**

You can display SSL-compatible sites (SSL page) using an operation similar to that for general sites.

ˎ To display an SSL site, make sure to set the date and time with the Date/time setting beforehand.

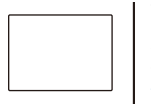

The message on the left appears when connecting to an SSL site. "<sup>"</sup> appears when displaying an SSL site.

-mode/i-motion/i-Channel

To display the certificate From the Function menu, select [Certificates].

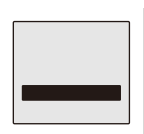

The message on the left appears when moving from an SSL site to a non-SSL site. "<sup>"</sup> disappears when displaying a non-SSL site.

183i-mode/i-motion/i-Channel **Continued** 183

 The confirmation message may appear when the connected site may not be secure. Select [Yes] to connect to the SSL site, or select [No] to cancel connecting to the SSL site.

 If there are any problems such as an invalid certificate of the server, the SSL site may not be displayed.

# **Using Sites**

#### **Selecting Links or Other Items of Choice**

When using a site, you may display a linked site, enter texts (textbox) or select an item from multiple options (radio button, check box, and pull-down menu).

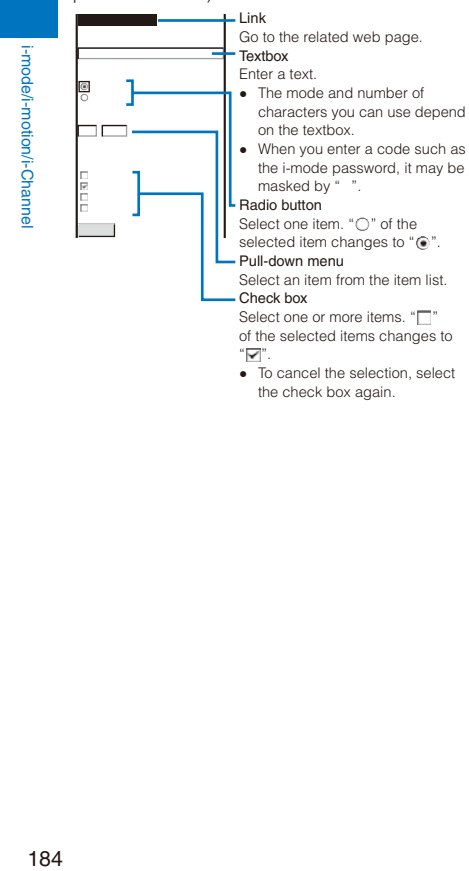

ˎ To cancel the selection, select the check box again.

#### **Displaying the Previous/Next Page**

The FOMA terminal stores up to 20 most recently displayed site pages in its cache. The stored site pages are deleted when i-mode is terminated.

When the left or right arrow is displayed in the guide display, the pages stored in the cache can be used for display using  $\Box$  without accessing the site. Note, however, that if the recorded site pages exceed the cache size or when a site page is programmed always to download the latest information, network communication is performed.

- The text or setting you entered in a site is not stored in the cache.
- ˎ The cache is a place in the terminal used for temporarily storing the displayed screen data.

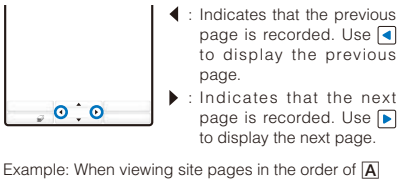

page is recorded. Use **D** to display the next page.

 $\Box$   $\Box$   $\Box$ 

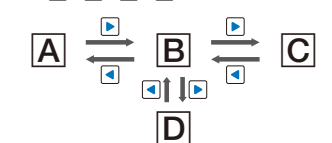

Assuming that you view site pages in the order of  $\overline{A}$  $\boxed{B}$   $\boxed{C}$  and go to a new site page  $\boxed{D}$  after going back to  $\boxed{B}$  as shown in the above illustration, the history for  $\boxed{B}$   $\boxed{C}$  is cleared and starts afresh for  $\boxed{B}$   $\boxed{D}$  at the time you go to a new site page  $\boxed{\phantom{1}}$ .

# **Reloading a Page**

The page, which is displayed incorrectly or updated frequently, can be reloaded so that the latest data is displayed.

- **1** While displaying a site, press  $\textcircled{r}$  (Func). The Function menu appears.
- **2 Select [Reload] and press ....** The display of the page is updated.

# **Displaying a Site URL**

The URL of the currently displayed site can be displayed.

**1** While displaying a site, press  $\textcircled{r}$  (Func). The Function menu appears.

 **2 Select [URL] and press .**

The URL of the site is displayed.

To copy the URL Press (Copy).

**Sending a URL by Mail**

The URL of the currently displayed site can be sent by mail.

- **1** While displaying a site, press  $\textcircled{r}$  (Func). The Function menu appears.
- **2 Select [Compose message] and press .**

The Edit mail display appears. The site URL is already entered in the main body.

#### **3 Compose mail and send it.**

ˎ Follow the same steps as in "Compose and send mail" (P.203, step 2 to 5).

**Displaying a Site Correctly**

If the display of the text is incorrect on a site, you can reload the page after changing the character code.

**1** While displaying a site, press  $\textcircled{r}$  (Func). The Function menu appears.

#### **2 Select [Word translate] [Convert]/[Auto**  select] and press **....**

[Convert]:

Sequentially convert the character codes and display the page again. If the text is still incorrectly displayed, repeat this operation. The original display reappears when you repeat [Word translate] [Convert] several times.

[Auto select]: Automatically select and convert the character code and display the page.

The character code is converted and the page is displayed again.

 The page may not be displayed correctly even if the character code is changed. Note that changing the character code when the page is displayed correctly may cause the page to be displayed incorrectly.

#### **Changing the Display to Full Browser**

You can change the current site display to Full Browser.

- **1** While displaying a site, press  $\textcircled{r}$  (Func). The Function menu appears.
- **2 Select [To Full Browser] [OK] and**   $pres \equiv$

The display is switched to Full Browser.

ˎ For information on the operations of Full Browser, see P.276.

#### **What is Flash?**

Flash is an animation technology that uses animation and sound. Flash movies enhance site content for richer expression. You can set a Flash movie for the stand-by display and other applications.

 When a Flash movie is displayed, the action may differ from other sites.

Even if  $\equiv$  (Select) is displayed, you may not be able to use the Select function.

 Some Flash movies may be accompanied by a sound effect. To mute the sound effect, set the Sound effect to [OFF].

 If you do not operate the FOMA terminal for more than about 30 seconds while the Flash movie is played back, the playback pauses. To operate a Flash movie again, from the Function menu, select [Retry]. If the playback is not started, either display the Flash movie entirely or adjust the display position until it can be played back.

 Even if a Flash movie is displayed, it may not operate properly in some cases.

 When you save a Flash movie using the Save image function or save it in Screen Memo, a portion of it may not be saved or it may appear differently from the one you viewed on the site.

 When you play back a Flash movie saved in the Data Box, Screen Memo, or microSD memory card, the image may be displayed differently depending on the saved places

185i-mode/i-motion/i-Channel **Continued** 185

 If an error occurs during a Flash movie playback, this Flash movie cannot be saved.

 Some of the Flash movies vibrate the FOMA terminal during playback. Note that this could happen even if the vibrator is set to [OFF].

 Some Flash movies may have to use data saved in the i-mode terminal. To allow such a Flash movie to use saved data, set the Use phone info of the i-mode setting to [Yes] (P.194). This item is set to [Yes] at the time of purchase. Saved data that may be used by a Flash movie is as follows.<br>- Battery level - Reception level

- Battery level Reception level<br>- Clock information Sound effect setting
- Language setting Terminal type
- Model information

# **Terminating i-mode**

#### 1 Press  $\supseteq$  during i-mode, select [Yes], and press  $\equiv$ .

i-mode is terminated and "" disappears.

# **Saving a Site in My Menu**

<My Menu>

If you save the frequently used sites in My Menu, you can access them easily from next time. Up to 45 sites can be saved in My Menu.

ˎ Only i-mode sites can be saved in My Menu. To save Internet sites, use the Bookmark.

#### **1** While displaying a site, select [ **ニュー登録] (Save My Menu) and press .**

• The location of [ $\qquad$ ] (Save My Menu) and the menu structure may vary depending on each site.

#### **2** Enter the i-mode password at [ **スワード] (i-mode Password).**

The password is masked by "

#### **3 Select** [ **1** (OK) and press ... The site is saved in My Menu.

 The site is saved automatically in My Menu when you subscribe to a paid site.

# **Changing the i-mode**  Password <Change i-mode password>

The "i-mode password" is used for saving/ deleting My Menu and changing i-mode mail settings, etc. The i-mode password is set to "0000" at the time of subscription. Change it to your own i-mode password.

Make sure to keep the i-mode password confidential.

- ˎ If you forget the i-mode password, you must bring your official identification (such as driver's license), the FOMA terminal, and UIM with you to the nearest DoCoMo shop.
- **1 From the i-mode menu, select [i Menu]**  [English iMenu] [Options] **i-mode Password] and press**  $\equiv$ **.**

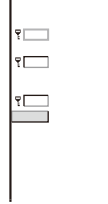

- **2 Enter the current i-mode password at [Current Password].** The password is masked by "
- **3 Enter the new password at [New Password].**
- **4 Enter the new password at [New Password (Confirmation)].**
- **5** Select [Select] and press **.......** The i-mode password is changed.

# **Displaying Internet Sites**

# <Internet connection>

i-mode compatible Internet site can be displayed from the i-mode terminal.

ˎ Sites that are not compatible with i-mode may not be displayed correctly.

#### **1 From the i-mode menu, select [Go to location]** [Enter URL] and press **...** The Enter URL display appears.

- ˎ When the URL has been entered before, the URL entered previously is displayed.
- ˎ The beginning of the URL "http://" is entered beforehand.

#### **2 Press (Edit) and enter the URL.**

Enter the URL including "http://" within 256 halfwidth alphanumeric characters and symbols.

#### $3$  Press  $\equiv$  (Cnct).

- The FOMA terminal is connected to the site.
- ˎ Operations while displaying Internet sites are the same as while displaying the i-mode sites.

# **Displaying Using the URL History**

Up to 50 sites that have been displayed by entering their URLs are saved in the URL history. The sites can be directly accessed from the URL history.

ˎ If a total of 50 URLs is saved in the URL history, the URL is overwritten from the oldest.

#### **1 From the i-mode menu, select [Go to location]** [URL history] and press **...** The URL history display appears.

To delete a URL

Move the cursor to the URL and from the

Function menu, select [Delete one] [Yes]. To delete several URLs, from the Function menu, select [Select&delete], select URLs, press **i** (Complete), and select [Yes]. To delete all URLs, from the Function menu, select [Delete all], enter the Security code, and select [Yes].

#### **2 Select a URL and press ........**

The URL history display appears. To copy a URL Press (Copy).

#### **3 Press (Cnct).**

The FOMA terminal is connected to the site of the selected URL.

# **Saving a Site to Display It Quickly**  $\leftarrow$  Bookmark>

Up to 200 URLs of the sites you display frequently can be saved in the Bookmark. The sites can be directly accessed from the Bookmark.

- ˎ Both i-mode and Internet sites can be saved as bookmarks, but with some exceptions.
- ˎ The text or setting you entered on the site, etc. is not saved in the Bookmark.

## **Saving a Site in the Bookmark**

A URL including "http://" of up to 256 half-width alphanumeric characters and symbols can be saved as a bookmark.

**1** While displaying a site, press  $\textcircled{=}$  (Func). The Function menu appears.

#### **2 Select [Add bookmark] a folder and press .**

The bookmark is saved in the selected folder. When the maximum number of bookmarks has been

reached The screen for confirming whether to overwrite

a bookmark appears. To overwrite a bookmark, select [Yes] and select a bookmark to overwrite.

 A title of up to 12 full-width or 24 half-width characters can be saved in the Bookmark. If the length of the title exceeds the limit, extra characters are deleted. If there is no title on the bookmark, the URL appears instead.

187i-mode/i-motion/i-Channel **Continued** 187

#### **Displaying a Site**

A site can be displayed using a bookmark.

#### **1 From the i-mode menu, select [Bookmark]**  and press  $\equiv$ .

- A list of bookmark folders appears.
- ˎ The following icons show the type of folder. (Yellow) Preset folder (Blue) User-created folder

#### 2 Select a folder and press **...**

A list of bookmarks appears.

#### **3 Select a bookmark and press** (Cnct).

The FOMA terminal is connected to the site of the selected bookmark.

#### To check the URL

Move the cursor to the bookmark and press  $\boxed{\bullet}$ (Check).

#### To copy a bookmark URL

Move the cursor to the bookmark and press  $\boxed{\bullet}$ (Check) and  $\bigcirc$  (Copy).

To change the title

-mode/i-motion/i-Channel

Move the cursor to the bookmark and from the Function menu, select [Edit title]. Enter the title within 12 full-width or 24 half-width characters.

#### To display other site while displaying a site

From the Function menu, select [Bookmark] a<br>folder a bookmark. a bookmark.

"  $\mathbb{S}$ " for the i-mode bookmark and "FB" for the Full Browser bookmark appear on the list of bookmarks of the microSD memory card

# **Adding/Deleting Folders**

Folders in which bookmarks are saved can be added or deleted. Up to 10 folders can be used to manage bookmarks and folder names can also be changed.

ˎ You cannot delete the preset folders.

Example: Adding a folder

 **1 From the i-mode menu, select [Bookmark]**  and press **, then press s** (Func). The Function menu appears.

#### **2 Select [Edit folder] [Create folder] and press , then enter a folder name.**

Enter a name within 10 full-width or 20 half-width characters.

#### The folder is added. To change a folder name

Move the cursor to a folder and from the Function menu, select [Edit folder] [Edit folder name]. Enter a name within 10 full-width or 20 half-width characters.

#### To delete a folder

Move the cursor to a folder and from the Function menu, select [Edit folder] [Delete folder]. Enter the Security code and select [Yes].

# **Moving a Bookmark to a Different Folder**

Bookmarks can be moved to a different folder using three methods.

Example: Moving a bookmark

#### **1 From the i-mode menu, select [Bookmark]**

# a folder and press **......**

To move all bookmarks in the folder From the Function menu, select [Move] [Move all] [Yes] a folder.

#### To move several bookmarks

From the Function menu, select [Move] [Select&move], select bookmarks, and press (Complete). Select [Yes] a folder.

**2 Select a bookmark and press**  $\textcircled{r}$  **(Func).** The Function menu appears.

#### **3 Select [Move] [Move one] [Yes] and**   $pres \equiv$

The Select move to display appears.

#### **4 Select a folder and press**

The selected bookmark is moved to the different folder.

#### **Deleting a Bookmark**

You can delete bookmarks using four methods. Example: Deleting a bookmark

#### **1 From the i-mode menu, select [Bookmark]**  and press  $\equiv$ .

To delete all bookmarks From the Function menu, select [Delete all], enter

the Security code, and select [Yes].

#### **2** Select a folder and press **......**

#### To delete all bookmarks in the folder

From the Function menu, select [Delete] [Delete all], enter the Security code, and select [Yes]. To delete several bookmarks

From the Function menu, select [Delete]

[Select&delete], select bookmarks, press  $\bigcirc$ (Complete), and select [Yes].

#### **3 Select a bookmark and press (S) (Func).** The Function menu appears.

#### **4 Select [Delete] [Delete one] [Yes]**  and press **........**

The selected bookmark is deleted.

# **Saving a Site in the Screen Memo** <Screen Memo>

You can save sites as your favorite ones in the Screen Memo. You can also instantaneously call up a saved screen memo.

- ˎ You can save up to 100 screen memos, each up to 100K bytes. The number of screen memos that can be saved may decrease depending on the data to be saved.
- ˎ The text or setting you entered on the site, etc. is not saved in the Screen Memo.

# **Saving a Screen Memo**

#### **1** While displaying a site, press  $\textcircled{r}$  (Func). The Function menu appears.

#### **2 Select [Add screen memo] and press .**

#### The screen memo is saved.

#### When there is not enough memory

The screen for confirming whether to overwrite a screen memo appears. To overwrite, select [Yes], select unnecessary screen memos, press  $\left| \frac{1}{2} \right|$ (Complete), and select [Yes].

#### When the maximum number of screen memos has

been reached The screen for confirming whether to overwrite a screen memo appears. To overwrite, select [Yes] and select a screen memo to overwrite.

#### **Displaying a Screen Memo**

Saved screen memos can be displayed. The following icons show the status of the screen memo.

 $\mathbf{R}$ Normal screen memo ē Protected screen memo

#### **1 From the i-mode menu, select [Screen**  Memo] and press **.......**

A list of screen memos appears.

#### **2** Select a screen memo and press **...**

The screen memo is displayed.

#### To check the URL

Move the cursor to the screen memo and from the Function menu, select [URL]. To change the title

Move the cursor to the screen memo and from the Function menu, select [Edit title]. Enter the title within 10 full-width or 20 half-width characters.

 To operate the Flash movie or GIF animation again, from the Function menu, select [Retry]. If the playback is not started, either display the Flash movie entirely or adjust the display position until it can be played back.

189i-mode/i-motion/i-Channel **Continued** 189

#### **Protecting a Screen Memo**

You can protect screen memos from being overwritten. You can protect up to 50 screen memos.

#### **1 Select a screen memo from the screen memo list and press (Func).**

The Function menu appears.

To cancel the protection

Move the cursor to the protected screen memo and press <br>  $\textcircled{S}$  (Func).

#### **2 Select [Protect ON/OFF] [Yes] and press .**

The screen memo is protected and "<sup>2</sup> " changes to " ".

#### **Deleting a Screen Memo**

You can delete screen memos using three methods.

Example: Deleting a screen memo

#### **1 From the i-mode menu, select [Screen**  Memo] and press **.......**

To delete all screen memos

From the Function menu, select [Delete] [Delete all], enter the Security code, and select [Yes].

#### To delete several screen memos

From the Function menu, select [Delete] [Select&delete], select screen memos, press ( (Complete), and select [Yes].

#### **2 Select a screen memo and press (Func).**

The Function menu appears.

#### **3 Select [Delete] [Delete one] [Yes]**  and press **...**

The selected screen memo is deleted.

# **Obtaining Graphics from a**  Site/Message <Acquire image>

You can obtain images and frames from sites and screen memos, and save them in My picture.

ˎ You can save up to 100K bytes for each image entry. The number of images that you can save varies depending on the free memory space on the place to save to and data size.

Example: Saving a graphic displayed in a site

- **1** While displaying a site, press  $\textcircled{r}$  (Func). The Function menu appears.
- **2 Select [Acquire image] and press .** To save the background image

Select [Acquire BG image].

- **3 Select [Save]** a graphic and press **....** The selected image is displayed in a frame and the screen for selecting the place to save to appears. [Data Box]:
	- Save an image in the Data Box. Select a folder to save to.

#### [microSD]:

- Save an image in the microSD memory card. To perform the Display setting after saving an image Select [Save&setting] an image a place to save to the Display setting.
- To save the frame/stamp/Deco-mail pictograph Select [Save] an image. The image is saved in an appropriate folder in My picture of the Data Box.

#### **4 Select a place to save to and press ....**

The graphic is saved in the selected place to save to.

#### When there is not enough memory or the maximum number of graphics has been reached

The screen informing insufficient memory or that the maximum number has been reached appears. To save the new graphic, select [Sel. delete file] a folder a file, press  $\hat{a}$ [Sel. delete file] a folder (Complete), and select [Yes].

 You cannot save a GIF image exceeding [UXGA(1600×1200)] and a GIF animation exceeding [Stby(480×864)] in the Data Box. You may also not be able to save some JPEG images in the Data Box.

# **Downloading Data from**  Sites **Sites**  $\leq$  Download>

You can download melodies, PDF data, Charaden, ToruCa cards, Deco-mail templates, dictionaries, Kisekae Tool, mail (vMessage format), and easy BlogUp service information file from related sites.

#### Files that can be downloaded

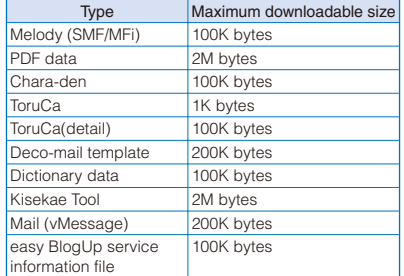

 The number of files that you can save varies depending on the free memory space on the place to save to and data size.

#### Example: Downloading a melody from a related site

#### **1 While displaying a site, select a melody**  and press **...**

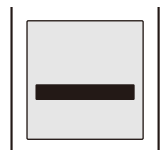

The melody is downloaded and the screen for confirming whether to save the melody appears. To check the melody before saving Select [Play].

To cancel the saving Select [Back] [Yes].

#### **2 Select [Save] and press ......**

The screen for selecting where to save appears. [Data Box]:

Save melodies in the Data Box of the FOMA terminal. Select a folder for saving melodies.

#### [microSD]:

Save melodies in the microSD memory card.

#### **3 Select a place to save to and press ....** The melody is saved.

#### To download Chara-den/Deco-mail template/ dictionary data

While displaying the site, select data and select [Save]. To download a Kisekae tool

While displaying the site, select a Kisekae tool and select [Save]/[Save temporary]/ [Save&setting].

#### To download PDF data

While displaying the site, select PDF data and select [Data Box]/[microSD].

#### To download a ToruCa card

While displaying the site, select a ToruCa card and select [Yes] a folder.

#### To download mail

While displaying the site, select mail and select [Save] /[Save in mail box].

ˎ When you select [Save in mail box], the mail is saved in the Mail box. If the data contains several mails, only the first mail is saved.

To download an easy BlogUp service information file While displaying the site, select an easy BlogUp service information file and select [Save] [Yes].

#### When there is not enough memory

The screen for confirming whether to overwrite the data appears. To overwrite, select unnecessary data (P.322).

# 191i-mode/i-motion/i-Channel mode/i-motion/i -Channe

**Continued** 191  Downloaded melodies may not be played back properly.

 PDF data whose size is unknown is downloaded until the downloaded size of it reaches 2M bytes. You may be able to display the PDF data you failed to download by downloading it again. However, some PDF data may be disabled for display.

 If you have deleted preinstalled Chara-den files or PDF data, you can download them from "PlayNow by SO".  $[i]$  Menu]  $[i]$   $[$   $]$   $[$   $]$   $[$   $]$   $[$   $]$   $[$   $]$   $[$   $]$   $[$   $]$   $[$   $]$   $[$   $]$   $[$   $]$   $[$   $]$   $[$   $]$   $[$   $]$   $[$   $]$   $[$   $]$   $[$   $]$   $[$   $]$   $[$   $]$   $[$   $]$   $[$   $]$   $[$   $]$   $[$   $]$   $[$   $]$   $[$   $]$   $[$   $]$   $[$ 

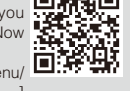

Search) [<br>(Mobile Phone Manufacturers) [PlayNow by SO] (Japanese only)

**Using the Phone To/Mail To/ Web To/i- ppli To**

You can use highlighted information in a site, message, mail main body, i- ppli, ToruCa card, PDF data, and i-Channel channel list to place a call, compose mail, display an Internet website, and start i- ppli.

ˎ Sometimes, you may not be able to select an item for establishing a link to the displayed phone number/mail address/URL/i- ppli. Whether you can use the function depends on sites, mail, messages, software, ToruCa cards, and i-Channel contents.

# **Placing a Call from the Current Display**

You can place a voice or videophone call, originate a PushTalk call, or send SMS from a phone number currently displayed in the display (Phone To, AV Phone To).

- ˎ When 2in1 is set to the B mode, you cannot originate a PushTalk call.
- ˎ You cannot send SMS from i- ppli.
- **1 Select a phone number in the display and**   $press \equiv$ .

The screen for confirming whether to place a call appears.

- **2 Select [Yes] [Voice call]/[Videophone]/ [PushTalk]/[SMS] and press .**
	- ˎ Follow the same steps as in "Placing a call by specifying a condition" (P.60, step 1 to 3).

#### **Composing/Sending Mail from the Current Display**

You can compose/send mail to a mail address currently displayed in the display (Mail To).

- ˎ When 2in1 is set to the B mode, you cannot use the Mail To function.
- **1 Select a mail address in the display and press .**

#### The Edit mail display appears.

The selected mail address is entered as the address.

#### **2 Compose mail and send it.**

ˎ Follow the same steps as in "Compose and send mail" (P.203, step 3 to 5).

# **Accessing a Site from the Current Display**

You can connect to a site by i-mode of Full Browser from a URL currently displayed in the display (Web To).

#### **1 Select a link (URL) in the display and**   $pres \equiv$

The FOMA terminal is connected to the linked site.

# **Running i- ppli from the Current Display**

You can start i- ppli software from a link currently displayed in the display. The software can also be started using the infrared communication (i- ppli To).

- ˎ Download software that can be started by the i- ppli To beforehand.
- ˎ i- ppli cannot be started to run when the i- ppli To is set to [No] (P.237).

#### **1 Select i- ppli link in the display and press .**

The screen for confirming whether to start i- ppli appears.

#### **2 Select [Yes] and press .......**

The software is started to run.

# Setting i-mode <i-mode setting>

#### **Setting the Connection Timeout**

The duration before disconnecting the FOMA terminal automatically can be set when you cannot send or receive data due to heavy traffic at the i-mode center.

#### **1 From the i-mode menu, select [i-mode setting] [Common setting] [Connection timeout] and press .**

[60sec]:

Disconnect automatically when unable to send/ receive data for 60 seconds.

[90sec]:

Disconnect automatically when unable to send/ receive data for 90 seconds. [Unlimited]:

Do not set the connection timeout (however, the connection can be disconnected due to the radio wave condition or other reasons).

 **2 Select the waiting duration and press**  E **.**

The Connection timeout is set.

# **Changing the i-mode Host (ISP Connection Communication)**

 You do not need to change the Host setting when using the i-mode service of DoCoMo.

You can set up to 10 hosts for receiving services other than the services provided by i-mode (DoCoMo). When you change a host to other than [i-mode(UIM)], you cannot use i-mode.

ˎ You must always enter [Host name], [Host number], and [Host address].

#### **1 From the i-mode menu, select [i-mode setting] [Common setting] [Host**  selection] and press **.......**

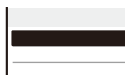

#### To edit the settings of the set host

Move the cursor to the set host and from the Function menu, select [Edit], and enter the Security code. Edit each item.

#### To delete the set host

Move the cursor to the set host and from the Function menu, select [Delete one], enter the Security code, and select [Yes].

#### **2 Press i** (Create).

The Security code screen appears.

#### **3** Enter the Security code and press **(OK).**

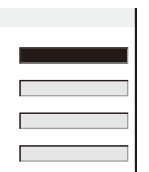

half-width characters.

193i-mode/i-motion/i-Channel i-mode/i-motion/i-Channe

#### [Host number]:

[Host name]:

Enter a host number within 99 half-width alphanumeric characters and symbols.

Enter a host name within eight full-width or 16

[Host address]/[Host address2]:

Enter a host address within 30 half-width alphanumeric characters and symbols.

#### **4 Enter each item.**

**5** Press **i** (Complete).

The entered host is saved.

#### **6** Select the host and press  $\equiv$ .

The host is changed.

 Note that packet communication is not covered by the Pake-Houdai/Pake-Houdai Full service if a host of the packet communication is set to other than [i-mode(UIM)].

# **Setting Whether to Use the Saved Data for Flash Movies**

You can set whether to use the saved data (P.185) when you play back a Flash movie displayed on a site or saved in the Screen Memo.

 **1 From the i-mode menu, select [i-mode setting] [Use phone info] and press .**

#### 2 Select [Yes]/[No] and press **........**

The Use phone info is set.

# **Disabling the Display of Graphics**

You can set whether to display graphics when displaying sites or screen memos.

 **1 From the i-mode menu, select [i-mode**  setting] [Display img] and press **.......** 

# **2 Select [ON]/[OFF] and press .**

The Display img is set. When set to [OFF], " $\Box$ " is displayed instead of a graphic.

 Some graphics may not be displayed correctly even if the Display img is [ON].

#### **Displaying a Site Automatically with the Correct Character Code**

You can set to identify the character code of a site automatically.

#### **1 From the i-mode menu, select [i-mode**  setting] [Auto detect.] and press **.......**

**2 Select [ON]/[OFF] and press .......** 

The Auto detect. is set.

 Even if the Auto detect. is [ON], some sites may not be displayed correctly.

# **Operating the SSL List**

#### <SSL certificate>

You can set to validate/invalidate the certificate that is required to connect to an SSL site.

#### **1 From the i-mode menu, select [i-mode**  setting] [SSL list] and press **...**

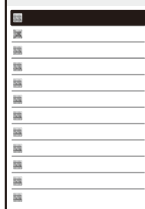

#### [CA cert.]:

An authentication company issues these certificates. They are saved in the FOMA terminal at the time of purchase.

#### [DoCoMo cert.]:

This certificate is required for connecting to the FirstPass Center and FirstPass-compatible sites and is saved on the UIM (green/white).

# [User cert.]:

This certificate is downloaded from the FirstPass Center by [User certificate] and is saved in the UIM (green/white).

#### To check the certificate

Move the cursor to the certificate and press  $\equiv$ .

#### **2 Select an SSL certificate and press (Set).**

The Security code screen appears.

#### **3** Enter the Security code and press **(OK).**

The Valid/Invalid display appears.

#### **4 Select [Valid]/[Invalid] and press ......** The SSL certificate is set.

When set to [Invalid], "SSL" changes to "SSL". The SSL communication is canceled when connecting to an SSL site that requires a certificate.

# **Setting the FirstPass**

#### <User certificate>

You can issue and download the user certificate from the FirstPass Center.

The user certificate certifies that you are a FOMA subscriber. The downloaded user certificate is saved on the green/white UIM (FOMA card) and enables you to use FirstPasscompatible sites.

- ˎ You cannot use the user certificate using the blue UIM.
- ˎ To connect to the FirstPass Center, set the date and time (P.44).
- The screens and operation methods displayed by the FirstPass Center may change.
- ˎ While the FOMA terminal is connected to the FirstPass Center, you cannot send/receive mail or receive Message R/F.
- $\bullet$  The User certificate is not available overseas.

#### **1 From the i-mode menu, select [i-mode setting] [User certificate] and press .**

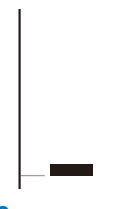

#### **2 Select [English] and press .**

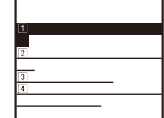

#### **3 Select [Request your certificate] [Continue] and press .**

#### The PIN2 code input screen appears.

#### To void the issued certificate

Select [Other settings] [Revoke your certificate] [Yes], enter the PIN2 code, and select [Continue] [Continue] [Continue].

#### **4 Enter the PIN2 code and press (OK).**

ˎ If you do not enter the PIN2 code within 15 seconds, the request for issuing your certificate is canceled.

#### **5 Select [Download] [Continue] and press .**

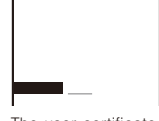

The user certificate is downloaded and added to the list of SSL certificates (P.195).

#### Precautions on the use of FirstPass

 The packet communication charge is free when you connect to the FirstPass Center.

 The packet communication performed when connecting to a FirstPass-compatible site is covered by the Pake-Houdai/Pake-Houdai Full service. However, data communication with a PC connected is not covered by the Pake-Houdai/ Pake-Houdai Full service.

 FirstPass is an electronic authentication service provided by DoCoMo. Using FirstPass enables client authentication, which is performed between the site and FOMA terminal user by exchanging certificates and verifying the received certificate of the other side for mutual authentication.

 FirstPass can be used for Internet communication from the FOMA terminal as well as for Internet communication by connecting the FOMA terminal to a PC. To use on a PC, you must install the FirstPass PC software on the supplied CD-ROM.

 When you request the user certificate to be issued, carefully read the displayed "FirstPass Agreement" and then make the request if you accept the terms.

 You need to enter the PIN2 code in order to use the user certificate (P.131).

You are liable for all operations performed after you enter the PIN2 code. Therefore, exercise care to prevent the use of your UIM or PIN2 code by others.

 If you have lost or stolen your UIM, you can invalidate your user certificate at the "General Inquiries" numbers provided on the backcover of this manual.

 DoCoMo shall have no liability for any content and information provided by FirstPasscompatible sites. Any problem must be resolved between you and the FirstPass-compatible site.

 DoCoMo and the authentication company do not guarantee the security for using FirstPass and SSL. Therefore, you must use them at your own discretion and responsibility.

# **Changing the Host for Certificate Issue** <Select host>

 Normally, you do not need to change the setting.

When you want a service other than FirstPass services, you can set one host. Note that if you change the setting, you cannot connect to the FirstPass Center.

ˎ You cannot set this function during i-mode connection.

#### **1 From the i-mode menu, select [i-mode**  setting] [Select host] and press **.......**

Move the cursor to the set host and from the Function menu, select [Edit] and enter the Security code. Edit each item.

From the Function menu, select [Reset], enter

# **3 Enter the Security code and press (OK).**

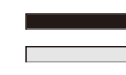

# [Host name]:

- Enter a host name within 99 half-width alphanumeric characters and symbols.
- [Host address]:
- Enter a host address within 100 half-width alphanumeric characters and symbols.

#### **4 Enter each item.**

- **5** Press **i** (Complete).
- The entered host is saved.

#### **6** Select a host and press **...** The host is changed.

# **What is i-motion?**

i-motion is movie data that contains both video and sound tracks. You can play back an i-motion on the FOMA terminal and set a saved i-motion for the stand-by display.

The i-motion can be of the following types. The type of i-motion varies depending on a site and cannot be selected.

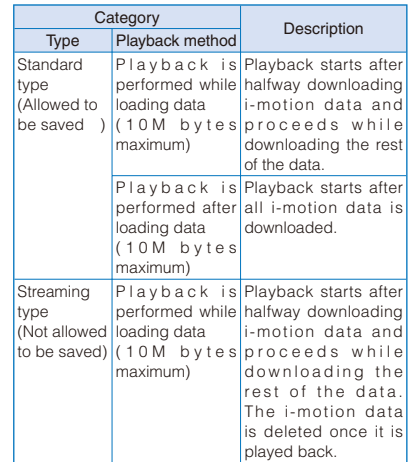

Some i-motion cannot be saved.

-mode/i-motion/i-Channel 196<br>196<br>196

# **2 Press iii** (Create).

To edit the set host

The Security code screen appears.

the Security code, and select [Yes].

To restore the default host setting

# **Downloading an i-motion**  from Sites **All Audions**

You can download i-motion from a site and save it to the FOMA terminal.

- ˎ You can save up to 150 i-motion, each up to 10M bytes. The number of i-motion that can be saved may decrease depending on the data to be saved.
- **1 While displaying a site, select an i-motion and press .**

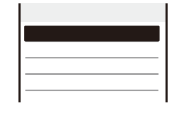

The i-motion is downloaded to the FOMA terminal. When the i-motion auto replay is set to [ON], playback of the i-motion starts automatically after the downloading is completed. (For i-motion that can be played back while being downloaded, playback starts after halfway downloading data.)

- ˎ The operations during playback is the same as those described for i-motion in the Data Box (P.291).
- ˎ Even if you stop playback while the downloading is in progress, the downloading continues.

#### **2 Select [Save]/[Save temporary] and press .**

The screen for selecting where to save appears. [Data Box]:

Save the i-motion in i-motion of the Data Box of the FOMA terminal. Select a folder for saving data.

[microSD]:

Save the i-motion in the microSD memory card. To play back data Select [Play].

- To display detailed information
- Select [File property].

**3 Select a place to save to and press ...** 

The i-motion is saved.

 Some i-motion may not be played back/saved properly even if its data is downloaded successfully.

 The playback may be stopped or the image may be distorted when you play back i-motion while downloading data depending on the radio wave condition, communication line conditions, or the communication speed. A standard type i-motion allows you to play back as many times as you want after downloading (using the saved data). However, a streaming type i-motion does not allow further playback once it is played back (unless you download it again).

 If you close the FOMA terminal or execute another function while downloading/playing back an i-motion, the downloading/playing back may be stopped depending on some i-motion.

 You cannot download or play back an i-motion in the ASF format.

# **Setting Whether to Play Back i-motion Automatically** <i-motion auto replay>

You can set whether to automatically play back standard type i-motion.

 **1 From the i-mode menu, select [i-mode setting] [i-motion auto replay] and press .**

#### **2 Select [ON]/[OFF] and press .......**

[ON]: Automatically play back the i-motion during or after downloading.

[OFF]:

Do not automatically play back the i-motion during or after downloading and display the download completion screen.

# **What is i-Channel?**

The i-Channel service provided by DoCoMo or another IP (information service providers) distributes news, weather, etc. as graphicsbased information to i-Channel-compatible terminals.

You can run the latest information updates in the stand-by display as Telop text by automatically getting this information on a regular basis. You can also display a list of channels and view the channel you want by pressing  $\overline{ch}$  (P.198). The channel you select from the channel list gives you access to rich and detailed information.

198<br>198 -mode/i-motion/i-Channe

i-Channel is a paid service that requires a subscription. (To apply for the i-Channel service, the subscription to i-mode is required.) There are two types of channels: "Basic channel" and "Favorite channel". "Basic channel" is provided by DoCoMo and is preregistered, and therefore you can use it from the moment you start using the i-Channel service. The packet communication charge required for automatic updates of information distributed for the "Basic channel" is free of charge. IP (information service providers) other

than DoCoMo offers "Favorite channel" that you can register and use according to your needs. The packet communication charge required for automatic updates of information distributed for "Favorite channel" is not included in the i-Channel service charge.

However, the packet communication charge is required in addition to the i-Channel service charge when you view detailed information of "Basic channel" and "Favorite channel" from the channel list.

Also, note that the packet communication charge is required for automatic updates of information distributed for "Basic channel" during international roaming is not included in the i-Channel service charge.

- i-Channel is available only in Japanese
- ˎ For details on i-Channel, see the "Mobile Phone User's Guide i-mode FOMA version".

 You can set the display speed of the Telop text and also turn off the Telop text (P.199).

# **Displaying the i-Channel**

#### **1 Press (i.ch) in the stand-by display.**

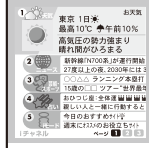

The channel list appears.

#### **2 Select a channel and press**

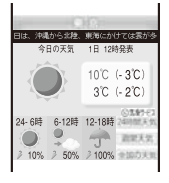

 You may receive specific information when the channel list is displayed, depending on the terms of use.